| Version | <b>TIFF Image Printer</b> |
|---------|---------------------------|
| 12      | User Guide                |

**PEERNET Inc.** 

Copyright © 2021 Updated: 1/11/2021

# **Table of Contents**

| Welcome to TIFF Image Printer<br>Legal Notices<br>Supported Operating Systems<br>Getting Help | 2<br>4 |
|-----------------------------------------------------------------------------------------------|--------|
| What's New in Version 12                                                                      |        |
| Licensing                                                                                     |        |
| Dashboard                                                                                     |        |
| Profile Manager                                                                               |        |
| -                                                                                             |        |
| Printer Management                                                                            |        |
| Driver Improvements                                                                           |        |
| New Settings                                                                                  | 19     |
| Subscription License                                                                          | 25     |
| Activating TIFF Image Printer                                                                 | . 27   |
| Launching the License Wizard                                                                  |        |
| Entering Your Serial Number                                                                   |        |
| Manually Activating TIFF Image Printer<br>Activation Status Results                           |        |
| Viewing Your Activation Status                                                                |        |
| Changing Your Activation Status                                                               |        |
|                                                                                               |        |
| Renewing Your Annual Subscription                                                             |        |
| Edit Activation Details                                                                       | 55     |
| One-Time License                                                                              |        |
| Activating TIFF Image Printer                                                                 | 57     |
| Launching the License Wizard                                                                  | . 59   |
| Entering Your Serial Number                                                                   |        |
| Manually Activating TIFF Image Printer                                                        |        |
| Activation Status Results<br>Viewing Your Activation Status                                   |        |
| -                                                                                             |        |
| Changing Your Activations Status                                                              | 14     |

| Save and Restore Settings 78             |   |
|------------------------------------------|---|
| Export and Import Profiles79             |   |
| Backup and Restore All Settings8         | 5 |
| Basic Conversions                        | 2 |
| Create Color TIFF Images93               | 3 |
| Create Black and White TIFF Images       | 9 |
| Create Faxable TIFF Images 10            | 5 |
| Working with TIFF Image Printer          | 1 |
| Create a New Profile Settings File 11    | 4 |
| View Your Images                         | 9 |
| Append Multiple Files Into a Single File | 1 |
| Save Files Without Prompting12           | 6 |
| Change Output Type 13                    | 1 |
| Create a Serialized Sequence of Files    | 4 |
| Change Where Files are Saved14           | 3 |
| Automatically Split Files14              | 7 |
| Reduce TIFF File Size                    | 2 |
| Create Fax Format Files15                | 9 |
| Create a Custom Filename164              | 4 |
| With Custom Text                         | 2 |
| With Unique File ID (GUID)17             |   |
| With Date and Time                       |   |
| With Dynamic Output Folders              |   |
| Set Document Information                 |   |
| Rotate Pages                             |   |
| Crop Page Margins or Areas 19            |   |
| Trim Existing Margins204                 |   |
| Adjust Page Brightness 208               | 8 |
| Copy Page Contents to a New Page Size    | 2 |
| Resize Images Using Resampling21         | 7 |
| Add Borders to Page                      | 1 |
| Add Watermark to Each Page 22            | 5 |

|    | Text Stamp                                                     | 226 |
|----|----------------------------------------------------------------|-----|
|    | Image Stamp                                                    | 232 |
|    | Page Numbering Stamp                                           |     |
|    | Date and Time Stamp                                            |     |
|    | Extract Text From the Created File                             |     |
|    | Using the Run Commands                                         |     |
|    | Automatically View the Created File                            |     |
|    | Send Email when File Created<br>Compress Created File into ZIP |     |
|    | Working with Large Paper Size                                  |     |
|    | Add a Custom Paper Form                                        |     |
|    | Configure TIFF Image Printer to Use a Custom Paper Size        |     |
|    | Print Well Logs as One Continuous Image                        |     |
| Pr | rinter Management                                              | 293 |
|    | Rename Printer                                                 |     |
|    | Change Default Profile                                         |     |
|    | Create Copy of Printer                                         |     |
|    | Add New Printer                                                |     |
|    | Repair Missing Printer                                         |     |
|    |                                                                | 303 |
| Pr | ofile Manager                                                  | 304 |
|    | Save Options                                                   | 310 |
|    | Compression                                                    | 317 |
|    | Fax Mode                                                       | 320 |
|    | Filename Creator                                               | 324 |
|    | TIFF Options                                                   | 336 |
|    | Page Editing                                                   | 338 |
|    | Page Resizing                                                  | 343 |
|    | Document Information                                           |     |
|    | Stamping                                                       |     |
|    | Text Extraction                                                |     |
|    | Run Commands                                                   |     |
|    | Printer Overrides                                              |     |
|    | Support Options                                                |     |
|    |                                                                | 910 |

| Profile Editor                                       |     |
|------------------------------------------------------|-----|
| TIFF Image Printer Advanced Concepts                 |     |
| Installing the Printer Silently                      |     |
| Installing a Customized Printer                      |     |
| Automating the Printing Process                      |     |
| Using the PNSrv12 COM Object                         |     |
| •                                                    |     |
| Requirements and Prerequisites                       |     |
| Concepts and Terminology<br>What's New in PNSrv12Lib |     |
| Getting Started With PNSrv12Lib                      |     |
| PNSrv12Lib Object Reference                          |     |
| IPNSession                                           |     |
| Initialization Methods                               |     |
| SetSessionPrinter                                    |     |
| SetPrinterProfile                                    |     |
| NewPrintSession                                      |     |
| Job Tracking Methods                                 |     |
| Reset                                                |     |
| WaitForCompletion                                    | 415 |
| Property Methods                                     | 416 |
| GetProperty                                          |     |
| SetProperty                                          |     |
| SetCustomPaperOn                                     |     |
| SetCustomPaperOptions                                |     |
| SetFaxModeOn                                         |     |
| SetFaxOptions                                        | 421 |
| SetHardwareMargins                                   | 425 |
| SetImageCopyToOn                                     |     |
| SetImageCopyToOptions                                |     |
| SetJPEGCompressionOptions                            |     |
| SetPageCropAreaOptions                               |     |
| SetPageBrightness                                    |     |
| SetPageTrimOptions                                   |     |
| SetPageRotationOptions                               |     |
| SetPageCropOn                                        |     |
| SetPageCropMarginOptions                             |     |
| SetPDFCompressionOptions                             |     |

| SetPDFSecurity                                |  |
|-----------------------------------------------|--|
| SetPDFPassword                                |  |
| SetResamplingOptions                          |  |
| SetResamplingOn                               |  |
| SetSaveOptions                                |  |
| SetSaveOptionsOutputLocationAndOutputFileName |  |
| SetSaveOptionsOutputResolution                |  |
| SetTextExtractionOn                           |  |
| SetTextExtractionOptions                      |  |
| SetTIFFAdvancedOptions                        |  |
| SetTIFFCompressionOptions                     |  |
| Properties                                    |  |
| Jobs                                          |  |
| TrackingOn                                    |  |
| Events                                        |  |
| OnCloseFile                                   |  |
| OnEndJob                                      |  |
| OnGetNextFileName                             |  |
| OnLogMessage                                  |  |
| OnOpenFile                                    |  |
| OnReportError                                 |  |
| OnStartJob                                    |  |
| IPNNextFileNameOptions                        |  |
| Properties                                    |  |
| OutputFileName                                |  |
| OutputLocation                                |  |
| IPNPrintSession                               |  |
| Methods                                       |  |
| Cancel                                        |  |
| GetProperty                                   |  |
| MakeSystemDefaultPrinter                      |  |
| Pause                                         |  |
| Resume                                        |  |
| WaitForJobsCompleted                          |  |
| WaitForJobsSpooled                            |  |
| WaitForJobsSpooling                           |  |
| WaitForJobsPrinted                            |  |
| Properties                                    |  |
| PrinterName                                   |  |
|                                               |  |

| PrintSessionGUID         | 479 |
|--------------------------|-----|
| IPNJobs Collection       |     |
| Methods                  | 480 |
| Item                     | 480 |
| Properties               | 481 |
| Count                    | 481 |
| IPNJob                   |     |
| Properties               |     |
| AbortedBySystem          |     |
| AbortedByUser            |     |
| BytesPrinted             | 485 |
| BytesSpooled             | 485 |
| ConversionStatus         | 486 |
| Document                 | 486 |
| Files                    | 487 |
| JobGUID                  | 487 |
| JobID                    | 487 |
| PagesPrinted             | 488 |
| PagesSpooled             | 488 |
| PrintSessionGUID         | 489 |
| Session                  | 489 |
| Status                   | 490 |
| StatusMessage            | 491 |
| SubmittedTime            | 491 |
| UserName                 | 492 |
| IPNFiles Collection      |     |
| Methods                  | 493 |
| Item                     | 493 |
| Properties               | 494 |
| Count                    | 494 |
| IPNFile                  |     |
| Properties               | 495 |
| Filename                 | 495 |
| Job                      | 496 |
| Session                  | 496 |
| Enumerations             |     |
| pnBWCompressionMethod    | 497 |
| pnColorCompressionMethod | 497 |
| pnColorReduction         | 499 |
|                          |     |

| pnDitheringMethod                             | 500 |
|-----------------------------------------------|-----|
| pnFaxPageScaling                              | 500 |
| pnFaxPageScalingHAlign                        | 501 |
| pnFaxPageScalingVAlign                        | 501 |
| pnFaxPaperHeight                              | 502 |
| pnFaxPaperWidth                               | 502 |
| pnFaxProfile                                  | 502 |
| pnFaxResolution                               | 503 |
| pnGrayscaleCompressionMethod                  | 503 |
| pnImageCopyScaling                            | 505 |
| pnImageCopyScalingHAlign                      | 505 |
| pnImageCopyScalingVAlign                      | 506 |
| pnIndexedCompressionMethod                    | 506 |
| pnOutputFileFormat                            | 507 |
| pnOverwriteActionWhenSaving                   | 508 |
| pnPDFContentEncodingMethod                    | 509 |
| pnPDFEncryption                               | 509 |
| pnPDFStandard                                 | 510 |
| pnPrinterResolution                           | 510 |
| pnResampleUnits                               | 511 |
| pnRotation                                    | 511 |
| pnTextEncoding                                | 512 |
| pnTextEOL                                     | 512 |
| pnTextLayout                                  | 512 |
| pnUnits                                       | 513 |
| Using the Printer Script File                 | 514 |
| Migrating to Version 12                       | 516 |
| Built-In Script File Events                   | 524 |
| Using a Separate Script File For Each Printer | 525 |
| Printer Script File Settings                  | 526 |
| Save                                          |     |
| Image Options                                 |     |
| TIFF File Format                              |     |
| Processing                                    |     |
| Advanced Features                             |     |
| DevMode                                       |     |
| EventNames                                    |     |

## Welcome to TIFF Image Printer

Thank you for choosing TIFF Image Printer 12.

The TIFF Image Printer is installed on your computer in the same manner as a hardware printer that creates paper copies. TIFF Image Printer is based on the Microsoft® universal printer core, which is included with Windows. This ensures that TIFF Image Printer will work with any Windows application that provides a print function.

Printing to the TIFF Image Printer is the same as printing to any other printer driver. The difference is that TIFF Image Printer creates serialized and multipaged TIFF images (\*.tif) and stores them on your computer instead of creating a paper copy.

This makes TIFF Image Printer ideal for document imaging and electronic document delivery because you do not have to first print and scan hard copies. It also allows you to distribute your documents on a truly universal scale; virtually any imaging program, document management solution, or fax file viewer can read multi-page TIFF image files.

## **Legal Notices**

TIFF Image Printer 12

Copyright © 1997 - 2021 by PEERNET Inc. All rights reserved.

PEERNET is a registered trademark of PEERNET Incorporated. Microsoft and Windows are registered trademarks of Microsoft Corporation. All other trademarks and registered trademarks are the properties of their respective holders.

### **PEERNET** Inc.

18 Deakin Street Suite 208 Ottawa, Ontario K2E 8B7

Information in this document is accurate up to the time of publication, but does not necessarily reflect enhancements made to PEERNET Inc.'s products, which are released without notice. The software described in this document is furnished under a license agreement. It is against the law to copy the software onto any medium, or to use the software for any purpose, except as specifically allowed in the license agreement. No part of this help system may be reproduced or transmitted in any form or by any means, electronic or mechanical, for any purpose other than the licensed operator's personal use, without the express written permission of PEERNET Inc.

Some if the tools and utilities associated with this application use OpenSource components. You can find the source code of their open source projects along with their respective license information in the links below. We acknowledge these developers and are grateful for their contributions to open source.

### MahApps Metro

Project Code: <u>https://github.com/MahApps/MahApps.Metro</u> Copyright © MahApps.Metro 2011-2018 License: (MIT) <u>https://github.com/MahApps/MahApps.Metro/blob/develop/LICENSE</u>

### MahApps.Metro.IconPacks

Project Code: <u>https://github.com/MahApps/MahApps.Metro.IconPacks</u> Copyright © 2016-2019 MahApps, Jan Karger License: (MIT) <u>https://github.com/MahApps/MahApps.Metro.IconPacks/blob/develop/LICEN</u> <u>SE</u>

### **Fluent Validation**

Project Code: <u>https://github.com/FluentValidation/FluentValidation</u> Copyright © 2008-2020 .NET Foundation, <u>Jeremy Skinner</u> and other contributors and is licensed under the <u>Apache2 license</u>.

### <u>Prism</u>

Project Code: <u>https://github.com/PrismLibrary/Prism</u> Copyright © .NET Foundation License: (MIT) https://github.com/PrismLibrary/Prism/blob/master/LICENSE

### **SharpConfig**

Project Code: <u>https://github.com/cemdervis/SharpConfig</u> Copyright © 2013-2020 Cemalettin Dervis License: (MIT) <u>https://github.com/cemdervis/SharpConfig/blob/master/LICENSE</u>

### WPFLocalizeExtension

Project Code: <u>https://github.com/XAMLMarkupExtensions/WPFLocalizationExtension</u> Copyright © Copyright (c) 2011+ Bernhard Millauer, Uwe Mayer License: (MIT) <u>https://github.com/XAMLMarkupExtensions/WPFLocalizationExtension/blob/</u> <u>master/LICENSE</u>

## **Supported Operating Systems**

Both 32-bit and 64-bit operating systems are supported where applicable.

- Microsoft® Windows 10
- Microsoft® Windows 8.1
- Microsoft® Windows 7
- Microsoft® Windows Server 2019
- Microsoft® Windows Server 2016
- Microsoft® Windows Server 2012 R2
- Microsoft® Windows Server 2012
- Microsoft® Windows Server 2008 R2

## **Getting Help**

PEERNET offers a number of different help resources for TIFF Image Printer. In addition to this user guide, you can also access video tutorials, how-to posts, FAQs, and the PEERNET support team.

This user guide contains information on all aspect of TIFF Image Printer including:

- > Activating, re-use and renewing your Subscription License
- Activating a One-Time License
- Instructions to Save and Restore Settings
- Tutorials for Basic Conversions
- Step-by-step instructions for working with TIFF Image Printer
- Technical information on using Printer Management
- Technical information on using Profile Manager
- TIFF Image Printer Advanced Concepts

## Accessing help resources

Find quick links to help resources from the TIFF Image Printer
 Dashboard. Select either Quick Start Guide, Video Tutorials, or User Guide to launch whichever format of help resource best meets your needs.

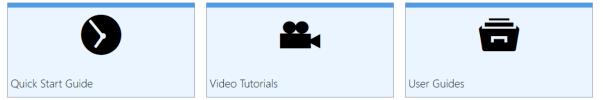

 Alternatively, access help resources directly from the PEERNET website.
 Visit the TIFF Image Printer Help Center for links the relevant *Tutorials*, *Guides*, *How-Tos*, and *FAQs*:

https://www.peernet.com/conversion-software/pdf-to-tiff-converter/help/

 If you ever need help while using any part of the TIFF Image Printer user interface, simply select the **question mark icon** from the menu bar to be taken directly to the section of the user guide that covers the part of the user interface that you working with.

## - Video Tutorials

On the PEERNET website you will find a range of video tutorials covering topics like:

- getting started with TIFF Image Printer,
- what's new to TIFF Image Printer 12,
- step-by-step instructions for basic conversions,
- and tutorials on using **Profile Manager** to create personal profiles that enable and configure specific settings offered by TIFF Image Printer.

## - How-Tos

On the PEERNET website you will find a variety of how-to articles with stepby-step instructions on how to print to TIFF Image Printer from a variety of common applications.

https://www.peernet.com/conversion-software/pdf-to-tiff-converter/howtos/

# - FAQs

On the PEERNET website you will find a list of frequently asked questions covering all aspects of working with TIFF Image Printer including installation, licensing, and operation.

Some of the most frequently asked questions for TIFF Image Printer are:

- <u>How can I avoid being prompted every time I print with the Save As</u> <u>dialog</u>?
- How do I Save and Restore settings?
- Why can I not see my AutoCAD paper sizes or why is the paper size incorrect?
- How to print a long page (oil well logs) as one continuous image?
- What version of the product is installed on my computer?

## - Contacting PEERNET Support Team

Should you ever require any assistance with your TIFF Image Printer do not hesitate to contact the PEERNET Support Team.

- Email the team directly at <a href="mailto:support@peernet.com">support@peernet.com</a>
- Complete the contact form on our website: <u>https://www.peernet.com/contact-inquiry/</u>
- Call the PEERNET offices at 1-800-883-7980 (North America) or 1-613-224-6894

The PEERNET support team is available from Monday to Friday from 8:00 AM EST to 5:00 PM excluding statutory holidays.

# What's New in Version 12

PEERNET has sold a version of TIFF Image Printer for the last 20 years, yet the release of TIFF Image Printer 12 marks one of the most dramatic overhauls to how the virtual printer operates behind the scenes and to how the user interact with the virtual printer. TIFF Image Printer 12 includes a wide range of major improvements and new features. Some that users have been asking for, and others that we've been planning for awhile and we hope will be a welcomed surprise.

TIFF Image Printer now includes a user interface that is modern, clean and easy-to-use. There is a **Dashboard**, which is the hub for TIFF Image Printer where users can edit their conversion settings, manage their printers and access licensing tools. In addition, the Dashboard provides quick access help and resources. With TIFF Image Printer 12 we've introduced the concept of Profiles, which are a group of settings used to create the output file you want. These can be created and edited through our brand new **Profile Manager** interface. When created or editing a Profile within **Profile Manager**, users will have access to all output settings available in previous versions of TIFF Image Printer as well as newly added features such as filename creation, stamping, and document information. Another brand new utility with TIFF Image Printer 12 is **Printer Management**, which allows users to copy, create, delete, and rename instances of TIFF Image Printer without having to work with the Devices and Printers menu.

In addition to all of these front end additions, TIFF Image Printer 12 includes major driver improvements chiefly TIFF quality improvements to produce clearer text in output files.

## **Existing TIFF Image Printer users**

If you are upgrading from an earlier version of TIFF Image Printer this chapter will help you to understand the new features and changes that have been made to TIFF Image Printer. These changes will make working with TIFF Image Printer more accessible and efficient, but if you need assistance re-creating your printer settings once you upgrade to TIFF Image Printer 12 do not hesitate to reach out to the PEERNET team. We hope you enjoy the new version and we are here to answer any questions about the changes that you may have.

## **New TIFF Image Printer users**

If you are a new TIFF Image Printer user, we recommend getting started with our <u>Basic Conversions</u> chapter. The tutorials in that chapter will walk you through the basic instructions on how to create a Color TIFF, Black and White TIFF, or Faxable TIFF using the system profiles that we provide with TIFF Image Printer. Subsequently, we recommend reviewing our <u>Working</u> with TIFF Image Printer chapter for step-by-step instructions on how to create personal profiles that enable and configure specific settings offered by TIFF Image Printer.

## Licensing

## **New Subscription License**

Since our software company began in 1997, PEERNET has been using the same traditional software licensing system for TIFF Image Printer, based on the old world of software distribution. With TIFF Image Printer 12, PEERNET is entering the new world of software sales and will now be offering the software as a service system (Saas).

Much like your music or televisions streaming service subscription, a subscription license of TIFF Image Printer gives your complete access to all features of the software for the period that your subscription is active.

With a subscription license, users can:

- activate and use TIFF Image Printer up to the limit of number of licenses purchased
- move the software to a new computer or re-load the software after a computer crash or operating system upgrade, either through your PEERNET online account or by contacting PEERNET
- access all updates and upgrades released for TIFF Image Printer free of charge
- rely on priority technical support from the PEERNET team

## **Existing TIFF Image Printer users**

Existing TIFF Image Printer users with an **active On-Going Licensing and Support subscription** will have access to their upgrade to TIFF Image Printer 12 free of charge, and will automatically be switched to a subscription license. As part of this transition, PEERNET will carry over your current On-Going Licensing and Support subscription annual renewal rate to your new TIFF Image Printer 12 license.

# Not interested in a subscription license? Prefer traditional software licensing?

For those user who prefer traditional software licensing, PEERNET will still be selling a one-time license of TIFF Image Printer 12 which is designed to run like a classic software license. A one-time license gives users access to a perpetual activation of TIFF Image Printer 12 up to the limit of number of licenses purchased. This is a classic software license meaning that you can go on using any license you purchase for as long as you like, but once a license is consumed it can never be moved/transferred to a new computer or re-used after an operating system upgrade, computer crash or reformatting (any action that would change the computer identity).

### Dashboard

The **Dashboard** is a hub for all things TIFF Image Printer with links to edit and create profiles, manage printers, activate the product, help resources, and more. The purpose of the **Dashboard** is to bring all tools and resources related to TIFF Image Printer into one place. This will make it easier for users to find and change their output settings, edit their printer name, and access our many forms of help resources.

| Serial Number:<br>License Type:<br>Installed Version:<br>Subscription:<br>Status: | PN-TIFLE-512P-X00000000000<br>End User Edition<br>12.0.0.1<br>365 days remaining<br>Activated |                 |                   |
|-----------------------------------------------------------------------------------|-----------------------------------------------------------------------------------------------|-----------------|-------------------|
| Edit & Create                                                                     | Profiles                                                                                      | Manage Printers | License Wizard    |
| Quick Start Gu                                                                    | uide                                                                                          | Video Tutorials | User Guides       |
| Renew Subscr                                                                      | <b>f</b>                                                                                      | Add Licenses    | Check for Updates |

The available tools and resources that can be launched from the **Dashboard** are:

- **Profile Manager** Select "Edit & Create Profiles" to launch the **Profile Manager** utility. This is where you can review and change all output settings available with TIFF Image Printer.
- **Printer Management** Select "Manage Printers" to launch the **Printer Management** utility. This is where you can duplicate the printer, rename the printer, and/or assign a specific profile to the printer.

- License Wizard Depending on the Status of your license the text on this tile will vary, but regardless select this tile to launch the License Wizard. This is where you can do things like activate your product, change your serial number, or manage your licenses.
- **Quick Start Guide** Select this tile to launch our TIFF Image Printer quick start guide, which will walk you through your first print to TIFF Image Printer.
- **Video Tutorials** Select this tile to launch the TIFF Image Printer video tutorial page on the PEERNET website, which offers a range of tutorial videos from basic to advanced on using TIFF Image Printer.
- **User Guides** Select this tile to launch the TIFF Image Printer user guide.
- **Renew Subscription** Select this tile to log into your PEERNET online account where you can renew your annual subscription.
- Add Licenses Select this tile to log into your PEERNET online account where you can purchase additional licenses of TIFF Image Printer on the same serial number.
- **Check for Updates** This tile will notify you when there is an update pending for download and install.

The **Dashboard** is also used to store all the status information about your license. Once you have activated your purchased copy of the software, you will find the following information in the top left-hand corner of the **Dashboard**:

- Serial Number
- License Type ex. End User Edition
- Installed Version
- **Subscription** number of days remaining in your current subscription
- Status the status of your license on this computer

\*Note the Dashboard may look different if you are running a one-time license as you do not have access to all TIFF Image Printer features.

## **Profile Manager**

**Profile Manager** is a user friendly interface for editing and creating profiles. With TIFF Image Printer 12 we've introduced the concept of Profiles, which are a group of settings used to create the output file you want. The purpose of Profile Manager is to provide an interface through which users can review all available settings and features, and easily disable/enable and configure output settings as desired. This will make it easier for users to find and change their output settings, utilize more than one profile (group of settings), and share their settings with colleagues.

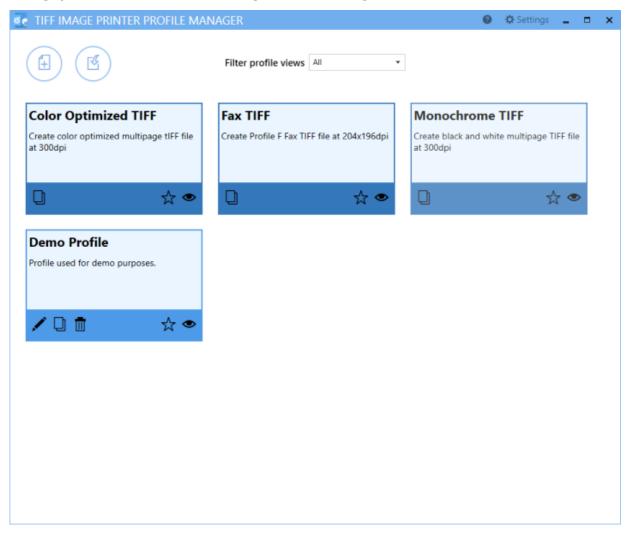

Launch **Profile Manager** from the **Dashboard** by selecting "Edit & Create Profiles". On launch, you will see all of the existing profiles. If TIFF Image Printer has just been installed, only the system profiles that come with the printer will be visible. System profiles are a darker color and cannot be edited, while personal profiles are a lighter color and are yours to edit as you wish.

- Select Add a profile to create a new personal profile,
- Select the **pencil icon** to edit an existing personal profile, or
- Select the copy icon to create a new personal profile starting with the settings in the system profile.

Within the editing profile view you will have access to all settings and features available with TIFF Image Printer organized into a series of tabs accessible on the left side of the window.

To learn more about the settings found on each of this individual tabs, see our <u>Profile Manager</u> chapter. Alternatively, for step-by-step instruction on how to enable the most common settings/features using Profile Manager, see our <u>Working with TIFF Image Printer</u> chapter.

## **Printer Management**

**Printer Management** is a quick and easy tool that allows users to copy, create, delete, and rename their TIFF Image Printer. While it was possible to create copies of the printer and rename the printer through the Devices and Printer menu with previous versions, users are now able to carry out these activities directly through a TIFF Image Printer interface. The purpose of **Printer Management** is to speed up the printing process. By allowing users to set the default profile used by TIFF Image Printer, the need to select the desired profile during each print job is eliminated.

| Serial Number:<br>License Type:<br>Installed Version:<br>Subscription:<br>Status: | PN-TIFLE-512P-300000000000<br>End User Edition<br>12.0.0.1<br>365 days remaining<br>Activated |                      |         |   |
|-----------------------------------------------------------------------------------|-----------------------------------------------------------------------------------------------|----------------------|---------|---|
| ด Prir                                                                            | nter Management                                                                               |                      |         | ? |
|                                                                                   | My Printers                                                                                   | Profile              |         |   |
| •                                                                                 | TIFF Image Printer 12                                                                         | Color Optimized TIFF | · 🗄 🗋 💼 |   |
|                                                                                   |                                                                                               |                      |         |   |
|                                                                                   |                                                                                               |                      |         |   |
|                                                                                   |                                                                                               |                      |         |   |
|                                                                                   |                                                                                               |                      |         |   |
|                                                                                   |                                                                                               |                      |         |   |
| (                                                                                 | Add new printer                                                                               |                      |         |   |

Launch **Printer Management** from the **Dashboard** by selecting "Manage Printers". On launch, **Printer Management** will show you all of the existing printer(s), the name of the printer(s), and the default profile currently assigned to each printer. If TIFF Image Printer has just been installed, there will only be one printer listed with the name TIFF Image Printer 12, and the default profile will be set to Color Optimized TIFF.

- Edit the printer name,
- Change the default profile,

- **Duplicate** the printer, or
- **Delete** any unwanted printer(s).

To learn more about how to use Printer Management, see our <u>Printer</u> <u>Management</u> chapter.

### **Driver Improvements**

TIFF Image Printer 12 features a completely revamped graphic core, which allows for the creation of higher quality images and the addition of many new settings that are only possible with the new vector core.

All graphic operations have been transformed into **vector graphic operation**. This means that the TIFF Image Printer printer driver is now resolution independent, which gives us the freedom to scale your pages at the best quality possible.

The new graphic core adds anti-aliasing to all drawn object (ex. fonts and shapes), which makes the text and shapes look smoother and clearer in your output files.

### **New Settings**

TIFF Image Printer 12 features several new settings. Some of these new settings are made possible by the transformation to vector graphic operations (ex. stamping), while others are enhancements to existing settings to streamline and simplify their application.

All settings, including the new settings listed below, can be enabled/disabled and configured through the **profile**, via <u>Profile Manager</u>.

### Stamping

The change to vector graphic operations has allowed us to add <u>Stamping</u> to TIFF Image Printer 12. The vector graphics ensure that your stamps can be scaled up and down as required. Existing users of TIFF Image Printer may be familiar with the endorsements setting that was offered in previous versions. Endorsements have been replaced by the far more comprehensive Stamping.

The Stamping tool allows users to add text, images, page numbering or date/time information as a watermark stamp onto a page. The watermark will overlay the page content. You can adjust the size of the stamp, the transparency of the stamp, positioning of the stamp on the page, and the pages on which the stamp will appear in a multipaged document.

| Text Image Pages Date/Time                                           |
|----------------------------------------------------------------------|
| INCLUDE STAMP TYPE STAMP PREVIEW                                     |
| Yes Text Draft                                                       |
|                                                                      |
| Text Position                                                        |
| This stamp places formatted text on top of the contents of the page. |
| Stamp Preview                                                        |
| Deat                                                                 |
|                                                                      |
|                                                                      |
| Include this stamp                                                   |
|                                                                      |
| Display this text Draft                                              |
| Font Style                                                           |
| Arial 🔹 8 🔹                                                          |
| Bold Italic Outline                                                  |
|                                                                      |
|                                                                      |

### **Add Borders**

As with Stamping, the ability to <u>Add Borders</u> is made possible because of the change to vector graphics. Adding a border requires TIFF Image Printer to shrink your current page to fit within your desired border size, which requires scaling. This setting allows you to add a custom-colored margin around the page. This setting can be used in conjunction with Stamping if you are looking to add space to the header or footer to accommodate a watermark stamp, for example.

#### Add Borders to Page

Add a custom-colored margin around the page. This will shrink the page contents to fit inside the bordered area.

|       | Add a custom b | orde | er to t                 | he page |        |    |            |
|-------|----------------|------|-------------------------|---------|--------|----|------------|
| Left  | 2.0000         | in   | ⊳                       | Right   | 2.0000 | in | н          |
| Тор   | 2.0000         | in   | $\overline{\mathbf{v}}$ | Bottom  | 2.0000 | in | $\uparrow$ |
| Color |                | •    |                         |         |        |    |            |

#### **Filename Creator**

The <u>Filename Creator</u> tool was added to create a unified way of configuring filenaming. There is now one place you can go to change the way you would like your files named. It also provides helpful previews of the filename you will generate under different conditions based on your current filename configurations.

| ↔           | Text         | Uniqu        | e ID Date                            | ) (S)<br>Time |                                                                             |
|-------------|--------------|--------------|--------------------------------------|---------------|-----------------------------------------------------------------------------|
| INCLUDE     | F            | ILE NAME     | PART                                 | SAMPLE        |                                                                             |
| Always      | 0            | utput Loca   | ition                                | C:\DEMO\      |                                                                             |
| $\odot$     | $(\uparrow)$ | 1            |                                      |               |                                                                             |
|             | Edit         | the Out      | out Location                         |               |                                                                             |
|             |              |              | ry where your ou<br>I dynamic output |               | created. Adding additional file path parts                                  |
|             | Outpu        | it folder    | C:\DEMO                              |               |                                                                             |
|             |              |              | Leave this blan<br>Documents fold    |               | cally save to the last used folder. If there is no last used folder, the My |
| Always      | 0            | utput File   | Name                                 | document      |                                                                             |
| When Serial | ized Fi      | le Number    |                                      | _001          |                                                                             |
| When Prote  | cting O      | verwrite R   | evision Number                       | _copy1        |                                                                             |
| When Multip | paged Fi     | le Split Par | t Number                             | _part0001     |                                                                             |
| Always      | Fi           | le Extensio  | n                                    | .ext          |                                                                             |

### Adjust Page Brightness

<u>Page Brightness</u> settings have been enhanced to allow the user to select the range of colors that want to be adjusted. You can now set the starting intensity and ending intensity that you want impacted by your darkening or lightening operation. This means that you can brighten the background of an image without brightening the black text, for example.

### Adjust Page Brightness

Lighten or darken the images and text on your pages to improve readability. Select the range of color intensity that the brightness adjustment affects.

| Lighten or darken each          | h page wi | ith tl | he f | ollo | win | ig si | ettir | igs |   |   |    |    |         |   |  |
|---------------------------------|-----------|--------|------|------|-----|-------|-------|-----|---|---|----|----|---------|---|--|
| Change page brightness          | Darken    | ı      | 1    | 1    | •   | •     | ļ-    | •   | • | ' | ,  | •  | Lighten | 0 |  |
| Applies to this intensity range | Black     |        |      |      |     |       |       |     |   |   |    |    | White   |   |  |
|                                 |           |        | 0    |      |     |       |       |     |   |   | 25 | 53 |         |   |  |

### **Document Information**

<u>Document Information</u> settings are used to add basic descriptive information to your output file. Only the title, author, and software producer (program name) descriptive information is stored in TIFF images.

| TIFF          | FIMAGE PRINTER                      | PROFILE MANAG  | ER                               |                                                              | . 0 | Settings | - | - > |
|---------------|-------------------------------------|----------------|----------------------------------|--------------------------------------------------------------|-----|----------|---|-----|
|               | BC                                  | Edit Profile - | Demo Profile                     |                                                              |     |          |   |     |
| $\mathcal{D}$ | 00                                  | Description    | Profile used for demo purpo      | 2041.                                                        |     |          |   |     |
| H             | Save Options                        |                | ent Information                  | 3F and select image formats. Select the property to edit the |     |          |   | ?   |
| NK<br>NK      | Compression                         | contents to be |                                  |                                                              |     |          |   |     |
| Ę,            | Fax Mode                            | INCLUDE        | DOCUMENT INFORMATION             | PROPERTY VALUE                                               |     |          |   |     |
|               |                                     | Yes            | Title                            | <empty></empty>                                              |     |          |   |     |
| •             | Filename Creator                    |                | Author                           | <empty></empty>                                              |     |          |   |     |
| 0             | TIFF Options                        |                | Subject                          | <empty></empty>                                              |     |          |   |     |
| ٦.            | Page Editing                        |                | Keywords<br>Application          | <empty></empty>                                              |     |          |   |     |
|               | Page Loiting                        |                | Application<br>Software Producer | <empty><br/>Kempty&gt;</empty>                               |     |          |   |     |
| R             | Page Resizing<br>Document Informati | on             |                                  |                                                              |     |          |   |     |
| 2             | Stamping                            | - 11           |                                  |                                                              |     |          |   |     |
| \$            | Text Extraction                     |                |                                  |                                                              |     |          |   |     |
| ⊳             | Run Commands                        |                |                                  |                                                              |     |          |   |     |
| 9             | Printer Overrides                   |                |                                  |                                                              |     |          |   |     |
| 7             | Support Options                     |                |                                  |                                                              |     |          |   |     |
|               |                                     |                |                                  |                                                              |     |          |   |     |
|               |                                     |                |                                  |                                                              |     |          |   |     |
|               |                                     |                |                                  |                                                              |     |          |   |     |
|               |                                     |                |                                  |                                                              |     |          |   |     |
|               |                                     |                |                                  |                                                              |     |          |   |     |
|               |                                     |                |                                  |                                                              |     |          |   |     |

### **Run Commands**

<u>Run Commands</u> settings can be used to run different actions after a successful print and/or a failed print. The ability to configure run commands did exist in previous versions, but with TIFF Image Printer 12 we have streamlined the available options. Now the last parameter is always a path to a text file that contains a list of the file(s) created by the conversion process (one per row). This allows the user to easily operate on those files in any way they need.

| Øe TIF                                | F IMAGE PRINTER PRO     | FILE MANAG                              | ER                                                                                             | 🕘 🗘 Settings | × |
|---------------------------------------|-------------------------|-----------------------------------------|------------------------------------------------------------------------------------------------|--------------|---|
| C                                     |                         | it Profile -                            | Demo Profile                                                                                   |              |   |
| $\mathbf{O}$                          |                         | scription                               | Profile used for demo purposes.                                                                |              |   |
| ä                                     | Save Options            | Run Con<br>Add command<br>failed print. | nmands<br>s to run when finished printing. Different commands can be run after a successful or |              | 0 |
| i i i i i i i i i i i i i i i i i i i | Compression<br>Fax Mode | On Success                              |                                                                                                |              |   |
| ₿⁄                                    | Filename Creator        | Enable                                  | e this command                                                                                 |              |   |
| 6                                     | TIFF Options            | Run this comm                           | and                                                                                            |              |   |
| 6                                     | Page Editing            | Use these para                          |                                                                                                |              |   |
| 2                                     | Page Resizing           | -                                       | for command is                                                                                 |              |   |
| 民                                     | Document Information    | On Failure                              |                                                                                                |              |   |
| 2                                     | Stamping                | Enable                                  | e this command                                                                                 |              |   |
| G                                     | Text Extraction         | Run this comm                           | and                                                                                            |              |   |
| ⊳                                     | Run Commands            | Use these para                          |                                                                                                |              |   |
| 8                                     | Printer Overrides       | Starting folder                         | for command is                                                                                 |              |   |
| Ľ,                                    | Support Options         |                                         |                                                                                                |              |   |
|                                       |                         |                                         |                                                                                                |              |   |
|                                       |                         |                                         |                                                                                                |              |   |
|                                       |                         |                                         |                                                                                                |              |   |
|                                       |                         |                                         |                                                                                                |              |   |
| L                                     |                         |                                         |                                                                                                |              |   |

# **Subscription License**

TIFF Image Printer 12 licenses are sold as either subscription licenses or one-time licenses. This chapter is for users with a subscription license and explains how to:

- Activate TIFF Image Printer
- View and Change your Activation Status
- Renew your Annual Subscription
- Edit Activation Details

The ability to view and edit your activation details is only available with a subscription license, and is not an option for one-time licenses.

## What is a subscription license?

A subscription license gives users complete access to all features of TIFF Image Printer 12 for the term that the annual subscription is valid. Much like your music or television streaming service subscription, when your annual subscription is valid, you have complete access to TIFF Image Printer up to the limit of licenses purchased.

With a subscription license, users can:

- activate and use TIFF Image Printer up to the limit of number of licenses purchased
- move the software to a new computer or re-load the software after a computer crash or operating system upgrade, either through your PEERNET online account or by contacting PEERNET
- access all updates and upgrades released for TIFF Image Printer free of charge
- rely on priority technical support from the PEERNET team

## Benefits of a subscription license

All of the benefits of a subscription really come down to security and peace of mind.

A subscription license gives you the confidence to switch computers, upgrade your operating system or reformat your computer without worrying about your TIFF Image Printer. Furthermore, a subscription license provides the security that should your computer crash unexpectedly you know that you have not lost access to your TIFF Image Printer. In all of these situations, you can simply <u>edit your activation details</u> through your PEERNET online account or contact PEERNET to adjust your license so that you are able to reload your license and continue using TIFF Image Printer.

In addition, with a subscription license you can reply on the PEERNET team to release minor updates as required and major upgrades with new features, all of which you can access free of charge. With TIFF Image Printer 12 you will even be notified when a new version is available for download by the TIFF Image Printer Dashboard. Lastly, should you run into an issue, a subscription license ensures that you will receive priority technical support from the PEERNET team via email, phone or web meeting depending on what best meets your needs.

## **Renewing a subscription license**

A subscription license is sold for a term of one year, and can subsequently be renewed annually. With a subscription license, the operation of TIFF Image Printer does require an active subscription, therefore you will be required to renew the subscription in year 2 in order to continue using the TIFF Image Printer software. Another benefit of a subscription license is that should you decide not to renew your annual subscription at some point, you can also come back to the subscription should the need arise again in the future and re-instate your subscription license.

### **Activating TIFF Image Printer**

The first step to activating TIFF Image Printer is installing your purchased copy of the software which is available through your online account.

If you installed the trial version of TIFF Image Printer before purchasing, you still need to install your purchased copy of the software.

| <ul> <li>Serial Number</li> <li>Serial Number</li> <li>Matter state State 3000 00000000000000000000000000000000</li></ul> |            | TIFF Image Printer Dashboard<br>Serial Number: Subscription Install, Net Activated<br>Installed Version: 1200.1                                                                                                    | 0 0 - × |
|----------------------------------------------------------------------------------------------------|------------|----------------------------------------------------------------------------------------------------|---------|
|                                                                                                    |            | Serial Number  Mutation Stars Stars | 8       |
|                                                                                                    | $\bigcirc$ | TIFF Image Printer<br>Install and Activate                                                                                                    |         |

Click the image above to watch the video tutorial.

## **Installing TIFF Image Printer:**

- 1. Log into your <u>PEERNET online account</u>.
- 2. Find the desired software in your **My Products** list, and select the **Download Release** button to download the latest release of the software.

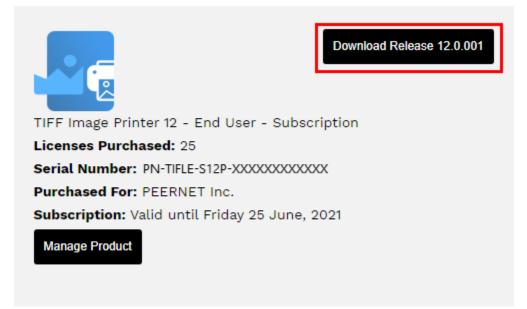

- 3. In most cases, the EXE file is located in the Downloads folder. Open File Explorer and browse to C:\Users\YOUR USERNAME\Downloads\.
- 4. Double-click the EXE file to run the TIFF Image Printer install.

If you installed the trial version of TIFF Image Printer before purchasing, when you run the install for the purchased copy, the previously installed trial version will prompt you to uninstall it. Select "next" to remove the trial version and replace it with your purchased copy.

At the end of the installation process, you are given the option to launch the TIFF Image Printer **Dashboard**. Leave "Open the TIFF Image Printer 12 Dashboard now" checked in order to open the TIFF Image Printer **Dashboard** directly. This is the fastest way to proceed to activating your software.

#### Launching the License Wizard

The **License Wizard** is accessible from the TIFF Image Printer **Dashboard**.

To launch the License Wizard:

1. Begin by opening the **Dashboard** (double-click the TIFF Image Printer icon on your desktop or select TIFF Image Printer 12 from the Start menu).

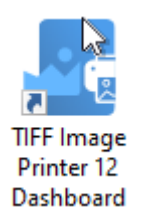

2. Select "Activate Product" to open the License Wizard.

|                        | Ē               |                   |
|------------------------|-----------------|-------------------|
| Edit & Create Profiles | Manage Printers | Activate Product  |
| Quick Start Guide      | Video Tutorials | User Guides       |
| Renew Subscription     | Add Licenses    | Check for Updates |

 If you have the trial version of TIFF Image Printer installed instead of your purchased copy, this tile will say "Purchase Product". Please return to <u>Activating TIFF Image Printer</u> for instruction on installing your purchased copy of the software.

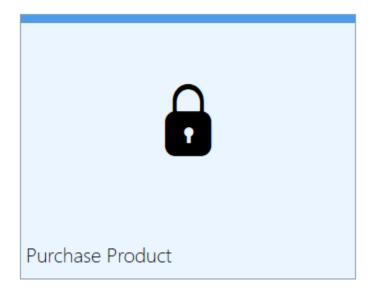

• If you are in the middle of a manual activation process, the tile will say "Finish Manual Activation".

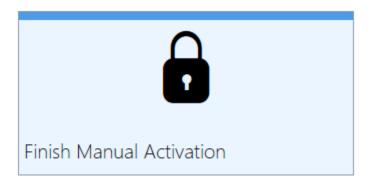

 If the software is already licensed, this title will say "License Wizard".

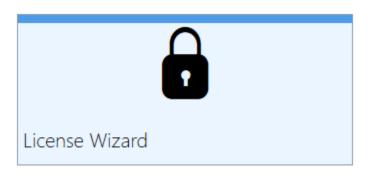

#### **Entering Your Serial Number**

To activate your product you need to enter in the serial number that was included with your order confirmation email and your user information. You can also find your serial number through your <u>PEERNET online account</u>.

## **Entering your serial number**

Enter the serial number into the box on the screen. If you copy your entire serial number from your email and then return to this dialog it will automatically be filled into the box.

The serial number is case sensitive and it is important to type the serial number exactly as it is received. Be sure not to leave any spaces before or after the serial number when typing or pasting, and note that the serial number ends with a series of hexadecimal characters (0-9,A-F).

## **Entering your user information**

If possible, your Name and Company information is automatically picked up from your system settings. The information in these fields can be change if required.

You cannot continue if either the Name or the Email Address field is left blank. Email addresses entered here are only used by PEERNET to identify users during license adjustments. We will never rent or sell our customer's and client's information to third parties.

| î | License Wizard                                                                              |  | ? |
|---|---------------------------------------------------------------------------------------------|--|---|
|   | P Serial Number                                                                             |  |   |
|   | PN-TIFLE-S12P-X00000000000                                                                  |  |   |
|   | Your serial number can be found in your order confirmation email or in your online account. |  |   |
|   | Anne PEERNET                                                                                |  |   |
|   | # Company                                                                                   |  |   |
|   | PEERNET                                                                                     |  |   |
|   | ™ Email                                                                                     |  |   |
|   | peernet@peernet.com                                                                         |  |   |
|   | I don't have an internet connection.                                                        |  |   |
|   |                                                                                             |  |   |
|   |                                                                                             |  |   |
|   |                                                                                             |  |   |

# Activating without an internet connection

If you are having difficulty connecting to the internet, or do not want to activate over the internet, you can choose to manually activate the product by checking "**I don't have an internet connection**".

| P Serial N    | lumber                                   |                                         |             |
|---------------|------------------------------------------|-----------------------------------------|-------------|
| PN-TIFLE-S    | 12P-XXXXXXXXXXXXXXXXXXXXXXXXXXXXXXXXXXXX |                                         |             |
| Your serial n | umber can be found in your order confir  | mation email or in your online account. |             |
| 📥 Name        |                                          |                                         |             |
| PEERNET       |                                          |                                         |             |
| 📾 Compar      | ny                                       |                                         |             |
| PEERNET       |                                          |                                         |             |
| 🗠 Email       |                                          |                                         |             |
| peernet@p     | peernet.com                              |                                         |             |
|               | don't have an internet connection.       |                                         |             |
|               |                                          |                                         | Click Next. |

Manual activation does not require an internet connection on the computer the software is installed on, but it does require that you have the ability to email an encrypted file to PEERNET for authentication. We will return the authenticated file to you, which you then import using the License Wizard to complete the activation process. These files are processed by PEERNET's technical staff from 09h00 to 17h00, Monday to Friday, Eastern Standard Time.

When activating over the internet, the License Wizard will attempt to validate an internet connection, and will prompt with the choice to license manually it if it cannot connect. Activating over the internet may also fail if you have a firewall or anti-virus software blocking the connection. Click **Activate Manually** to begin the manual activation process, or click **Retry** to try activating online again.

| 🔊 License Wize     | ard                          |                                    |                                           | ?            |
|--------------------|------------------------------|------------------------------------|-------------------------------------------|--------------|
| Activation Status: | Failed.                      |                                    |                                           |              |
|                    | Could not connect with the a | uthentication server. Check your i | internet connection or firewall settings. |              |
|                    | Ð                            |                                    |                                           |              |
|                    | Retry                        | Activate Manually                  |                                           |              |
|                    |                              |                                    |                                           |              |
|                    |                              |                                    |                                           |              |
|                    |                              |                                    |                                           | $\bigotimes$ |

#### **Manually Activating TIFF Image Printer**

In most cases, you will not have to activate your product manually. This only happens when TIFF Image Printer is installed on a computer that has no access to the internet, or the computer is configured such that the user cannot access the internet. This can also happen if a firewall program or anti-virus software blocks our attempt to connect with our license server.

If you do have to activate manually, you will need to follow the steps below. Please note that these files (PNProdID files) are only authorized during business hours, which are 09h00 to 17h00, Monday through Friday, Eastern Standard Time (excluding statutory holidays).

- 1. Use the **License Wizard** to create the encrypted file, **PNProdID.txt**.
- Email the file to <u>peernet@peernet.com</u> for manual activation. For computers with no email capability, you can save the file to a shared network drive, or use an external storage device such as a USB flash drive (also known as thumb drives), or a MicroSD storage card to copy the file to a computer with email capabilities.
- 3. A file named **PNProdAU.txt** will be emailed back to you. Copy this file back to the computer where TIFF Image Printer is installed and restart the **License Wizard** to complete the license activation.

## Exporting the PNProdID.txt file

To create the file click **Create PNProdID.txt**.

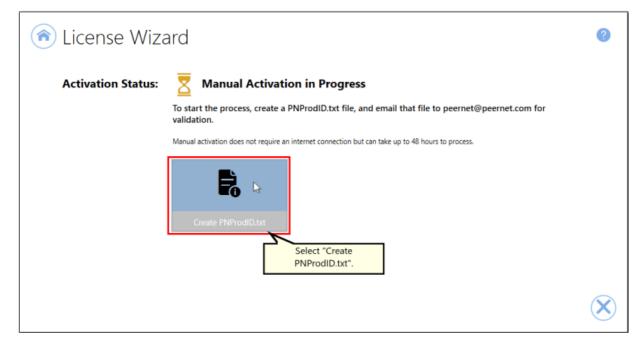

A save dialog box will appear prompting you to choose where to save the **PNProdID.txt** product identification file. This dialog may look slightly different depending on which version of Windows you are running. Save this file in an easy to remember location, like your Desktop or your Documents folder.

| ⇒ ~ ↑ <mark> </mark> י | This PC > Local Disk (C:) | > DEMO |    |      |            |                   | ~ Õ   |      | EMO            |    |
|------------------------|---------------------------|--------|----|------|------------|-------------------|-------|------|----------------|----|
| ganize 🔻 New           | folder                    |        |    |      |            |                   |       |      | -              |    |
| OneDrive               |                           | ^ Na   | me | Date |            | Туре              | Size  | Tags |                |    |
| This PC                |                           |        |    |      | No items m | atch your search. |       |      |                |    |
| 🗊 3D Objects           |                           |        |    |      |            |                   |       |      |                |    |
| Desktop                |                           |        |    |      |            |                   |       |      |                |    |
| Documents              |                           |        |    |      |            |                   |       |      |                |    |
| 👆 Downloads            |                           |        |    |      |            |                   |       |      |                |    |
| 👌 Music                |                           |        |    |      |            |                   |       |      |                |    |
| Pictures               |                           |        |    |      |            |                   |       |      |                |    |
| 📑 Videos               |                           |        |    |      |            |                   |       |      |                |    |
| Local Disk (C:)        |                           |        |    |      |            |                   |       |      |                |    |
| D-DRIVE (D:)           |                           |        |    |      |            |                   |       |      |                |    |
| notrive (\\Jade)       |                           |        |    |      |            |                   |       |      |                |    |
|                        | (\\MM-WIN7-W64) (Q:)      |        |    |      |            |                   |       |      |                |    |
| t-drive (\\Jade)       |                           | ~      |    |      |            |                   |       |      |                |    |
| File name: P           | PNProdID.txt              |        |    |      |            | Save th           | e     |      |                |    |
| Save as type: P        | NProdID Files (*.txt)     |        |    |      |            | PNProdID          | .txt. |      |                |    |
|                        |                           |        |    |      |            | L                 |       |      |                |    |
| Hide Folders           |                           |        |    |      |            |                   |       | Save | Cance          | al |
|                        |                           |        |    |      |            |                   |       |      |                |    |
|                        |                           |        |    |      |            |                   |       |      |                |    |
|                        |                           |        |    |      |            |                   |       |      | $\sim$         |    |
|                        |                           |        |    |      |            |                   |       |      | $(\mathbf{X})$ | )  |
|                        |                           |        |    |      |            |                   |       |      | U              |    |

You need to email this file to <u>peernet@peernet.com</u>. For computers with no email capability, you can save the file to a shared network drive, or use an external storage device such as a USB flash drive or a MicroSD storage card to copy the file to another computer.

# Importing the PNProdAU.txt file

When you have received the product authentication file **PNProdAU.txt** from PEERNET, you will need save the file in an easy to remember location, like your Desktop or your Documents folder. If you need to move the authentication file back to the computer where TIFF Image Printer is installed, do so now.

On the computer where TIFF Image Printer is installed, restart the License Wizard by following the steps outlined in <u>Launching the License Wizard</u>. The License Wizard will automatically start at the import screen.

| Serial Number:<br>Installed Version:<br>Status: | PN-TIFLE-S12P-X000000000000<br>12.0.0.1<br>Waiting for authentication on subsc | ription license | <br>                     |     |
|-------------------------------------------------|--------------------------------------------------------------------------------|-----------------|--------------------------|-----|
| Edit & Create I                                 | Profiles                                                                       | Manage Printers | Finish Manual Activation | Dø. |
| Quick Start Gu                                  | vide                                                                           | Video Tutorials | User Guides              |     |
| Renew Subscri                                   | <b>f</b>                                                                       | Add Licenses    | Check for Updates        |     |

Click **Import PNProdAU.txt**. If you did not receive a PNProdAu.text file, you can restart the manual licensing process. You also have the option to retry online activation if you now have an internet connection or have resolved an issue with your firewall settings.

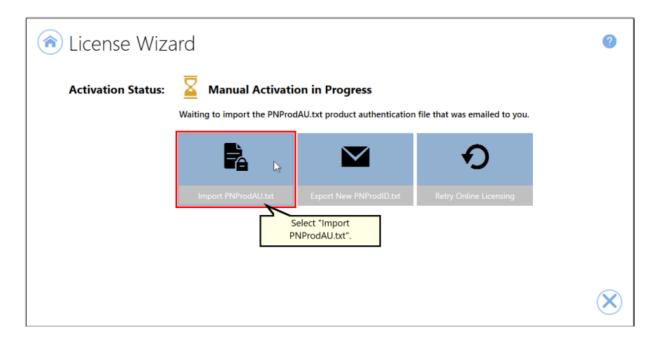

A browse dialog box will appear. This dialog may look slightly different depending on which version of Windows you are running. Locate where you saved the **PNProdAU.txt** file you received from PEERNET and click the Open button to import the file.

| → * ↑ → This PC :         | <ul> <li>Local Disk (</li> </ul> | (C:) > DEMO  |                    | v Ö 🖓         | Search DEMO       |        |                |
|---------------------------|----------------------------------|--------------|--------------------|---------------|-------------------|--------|----------------|
| rganize 💌 New folder      |                                  |              |                    |               | ()EE              | • 🔳 💡  |                |
| OneDrive                  | ^                                | Name         | Date               | Туре          | Size              | Tags   |                |
| This PC                   |                                  | PNProdAU.txt | 2020-06-26 9:49 AM | Text Document | 1 KB              |        |                |
| 3D Objects                |                                  | PNProdID.txt | 2020-06-26 9:45 AM | Text Document | 2 KB              |        |                |
| Desktop                   |                                  |              |                    |               |                   |        | ?              |
| Documents                 |                                  |              |                    |               |                   |        | •              |
| Downloads                 |                                  |              |                    |               |                   |        |                |
| Music                     |                                  |              |                    |               |                   |        |                |
| E Pictures                |                                  |              |                    |               |                   |        |                |
| Videos                    |                                  |              |                    |               |                   |        |                |
| Local Disk (C:)           |                                  |              |                    |               |                   |        |                |
| D-DRIVE (D:)              |                                  |              |                    |               |                   |        |                |
| 🛫 p-drive (\\Jade) (P:)   |                                  |              |                    |               |                   |        |                |
| 🛫 Company Files (\\MM-WIN | 17-W64) (                        |              |                    |               |                   |        |                |
| 🛫 t-drive (\\Jade) (T:)   |                                  |              |                    |               |                   |        |                |
| 🛫 u-drive (\\Jade) (U:)   |                                  |              |                    |               |                   |        |                |
| w-drive (\\lade) (W:)     | ~                                | <            |                    | n the         |                   | >      |                |
| File name:                | PNProdAU.txt                     |              | PNPro              | dAU.txt. 🗸 PN | ProdAU Files (*.t | xt) ~  |                |
|                           |                                  |              |                    |               | Open 📐            | Cancel |                |
|                           |                                  |              |                    |               | - <u>- </u>       |        |                |
|                           |                                  |              |                    |               |                   |        |                |
|                           |                                  |              |                    |               |                   |        |                |
|                           |                                  |              |                    |               |                   |        | $\mathbf{N}$   |
|                           |                                  |              |                    |               |                   |        | $(\mathbf{A})$ |

The authentication file is verified and you are automatically moved to the <u>Activation Status Results</u> screen.

#### **Activation Status Results**

This screen displays your activation status.

If the product is successfully activated, the Activation Status will display your status as **Activated**.

| 👰 License Wiz      | ard                                                      | ?              |
|--------------------|----------------------------------------------------------|----------------|
| Activation Status: | Activated.                                               |                |
|                    | You have currently used 1 of your 25 purchased licenses. |                |
|                    |                                                          |                |
|                    |                                                          |                |
|                    |                                                          |                |
|                    |                                                          | $(\mathbf{X})$ |

If an error occurred during activation, the Activation Status will display your status as **Failed** with an explanation of the error that occurred. The most common error message that occurs is that you have consumed all of your licenses.

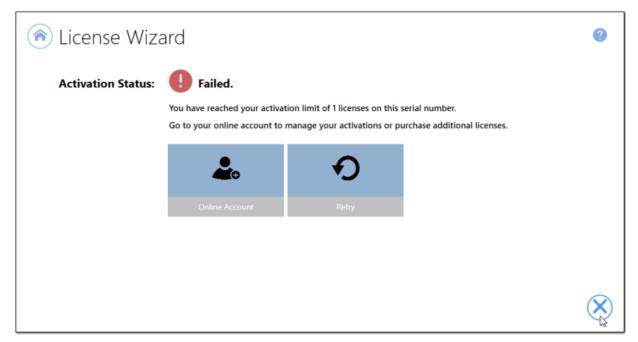

When you have used all your licenses, you will not be able to use the product on this computer until:

- 1. you purchase additional licenses, or
- 2. you adjust your serial number to deactivate a license on an old computer that is no longer in use.

In either case, abort the activation process by clicking the **Close icon** in the bottom right-hand corner. Once you have either purchased additional licenses or deactivated a license that is no longer in use, re-start the activation process by <u>Launching the License Wizard</u>.

For instructions on how to manage your licenses through your <u>PEERNET</u> <u>online account</u>, please see the topic <u>Edit Activation Details</u>.

## **Viewing Your Activation Status**

Your activation status is always readily available in the top left-hand corner of the TIFF Image Printer **Dashboard**.

|                        | PN-TIFLE-S12P-X<br>End User Edition<br>12.0.0.1<br>365 days remainin<br>Activated | R               |                   |
|------------------------|-----------------------------------------------------------------------------------|-----------------|-------------------|
|                        | Activated                                                                         | <b>_</b>        |                   |
| Edit & Create Profiles |                                                                                   | Manage Printers | License Wizard    |
| 6                      |                                                                                   |                 | Ē                 |
| Quick Start Guide      |                                                                                   | Video Tutorials | User Guides       |
| り                      | )                                                                                 | <b>e</b>        | +                 |
| Renew Subscription     |                                                                                   | Add Licenses    | Check for Updates |

The **Dashboard** always shows the following information:

- 1. **Serial Number** The serial numbers used to activate TIFF Image Printer on this computer.
- 2. **Installed Version** The version number of TIFF Image Printer currently installed on this computer.
- 3. **Subscription** The number of days remaining in your current subscription period.
- 4. **Activation Status** The status of the product activation on this computer.
  - Not Activated TIFF Image Printer has been installed but had not yet been activated using your serial number.
  - Activated TIFF Image Printer has been activated using your serial number.

- Deactivated The activation for this computer has been deactivated either by the user by <u>editing their activation details</u> or by PEERNET at the request of the user.
- Expired Your annual subscription has expired. Once the annual renewal is purchase through your <u>PEERNET online account</u>, the status will automatically switch back to Activated.
- Error An event has occurred that has impacted the validity of your activation status.

Select the **copy icon** to quickly save your license information to your clipboard.

| TIFF Image P       | rinter Dashboard 🔍           |
|--------------------|------------------------------|
| Serial Number:     | PN-TIFLE-S12P-XXXXXXXXXXXXXX |
| License Type:      | End User Edition             |
| Installed Version: | 12.0.0.1                     |
| Subscription:      | 339 days remaining           |
| Status:            | Activated                    |

## **Changing Your Activation Status**

Any changes you need to make to your activation status are available through the **License Wizard**.

To launch the License Wizard:

1. Begin by opening the **Dashboard** (double-click the TIFF Image Printer icon on your desktop or select TIFF Image Printer 12 from the Start menu).

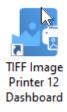

2. Select "License Wizard" to open the License Wizard.

| Serial Number:<br>License Type:<br>Installed Version:<br>Subscription:<br>Status: | PN-TIFLE-S12P-J00000000000<br>End User Edition<br>12.00.1<br>365 days nemaining<br>Activated |                 |                   |
|-----------------------------------------------------------------------------------|----------------------------------------------------------------------------------------------|-----------------|-------------------|
| Edit & Create I                                                                   | Profiles                                                                                     | Manage Printers | License Wizard    |
| Quick Start Gu                                                                    | iide                                                                                         | Video Tutorials | User Guides       |
| Renew Subscri                                                                     | <b>Đ</b>                                                                                     | Add Licenses    | Check for Updates |

#### Activated

If your current activation status is Activated, there are three options available for changing your activation status:

- 1. **Change License** This will allow you to enter a new serial number. This would be applicable if you have merged multiple serial numbers to one serial number, or if you have upgraded to a higher license level and receive a new serial number.
- 2. **Manage Licenses** This will take you to your <u>PEERNET online account</u> where you can <u>edit your activation details</u>. This would be applicable if you are looking to deactivate a license on an old computer that is no longer in use.
- 3. **Update Subscription Manually** \**Only applicable to user that do not have an internet connect.* After purchasing your annual renewal, this will allow you to update the expiry date of your subscription manually if you do not have an internet connect. If you have an internet connect, the expiry date will be updated automatically.

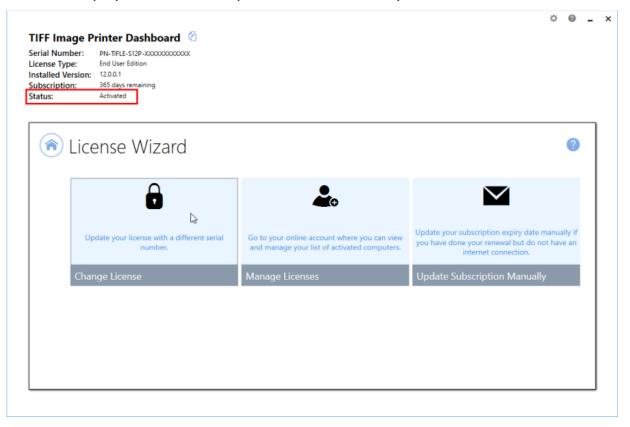

**Note:** If you are trying to deactivate TIFF Image Printer on a computer so that the activation can be used on a new computer, you can also simply uninstall TIFF Image Printer from the computer that is no longer in use. During the uninstall process, you will be prompted with whether or not you would like to deactivate TIFF Image Printer as well.

#### Deactivated

Deactivated means that the license for this computer has been deactivated either by the user through the <u>License Manager</u> or by PEERNET at the request of the user. If your current activation status is Deactivated, there are three options available for changing your activation status:

- 1. **Change License** This will allow you to enter a new serial number. This would be applicable if you have merged multiple serial numbers to one serial number, or if you have upgraded to a higher license level and receive a new serial number.
- Reactivate License This will try to activate TIFF Image Printer again using the same serial number that was previously used to activate the product. This would be applicable if you have <u>edit your activation</u> <u>details</u> to deactivate a license on an old computer that is no longer in use, or have purchased more licenses.
- 3. **Manage Licenses** This will take you to your <u>PEERNET online account</u> where you can <u>edit your activation details</u>. This would be applicable if you are looking to deactivate a license on an old computer that is no longer in use, so that you can reactivate the deactivated computer.

| ٦ ا | License Wizard                                      |                                                       | 0                                                                                            |
|-----|-----------------------------------------------------|-------------------------------------------------------|----------------------------------------------------------------------------------------------|
|     |                                                     | Ð                                                     | 20                                                                                           |
|     | Update your license with a different serial number. | Re-license this product using the same serial number. | Go to your online account where you can view<br>and manage your list of activated computers. |
|     | Change License                                      | Reactivate License                                    | Manage Licenses                                                                              |

### Expired

Expired means that your annual subscription has expired. If your annual subscription has expired, you need to renew your annual subscription through your <u>PEERNET online account</u>. Once the annual renewal is purchased, the status will automatically switch back to Activated. If your current activation status is Expired, there are two options available for changing your activation status:

- 1. **Change License** This will allow you to enter a new serial number. This would be applicable if you have merged multiple serial numbers to one serial number, or if you have upgraded to a higher license level and receive a new serial number.
- 2. **Update Subscription Manually** \*Only applicable to user that do not have an internet connection. After purchasing your annual renewal, this will allow you to update the expiry date of your subscription

manually if you do not have an internet connect. If you have an internet connect, the expiry date will be updated automatically.

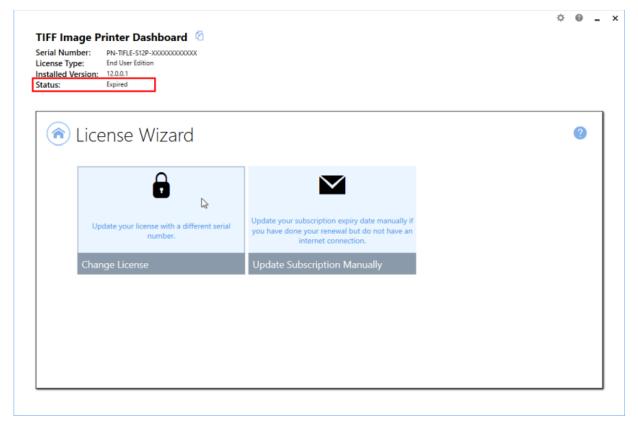

#### Error

Error means that something on the computer has changed so that TIFF Image Printer believes it is no longer activated correctly. Examples of items that effect the license validity are: change of domain or workgroup, change in the network, change in the computer name, reformatting and reloading the computer, or system has virus. If your current activation status is Error, there are three options available for changing your activation status:

- 1. **Change License** This will allow you to enter a new serial number. This would be applicable if you have merged multiple serial numbers to one serial number, or if you have upgraded to a higher license level and receive a new serial number.
- 2. **Reactivate License** This will try to activate TIFF Image Printer again using the same serial number that was previously used to activate the product. This would be applicable if you <u>have made no changes to the</u>

<u>computer identity</u> and the license file simply needs to be reset, or you have purchased more licenses.

3. **Manage Licenses** - This will take you to your <u>PEERNET online account</u> where you can <u>edit your activation details</u>. This would be applicable if you <u>have made a change to the computer identity</u> and need to remove the previous activation for the computer, so that you can reactivate the computer successfully.

| <b>^</b> | License Wizard                                      |                                                       | 6                                                                                            |
|----------|-----------------------------------------------------|-------------------------------------------------------|----------------------------------------------------------------------------------------------|
|          | ₽                                                   | Ð                                                     |                                                                                              |
|          | Update your license with a different serial number. | Re-license this product using the same serial number. | Go to your online account where you can view<br>and manage your list of activated computers. |
|          | Change License                                      | Reactivate License                                    | Manage Licenses                                                                              |

### **Renewing Your Annual Subscription**

A subscription license of TIFF Image Printer must be renewed annually in order to continue using the product. When your annual renewal is approaching, you will begin to receive notifications of the upcoming renewing both via email and via notification messages when you use TIFF Image Printer.

You can always see how many days are remaining in your current subscription through the TIFF Image Printer **Dashboard** and through your <u>PEERNET online account</u>.

# **Renewing TIFF Image Printer:**

- 1. Log into your <u>PEERNET online account</u>.
- 2. Find the listing for the relevant serial number in your **My Products** list.
- 3. Select "Renew Annual Subscription".

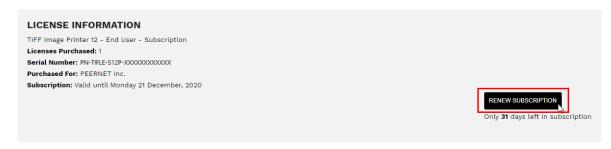

4. Select "Checkout".

As long as the computer(s) activated with the renewed serial number have an internet connection, the annual renewal will be automatically recognized. The TIFF Image Printer **Dashboard** will automatically update to show the new expiry date.

## **Renewing without an internet connection**

If the computer(s) activated with renewed serial number do not have an internet connect, you will need to manually update the expiry date by following the instructions below. These steps must be taken after the annual renewal has been purchased through your <u>PEERNET online account</u>.

1. Begin by opening the **Dashboard** (double-click the TIFF Image Printer icon on your desktop or select TIFF Image Printer 12 from the Start menu).

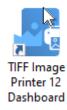

2. Select "License Wizard" to open the License Wizard.

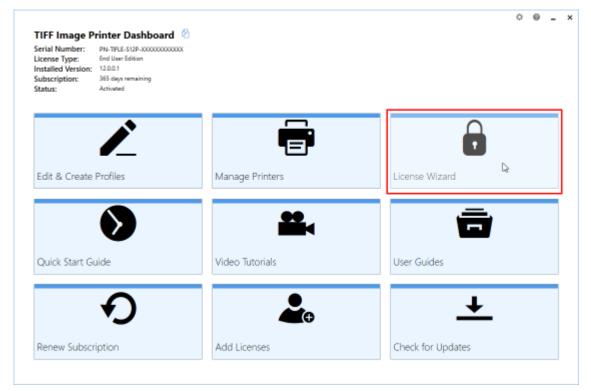

3. Select Update Subscription Manually.

| ۲ | License Wizard                                      |                                                                                           | 0                                                                                                    |
|---|-----------------------------------------------------|-------------------------------------------------------------------------------------------|----------------------------------------------------------------------------------------------------|
|   | Update your license with a different serial number. | Go to your online account where you can view and manage your list of activated computers. | Update your subscription expiry date manually if<br>you have done your renewal but do not have an<br>internet connection. |
|   | Change License                                      | Manage Licenses                                                                           | Update Subscription Manually                                                                                              |
|   |                                                     | Select                                                                                    | "Update Subscription<br>Manually".                                                                                        |

4. The serial number, name, company, and email address entered previously will be automatically populated. Click the next arrow to continue.

| License Wizard                                                                              | 0           |
|---------------------------------------------------------------------------------------------|-------------|
| ₱ Serial Number                                                                             |             |
| PN-TIFLE-S12P-X0000000000                                                                   |             |
| Your serial number can be found in your order confirmation email or in your online account. |             |
| ▲ Name                                                                                      |             |
| PEERNET                                                                                     |             |
| Company                                                                                     |             |
| PEERNET                                                                                     |             |
| Email Email                                                                                 |             |
| peemet@peemet.com                                                                           |             |
| I don't have an internet connection.                                                        | Click Next. |

5. Click Create PNProdID.txt.

| ด License Wiza     | ard                                                                                                    | 0            |
|--------------------|----------------------------------------------------------------------------------------------------|--------------|
| Activation Status: | Annual Activation in Progress                                                                                   |              |
|                    | To start the process, create a PNProdID.txt file, and email that file to peernet@peernet.com for<br>validation. |              |
|                    | Manual activation does not require an internet connection but can take up to 48 hours to process.               |              |
|                    | Creste PNProdiD.txt                                                                                             |              |
|                    | Select "Create<br>PNProdID.txt".                                                                                | $\bigotimes$ |

 Save the **PNProdID.txt** product identification file and email the file to <u>peernet@peernet.com</u> for manual activation. Please note that these files (PNProdID files) are only authorized during business hours, which are 09h00 to 17h00, Monday through Friday, Eastern Standard Time (excluding statutory holidays).

| Save the product identification file         |                     |                |              |             | ×    | ¢ 0    | - |
|----------------------------------------------|---------------------|----------------|--------------|-------------|------|--------|---|
| $ ightarrow ~ \uparrow $ 🔒 > This PC > Local | Disk (Ci) > DEMO    |                | v ð 🖓        | earch DEMO  |      |        |   |
| rganize 👻 New folder                         |                     |                |              |             | •    |        |   |
| CreDrive                                     | Name                | Date           | Type         | Size        | Tags |        |   |
| This PC                                      |                     | No items match | your search. |             |      |        |   |
| 3D Objects                                   |                     |                |              |             |      |        |   |
| E Desktop                                    |                     |                |              |             |      |        | _ |
| Documents                                    |                     |                |              |             |      | -      |   |
| 🖶 Downloads                                  |                     |                |              |             |      | • • •  |   |
| Music                                        |                     |                |              |             |      |        |   |
| Fictures Fictures                            |                     |                |              |             |      |        |   |
| Videos                                       |                     |                |              |             |      |        |   |
| Local Disk (C:)                              |                     |                |              |             |      |        |   |
| D-DRIVE (D:)                                 |                     |                |              |             |      |        |   |
| 🛫 p-drive (\\Jade) (P:)                      | ν ε                 |                |              |             | >    |        |   |
| File name: PNProdD.b.t                       |                     | Save th        |              |             | ~    |        |   |
| Save as type: PNProdID Files (*.txt)         | )                   | PNProdic       |              |             | ~    |        |   |
|                                              |                     |                |              | _           |      |        |   |
| Hide Folders                                 |                     |                | - s          | ave 🔓 🤇 Car | icel |        |   |
|                                              |                     |                |              |             |      |        |   |
|                                              | Create PNProdID.txt |                |              |             |      |        |   |
|                                              |                     |                |              |             |      |        |   |
|                                              |                     |                |              |             |      | X      | ) |
|                                              |                     |                |              |             |      | $\sim$ | ' |

7. When you have received the product authentication file **PNProdAU.txt** from PEERNET, restart the **License Wizard**.

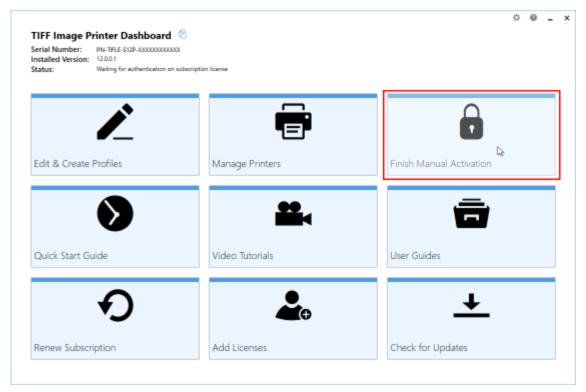

8. Click **Import PNProdAU.txt** and complete the activation.

| ❀ License Wiz      | ard                                                                                                    | 0            |
|--------------------|----------------------------------------------------------------------------------------------------|--------------|
| Activation Status: | Manual Activation in Progress Waiting to import the PNProdAU.txt product authentication file that was emailed to you. |              |
|                    | Import PNiProdAU.txt Export New PNProdiD.txt Retry Online Licensing                                                   |              |
|                    | Select "Import<br>PNProdAU.txt".                                                                                      |              |
|                    |                                                                                                    | $\bigotimes$ |

#### **Edit Activation Details**

With the release of TIFF Image Printer 12 the associated PEERNET online account updates now allow users to view the activation details for their serial number(s) directly through their PEERNET online account. For users of TIFF Image Printer 12 you are also able to edit your activation details directly through your PEERNET online account.

## **Edit Activation Details:**

- 1. Log into your <u>PEERNET online account</u>.
- 2. Find the listing for the relevant serial number in your **My Products** list.
- 3. Select **Manage Product** and scroll down to the **Activation Details** section. Here you will see a list of all computers currently activated with the serial number.
- 4. If you are no longer using TIFF Image Printer on any of the listed computer, select the **Deactivate** button to deactivate TIFF Image Printer on that computer. This will allow you to activate TIFF Image Printer on a new computer.

| Document Conversion Made Easy! |                     | Blog           | Company 🔒 Logout 🔒 My A  | ccount 📋 🌹 Shopping Cart |
|--------------------------------|---------------------|----------------|--------------------------|--------------------------|
| O Peernet                      |                     | Products 🗸 🛛 P | Purchase 🗸 🛛 Learn & Suj | oport 🗸 🛛 Contact        |
| My Products                    |                     |                |                          |                          |
| ACTIVATION DETAILS             |                     |                |                          |                          |
| Activated On                   | Email               | User Name      | Computer Name            |                          |
| Wednesday 18 November, 2020    | peernet@peernet.com | Support        | WIN10TESTING             | Deactivate               |
| Wednesday 18 November, 2020    | peernet@peernet.com | Support        | WIN10TESTING             | Deactivate               |
| Tuesday 17 November, 2020      | peernet@peernet.com | Support        | WIN10TESTING             | Deactivate               |
| Tuesday 10 November, 2020      | peernet@peernet.com | Support        | WIN10TESTING             | Deactivate               |
| Wednesday 21 October, 2020     | peernet@peernet.com | Support        | WIN10TESTING             | Deactivate               |
| Wednesday 22 July, 2020        | support@peernet.com | Administrator  | WIN10TESTING             | ^                        |

If you are running TIFF Image Printer 12 on a server that is being decommissioned, and need to install and activate your license on a new server prior to the decommissioning date, please contact <u>PEERNET</u> with your serial number, old computer name(s), and decommissioning date.

# **One-Time License**

TIFF Image Printer 12 licenses are sold as either subscription licenses or one-time licenses. This chapter is for users with a one-time license and explains how to:

- Activate TIFF Image Printer
- View and Change your Activation Status

The ability to re-use/transfer licenses and <u>edit your activation details</u> is only available with a subscription license, and is not an option for one-time licenses.

# What is a one-time license?

A one-time license gives users access to a perpetual activation of TIFF Image Printer 12 up to the limit of number of licenses purchased. This is a classic software license meaning that you can go on using any license(s) you purchase for as long as you like, but once a license is consumed it can never be moved/transferred to a new computer or re-used after an operating system upgrade, computer crash or reformatting (any action that would change the computer identity).

With a one-time license, you are not entitled to request license adjustments from PEERNET or <u>edit your activation details</u> through your PEERNET online account. In addition, you will not receive any update or upgrades that are released for TIFF Image Printer. Lastly, you are only entitled to the most basic technical support.

For the ability to request license adjustments, edit your activation details, access updates and upgrades, and receive priority technical support, please see our <u>subscription license</u>.

### **Activating TIFF Image Printer**

The first step to activating TIFF Image Printer is installing your purchase copy of the software which is available through your online account.

If you installed the trial version of TIFF Image Printer before purchasing, you still need to install your purchased copy of the software.

|            | TIFF Image Printer Dashboard<br>Serial Number: Subscription Install, Net Activated<br>Installed Version: 120.0.1 | • • - ×         |  |
|------------|----------------------------------------------------------------------------------------------------|-----------------|--|
|            | Social Number   Mane     Company       Enail       Ident't have an internet connection.                          | 0               |  |
|            |                                                                                                    | $(\Rightarrow)$ |  |
| $\bigcirc$ | TIFF Image Printer<br>Install and Activate                                                                       |                 |  |

Click the image above to watch the video tutorial.

## **Installing TIFF Image Printer:**

- 1. Log into your <u>PEERNET online account</u>.
- 2. Find the desired software in your **My Products** list, and select the **Download Release** button to download the latest release of the software.

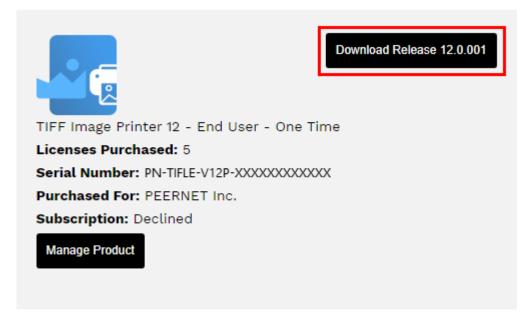

- 3. In most cases, the EXE file is located in the Downloads folder. Open File Explorer and browse to C:\Users\YOUR USERNAME\Downloads\
- 4. Double-click the EXE file to run the TIFF Image Printer install.

If you installed the trial version of TIFF Image Printer before purchasing, when you run the install for the purchased copy, the previously installed trial version will prompt you to uninstall it. Select "next" to remove the trial version and replace it with your purchased copy.

At the end of the installation process, you are given the option to launch the TIFF Image Printer **Dashboard**. Leave "Open the TIFF Image Printer 12 Dashboard now" checked in order to open the TIFF Image Printer **Dashboard** directly. This is the fastest way to proceed to activating your software.

#### Launching the License Wizard

The **License Wizard** is accessible from the TIFF Image Printer **Dashboard**.

To launch the License Wizard:

1. Begin by opening the **Dashboard** (double-click the TIFF Image Printer icon on your desktop or select TIFF Image Printer 12 from the Start menu).

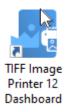

2. Select "Activate Product" to open the License Wizard.

| ierial Number:<br>icense Type:<br>nstalled Version: | Not Activated<br>One Time Install<br>12.00.1 |                 |       |              | <b>U</b> |
|-----------------------------------------------------|----------------------------------------------|-----------------|-------|--------------|----------|
| Edit & Create                                       | Ż                                            | E               |       |              | l≩       |
| Edit & Create I                                     | Profiles                                     | Manage Printers | Activ | vate Product |          |
| Quick Start Gu                                      | ۲                                            | Video Tutorials | μ     | Guides       |          |

 If you have the trial version of TIFF Image Printer installed instead of your purchased copy, this tile will say "Purchase Product". Please return to <u>Activating TIFF Image Printer</u> for instruction on installing your purchase copy of the software.

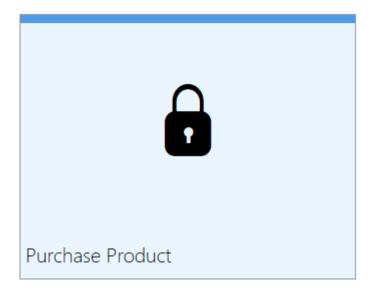

• If you are in the middle of a manual activation process, the tile will say "Finish Manual Activation".

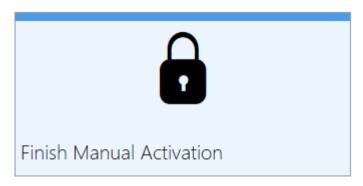

 If the software is already licensed, this title will say "License Wizard".

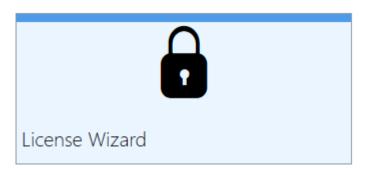

#### **Entering Your Serial Number**

To activate your product you need to enter in the serial number that was included with your order confirmation email and your user information. You can also find your serial number in through your <u>PEERNET online account</u>.

## **Entering your serial number**

Enter the serial number into the box on the screen. If you copy your entire serial number from your email and then return to this dialog it will automatically be filled into the box.

The serial number is case sensitive and it is important to type the serial number exactly as it is received. Be sure not to leave any spaces before or after the serial number when typing or pasting, and note that the serial number ends with a series of hexadecimal characters (0-9,A-F).

## **Entering your user information**

If possible, your Name and Company information is automatically picked up from your system settings. The information in these fields can be change if required.

You cannot continue if either the Name or the Email Address field is left blank. Email addresses entered here are only used by PEERNET to identify users. We will never rent or sell our customer's and client's information to third parties.

|   | License Wizard                                                                              | 0           |
|---|---------------------------------------------------------------------------------------------|-------------|
| 0 |                                                                                             |             |
|   | ▶ Serial Number                                                                             |             |
|   | PN-TIFLE-V12P-X0000XX00000X                                                                 |             |
|   | Your serial number can be found in your order confirmation email or in your online account. |             |
|   | 📥 Name                                                                                      |             |
|   | PEERNET                                                                                     |             |
|   | 📾 Company                                                                                   |             |
|   | PEERNET                                                                                     |             |
|   | 🖾 Email                                                                                     |             |
|   | peernet@peernet.com                                                                         |             |
|   | I don't have an internet connection.                                                        |             |
|   | I don't have an internet connection.                                                        |             |
|   |                                                                                             | Click Next. |
|   |                                                                                             | Click Next. |

# Activating without an internet connection

If you are having difficulty connecting to the internet, or do not want to activate over the internet, you can choose to manually activate the product by checking "I don't have an internet connection".

| 🔎 Serial N    |                                         |                                          |             |
|---------------|-----------------------------------------|------------------------------------------|-------------|
| PN-TIFLE-V    | /12P-X00000000000                       |                                          |             |
| Your serial r | number can be found in your order confi | rmation email or in your online account. |             |
| 📥 Name        |                                         |                                          |             |
| PEERNET       |                                         |                                          |             |
| 📾 Compa       | iny                                     |                                          |             |
| PEERNET       |                                         |                                          |             |
| 🗠 Email       |                                         |                                          |             |
| peernet@      | peernet.com                             |                                          |             |
|               | I don't have an internet connection.    |                                          |             |
|               |                                         |                                          | Click Next. |

Manual activation does not require an internet connection on the computer the software is installed on, but it does require that you have the ability to email an encrypted file to PEERNET for authentication. We will return the authenticated file to you, which you then import using the License Wizard to complete the activation process. These files are processed by PEERNET's technical staff from 09h00 to 17h00, Monday to Friday, Eastern Standard Time.

When activating over the internet, the License Wizard will attempt to validate an internet connection, and will prompt with the choice to license manually if it cannot connect. Activating over the internet may also fail if you have a firewall or anti-virus software blocking the connection. Click **Activate Manually** to begin the manual activation process, or click **Retry** to try activating online again.

| 🔊 License Wize     | ard                          |                                    |                                           | ?            |
|--------------------|------------------------------|------------------------------------|-------------------------------------------|--------------|
| Activation Status: | Failed.                      |                                    |                                           |              |
|                    | Could not connect with the a | uthentication server. Check your i | internet connection or firewall settings. |              |
|                    | Ð                            |                                    |                                           |              |
|                    | Retry                        | Activate Manually                  |                                           |              |
|                    |                              |                                    |                                           |              |
|                    |                              |                                    |                                           |              |
|                    |                              |                                    |                                           | $\bigotimes$ |

#### **Manually Activating TIFF Image Printer**

In most cases, you will not have to activate your product manually. This only happens when TIFF Image Printer is installed on a computer that has no access to the internet, or the computer is configured such that the user cannot access the internet. This can also happen if a firewall program or anti-virus software blocks our attempt to connect with our license server.

If you do have to activate manually, you will need to follow the steps below. Please note that these files (PNProdID files) are only authorized during business hours, which are 09h00 to 17h00, Monday through Friday, Eastern Standard Time (excluding statutory holidays).

- 1. Use the **License Wizard** to create the encrypted file, **PNProdID.txt**.
- Email the file to <u>peernet@peernet.com</u> for manual activation. For computers with no email capability, you can save the file to a shared network drive, or use an external storage device such as a USB flash drive (also known as thumb drives), or a MicroSD storage card to copy the file to a computer with email capabilities.
- 3. A file named **PNProdAU.txt** will be emailed back to you. Copy this file back to the computer where TIFF Image Printer is installed and restart the **License Wizard** to complete the license activation.

## Exporting the PNProdID.txt file

To create the file click **Create PNProdID.txt**.

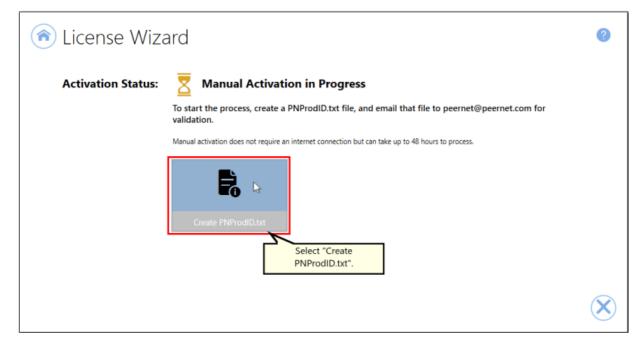

A save dialog box will appear prompting you to choose where to save the **PNProdID.txt** product identification file. This dialog may look slightly different depending on which version of Windows you are running. Save this file in an easy to remember location, like your Desktop or your Documents folder.

| ⇒ ~ ↑ <mark> </mark> י | This PC > Local Disk (C:) | > DEMO |    |      |            |                   | ~ Õ   |      | EMO            |    |
|------------------------|---------------------------|--------|----|------|------------|-------------------|-------|------|----------------|----|
| ganize 🔻 New           | folder                    |        |    |      |            |                   |       |      | -              |    |
| OneDrive               |                           | ^ Na   | me | Date |            | Туре              | Size  | Tags |                |    |
| This PC                |                           |        |    |      | No items m | atch your search. |       |      |                |    |
| 🗊 3D Objects           |                           |        |    |      |            |                   |       |      |                |    |
| Desktop                |                           |        |    |      |            |                   |       |      |                |    |
| Documents              |                           |        |    |      |            |                   |       |      |                |    |
| 👆 Downloads            |                           |        |    |      |            |                   |       |      |                |    |
| 👌 Music                |                           |        |    |      |            |                   |       |      |                |    |
| Pictures               |                           |        |    |      |            |                   |       |      |                |    |
| 📑 Videos               |                           |        |    |      |            |                   |       |      |                |    |
| Local Disk (C:)        |                           |        |    |      |            |                   |       |      |                |    |
| D-DRIVE (D:)           |                           |        |    |      |            |                   |       |      |                |    |
| notrive (\\Jade)       |                           |        |    |      |            |                   |       |      |                |    |
|                        | (\\MM-WIN7-W64) (Q:)      |        |    |      |            |                   |       |      |                |    |
| t-drive (\\Jade)       |                           | ~      |    |      |            |                   |       |      |                |    |
| File name: P           | PNProdID.txt              |        |    |      |            | Save th           | e     |      |                |    |
| Save as type: P        | NProdID Files (*.txt)     |        |    |      |            | PNProdID          | .txt. |      |                |    |
|                        |                           |        |    |      |            | L                 |       |      |                |    |
| Hide Folders           |                           |        |    |      |            |                   |       | Save | Cance          | al |
|                        |                           |        |    |      |            |                   |       |      |                |    |
|                        |                           |        |    |      |            |                   |       |      |                |    |
|                        |                           |        |    |      |            |                   |       |      | $\sim$         |    |
|                        |                           |        |    |      |            |                   |       |      | $(\mathbf{X})$ | )  |
|                        |                           |        |    |      |            |                   |       |      | U              |    |

You need to email this file to <u>peernet@peernet.com</u>. For computers with no email capability, you can save the file to a shared network drive, or use an external storage device such as a USB flash drive or a MicroSD storage card to copy the file to another computer.

# Importing the PNProdAU.txt file

When you have received the product authentication file **PNProdAU.txt** from PEERNET Inc., you will need save the file in an easy to remember location, like your Desktop or your Documents folder. If you need to move the authentication file back to the computer where TIFF Image Printer is installed, do so now.

On the computer where TIFF Image Printer is installed, restart the License Wizard by following the steps outlined in <u>Launching the License Wizard</u>. The License Wizard will automatically start at the import screen.

| Serial Number:<br>License Type:<br>Installed Version: |                                     |                 |                          |
|-------------------------------------------------------|-------------------------------------|-----------------|--------------------------|
| Status:                                               | Waiting for authentication on one t |                 |                          |
| Edit & Create                                         |                                     | Manage Printers | Finish Manual Activation |
|                                                       | $\mathbf{\mathbf{b}}$               |                 |                          |
| Quick Start Gu                                        | ide                                 | Video Tutorials | User Guides              |

Click **Import PNProdAU.txt**. If you did not receive a PNProdAu.text file, you can restart the manual licensing process. You also have the option to retry online activation if you now have an internet connection or have resolved an issue with your firewall settings.

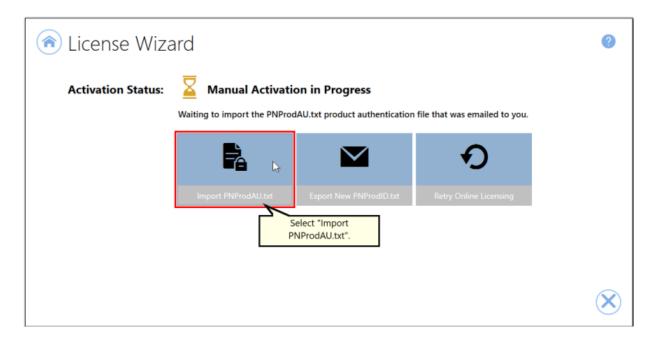

A browse dialog box will appear. This dialog may look slightly different depending on which version of Windows you are running. Locate where you saved the **PNProdAU.txt** file you received from PEERNET and click the Open button to import the file.

| → * ↑ → This PC :         | <ul> <li>Local Disk (</li> </ul> | (C:) > DEMO  |                    | v Ö 🖓         | Search DEMO       |        |                |
|---------------------------|----------------------------------|--------------|--------------------|---------------|-------------------|--------|----------------|
| rganize 💌 New folder      |                                  |              |                    |               | ()EE              | • 🔳 💡  |                |
| OneDrive                  | ^                                | Name         | Date               | Туре          | Size              | Tags   |                |
| This PC                   |                                  | PNProdAU.txt | 2020-06-26 9:49 AM | Text Document | 1 KB              |        |                |
| 3D Objects                |                                  | PNProdID.txt | 2020-06-26 9:45 AM | Text Document | 2 KB              |        |                |
| Desktop                   |                                  |              |                    |               |                   |        | ?              |
| Documents                 |                                  |              |                    |               |                   |        | •              |
| Downloads                 | - 1                              |              |                    |               |                   |        |                |
| Music                     |                                  |              |                    |               |                   |        |                |
| E Pictures                |                                  |              |                    |               |                   |        |                |
| Videos                    |                                  |              |                    |               |                   |        |                |
| Local Disk (C:)           |                                  |              |                    |               |                   |        |                |
| D-DRIVE (D:)              |                                  |              |                    |               |                   |        |                |
| 🛫 p-drive (\\Jade) (P:)   |                                  |              |                    |               |                   |        |                |
| 🛫 Company Files (\\MM-WIN | 17-W64) (                        |              |                    |               |                   |        |                |
| 🛫 t-drive (\\Jade) (T:)   |                                  |              |                    |               |                   |        |                |
| 🛫 u-drive (\\Jade) (U:)   |                                  |              |                    |               |                   |        |                |
| w-drive (\\lade) (W:)     | ~                                | <            |                    | n the         |                   | >      |                |
| File name:                | PNProdAU.txt                     |              | PNPro              | dAU.txt. 🗸 PN | ProdAU Files (*.t | xt) ~  |                |
|                           |                                  |              |                    |               | Open 📐            | Cancel |                |
|                           |                                  |              |                    |               | - <u>- </u>       |        |                |
|                           |                                  |              |                    |               |                   |        |                |
|                           |                                  |              |                    |               |                   |        |                |
|                           |                                  |              |                    |               |                   |        | $\mathbf{N}$   |
|                           |                                  |              |                    |               |                   |        | $(\mathbf{A})$ |

The authentication file is verified and you are automatically moved to the <u>Activation Status Results</u> screen.

#### **Activation Status Results**

This screen displays your activation status.

If the product is successfully activated, the Activation Status will display your status as **Activated**.

| 🜊 License Wiz      | ard                                                     | 0            |
|--------------------|---------------------------------------------------------|--------------|
| Activation Status: | Activated.                                              |              |
|                    | You have currently used 1 of your 5 purchased licenses. |              |
|                    |                                                         |              |
|                    |                                                         |              |
|                    |                                                         |              |
|                    |                                                         | $\bigotimes$ |

If an error occurred during activation, the Activation Status will display your status as **Failed** with an explanation of the error that occurred. The most common error message that occurs is that you have consumed all of your licenses.

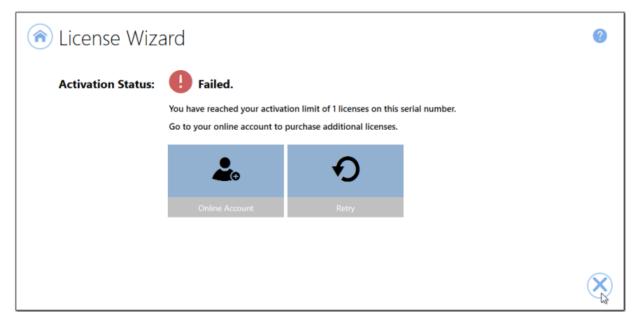

When you have used all your licenses, you will not be able to use the product on this computer until you purchase additional licenses. Since you purchased a one-time license of TIFF Image Printer you do not have the option to reuse any licenses that are no longer use, or re-license a computer after a computer crash or operating system upgrade. Once they have been consumed to activate a computer, one-time licenses can never be reused. Therefore, if you need to license a new computer or re-license a reformatted computer, you will need to purchase a new license.

If you want the option to re-use licenses in the future, consider purchasing a new subscription license of TIFF Image Printer instead of another one-time license. A subscription license entitles you to license adjustments, software updates/upgrades, and priority support.

Abort the activation process by clicking the **Close icon** in the bottom righthand corner. Once you have purchased additional licenses, re-start the activation process by <u>Launching the License Wizard</u>.

## **Viewing Your Activation Status**

Your activation status is always readily available in the top left-hand corner of the TIFF Image Printer **Dashboard**.

| Serial Number:<br>License Type:<br>Installed Version:<br>Status: | One Time Inst | all             |   |                |  |
|------------------------------------------------------------------|---------------|-----------------|---|----------------|--|
| Edit & Create Profiles                                           |               | Manage Printers |   | License Wizard |  |
| >                                                                |               |                 | K | <b>T</b>       |  |
|                                                                  |               |                 |   | User Guides    |  |

The **Dashboard** always shows the following information:

- 1. **Serial Number** The serial numbers used to activate TIFF Image Printer on this computer.
- 2. **Installed Version** The version number of TIFF Image Printer currently installed on this computer.
- 3. Activation Status The status of the product activation on this computer.
  - *Not Activated* TIFF Image Printer has been installed but had not yet been activated using your serial number.
  - Activated TIFF Image Printer has been activated using your serial number.
  - Error An event has occurred that has impacted the validity of your activation status.

Select the **copy icon** to quickly save your license information to your clipboard.

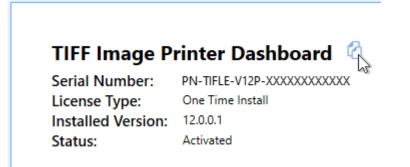

## **Changing Your Activations Status**

Since you purchased a one-time license of TIFF Image Printer you do not have the option to re-use any licenses that are no longer use, or reactivate a computer after a computer crash or operating system upgrade. Therefore, there are no changes that you can make to the activation status of your onetime license. Once a computer has been activated, that license has been consumed and cannot be re-used.

Once TIFF Image Printer is **Activated**, if you launch the License Wizard again, you will see this notice about the one-time license as well as links to purchase a subscription license of TIFF Image Printer or another one-time license of TIFF Image Printer.

To launch the License Wizard:

1. Begin by opening the **Dashboard** (double-click the TIFF Image Printer icon on your desktop or select TIFF Image Printer 12 from the Start menu).

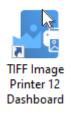

2. Select "License Wizard" to open the License Wizard.

| TIFF Image Pr<br>Serial Number:<br>License Type:<br>nstalled Version:<br>Status: | rinter Dashboard<br>PN-TFLE-V129-000000000000<br>One Time Install<br>12.0.0.1<br>Activated |                 |                |
|----------------------------------------------------------------------------------|--------------------------------------------------------------------------------------------|-----------------|----------------|
|                                                                                  | Ľ                                                                                          | Ē               |                |
| Edit & Create I                                                                  | Profiles                                                                                   | Manage Printers | License Wizard |
|                                                                                  | •                                                                                          | **              | Ē              |
| Quick Start Gu                                                                   | ide                                                                                        | Video Tutorials | User Guides    |

### Activated

If your current activation status is Activated, there are three options available through the License Wizard:

- 1. **Upgrade to Subscription** This will take you to your <u>PEERNET online</u> <u>account</u> where you can purchase a new subscription license. You may be interested in switching to a subscription license if you need to move the software to a new computer or want to access the latest version of TIFF Image Printer.
- Purchase New One-Time This will take you to your <u>PEERNET online</u> account where you can purchase a new subscription one-time. You will need to buy a new one-time license if you need to move the software to a new computer.
- 3. **Change License** This will allow you to enter a new serial number. This would be applicable if you have merged multiple serial numbers to one serial number, or if you have receive a new serial number. Note: If you have switched to a subscription license, you will need to uninstall the one-time install and install the purchased subscription install. You cannot just do a change license.

| License Wizard                                                                                                    |                                                                                                    |                                                     |
|----------------------------------------------------------------------------------------------------|----------------------------------------------------------------------------------------------------|-----------------------------------------------------|
| You purchased a one-time license. The software will continu<br>new computer or re-loaded after a computer upgrade or a                | ue to function on this computer, but it cannot be transferred<br>ny other change to the computer's identity.     | to a                                                |
| <b>Å</b> 5                                                                                                    |                                                                                                    |                                                     |
| Subscription licenses are renewed yearly. They<br>can be transferred to new computers and<br>receive software updates free of charge. | One-time licenses can be installed on a single<br>computer. It cannot be upgraded or moved to a<br>new computer. | Update your license with a different serial number. |
| i contra apartes nee or enarger                                                                                                    |                                                                                                    |                                                     |

## Error

Error means that something on the computer has changed so that TIFF Image Printer believes it is no longer activated correctly. Examples of items that effect the license validity are: change of domain or workgroup, change in the network, change in the computer name, reformatting and reloading the computer, or system has virus. If your current activation status is Error, there are three options available through the **License Wizard**:

- Reactivate License This will try to activate TIFF Image Printer again using the same serial number that was previously used to activate the product. This would be applicable if you <u>have made no changes to the</u> <u>computer identity</u> and the license file simply needs to be reset, or you have purchased more licenses.
- Purchase New License This will take you to your <u>PEERNET online</u> <u>account</u> where you can purchase either a new one-time license or a subscription license. This would be applicable if you <u>have made a</u> <u>change to the computer identity</u>. A one-time license cannot be reactivated if any change has been made to the identity of the

computer. Therefore, you will need to purchase a new license in order to continue using TIFF Image Printer on the computer. You may be interested in switching to a subscription license to avoid this problem in the future.

3. **Change License** - This will allow you to enter a new serial number. This would be applicable if you have merged multiple serial numbers to one serial number, or if you have receive a new serial number. Note: If you have switched to a subscription license, you will need to uninstall the one-time install and install the purchased subscription install. You cannot just do a change license.

| License Wizard                                        |                                                                                                    | •                                                   |
|-------------------------------------------------------|----------------------------------------------------------------------------------------------------|-----------------------------------------------------|
|                                                       | eactivated if the identity of the computer is identical. The soft<br>ter a computer upgrade or any other change to the computer |                                                     |
| Ð                                                     | <b>A</b> B                                                                                                    | Ô                                                   |
| Re-license this product using the same serial number. | Click here to purchase a new product<br>subscription or one-time license.                                                       | Update your license with a different serial number. |
| Reactivate License                                    | Purchase New License                                                                                                    | Change License                                      |

# **Save and Restore Settings**

TIFF Image Printer offers the ability to save and restore your product settings perfect for if you are moving to a new computer or want to share your settings with a colleague. If you are moving your TIFF Image Printer to a new computer, or you plan to upgrade your computer operating system or reformat your computer, you may wish to save your TIFF Image Printer settings so you can restore them later. Alternatively, if you have configured your TIFF Image Printer to best meet the needs of your company, you may wish to save your settings so they can be easily shared with the rest of your team.

There are two options to saving and restoring settings:

- 1. <u>Export and Import Personal Profile</u> If you have created a personal profile with your custom settings, you can simply export your personal profile so that it can be imported on another computer.
- Backup and Restore All Settings If you have made significant customizations to your TIFF Image Printer settings, such as creating several personal profiles and/or creating multiple copies of TIFF Image Printer with custom names and default profiles, you may prefer to save all of your TIFF Image Printer settings by running a back up and then restoring these settings.

**Note:** The ability to re-use / transfer TIFF Image Printer licenses is only available for **active subscription licenses**. If your subscription license has expired, you are required to renew your annual subscription before you will be able to move / reactivate a license. If you own a one-time license of TIFF Image Printer, you do not have the ability to move / reactivate your license. In this situation you will either need to purchase a new one-time license or a new subscription license to activate TIFF Image Printer on a new / reformatted computer.

## **Export and Import Profiles**

If you have created a personal profile with your custom settings, you can simply export your personal profile so that it can be imported on another computer.

### **Step by Step Instructions**

## Export

1. Launch the TIFF Image Printer **Dashboard**.

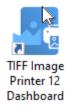

2. Select "Edit & Create Profiles" to open **Profile Manager**.

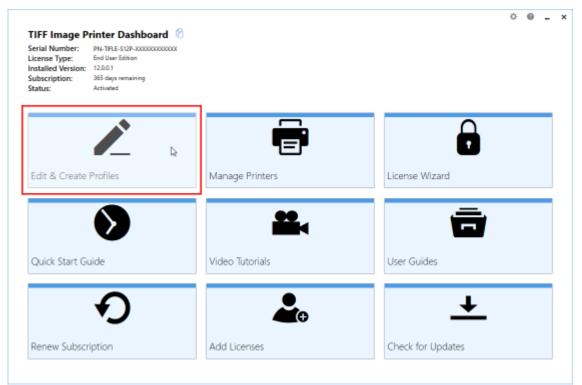

3. Select "Edit this profile" to open the personal profile that you want to save.

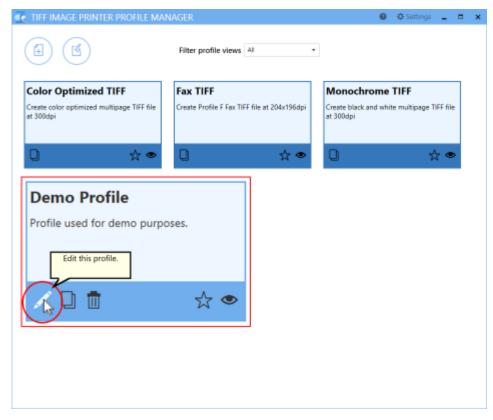

4. Select "Export profile", and name and save the file.

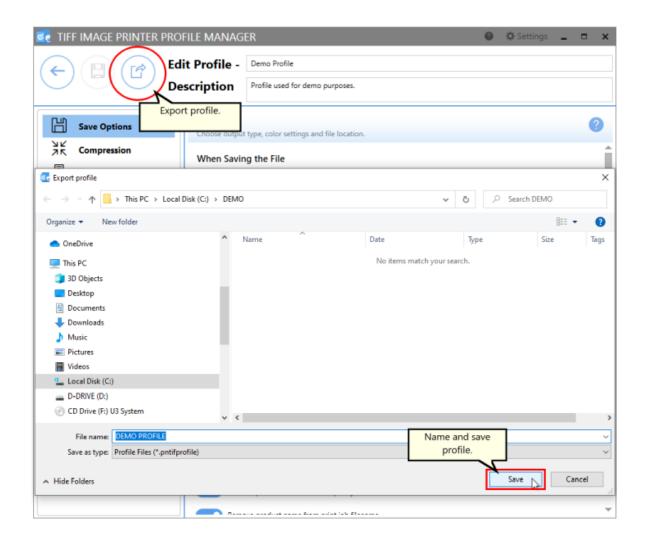

# Import

- 1. Install and activate TIFF Image Printer on the new computer.
- 2. Launch the TIFF Image Printer **Dashboard**.

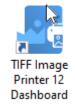

3. Select "Edit & Create Profiles" to open Profile Manager.

| -                                                          | nter Dashboard 🛛 🖉                                                                          |                 |                   | ¢ | 0 | - |
|------------------------------------------------------------|---------------------------------------------------------------------------------------------|-----------------|-------------------|---|---|---|
| License Type: E<br>Installed Version: 1<br>Subscription: 3 | NN-TIFLE-512P-X000000000000<br>ind User Edifion<br>20.0.1<br>65 days remaining<br>Activated |                 |                   |   |   |   |
|                                                            |                                                                                             | Ē               |                   |   |   |   |
| Edit & Create Pr                                           | rofiles                                                                                     | Manage Printers | License Wizard    |   |   |   |
|                                                            | >                                                                                           |                 | Ē                 |   |   |   |
| Quick Start Guid                                           | de                                                                                          | Video Tutorials | User Guides       |   |   |   |
|                                                            | り                                                                                           | <b>*</b> •      | +                 |   |   |   |
| Renew Subscrip                                             | tion                                                                                        | Add Licenses    | Check for Updates |   |   |   |

4. Select "Import a Profile" and browse to the file that you want to restore.

| TIFF IMAGE PRINTER                                                             | R PROFILE N                        | MANAGER                                        |          |                                          | 0    | Settings            | -        |      | ×  |
|--------------------------------------------------------------------------------|------------------------------------|------------------------------------------------|----------|------------------------------------------|------|---------------------|----------|------|----|
|                                                                                |                                    | Filter profile views All                       | •        |                                          |      |                     |          |      |    |
| Color Optim<br>Create color optimized mult<br>at 300dpi                        | ort a profile.<br>tipage TIFF file | Fax TIFF Create Profile F Fax TIFF file at 20- | 4x196dpi | Monochro<br>Create black an<br>at 300dpi |      |                     | IFF file |      |    |
| Export profile                                                                 |                                    |                                                |          |                                          |      |                     |          |      | >  |
| $\rightarrow$ $\land$ $\uparrow$ $\square$ $\rightarrow$ This PC $\rightarrow$ | > Local Disk (C:)                  | > DEMO                                         |          | ٽ ~                                      | 2    | Search DEMO         |          |      |    |
| Organize 🔻 New folder                                                          |                                    |                                                |          |                                          |      | 8==                 | • 0      |      | 0  |
| <ul> <li>OneDrive</li> </ul>                                                   | ^                                  | Name                                           | Date     |                                          | Туре |                     | Size     |      |    |
|                                                                                |                                    | DEMO PROFILE.pntifprofile                      | 2020-06  | i-30 1:49 PM                             | PNTI | FPROFILE File       |          | 8 K  | (B |
| This PC<br>3D Objects                                                          |                                    |                                                |          |                                          |      |                     |          |      |    |
| Desktop                                                                        |                                    |                                                |          |                                          |      |                     |          |      |    |
| Documents                                                                      |                                    |                                                |          |                                          |      |                     |          |      |    |
| Downloads                                                                      |                                    |                                                |          |                                          |      |                     |          |      |    |
| 👌 Music                                                                        |                                    |                                                |          |                                          |      |                     |          |      |    |
| Pictures                                                                       |                                    |                                                |          |                                          |      |                     |          |      |    |
| 🚰 Videos                                                                       |                                    |                                                |          |                                          |      |                     |          |      |    |
| 🏪 Local Disk (C:)                                                              |                                    |                                                |          |                                          |      |                     |          |      |    |
| D-DRIVE (D:)                                                                   |                                    |                                                |          |                                          |      |                     |          |      |    |
| 💮 CD Drive (F:) U3 System                                                      |                                    |                                                |          |                                          |      |                     |          |      |    |
| 🖋 Cruzer (G:)                                                                  |                                    |                                                |          |                                          |      |                     |          |      |    |
| 🛫 p-drive (\\Jade) (P:)                                                        | ~ <                                |                                                |          |                                          |      |                     |          |      |    |
| File name: D                                                                   | DEMO PROFILE.p                     | ntifprofile                                    |          |                                          | Pro  | file Files (*.pntif | profile) |      | ~  |
|                                                                                |                                    |                                                |          |                                          |      |                     |          |      | -  |
|                                                                                |                                    |                                                |          |                                          |      | Open 📐 🔻            | Car      | ncel |    |

#### 5. Close Profile Manager.

*If you plan to use these settings regularly*, you may wish to make this imported profile the <u>default profile</u> used by TIFF Image Printer.

- i. Select "Manage Printers" to open **Printer Management**.
- ii. Select the printer you wish to edit and use the Profile drop box to select your desired default profile.

| Serial Number:<br>License Type:<br>Installed Version:<br>Subscription:<br>Status: | Ininter Dashboard (2)<br>PN-TIFLE-512P-300000000000<br>End User Edition<br>12.0.0.1<br>365 days remaining<br>Activated |                                                                                              |                              |      |
|-----------------------------------------------------------------------------------|----------------------------------------------------------------------------------------------------|----------------------------------------------------------------------------------------------|------------------------------|------|
| Prir                                                                              | nter Management                                                                                                    |                                                                                              |                              | ?    |
| Ē                                                                                 | My Printers TIFF Image Printer 12                                                                                      | Profile  Color Optimized TIFF  Color Optimized TIFF  Fax TIFF  Monochrome TIFF  Demo Profile | Select desired defa profile. | ault |
| (                                                                                 | Add new printer                                                                                                    |                                                                                              |                              |      |

#### iii. Select the **Save icon** to save changes.

| 🔊 P | rint | er Management         |                        | 0      |
|-----|------|-----------------------|------------------------|--------|
|     |      | My Printers           | Profile                |        |
|     | 0    | TIFF Image Printer 12 | Demo Profile • ROL 1 * |        |
|     |      |                       | Save printer ch        | anges. |

#### iv. Select the Home icon to return to the Dashboard.

| Printer Management    |                      | 2 |
|-----------------------|----------------------|---|
| Return to Dashboard.  | Profile              |   |
| TIFF Image Printer 12 | Demo Profile - 💾 🗋 💼 |   |
|                       |                      |   |

6. Close the **Dashboard**. Now when you print a document to TIFF Image Printer, the custom settings in the restored personal profile will be applied to the created file.

## **Backup and Restore All Settings**

If you have made significant customizations to your TIFF Image Printer settings, such as creating several personal profiles and/or creating multiple copies of TIFF Image Printer with custom names and default profiles, you may prefer to save all of your TIFF Image Printer settings by running a back up and then restoring these settings.

### **Step by Step Instructions**

# Export

1. Launch the TIFF Image Printer **Dashboard**.

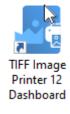

2. Click the gear icon from the top right hand corner of the **Dashboard** window, and select "Export Printer Settings".

| TIFF Image Printer Dashboard<br>Serial Number: PN-TIFLE-512P-X00000000000<br>License Type: End User Edition<br>Installed Version: 12.0.01<br>Subscription: 365 days remaining<br>Status: Activated |                 | Export Printer Settings |
|----------------------------------------------------------------------------------------------------|-----------------|-------------------------|
| Edit & Create Profiles                                                                                                    | Manage Printers | License Wizard          |
| Quick Start Guide                                                                                                    | Video Tutorials | User Guides             |
| Renew Subscription                                                                                                    | Add Licenses    | Check for Updates       |

3. Under **Choose Printers**, choose if you want to export all printers, or disable "Export all printers" and check the printers you want to export. Exporting printers is helpful if you have changed the default profile for TIFF Image Printer 12, or if you have created a custom printer.

#### **Choose Printers**

| Demo Profile         |  |
|----------------------|--|
| Color Optimized TIFF |  |
|                      |  |
|                      |  |

4. Under **Choose Profiles**, choose if you want to export all personal profiles, or disable "Export all personal profiles" and check the personal profiles you want to export. Profiles in use by a printer being exported cannot be unselected.

#### **Choose Profiles**

| Export all personal profiles<br>Profiles in use by a printer being exported cannot be unselected. |  |
|---------------------------------------------------------------------------------------------------|--|
| Demo Profile                                                                                      |  |
|                                                                                                   |  |

#### 5. Select **Start Export**, and save the export file.

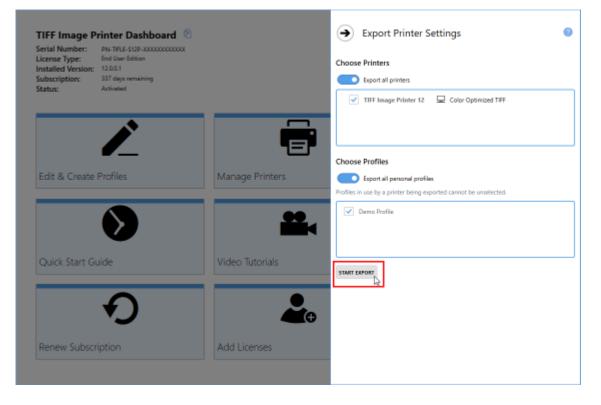

| → * ↑ Local Disk (C) → DEMO                | ✓ Õ ,○ Search               | h DEMO          | <ul> <li>Export Printer Settings</li> </ul> | ( |
|--------------------------------------------|-----------------------------|-----------------|---------------------------------------------|---|
| genize 🝷 New folder                        |                             | iii • 🕜         |                                             |   |
| OneDrive ^ Name                            | ^                           | Date            | · · ·                                       |   |
| This PC                                    | No items match your search. |                 | •                                           |   |
| 3D Objects                                 |                             |                 |                                             |   |
| Desktop                                    |                             |                 |                                             |   |
| 1 Documents                                |                             |                 |                                             |   |
| - Downloads                                |                             |                 | Exporting                                   |   |
| h Munic                                    |                             |                 |                                             |   |
| Pictures .                                 |                             |                 |                                             |   |
| Local Disk (C:)                            |                             |                 |                                             |   |
| D, DRIVE (D-)                              |                             | >               |                                             |   |
| File name PrinterSettings.pntifexport      |                             | ~               |                                             |   |
| Save as type: Export Files (*.prtifesport) |                             | ~               |                                             |   |
| Hide Folders                               | Save                        | Cancel          |                                             |   |
| Quick Start Guide                          | Video                       | ve export file. |                                             |   |
| Ð                                          |                             | <b>*</b> +      |                                             |   |
| Renew Subscription                         | Add Licens                  | ies             |                                             |   |

# Import

- 1. Install and activate TIFF Image Printer on the new computer.
- 2. Launch the TIFF Image Printer **Dashboard**.

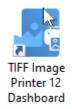

3. Click the gear icon from the top right hand corner of the **Dashboard** window, and select "Import Printer Settings".

| Printer Dashboard     Image Printer Dashboard       Serial Number:     PN-TFLE-512P-3000000000000000000000000000000000000 |                    | Export Printer Settings |                   |
|----------------------------------------------------------------------------------------------------|--------------------|-------------------------|-------------------|
| Edit & Create                                                                                                    | Profiles           | Manage Printers         | License Wizard    |
| Quick Start Gu                                                                                                    | vide               | Video Tutorials         | User Guides       |
| Renew Subscr                                                                                                    | <b>Đ</b><br>iption | Add Licenses            | Check for Updates |

4. Select **Load Printer Settings** and browse to where you saved the settings file.

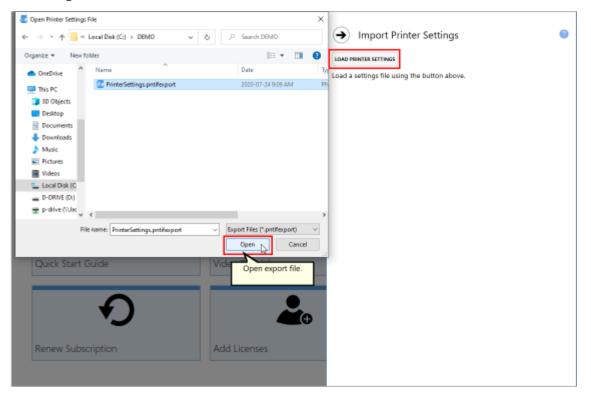

5. Under Choose Printers, choose if you want to import all printers, or disable "Import all printers" and check the printers you want to import. By default, when the printer already exists, the import function will "Update the existing printer". You can change this to "Create a copy of the imported printer" instead.

#### **Choose Printers**

| $\bigcirc$                                                                                                    | Import all printers                   |                             |   |  |
|----------------------------------------------------------------------------------------------------|---------------------------------------|-----------------------------|---|--|
| When the                                                                                                    | printer already exists                | Update the existing printer | • |  |
| <ul> <li></li> <li></li> <li><th>DEMO PRINTER<br/>TIFF Image Printer 12</th><th>Demo Profile</th><th></th><th></th></li></ul> | DEMO PRINTER<br>TIFF Image Printer 12 | Demo Profile                |   |  |

6. Under **Choose Profiles**, choose if you want to import all personal profiles, or disable "Import saved personal profiles" and check the personal profiles you want to import. By default, when the profile already exists, the import function will "Create a copy of the imported profile". You can change this to "Update the existing profile" instead. Profiles in use by a printer being imported cannot be unselected.

#### **Choose Profiles**

| Import saved personal profiles     |                                         |  |  |  |
|------------------------------------|-----------------------------------------|--|--|--|
| When the profile already exists    | Create a copy of the imported profile 🔹 |  |  |  |
| Profiles in use by a printer being | imported cannot be unselected.          |  |  |  |
| Demo Profile                       |                                         |  |  |  |

7. Select **Start Import**.

| FIFF Image Printer Dashboard<br>ierial Number: PN-TFLE-512P-3000000000000000000000000000000000000 |                 | LOAD PRINTER SETTINGS                                                   |
|---------------------------------------------------------------------------------------------------|-----------------|-------------------------------------------------------------------------|
| nstalled Version: 12.0.0.1                                                                        |                 | C:\DEMO\PrinterSettings.pntifexport                                     |
| ubscription: 337 days remaining<br>tatus: Activated                                               |                 | Choose Printers                                                         |
|                                                                                                   |                 | Import all printers                                                     |
|                                                                                                   |                 | When the printer already exists Update the existing printer             |
|                                                                                                   |                 | TIFF Image Printer 12 📮 Color Optimized TIFF                            |
| Edit & Create Profiles                                                                            | Manage Printers |                                                                         |
|                                                                                                   |                 | Choose Profiles                                                         |
|                                                                                                   |                 | Import saved personal profiles                                          |
|                                                                                                   |                 | When the profile already exists Create a copy of the imported profile * |
| Quick Start Guide                                                                                 | Video Tutorials | Profiles in use by a printer being imported cannot be unselected.       |
|                                                                                                   |                 |                                                                         |
|                                                                                                   |                 |                                                                         |
| •                                                                                                 |                 | START IMPORT                                                            |
| Renew Subscription                                                                                | Add Licenses    | Le:                                                                     |

8. Close the **Dashboard**. Now when you print a document to TIFF Image Printer, the custom settings you restored will be available.

# **Basic Conversions**

This section contained basic tutorials on how to open and print a document to TIFF Image Printer in order to create the most common file formats using the system profiles that come with TIFF Image Printer.

TIFF Image Printer comes with system profiles: Color Optimized TIFF, Monochrome TIFF, and Fax TIFF. These system profiles contain the most frequently used settings when creating basic TIFF images. The basic tutorials in this section will demonstrate how to select one of the system profiles during conversion.

For step-by-step instructions demonstrating how to use these properties tabs to enable and configure specific settings offered by TIFF Image Printer, see the <u>Working with TIFF Image Printer</u> section. For technical documentation for each of the property tabs found in the Profile Manager utility, see the <u>Profile</u> <u>Manager</u> section.

You can jump directly to a topic by selecting a link below, or you can refer to the table of contents.

- Create Color TIFF Images
- Create Black and White TIFF Images
- Create Faxable TIFF Images

## **Create Color TIFF Images**

You need to be able to open and print your original document in order to create a TIFF image. For example, to create a TIFF image from a PDF file, you would need to have Adobe Reader or another PDF viewer that has printing capabilities, installed on your computer.

TIFF Image Printer 12 uses Profiles, which are a group of settings, to create the output image you want. TIFF Image Printer comes with a few system profiles including: Color Optimized TIFF, Monochrome TIFF, and Fax TIFF. To create multipaged color TIFF images, simply set the profile "Color Optimized TIFF" as TIFF Image Printer's default profile.

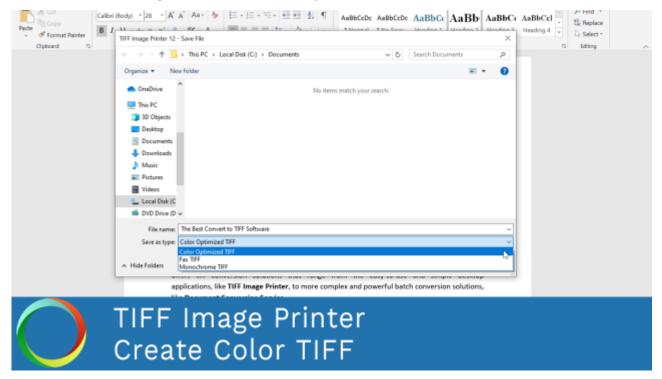

Click the image above to watch the video tutorial.

### **Step by Step Instructions**

1. Launch the TIFF Image Printer Dashboard.

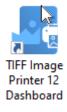

| Serial Number:<br>License Type:<br>Installed Version:<br>Subscription:<br>Status: | rinter Dashboard<br>PN-TFLE-512P-5000000000000<br>End User Edition<br>12.00.1<br>365 days remaining<br>Activated |                 |                   |  |
|-----------------------------------------------------------------------------------|----------------------------------------------------------------------------------------------------|-----------------|-------------------|--|
| Edit & Create I                                                                   | Profiles                                                                                                    | Manage Printers | License Wizard    |  |
| Quick Start Gu                                                                    | ilde                                                                                                    | Video Tutorials | User Guides       |  |
| Renew Subscri                                                                     | <b>P</b>                                                                                                    | Add Licenses    | Check for Updates |  |

2. Select "Manage Printer" to open **Printer Management**.

3. Beside TIFF Image Printer, use the drop box to set the default profile as "Color Optimized TIFF". This profile is configured to create multipaged TIFF images at 300 dpi with colors reduced to optimal palette.

| ierial Number:<br>license Type:<br>nstalled Version:<br>Subscription:<br>Status: | PN-TFELE-512P-3000000000000<br>End User Edition<br>12.00.1<br>365 days remaining<br>Activated |                                                                                 |                                          |
|----------------------------------------------------------------------------------|-----------------------------------------------------------------------------------------------|---------------------------------------------------------------------------------|------------------------------------------|
| Prir                                                                             | nter Management                                                                               | Profile                                                                         | 0                                        |
| •                                                                                |                                                                                               | Color Optimized TIFF Color Optimized TIFF Fax TIFF Manachrome TIFF Demo Profile | Select Color Optimized TIFF     profile. |
|                                                                                  | Add new printer                                                                               |                                                                                 |                                          |

4. Select the **Save icon** to save changes.

| 1 🔊 P | rint | er Management         |                      | 2           |
|-------|------|-----------------------|----------------------|-------------|
|       |      | My Printers           | Profile              |             |
|       | 6    | TIFF Image Printer 12 | Color Optimized TIFF |             |
|       |      |                       | Save print           | er changes. |

5. Close Printer Management and Dashboard.

| Print |                       | ?       |   |     |   |
|-------|-----------------------|---------|---|-----|---|
| Retu  | TIFF Image Printer 12 | Profile | · | u D | 1 |

6. Open the document you want to convert into a TIFF image.

| ⊞ ୭°୦ <b>୫</b> ∗       | •                                                                                                    | The Best Convert to TIFF Sol | ftware - Word | Sign in                                | œ –                                                                                                    | n x       |
|------------------------|----------------------------------------------------------------------------------------------------|------------------------------|---------------|----------------------------------------|----------------------------------------------------------------------------------------------------|-----------|
| File Home Ins          | ert Draw Design Layout                                                                                                    | References Mailings          | Review View   | Help 🔎 Search                          |                                                                                                    | ,Q. Share |
| Paste 💉 🖪 I 🖳          | - atx x, x <sup>2</sup>   0, - 2, A → 1 = 1                                                                                                    | ===  <b>‡</b> +   <u>∆</u> + | + 1 Normal    | AaBbCcDx AaBbCo<br>1 No Spac Heading 1 | <ul> <li>P Find *</li> <li>*</li> <li>*</li> <li>*</li> <li>Replace</li> <li>*</li> <li>↓ Select *</li> </ul> |           |
| Clipboard G            | Pant 5                                                                                                    | Panagnaph                    | 6             | Styles                                 | G Editing                                                                                                    | *         |
|                        | OPeernet In<br>The Best Con                                                                                                    |                              | F Softwa      | are                                    |                                                                                                    |           |
|                        |                                                                                                    |                              |               |                                        |                                                                                                    |           |
|                        | TIFF is an image format primarily used for storing high resolution images and is a standard in the<br>printing and publishing industries. TIFF is also a secure document format because links and                                                                                                    |                              |               |                                        |                                                                                                    |           |
|                        | hidden data cannot be embedded in it as the file is an image. As it is more secure than searchable                                                                                                    |                              |               |                                        |                                                                                                    |           |
|                        | PDFs, it is commonly used in industries dealing with customer records or sensitive information<br>such as <b>insurance companies</b> , hospitals, law firms, government agencies and academic<br>institutions. Lastly, due to the high fidelity of TIFF images and variety of compression<br>options, <b>TIFF</b> is <b>the primary file format</b> required by archiving systems. |                              |               |                                        |                                                                                                    |           |
|                        | At PEERNET we have been creating software that allows our customer to create tif images since<br><b>1997</b> . We specialize in high-quality, highly configurable, multi-purpose graphic and imaging<br>software for the Microsoft* Windows market. Our family of document conversion software                                                                                     |                              |               |                                        |                                                                                                    |           |
|                        | offers tiff conversion solutions that range from the easy-to-use and simple desktop applications,<br>like <b>TIFF Image Printer</b> , to more complex and powerful batch conversion solutions,                                                                                                    |                              |               |                                        |                                                                                                    |           |
|                        | like Document Conversion Service.                                                                                                    |                              |               |                                        |                                                                                                    |           |
|                        | Top 4 PEERNET TIF/TI                                                                                                    | FF Converters:               |               |                                        |                                                                                                    |           |
|                        | Easy-to-Use and Si                                                                                                    | mple TIFF Prin               | ter           |                                        |                                                                                                    |           |
| Page 1 of 4 1026 words | Q8                                                                                                    |                              |               | ui 🔟 05                                | · · · ·                                                                                                    | + 100%    |

 Select File - Print from your application, and select TIFF Image Printer 12 from the list of printers.

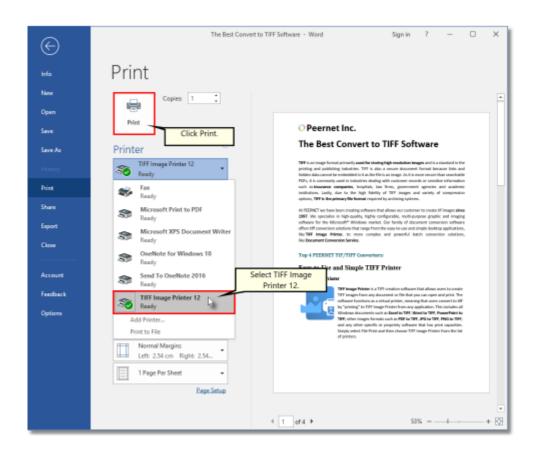

8. Print and then set the name and save location of your new color TIFF image.

| ⊟ 5·3\$• =                                                                                                    | The Best Convert to TIFF Software - Word | Sign in                                             | 🛛 – 🖸 🗙        |
|----------------------------------------------------------------------------------------------------|------------------------------------------|-----------------------------------------------------|----------------|
| File Home Insert Draw Design Layout                                                                                                    | References Mailings Review \             | ∕iew Help ♀ Tellime                                 | n Alsham       |
| Parte<br>Dipote<br>Dipote<br>Dip |                                          | AaBbCcDr AaBbCcDr A<br>TNormal TNo Spac H<br>Styles | Y and          |
|                                                                                                    | a happen a                               | ang na                                              |                |
| TIFF Image Printer 12 - Save File                                                                                                    |                                          |                                                     | ×              |
| 🔶 🚽 🕆 👚 🗎 > This PC > Documents                                                                                                    |                                          | v δ Search Docume                                   | nts 🔎          |
| Organize 💌 New folder                                                                                                    |                                          |                                                     | iii <b>• 0</b> |
| OneDrive     Name                                                                                                    | Data                                     | Туря                                                | Size Tegs      |
| This PC  This PC  Desktop  Commons  Comments  Commons  Music  Pictures  Videos  Local Disk (Ci)  DVD Drive (Di)  File name The Best Convert to THF Software  File name The Best Convert to THF Software                                                                                                    |                                          |                                                     | 3              |
| Save as type Color Optimized TIFF                                                                                                    | desired profile.                         | Click S                                             | ave.           |
| A Hide Folders                                                                                                    |                                          | Save                                                | Canco          |
| Page 1 of 4 1026 words 08                                                                                                    | vice.                                    | 01 000 02                                           | + 100%         |
| whereas second ris                                                                                                    |                                          |                                                     |                |

- Navigate to the folder where you wish to store your TIFF image. Your **Documents** folder will be selected for you by default.
- In the *File name* field, enter a name for your TIFF image. A default name for your image has been filled in based on the file name of the document you printed to TIFF Image Printer.
- In the *Save as type* field, you can change the profile that will be applied to your TIFF image on the fly.
- Click Save to create the TIFF image. The image will be created in the chosen folder with the name specified.

## **Create Black and White TIFF Images**

You need to be able to open and print your original document in order to create a TIFF image. For example, to create a TIFF image from a PDF file, you would need to have Adobe Reader or another PDF viewer that has printing capabilities, installed on your computer.

TIFF Image Printer 12 uses Profiles, which are a group of settings, to create the output image you want. TIFF Image Printer comes with a few system profiles including: Color Optimized TIFF, Monochrome TIFF, and Fax TIFF. To create multipaged black and white TIFF images, simply set the profile "Monochrome TIFF" as TIFF Image Printer's default profile.

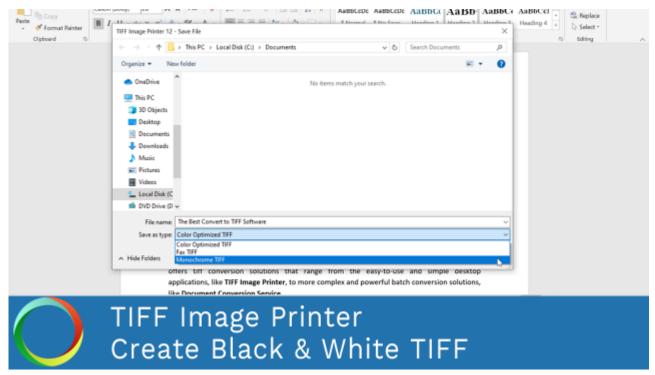

Click the image above to watch the video tutorial.

### **Step by Step Instructions**

1. Launch the TIFF Image Printer Dashboard.

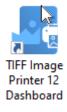

| TIFF Image Printer Dashboo<br>Serial Number: PN-TIFLE-512P-300000<br>License Type: End User Edition<br>Installed Version: 12.00.1<br>Subscription: 365 days remaining<br>Status: Activated |                 | ¢ @ _             |
|----------------------------------------------------------------------------------------------------|-----------------|-------------------|
| Edit & Create Profiles                                                                                                    | Manage Printers | License Wizard    |
| Quick Start Guide                                                                                                    | Video Tutorials | User Guides       |
| Renew Subscription                                                                                                    | Add Licenses    | Check for Updates |

2. Select "Manage Printer" open Printer Management.

3. Beside TIFF Image Printer, use the drop box to set the default profile as "Monochrome TIFF". This profile is configured to create multipaged TIFF images at 300 dpi with colors reduced to black and white.

| ierial Number:<br>license Type:<br>nstalled Version:<br>lubscription:<br>litatus: | PN-TIFLE-512P-X0000000000<br>End User Edition<br>12.0.0.1<br>365 days remaining<br>Activated |                                                                        |                              |   |
|-----------------------------------------------------------------------------------|----------------------------------------------------------------------------------------------|------------------------------------------------------------------------|------------------------------|---|
| Prir                                                                              | nter Management                                                                              |                                                                        |                              | 0 |
| •                                                                                 | My Printers TIFF Image Printer 12                                                            | Profile  Monochrome TIFF  Color Optimized TIFF  Rax TIFF  Demo Profile | Select Monochron<br>profile. |   |
| (                                                                                 | Add new primer                                                                               |                                                                        |                              |   |

4. Select the **Save icon** to save changes.

| 1 P | rint | er Management         |                 | ?      |
|-----|------|-----------------------|-----------------|--------|
|     |      | My Printers           | Profile         |        |
|     | ē    | TIFF Image Printer 12 | Monochrome TIFF |        |
|     |      |                       | Save printer ch | anges. |

5. Close Printer Management and Dashboard.

| Printer Management    |         | ? |
|-----------------------|---------|---|
| TIFF Image Printer 12 | Profile |   |

6. Open the document you want to convert to a TIFF image.

| 🖶 ୭୦୦ 🗣                | •                                                                                                    | The Best Convert to TIFF Sol                                                                                                    | ftware - Word                                                                                            | Sign in                                                                                         | <b>m</b> –                         | n x       |
|------------------------|----------------------------------------------------------------------------------------------------|----------------------------------------------------------------------------------------------------|----------------------------------------------------------------------------------------------------|-------------------------------------------------------------------------------------------------|------------------------------------|-----------|
| File Home Ins          | ert Draw Design Layout                                                                                                    | References Mailings                                                                                                    | Review View                                                                                              | Help 🔎 Search                                                                                   |                                    | ,Q. Share |
| Paste 💉 🖪 I 🖳          | - eks x, x <sup>1</sup>                                                                                                    | ===  <b>\$</b> -   <u>∆</u> -                                                                                                    | + 1 Normal                                                                                               | AaBbCcDx AaBbCo<br>1 No Spac Heading 1                                                          | P Find *     Beplace     D Select* |           |
| Clipboard G            | Pant 5                                                                                                    | Paragnaph                                                                                                    | 6                                                                                                    | Styles                                                                                          | G Editing                          | -         |
|                        | OPeernet Inc                                                                                                    |                                                                                                    | F Softwa                                                                                                 | are                                                                                             |                                    |           |
|                        |                                                                                                    |                                                                                                    |                                                                                                    |                                                                                                 |                                    |           |
|                        | TIFF is an image format primar<br>printing and publishing indus<br>hidden data cannot be embede<br>PDFs, it is commonly used in i<br>such as insurance companie<br>institutions. Lastly, due to t<br>options, TIFF is the primary fil | tries. TIFF is also a sec<br>ded in it as the file is an in<br>ndustries dealing with c<br>s, hospitals, law firms<br>the high fidelity of TI | ure document form<br>nage. As it is more s<br>ustomer records or<br>s, government ag<br>FF images and va | nat because links and<br>secure than searchable<br>sensitive information<br>encies and academic | 1<br>2<br>7<br>5                   |           |
|                        | At PEERNET we have been cre<br><b>1997</b> . We specialize in high-<br>software for the Microsoft*<br>offers tiff conversion solutions<br>like <b>TIFF Image Printer</b> , to<br>like <b>Document Conversion Ser</b>                  | ating software that allow<br>quality, highly configura<br>Mindows market. Our f<br>that range from the eas<br>more complex and                | vs our customer to<br>able, multi-purpose<br>amily of document<br>y-to-use and simple                    | graphic and imaging<br>t conversion software<br>desktop applications,                           | ε<br>-                             |           |
|                        | Top 4 PEERNET TIF/TI                                                                                                    | FF Converters:                                                                                                    |                                                                                                    |                                                                                                 |                                    |           |
|                        | Easy-to-Use and Si                                                                                                    | mple TIFF Prin                                                                                                    | ter                                                                                                    |                                                                                                 |                                    |           |
| Page 1 of 4 1026 words | Q8                                                                                                    |                                                                                                    |                                                                                                    | ui 🔟 05                                                                                         | · · · ·                            | + 100%    |

 Select File - Print from your application, and select TIFF Image Printer 12 from the list of printers.

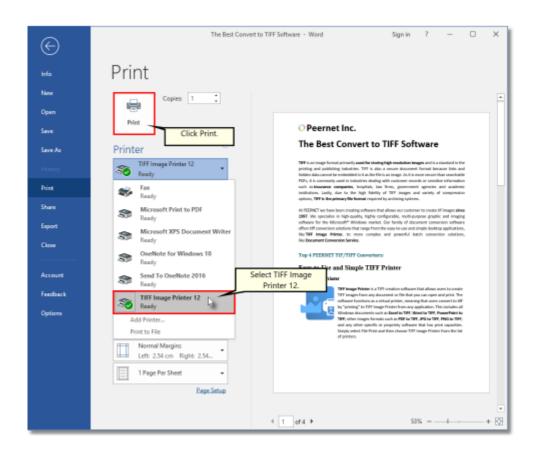

8. Print and then set the name and save location of your new black and white TIFF image.

| 🖶 5·0 😫 • 🕫                                                                                                    | The Best Convert to TIFF Software - Word                                                                                                    | Sign in                                           | <b>m</b> –                            | • ×     |
|----------------------------------------------------------------------------------------------------|----------------------------------------------------------------------------------------------------|---------------------------------------------------|---------------------------------------|---------|
| File Home Insert Draw Design Layout                                                                                                    | References Mailings Review                                                                                                    | View Help 🖓 Tell                                  | me                                    | A Share |
| • •                                                                                                    | □□ - □□ - □□ - □□ - □□ - □□ = □□         □□ = □□ = □□ = □         □□ = □□ = □         □□ = □□ = □           □□ = □ = □ = □ = □ = □ = □ = □         □□ = □ = □ = □ = □         □□ = □ = □         □□ = □ = □           5         Paragraph         5 | AaBbCcDc AaBbCcDc<br>1 Normal 1 No Spac<br>Styles | · · · · · · · · · · · · · · · · · · · | Editing |
|                                                                                                    |                                                                                                    |                                                   |                                       | -       |
| TIFF Image Printer 12 - Save File                                                                                                    |                                                                                                    |                                                   |                                       | ×       |
| ← → · · ↑ 🖹 > This PC > Documents                                                                                                    |                                                                                                    | v Ö Search Docum                                  | nents                                 | P       |
| Organize · New folder                                                                                                    |                                                                                                    |                                                   |                                       | 0       |
| OneDrive     Name                                                                                                    | Data                                                                                                    | Туре                                              | Size                                  | Taga    |
| This PC Desktop Documents Documents |                                                                                                    |                                                   | Save.                                 | *       |
| A Hide Folders                                                                                                    | nice                                                                                                    | Save                                              | Cancel                                |         |
| Page 1 of 4 1026 words []8                                                                                                    |                                                                                                    | 10 10 15                                          |                                       | + 100%  |

- Navigate to the folder where you wish to store your TIFF image. Your **Documents** folder will be selected for you by default.
- In the *File name* field, enter a name for your TIFF image. A default name for your image has been filled in based on the file name of the document you printed to TIFF Image Printer.
- In the *Save as type* field, you can change the profile that will be applied to your TIFF image on the fly.
- Click Save to create the TIFF image. The image will be created in the chosen folder with the name specified.

## **Create Faxable TIFF Images**

You need to be able to open and print your original document in order to create a TIFF image. For example, to create a TIFF image from a PDF file, you would need to have Adobe Reader or another PDF viewer that has printing capabilities, installed on your computer.

TIFF Image Printer 12 uses Profiles, which are a group of settings, to create the output image you want. TIFF Image Printer comes with a few system profiles including: Color Optimized TIFF, Monochrome TIFF, and Fax TIFF. To create faxable TIFF images, simply set the profile "Fax TIFF" as TIFF Image Printer's default profile.

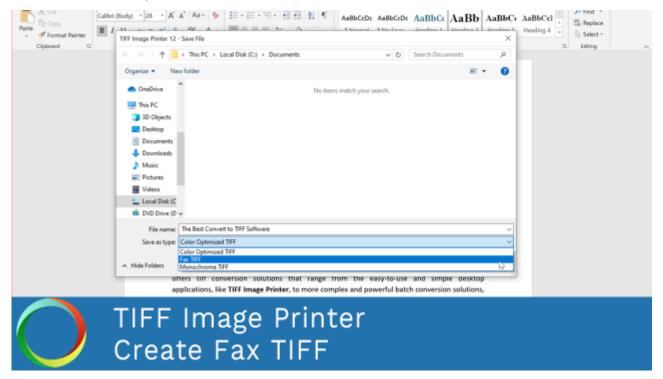

Click the image above to watch the video tutorial.

## **Step by Step Instructions**

1. Launch the TIFF Image Printer Dashboard.

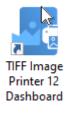

| Serial Number:<br>License Type:<br>Installed Version: | inter Dashboard (2)<br>PN-TFELE-512P-3000000000000<br>End User Edition<br>12.00.1<br>365 days remaining<br>Activated |                 |                  |
|-------------------------------------------------------|----------------------------------------------------------------------------------------------------|-----------------|------------------|
| Edit & Create F                                       | Profiles                                                                                                    | Manage Printers | License Wizard   |
| Quick Start Gu                                        | ide                                                                                                    | Video Tutorials | User Guides      |
| Renew Subscri                                         | <b>P</b> tion                                                                                                    | Add Licenses    | Leck for Updates |

2. Select "Manage Printer" open Printer Management.

3. Beside TIFF Image Printer, use the drop box to set the default profile as "Fax TIFF". This profile is configured to create serialized TIFF images at 204x196 dpi with a fax Profile F.

| Serial Number:<br>License Type:<br>Installed Version:<br>Subscription:<br>Status: | PN-TIFLE-512P-300000000000<br>End User Edition<br>12.0.0.1<br>B65 days remaining<br>Activated |                                          |   |
|-----------------------------------------------------------------------------------|-----------------------------------------------------------------------------------------------|------------------------------------------|---|
| ด Pri                                                                             | nter Management                                                                               |                                          | 0 |
| _                                                                                 | My Printers                                                                                   | Profile                                  |   |
| ę                                                                                 | TIFF Image Printer 12                                                                         |                                          |   |
|                                                                                   |                                                                                               | Fax TIFF     Select Fax TIFF     profile |   |
|                                                                                   |                                                                                               |                                          |   |
|                                                                                   | Add new printer                                                                               |                                          |   |

4. Select the **Save icon** to save changes.

| Print | er Management         |              |      | 2                    |
|-------|-----------------------|--------------|------|----------------------|
|       | My Printers           | Profile      |      |                      |
| •     | TIFF Image Printer 12 | 🖵 Fax TIFF 🔹 | H) D | <b>.</b> *           |
|       |                       |              | s    | ave printer changes. |

5. Close Printer Management and Dashboard.

|      | er Management                             |         |         | ? |
|------|-------------------------------------------|---------|---------|---|
| Retu | rn to Dashboard.<br>TIFF Image Printer 12 | Profile | · 🖞 🗋 💼 |   |
|      |                                           |         |         |   |

6. Open the document you want to convert into a TIFF image.

| 🖶 ୭୦୦ 🗣                | •                                                                                                    | The Best Convert to TIFF Sol                                                                                                    | ftware - Word                                                                                            | Sign in                                                                                         | <b>m</b> –                         | n x       |
|------------------------|----------------------------------------------------------------------------------------------------|----------------------------------------------------------------------------------------------------|----------------------------------------------------------------------------------------------------|-------------------------------------------------------------------------------------------------|------------------------------------|-----------|
| File Home Ins          | ert Draw Design Layout                                                                                                    | References Mailings                                                                                                    | Review View                                                                                              | Help 🔎 Search                                                                                   |                                    | ,Q. Share |
| Paste 💉 🖪 I 🖳          | - eks x, x <sup>1</sup>                                                                                                    | ===  <b>\$</b> -   <u>∆</u> -                                                                                                    | + 1 Normal                                                                                               | AaBbCcDx AaBbCo<br>1 No Spac Heading 1                                                          | P Find *     Beplace     D Select* |           |
| Clipboard G            | Pant G                                                                                                    | Paragnaph                                                                                                    | 6                                                                                                    | Styles                                                                                          | G Editing                          | -         |
|                        | OPeernet Inc                                                                                                    |                                                                                                    | F Softwa                                                                                                 | are                                                                                             |                                    |           |
|                        |                                                                                                    |                                                                                                    |                                                                                                    |                                                                                                 |                                    |           |
|                        | TIFF is an image format primar<br>printing and publishing indus<br>hidden data cannot be embede<br>PDFs, it is commonly used in i<br>such as insurance companie<br>institutions. Lastly, due to t<br>options, TIFF is the primary fil | tries. TIFF is also a sec<br>ded in it as the file is an in<br>ndustries dealing with c<br>s, hospitals, law firms<br>the high fidelity of TI | ure document form<br>nage. As it is more s<br>ustomer records or<br>s, government ag<br>FF images and va | nat because links and<br>secure than searchable<br>sensitive information<br>encies and academic | 1<br>2<br>7<br>5                   |           |
|                        | At PEERNET we have been cre<br><b>1997</b> . We specialize in high-<br>software for the Microsoft*<br>offers tiff conversion solutions<br>like <b>TIFF Image Printer</b> , to<br>like <b>Document Conversion Ser</b>                  | ating software that allow<br>quality, highly configura<br>Mindows market. Our f<br>that range from the eas<br>more complex and                | vs our customer to<br>able, multi-purpose<br>amily of document<br>y-to-use and simple                    | graphic and imaging<br>t conversion software<br>desktop applications,                           | ε<br>-                             |           |
|                        | Top 4 PEERNET TIF/TI                                                                                                    | FF Converters:                                                                                                    |                                                                                                    |                                                                                                 |                                    |           |
|                        | Easy-to-Use and Si                                                                                                    | mple TIFF Prin                                                                                                    | ter                                                                                                    |                                                                                                 |                                    |           |
| Page 1 of 4 1026 words | Q8                                                                                                    |                                                                                                    |                                                                                                    | ui 🔟 05                                                                                         | · · · ·                            | + 100%    |

 Select File - Print from your application, and select TIFF Image Printer 12 from the list of printers.

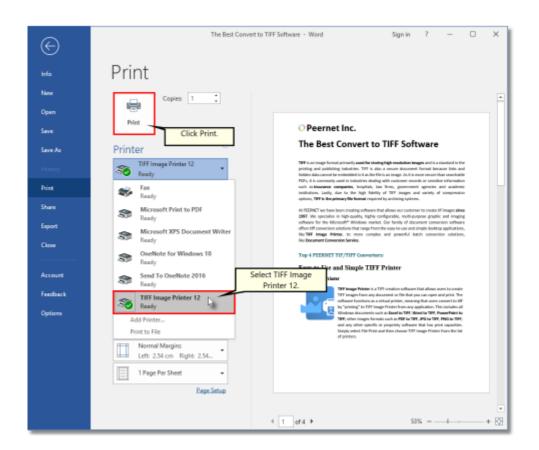

8. Print and then set the name and save location of your new faxable TIFF image.

| ⊟ 5·0\$••                                                                                                    | The Best Convert to TIFF Software - Word | Sign in                                           | 🖾 – O X    |
|----------------------------------------------------------------------------------------------------|------------------------------------------|---------------------------------------------------|------------|
| File Home Insert Draw Design Layout                                                                                                    | References Mailings Review               | View Help 📿 Telli                                 | me A Share |
| A         A         A |                                          | AaBbCcDr AaBbCcDr<br>1 Normal 1 No Spac<br>Styles | M ALL      |
| TIFF Image Printer 12 - Save File                                                                                                    |                                          |                                                   | ×          |
| () → ↑  B → This PC → Documents                                                                                                    |                                          | v δ Search Docur                                  | nents P    |
| Organize 💌 New folder                                                                                                    |                                          |                                                   | ii • 🔞     |
| OneDrive     Name                                                                                                    | Date                                     | Туре                                              | Size Taga  |
| This PC Desktop Downloads Downloads Music Pictures Videos Local Disk (C) DVD Drive (D) Charame: The Best Convert to TIFF Software Save as type Fax TIFF                                                                                                    |                                          |                                                   | Save.      |
| A Hide Folders                                                                                                    | t profile.                               | Save                                              | Cancel     |
| like Document Conversion Ser                                                                                                    | vice.                                    |                                                   |            |
| Page 1 of 4 1026 words []8                                                                                                    |                                          |                                                   | + 100%     |

- Navigate to the folder where you wish to store your TIFF image. Your **Documents** folder will be selected for you by default.
- In the *File name* field, enter a name for your TIFF image. A default name for your image has been filled in based on the file name of the document you printed to TIFF Image Printer.
- In the *Save as type* field, you can change the profile that will be applied to your TIFF image on the fly.
- Click Save to create the TIFF image. The image will be created in the chosen folder with the name specified.

# **Working with TIFF Image Printer**

This section contained step-by-step instructions demonstrating how to enable and configure the features available in TIFF Image Printer and give a brief overview of how each feature works.

For basic tutorials on how to convert files using TIFF Image Printer and create the most common file formats, see the <u>Basic Conversions</u> section. For technical documentation for each of the property tabs found in the Profile Manager utility, see the <u>Profile Manager</u> section.

You can jump directly to a tutorial by selecting a link below, or you can refer to the table of contents for a complete list of step-by-step instructions.

## How to get started

- Create a New Profile Settings File
- View Your Images

## **Save Options**

- > Append Multiple Files Into a Single File
- Save Files Without Prompting
- Change Output Type
- Create a Serializing Sequence of Files
- Change Where Files are Saved
- Automatically Split Files
- Reduce TIFF File Size

#### Fax Mode

Create Fax Format Files

#### **Filename Creator**

- Create a Custom Filename with Text
- > Create a Custom Filename with Unique File ID (GUID)

- Create a Custom Filename with Date and Time
- Create a Custom Filename with Dynamic Output Folders

## **Page Editing**

- Rotate Pages
- Crop Page Margins or Area
- Trim Existing Margins
- Adjust Page Brightness

## **Page Resizing**

- Copy Page Margins or Areas
- Resize Images Using Resampling
- Add Borders to Page

## **Document Information**

Set Document Information

## Stamping

- Add Text Watermark Stamp
- Add Image Watermark Stamp
- Add Page Numbering Watermark Stamp
- Add Date and Time Watermark Stamp

## **Text Extraction**

Extract Text From the Created File

### **Run Commands**

- Automatically View the Created File
- Send Email when File Created
- Compress Created File into ZIP

## Working with Large Paper Size

- Add a Custom Paper Form
- > <u>Configure TIFF Image Printer to Use a Custom Paper Size</u>
- Print Well Logs as One Continuous Image

## **Create a New Profile Settings File**

TIFF Image Printer 12 uses Profiles, which are a group of settings, to create the output file you want. TIFF Image Printer comes with a few system profiles including: Color Optimized TIFF, Monochrome TIFF, and Fax TIFF.

You can also create your own personal Profile(s) with the settings you require.

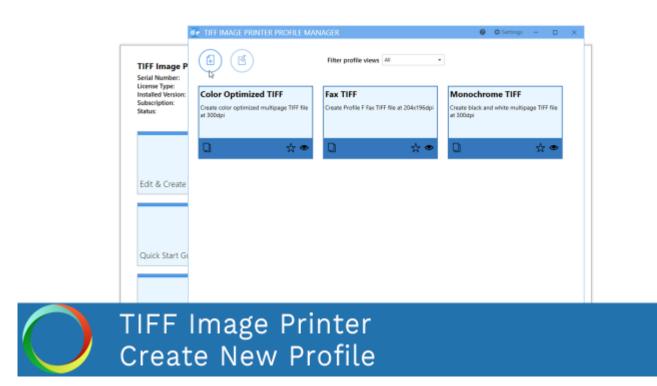

Click the image above to watch the video tutorial.

## **Step by Step Instructions**

1. Launch the TIFF Image Printer **Dashboard**.

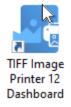

2. Select "Edit & Create Profiles" to open Profile Manager.

| TIFF Image Printer Dashboard @<br>Serial Number: PN-TFLE-512P-300000000000<br>License Type: End User Edition<br>Installed Version: 12.0.1<br>Subscription: 365 days remaining<br>Status: Activated |                 |                   |
|----------------------------------------------------------------------------------------------------|-----------------|-------------------|
| Edit & Create Profiles                                                                                                    | Manage Printers | License Wizard    |
| Quick Start Guide                                                                                                    | Video Tutorials | User Guides       |
| Renew Subscription                                                                                                    | Add Licenses    | Check for Updates |

3. You can either create a copy of a system profile, if it has similar settings to what you require, by selecting "Create a copy of this profile", or create a personal profile by selecting "Add a profile".

| C TIFF IMAGE PRINTER PROFILE MAN                                                | NAGER                                                    | 🕘 🗘 Settings 🔔 🗖                                                           | × |
|---------------------------------------------------------------------------------|----------------------------------------------------------|----------------------------------------------------------------------------|---|
| Add a profile.                                                                  | Filter profile views Al -                                |                                                                            |   |
| Color Optimized TIFF<br>Create color optimized multipage TIFF file<br>at 300dpi | Fax TIFF<br>Create Profile F Fax TIFF file at 204x196dpi | Monochrome TIFF<br>Create black and white multipage TIFF file<br>at 300dpi |   |
|                                                                                 | Q 🕁 👁                                                    | 0 ☆ ●                                                                      |   |
| Create a copy of this profile.                                                  |                                                          |                                                                            |   |
|                                                                                 |                                                          |                                                                            |   |
|                                                                                 |                                                          |                                                                            |   |
|                                                                                 |                                                          |                                                                            |   |
|                                                                                 |                                                          |                                                                            |   |

4. Name the profile, add a description, and click **Save**.

| Øe TIF | FF IMAGE PRINTER PI  | ROFILE MANAGER               |                                                                                                    | 0 | Settings | - | ×  |
|--------|----------------------|------------------------------|----------------------------------------------------------------------------------------------------|---|----------|---|----|
| F      | (E) f                | Edit Profile -               | Demo Profile                                                                                                    |   |          |   |    |
|        | Save profil          | Description                  | Profile used for demo purposes.                                                                                                    | _ |          |   |    |
| H      | Save                 |                              | r settings and file location.                                                                                                    |   |          |   | 9  |
| 꽖      | Compression          | When Saving the Fil          | c                                                                                                    |   |          |   | â  |
|        | Fax Mode             | Ignore blank pa              |                                                                                                    |   |          |   | L  |
| ₽      | Filename Creator     | Append pages t               | o an existing file                                                                                                    |   |          |   | L  |
| 6      | TIFF Options         | Prompt for the o             | sutput location and base file name                                                                                                    |   |          |   | L  |
| 6      | Page Editing         | If the file already exists w | hen saving Auto-name each file with a numbered copy                                                                                                    | • |          |   | L  |
| 2      | Page Resizing        | Output Type and Co           | lor                                                                                                    |   |          |   | L  |
| R      | Document Information |                              |                                                                                                    |   |          |   | L  |
| 2      | Stamping             | Reduce colors to             | Optimal palette                                                                                                    |   |          |   | L  |
| G      | Text Extraction      | Dither black and white us    |                                                                                                    |   |          |   | L  |
| ⊳      | Run Commands         |                              | ing bliefs                                                                                                    |   |          |   | J. |
| 8      | Printer Overrides    | Output Location              |                                                                                                    |   |          |   |    |
| Ľ,     | Support Options      | Output folder                | is blank to use the My Documents folder.                                                                                                    |   |          |   |    |
|        |                      | Output File Name             |                                                                                                    |   |          |   |    |
|        |                      | Base file name               | 6                                                                                                    |   |          |   |    |
|        |                      | Leave th                     | is blank to use the filename from the print job.                                                                                                    |   |          |   |    |
|        |                      | Remove product               | t extension from print job filename                                                                                                    |   |          |   |    |
| L      |                      |                              | a new sector and a first sector sector sec |   |          |   | *  |

- 5. Go through the tabs and adjust the settings as desired. The subsequent topics in the <u>Working with TIFF Image Printer</u> section provide detailed instructions on how to adjust the settings in your personal profile to create different types of images/files.
- 6. Click **Save-Back**, and close **Profile Manager**.

*If you plan to use these settings regularly*, you may wish to make this personal profile the <u>default profile</u> used by TIFF Image Printer.

- i. Select "Manage Printers" to open Printer Management.
- ii. Select the printer you wish to edit and use the Profile drop box to select your desired default profile.

| erial Number:                     | PN-TIFLE-512P-300000000000      |                      |                      |         |
|-----------------------------------|---------------------------------|----------------------|----------------------|---------|
| icense Type:<br>nstalled Version: |                                 |                      |                      |         |
| ubscription:<br>tatus:            | 365 days remaining<br>Activated |                      |                      |         |
|                                   |                                 |                      |                      |         |
| (a) a :                           |                                 |                      |                      |         |
| Prir                              | nter Management                 |                      |                      | Ø       |
|                                   | My Printers                     | Profile              |                      |         |
| e                                 | TIFF Image Printer 12           | Color Optimized TIFF | · H D 🕯              |         |
|                                   |                                 | Color Optimized TIFF |                      |         |
|                                   |                                 | E Fax TIFF           |                      |         |
|                                   |                                 | Monochrome TIFF      | _                    |         |
|                                   |                                 | Demo Profile 🔓       | Select desired defau | dt      |
|                                   |                                 |                      | profile.             | <b></b> |
|                                   |                                 |                      |                      |         |
|                                   |                                 |                      |                      |         |
|                                   |                                 |                      |                      |         |
|                                   | Add new printer                 |                      |                      |         |
|                                   |                                 |                      |                      |         |

#### iii. Select the **Save icon** to save changes.

| ด P | rint | er Management         |              |      | ?                |
|-----|------|-----------------------|--------------|------|------------------|
|     |      | My Printers           | Profile      |      |                  |
|     | 0    | TIFF Image Printer 12 | Demo Profile |      | •                |
|     |      |                       |              | Save | printer changes. |

#### iv. Select the Home icon to return to the Dashboard.

| Printer Management    |                      | 0 |
|-----------------------|----------------------|---|
| Return to Dashboard.  | Profile              |   |
| TIFF Image Printer 12 | Demo Profile 🔹 💾 🗍 🗍 | 1 |
|                       |                      |   |

7. Close the **Dashboard**. Now when you print your document to TIFF Image Printer the settings saved in this profile will be applied to the output file.

## **View Your Images**

As most newer operating systems already include the Windows Photo Viewer, viewing an image is as simple as double-clicking the new image file in a File Explorer (Windows Explorer on older operating systems).

Windows Photo Viewer is normally included on Windows operating systems starting with Windows 7. If you are viewing an image that has more than one page, you will see a page navigation control just below the image that allows you to move from page to page. When viewing a serialized image, the page navigation control is not shown as there is only one page.

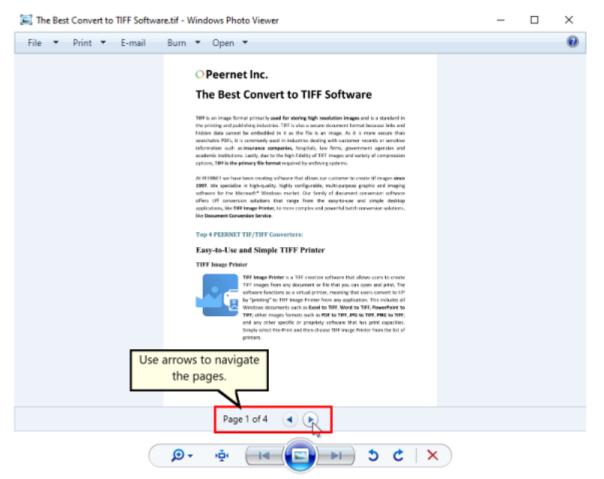

Are you having trouble viewing your multipage TIFF Image? Can you only view the first page of your multipage TIFF image?

The issue is likely your image viewer!

If you are opening your TIFF image in the Windows Photos app, Paint or Microsoft Picture Manager, you will only be able to see the first page of a multipage TIFF image. We recommend viewing your TIFF image in either Windows Photo Viewer (discussed above) or IrfanView. <u>IrfanView</u> is freeware image editor that you can download from their website.

## Append Multiple Files Into a Single File

Creating a single multipaged TIFF image from several different documents is an easy task with TIFF Image Printer. Once append mode is turned on, and the name and location of the output file is set, simply print the files to TIFF Image Printer in the order in which you want the pages to appear in your output TIFF image.

The <u>append options</u> are controlled through the profile.

| TIFF Image P<br>Serial Number:<br>License Type:<br>Installed Version:            |                                                                                                    |
|----------------------------------------------------------------------------------|----------------------------------------------------------------------------------------------------|
| Installed Version:<br>Subscription:<br>Status:<br>Edit & Create<br>Quick Start G | Save Option:       Save         X       Compression         Pace Mode       Doose output type, color settings and file location.         Image: Pace Mode       Image: Pace Mode         Image: Pace Mode       Image: Pace Mode         Image: Pace Mode <t< th=""></t<> |
|                                                                                  | Support Options Count later this black to use the My Documents fields:<br>F Image Printer<br>hbine/Merge into one TIFF                                                                                                    |

Click the image above to watch the video tutorial.

## **Step by Step Instructions**

1. Launch the TIFF Image Printer **Dashboard**.

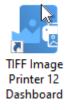

2. Select "Edit & Create Profiles" to open **Profile Manager**.

- 3. Select "Add a profile" to create a personal profile, or create a copy of one of our system profiles.
- 4. Name the profile, add a description, and click Save.
- 5. On the **Save Options tab**, ensure the Output Type is set as **TIFF Multipaged**.

| . TIFF IMAGE PRINTER PRO           | FILE MANAGER                                                                                                    | 🕘 🗘 Settings 🔔 🗖 🗙 |
|------------------------------------|----------------------------------------------------------------------------------------------------|--------------------|
| [(←)(□)(□)                         | it Profile - Demo Profile escription Profile used for demo purposes.                                                                                                    |                    |
| Save Options                       | Save<br>Choose output type, color settings and file location.                                                                                                    | 0                  |
| 가는 Compression                     | When Saving the File                                                                                                    | Î                  |
| Fax Mode                           | Ignore blank pages                                                                                                    |                    |
| TIFF Options                       | Append pages to an existing file                                                                                                    |                    |
| Page Editing                       | Prompt for the output location and base file name If the file already exists when saving Auto-name each file with a numbered copy                                                                                                    |                    |
| Page Resizing                      | Output Type and Color                                                                                                    |                    |
| Document Information               | Creste TIFF Multipaged (*.60) * at 300 dpi *                                                                                                    |                    |
| Stamping                           | Reduce TIFF Serialized (".tif) FAM Select TIFF Multipaged as                                                                                                    |                    |
| Text Extraction                    | Dither black and white using Burkes the output type.                                                                                                    |                    |
| Run Commands     Printer Overrides | Output Location                                                                                                    |                    |
| Support Options                    | Cutput folder Leave this blank to use the My Documents folder.                                                                                                    |                    |
|                                    | Output File Name                                                                                                    |                    |
|                                    | Base file name<br>Leave this blank to use the filename from the print job.                                                                                                    |                    |
|                                    | Remove product extension from print job filename                                                                                                    |                    |
|                                    | - New York and the second second seco | Ŧ                  |

6. Enable Append pages to an existing file.

| de TIF | F IMAGE PRINTER PRO  | FILE MANAG                | ER                                  |                                          | 0 | Settings | - |   | × |
|--------|----------------------|---------------------------|-------------------------------------|------------------------------------------|---|----------|---|---|---|
| ¢      | )([2])([2])          | it Profile -<br>scription | Demo Profile<br>Profile used for de | ито рыгрозия.                            |   |          |   |   |   |
| H      | Save Options         | Save<br>Choose output     | type, color settings                | and file location.                       |   |          |   | 6 |   |
| Ж      | Compression          | When Savin                | g the File                          |                                          |   |          |   |   | î |
|        | Fax Mode             | _                         | e blank pages                       |                                          |   |          |   |   | L |
| Ð      | Filename Creator     |                           |                                     |                                          |   |          |   |   | L |
| 6      | TIFF Options         | 13                        | Append pag                          | ges to an existing file                  |   |          |   |   | L |
| 5      | Page Editing         | If the file alread        | ly exists when saving               | Auto-name each file with a numbered copy |   |          |   |   | ı |
| 2      | Page Resizing        | Output Type               | e and Color                         |                                          |   |          |   |   | ı |
| R      | Document Information | Create TIFF M             | lultipaged (".81)                   | * at 300 dpi *                           |   |          |   |   | ı |
| 2      | Stamping             | Reduce colors             | to                                  | Optimal palette -                        |   |          |   |   | ı |
| R      | Text Extraction      | Dither black an           | d white using                       | Burkes -                                 |   |          |   |   | ı |
|        | Run Commands         | Output Loca               | ation                               |                                          |   |          |   |   | 1 |
| 8      | Printer Overrides    | Output folder             |                                     | 6                                        |   |          |   |   |   |
| Ľ,     | Support Options      | Colportioner              | Leave this blank to                 | to use the My Documents folder.          |   |          |   |   |   |
|        |                      | Output File               | Name                                |                                          |   |          |   |   |   |
|        |                      | Base file name            |                                     |                                          |   |          |   |   |   |
|        |                      |                           |                                     | to use the filename from the print job.  |   |          |   |   |   |
|        |                      | _                         |                                     | n from print job mename                  |   |          |   |   | ÷ |

*In order to append multiple files into a single file*, all of the documents that you want combined must be saved to the same location with the same filename. You can either do this manually after each print, or you can <u>set the desired Output Location and Output File Name</u> in the profile.

- i. To set the Output Location, select the file icon to browse to your desired location. If you leave this field blank, TIFF Image Printer will default to the last used folder. If there is no last used folder, the My Documents folder is used.
- ii. To set the Output File Name, enter your desired base file name. If you leave this field blank, TIFF Image Printer will use the filename from the print job.

| Output Loca    | ation                                               | Browse for folder. |
|----------------|-----------------------------------------------------|--------------------|
| Output folder  | C:\DEMO                                             |                    |
|                | Leave this blank to auto<br>Documents folder is use | ed.                |
| Output File    | Name                                                |                    |
| Base file name | DEMO                                                |                    |

Leave this blank to use the filename from the print job.

*If you choose to set the Output Location and/or Output File Name*, you may also want to <u>disable prompting by the Save As dialog</u> each time you print.

i. To turn off prompting by the Save As dialog, disable **Prompt for the output location and base file name**.

| Prompt for the output locat            | tion and base file name                  |   |
|----------------------------------------|------------------------------------------|---|
| If the file already exists when saving | Auto-name each file with a numbered copy | • |

7. Click **Save-Back**, and close **Profile Manager**.

*If you plan to use these settings regularly*, you may wish to make this personal profile the <u>default profile</u> used by TIFF Image Printer.

- i. Select "Manage Printers" to open Printer Management.
- ii. Select the printer you wish to edit and use the Profile drop box to select your desired default profile.

| Serial Number:<br>License Type:<br>Installed Version:<br>Subscription:<br>Status: | PN-TIFLE-512P-X00000000000<br>End User Edition<br>12.0.0.1<br>365 days remaining<br>Activated |                                                                                              |  |                             |   |  |
|-----------------------------------------------------------------------------------|-----------------------------------------------------------------------------------------------|----------------------------------------------------------------------------------------------|--|-----------------------------|---|--|
| Prir                                                                              | nter Management                                                                               |                                                                                              |  |                             | ? |  |
| Ē                                                                                 | My Printers TIFF Image Printer 12                                                             | Profile  Color Optimized TIFF  Color Optimized TIFF  Fax TIFF  Manachrome TIFF  Demo Profile |  | desired default<br>profile. |   |  |
| (                                                                                 | Add new printer                                                                               |                                                                                              |  |                             |   |  |

#### iii. Select the **Save icon** to save changes.

| ด P | rinte | r Management          |              |                 | ?       |
|-----|-------|-----------------------|--------------|-----------------|---------|
|     |       | Ay Printers           | Profile      |                 |         |
|     | 0     | TIFF Image Printer 12 | Demo Profile |                 |         |
|     |       |                       |              | Save printer of | hanges. |

iv. Select the Home icon to return to the Dashboard.

| Printer Management    |                      | 2 |
|-----------------------|----------------------|---|
| Return to Dashboard.  | Profile              |   |
| TIFF Image Printer 12 | Demo Profile - 💾 🗍 前 |   |
|                       |                      |   |

8. Close the **Dashboard**. Now when you print your documents to TIFF Image Printer, they will be appended together into a single multipaged TIFF image.

## **Save Files Without Prompting**

Each time you print, TIFF Image Printer will prompt you with a Save As dialog to choose where you want save the output file. You can change this so that the output file is always saved in the same location without showing the dialog.

The prompting options are controlled through the profile.

| TIFF Image P                                         | -)(□)(□)          | ILE MANAGER     © Settings - D ×       t Profile - Demo Profile                                                                                  |
|------------------------------------------------------|-------------------|----------------------------------------------------------------------------------------------------|
| License Type:<br>Installed Version:<br>Subscription: | ] Save Options    | Save Choose output type, color settings and file location.                                                                                       |
| Status:                                              | Compression       | When Saving the File                                                                                                    |
|                                                      | a Fax Mode        | Ignore blank pages                                                                                                    |
|                                                      |                   | Append pages to an existing file                                                                                                    |
|                                                      | Page Editing      | Prompt for the output location and base file name                                                                                                |
| Edit & Create                                        | Rage Resizing     | If the file already exists when saving Auto-name each file with a numbered copy *                                                                |
|                                                      |                   | Output Type and Color Create TRF Multipaged (*20) * at 200 dpl *                                                                                 |
| <u>.</u>                                             | Stamping          |                                                                                                    |
| 6                                                    | Text Extraction   | Reduce colors to Optimal palette * Dther black and white using Burkes *                                                                          |
| Quick Start G                                        | Run Commands      |                                                                                                    |
| 8                                                    | Printer Overrides | Output Location                                                                                                    |
|                                                      | A Support Options | Output folder Leave this lalark to automatically save to the last used folder. If there is no last used folder, the My Documents folder is used. |
|                                                      |                   | A + 1 F)) - 61                                                                                                    |
| TIFF Ir<br>Save F                                    |                   | Printer<br>Tithout Prompting                                                                                                    |

Click the image above to watch the video tutorial.

## **Step by Step Instructions**

1. Launch the TIFF Image Printer **Dashboard**.

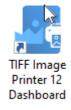

2. Select "Edit & Create Profiles" to open Profile Manager.

- 3. Select "Add a profile" to create a personal profile, or create a copy of one of our system profiles.
- 4. Name the profile, add a description, and click Save.
- 5. On the **Save Options tab**, disable **Prompt for the output location and base file name**.

| C TIFF IMAGE PRINTER PROFILE MANAGER |                                      |                                                       |                                                      |  |  | - |   | × |
|--------------------------------------|--------------------------------------|-------------------------------------------------------|------------------------------------------------------|--|--|---|---|---|
| ¢                                    | )([2])([2])                          | lit Profile - Demo Pro<br>escription Profile use      | file<br>Id for demo purposes.                        |  |  |   |   |   |
| H                                    | Save Options                         | Save<br>Choose output type, color                     | settings and file location.                          |  |  |   | 6 |   |
| ž 🗟                                  | Compression<br>Fax Mode              | When Saving the File                                  |                                                      |  |  |   |   | Î |
|                                      | Filename Creator<br>TIFF Options     | Promp                                                 | t for the output location and base file name         |  |  |   |   | l |
|                                      | Page Editing<br>Page Resizing        | If the file already exists who<br>Output Type and Col | en saving Auto-name each file with a numbered copy * |  |  |   |   | l |
| B<br>L                               | Document Information<br>Stamping     | Create TIFF Multipaged (*                             | 00 dpi • at 300 dpi •                                |  |  |   |   | l |
| ©<br>⊳                               | Text Extraction<br>Run Commands      | Dither black and white usin                           | ng Burkes •                                          |  |  |   |   | l |
|                                      | Printer Overrides<br>Support Options | Output Location Output folder                         | a blank to use the My Documents folder.              |  |  |   |   |   |
|                                      |                                      |                                                       | blank to use the filename from the print job.        |  |  |   |   |   |
|                                      |                                      |                                                       | extension from print job filename                    |  |  |   |   | Ŧ |

When you turn off prompting, it is important to consider how TIFF Image Printer will handle overwrite situations. There are three options for how TIFF Image Printer will handle overwrite situations:

- i. The default setting, **Auto-name each file with a numbered copy**, will add a copy number to the new file if the file name already exists in the output folder.
- ii. **Show prompt to let me choose my action**, will prompt if the file name already exists in the output folder allowing you to choose whether to overwrite, create a copy, append to existing file, or cancel print.

- iii. **Always overwrite the existing file**, will replace the old file with the new file if the file name already exists in the output folder. No warning dialog will be shown.
- 6. Change the overwrite method if you wish or leave it as the default, **Auto-name each file with a numbered copy**.

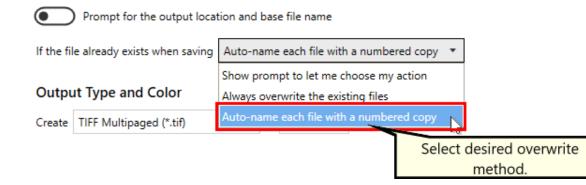

7. On the **Filename Creator tab**, you can see the naming convention that will be used when auto-naming a numbered copy. By default, TIFF Image Printer adds "\_copy1" to the filename from the print job when creating a numbered copy. If desired, you can add or remove prefix/suffix text or increase/decrease the number of padding zeros.

*By turning off the prompting each time you print*, that means you will no longer be able to set the output location and output file name during each print. You can <u>set the desired Output Location and Output File Name</u> in the profile.

- i. To set the Output Location, select the file icon to browse to your desired location. If you leave this field blank, TIFF Image Printer will default to the last used folder. If there is no last used folder, the My Documents folder is used.
- ii. To set the Output File Name, enter your desired base file name. If you leave this field blank, TIFF Image Printer will use the filename from the print job.

| Output Loca    | Browse for folder.                                                                                                    |
|----------------|----------------------------------------------------------------------------------------------------|
| Output folder  | C:\DEMO                                                                                                    |
|                | Leave this blank to automatically save to the last used folder. If there is no last used folder, the My Documents folder is used. |
| Output File    | Name                                                                                                    |
| Base file name | DEMO                                                                                                    |
|                | Leave this blank to use the filename from the print job.                                                                          |

8. Click Save-Back, and close Profile Manager.

*If you plan to use these settings regularly*, you may wish to make this personal profile the <u>default profile</u> used by TIFF Image Printer.

- i. Select "Manage Printers" to open **Printer Management**.
- ii. Select the printer you wish to edit and use the Profile drop box to select your desired default profile.

| TIFF Imag<br>Serial Numbe<br>License Type:<br>Installed Versi<br>Subscription:<br>Status: | End User Edition<br>ion: 12.0.0.1 |                              |             |
|-------------------------------------------------------------------------------------------|-----------------------------------|------------------------------|-------------|
|                                                                                           | rinter Management                 |                              | 0           |
|                                                                                           | My Printers                       | Profile                      |             |
|                                                                                           | TIFF Image Printer 12             | Color Optimized TIFF • 💾 🛄 💼 |             |
|                                                                                           |                                   | Color Optimized TIFF         |             |
|                                                                                           |                                   | E Fax TIFF                   |             |
|                                                                                           |                                   | Manachrome TIFF Demo Profile |             |
|                                                                                           |                                   | Select desi                  | red default |
|                                                                                           |                                   | pro                          | file.       |
|                                                                                           |                                   |                              |             |
|                                                                                           | ~                                 |                              |             |
|                                                                                           | Add new printer                   |                              |             |
|                                                                                           | <u> </u>                          |                              |             |

iii. Select the **Save icon** to save changes.

| ۲ | Print | er Management         |                 | 0        |
|---|-------|-----------------------|-----------------|----------|
|   |       | My Printers           | Profile         |          |
|   | 0     | TIFF Image Printer 12 | Demo Profile •  |          |
|   |       |                       | Save printer of | changes. |

iv. Select the **Home icon** to return to the **Dashboard**.

| Printer Management    |                      | 0 |
|-----------------------|----------------------|---|
| Return to Dashboard.  | Profile              |   |
| TIFF Image Printer 12 | Demo Profile - 💾 🚺 🕇 |   |
|                       |                      |   |

9. Close the **Dashboard**. Now when you print your document to TIFF Image Printer, you will not be prompted by the Save As dialog.

## **Change Output Type**

TIFF Image Printer can create two output types: TIFF Multipaged (\*.tif) and TIFF Serialized (\*.tif).

The <u>output type</u> is controlled through the profile.

### **Step by Step Instructions**

1. Launch the TIFF Image Printer **Dashboard**.

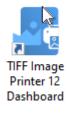

- 2. Select "Edit & Create Profiles" to open **Profile Manager**.
- 3. Select "Add a profile" to create a personal profile, or create a copy of one of our system profiles.
- 4. Name the profile, add a description, and click Save.
- 5. On the **Save Options tab**, under **Output Type and Color**, drop the box to select your desired output type.

| de TIF | F IMAGE PRINTER PR          | OFILE MANAG                  | ER                                                                            | 9   | Settings | - |   | × |
|--------|-----------------------------|------------------------------|-------------------------------------------------------------------------------|-----|----------|---|---|---|
| ¢      | )([2])([2])                 | dit Profile -<br>Description | Demo Profile<br>Profile used for demo purposes.                               |     |          |   |   |   |
| H      | Save Options                | Save<br>Choose output        | type, color settings and file location.                                       |     |          |   | ( | 2 |
| žť     | Compression                 | When Savir                   |                                                                               |     |          |   |   | Î |
|        | Fax Mode                    |                              | e blank pages                                                                 |     |          |   |   |   |
|        | TIFF Options                |                              | nd pages to an existing file<br>pt for the output location and base file name |     |          |   |   | 1 |
| 6      | Page Editing                |                              | dy exists when saving Auto-name each file with a numbered copy -              |     |          |   |   |   |
| 2      | Page Resizing               | Output Typ                   | e and Color                                                                   |     |          |   |   |   |
| EQ     | Document Information        |                              | F Multipaged (*.tif) 👻                                                        |     |          |   |   |   |
| 5      | Stamping<br>Text Extraction | Reduce TIF                   | Multipaged (*.tif) Select desired output ty                                   | De. | 1        |   |   | 1 |
| Þ      | Run Commands                | Dither TIFF                  | Serialized (*.tif)                                                            |     |          |   |   |   |
| 8      | Printer Overrides           | Output Loc                   | ation                                                                         |     |          |   |   |   |
| Ľ,     | Support Options             | Output folder                | Leave this blank to use the My Documents folder.                              |     |          |   |   |   |
|        |                             | Output File                  |                                                                               |     |          |   |   |   |
|        |                             | Base file name               | Leave this blank to use the filename from the print job.                      |     |          |   |   |   |
|        |                             | Remo                         | we product extension from print job filename                                  |     |          |   |   |   |
| L      |                             |                              | ere analysis and a branch adaption and a bab. Ha analysis                     |     |          |   |   | Ŧ |

6. Click **Save-Back**, and close **Profile Manager**.

*If you plan to use these settings regularly*, you may wish to make this personal profile the <u>default profile</u> used by TIFF Image Printer.

- i. Select "Manage Printers" to open **Printer Management**.
- ii. Select the printer you wish to edit and use the Profile drop box to select your desired default profile.

| erial Number:<br>icense Type:<br>istalled Version:<br>ubscription:<br>tatus: | rinter Dashboard (2)<br>PN-TFLE-512P-300000000000<br>End User Edition<br>12.0.0.1<br>365 days remaining<br>Activated |                                                                                                    |                |   |
|------------------------------------------------------------------------------|----------------------------------------------------------------------------------------------------|----------------------------------------------------------------------------------------------------|----------------|---|
| Prir                                                                         | nter Management                                                                                                    |                                                                                                    |                | 0 |
| ŧ                                                                            | My Printers TIFF Image Printer 12                                                                                    | Profile  Color Optimized TIFF  Color Optimized TIFF  Color Optimized TIFF  Color Optimized TIFF  Color Optimized TIFF  Demo Frofile  Demo Frofile  Color Optimized TIFF  Color Optimized TIFF  Color O | Select desired |   |
| (                                                                            | Add new printer                                                                                                    |                                                                                                    |                |   |

# iii. Select the **Save icon** to save changes.

| ด P | rinter | Management      |              |      | 0                     |
|-----|--------|-----------------|--------------|------|-----------------------|
|     | My P   | rinters         | Profile      |      |                       |
|     | 🖶 TFF  | mage Printer 12 | Demo Profile | · Ho | <b>m</b> •            |
|     |        |                 |              |      | Save printer changes. |

iv. Select the Home icon to return to the Dashboard.

| Printer Management    |                      | 0 |
|-----------------------|----------------------|---|
| Return to Dashboard.  | Profile              |   |
| TIFF Image Printer 12 | Demo Profile - 💾 🗋 前 |   |
|                       |                      |   |

7. Close the **Dashboard**. Now when you print your document to TIFF Image Printer, you will create your chosen output type.

## **Create a Serialized Sequence of Files**

In certain instances, such as a database report of invoices where each invoice is on a separate page, you may want to create a single file for each page of your document. This is called a serialized sequence, and can be created from a single input document, or combined with the append feature, created from a series of documents. Each file is named uniquely based on its page number, or its place on the sequence if you are appending sequences together.

For example, a three page report from an invoice database, created as TIFF images, would create the following three files:

- Invoice\_001.tif
- Invoice\_002.tif
- Invoice\_003.tif

Printing another database report of 4 pages and appending it to the same sequence would add the following four files:

- Invoice\_004.tif
- Invoice\_005.tif
- Invoice\_006.tif
- Invoice\_007.tif

The <u>serialized and append options</u> are controlled through the profile.

| TIFF Image P<br>Serial Number:<br>License Type:                 | (←)(□)(□)                                                                                                    | FILE MANAGER   O Settings -   ×  it Profile - Setalated THF  scription  Create setalated THF Images                                                                                                    |  |
|-----------------------------------------------------------------|----------------------------------------------------------------------------------------------------|----------------------------------------------------------------------------------------------------|--|
| Installed Version:<br>Status:<br>Edit & Create<br>Quick Start G | Surve Options       XK     Compression       XK     Compression       Pack     Mode       Filename Creator       Image: Telename Creator       Image: Tele | Save       Concernent type, color settings and file location.         Phones subput type, color settings and file location.       Concernent type, color settings and file location.         When Saving the File       Import blank pages       Import blank pages         Import bank pages       Append pages to an existing file       Import for the output location and base file name         If the file already exists when saving       Auto-name each file with a numbered copy *       Cutput Type and Color         Corput Type and Color       Import for the cologit (*20) * at 200 dpi *       Import for the cologit (*20) *         Debter black and white using       is when is **       Import black and white using **         Cutput Location       Import for black to use the My Documents fielder. |  |
|                                                                 | TIFF Image Printer<br>Create Single Page TIFF                                                                                                    |                                                                                                    |  |

Click the image above to watch the video tutorial.

## **Creating Serialized Files From a Single File**

The following steps show how to create a series of TIFF images, one page per file, from a multipaged document.

#### **Step by Step Instructions**

1. Launch the TIFF Image Printer **Dashboard**.

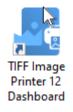

- 2. Select "Edit & Create Profiles" to open **Profile Manager**.
- 3. Select "Add a profile" to create a personal profile, or create a copy of one of our system profiles.
- 4. Name the profile, add a description, and click Save.

5. On the **Save Options tab**, under **Output Type and Color**, drop the box to select TIFF Serialized

| e TIF | FIMAGE PRINTER I     | PROFILE MANAG                 | ER                                                             | 0 | Settings | - | × |
|-------|----------------------|-------------------------------|----------------------------------------------------------------|---|----------|---|---|
| ¢     |                      | Edit Profile -<br>Description | Demo Profile<br>Profile used for demo purposes.                |   |          |   |   |
| H     | Save Options         | Save<br>Choose output         | type, color settings and file location.                        |   |          |   | 2 |
| Ж     | Compression          | When Savir                    |                                                                |   |          |   | î |
|       | Fax Mode             |                               | e blank pages                                                  |   |          |   |   |
| ₽     | Filename Creator     | Appr                          | nd pages to an existing sequence of files                      |   |          |   |   |
| ۲     | TIFF Options         | Prom                          | pt for the output location and base file name                  |   |          |   | ÷ |
| 5     | Page Editing         | If the file airea             | ty exists when saving Auto-name each file with a numbered copy |   |          |   |   |
| 2     | Page Resizing        | Output Typ                    | e and Color                                                    |   |          |   | 1 |
| R     | Document Information |                               |                                                                |   |          |   | 1 |
| 2     | Stamping             |                               | vitipaged (*./1)                                               |   |          |   |   |
| G     | Text Extraction      | Dither black ar               | d white using Burkes Select a serialized output                |   |          |   | 1 |
|       | Run Commands         |                               | type (ie. TIFF Serialized).                                    |   |          |   |   |
| 8     | Printer Overrides    | Output Loc                    | ation                                                          |   |          |   |   |
| Ľ,    | Support Options      | Output folder                 | Leave this blank to use the My Documents folder.               |   |          |   |   |
|       |                      | Output File                   | Name                                                           |   |          |   |   |
|       |                      | Base file name                | Leave this blank to use the filename from the print job.       |   |          |   |   |
|       |                      | Remo                          | ive product extension from print job filename                  |   |          |   |   |
|       |                      |                               | en anderek andere Berne ander fals Berneren                    |   |          |   | Ψ |

When creating a serialized sequence of files, you may be interested in setting the Output Location and Output File Name within the profile.

- i. To set the Output Location, select the file icon to browse to your desired location. If you leave this field blank, TIFF Image Printer will default to the last used folder. If there is no last used folder, the My Documents folder is used.
- ii. To set the Output File Name, enter your desired base file name. If you leave this field blank, TIFF Image Printer will use the filename from the print job.

| Output Loca    | ition                                                                                      | Browse for folder.                         |
|----------------|--------------------------------------------------------------------------------------------|--------------------------------------------|
| Output folder  | C:\DEMO                                                                                    |                                            |
| ·              | Leave this blank to automatically save to the last used folde<br>Documents folder is used. | r. If there is no last used folder, the My |
| Output File    | Name                                                                                       |                                            |
| Base file name | DEMO                                                                                       |                                            |

Leave this blank to use the filename from the print job.

- 6. On the **Filename Creator tab**, you can see the naming convention that will be used when naming each file in your created sequence. By default, TIFF Image Printer adds "\_001" to the filename from the print job when creating serialized output. If desired, you can add or remove prefix/suffix text or increase/decrease the number of padding zeros.
- 7. Click **Save-Back**, and close **Profile Manager**.

*If you plan to use these settings regularly*, you may wish to make this personal profile the <u>default profile</u> used by TIFF Image Printer.

- i. Select "Manage Printers" to open **Printer Management**.
- ii. Select the printer you wish to edit and use the Profile drop box to select your desired default profile.

| erial Number:                     | PN-TIFLE-512P-300000000000      |                      |                      |         |
|-----------------------------------|---------------------------------|----------------------|----------------------|---------|
| icense Type:<br>nstalled Version: |                                 |                      |                      |         |
| ubscription:<br>tatus:            | 365 days remaining<br>Activated |                      |                      |         |
|                                   |                                 |                      |                      |         |
| (a) a :                           |                                 |                      |                      |         |
| Prir                              | nter Management                 |                      |                      | Ø       |
|                                   | My Printers                     | Profile              |                      |         |
| e                                 | TIFF Image Printer 12           | Color Optimized TIFF | · H D 🕯              |         |
|                                   |                                 | Color Optimized TIFF |                      |         |
|                                   |                                 | E Fax TIFF           |                      |         |
|                                   |                                 | Monochrome TIFF      | _                    |         |
|                                   |                                 | Demo Profile 🔓       | Select desired defau | dt      |
|                                   |                                 |                      | profile.             | <b></b> |
|                                   |                                 |                      |                      |         |
|                                   |                                 |                      |                      |         |
|                                   |                                 |                      |                      |         |
|                                   | Add new printer                 |                      |                      |         |
|                                   |                                 |                      |                      |         |

#### iii. Select the **Save icon** to save changes.

| ด P | rint | er Management         |              |                 | 0      |
|-----|------|-----------------------|--------------|-----------------|--------|
|     |      | My Printers           | Profile      |                 |        |
|     | 0    | TIFF Image Printer 12 | Demo Profile |                 |        |
|     |      |                       |              | Save printer ch | anges. |

### iv. Select the Home icon to return to the Dashboard.

| Printer Managemen     | t                  | 0    |
|-----------------------|--------------------|------|
| Return to Dashboard.  | Profile            |      |
| TIFF Image Printer 12 | Demo Profile 🔹 💾 🏮 | ti i |
|                       |                    |      |

8. Close the **Dashboard**. Now when you print your document to TIFF Image Printer, you will create a single file for each page of your document.

# Adding to an Existing Sequence of Files

The following steps show you can add files to an existing sequence of files by simply carrying out the additional step of enabling appending in the profile.

## **Step by Step Instructions**

1. Launch the TIFF Image Printer **Dashboard**.

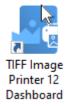

- 2. Select "Edit & Create Profiles" to open **Profile Manager**.
- 3. Select "Add a profile" to create a personal profile, or create a copy of one of our system profiles.
- 4. Name the profile, add a description, and click Save.
- 5. On the **Save Options tab**, under **Output Type and Color**, drop the box to select TIFF Serialized

| de TIF  | F IMAGE PRINTER PR         | FILE MANAGER                                                           |                                              | 0 | Settings | - | × |
|---------|----------------------------|------------------------------------------------------------------------|----------------------------------------------|---|----------|---|---|
| ¢       | )([2])([2]) -              | it Profile - Demo Profile scription Profile used for demo purposes.    |                                              |   |          |   |   |
| H       | Save Options               | Save<br>Choose output type, color settings and file location.          |                                              |   |          |   | 2 |
| ж<br>Ш  | Compression<br>Fax Mode    | When Saving the File                                                   |                                              |   |          |   | Î |
| B,      | Filename Creator           | Ignore blank pages     Append pages to an existing sequence of files   |                                              |   |          |   | 1 |
| 6       | TIFF Options               | Prompt for the output location and base file name                      |                                              |   |          |   | 1 |
| ы<br>23 | Page Editing Page Resizing | If the file already exists when saving Auto-name each file with        | a numbered copy 🔹                            |   |          |   | 1 |
| 閥       | Document Information       | Output Type and Color<br>Create TIFF Serialized (".tif) • at 300 dpi • |                                              |   |          |   | 1 |
| 2       | Stamping                   | TIFF Multipaged (*.80)<br>Reduce TIFF Senanced (*.81)                  | -                                            |   |          |   | 1 |
| l       | Text Extraction            | Dither black and white using Burkes                                    | a serialized output<br>ie. TIFF Serialized). |   |          |   |   |
| e       | Printer Overrides          | Output Location                                                        |                                              |   |          |   |   |
| Ľ,      | Support Options            | Output folder<br>Leave this blank to use the My Documents fold         | U                                            |   |          |   |   |
|         |                            | Output File Name                                                       | B                                            |   |          |   |   |
|         |                            | Base file name Leave this blank to use the filename from the p         |                                              |   |          |   |   |
|         |                            | Remove product extension from print job filename                       |                                              |   |          |   | Ŧ |

6. Enable Append pages to an existing file.

#### When Saving the File

| Ignore blank pages                                      |                          |                     |
|---------------------------------------------------------|--------------------------|---------------------|
| Append pages to an existin                              | ng file                  |                     |
| Prompt for the output loca                              | ation and base file name |                     |
| If the file already exists when saving                  | Auto-name each file wit  | h a numbered copy 🔻 |
| Output Type and Color<br>Create TIFF Multipaged (*.tif) | ▼ at 300 dpi ▼           |                     |

When adding to an existing sequence of files, you may be interested in setting the Output Location and Output File Name within the profile. The

Output Location and Output File Name need to match that of the original sequence.

- i. To set the Output Location, select the file icon to browse to your desired location. If you leave this field blank, TIFF Image Printer will default to the last used folder. If there is no last used folder, the My Documents folder is used.
- ii. To set the Output File Name, enter your desired base file name. If you leave this field blank, TIFF Image Printer will use the filename from the print job.

| Output Loca   | ition                                                                                            | Browse for folder.                 |
|---------------|--------------------------------------------------------------------------------------------------|------------------------------------|
| Output folder | C:\DEMO                                                                                          |                                    |
|               | Leave this blank to automatically save to the last used folder. If the Documents folder is used. | ere is no last used folder, the My |
| Output File   | Name                                                                                             |                                    |
|               |                                                                                                  |                                    |

```
Base file name DEMO Eave this blank to use the filename from the print job.
```

- 7. On the **Filename Creator tab**, you can see the naming convention that will be used when naming each file in your sequence. By default, TIFF Image Printer adds "\_001" to the filename from the print job when creating serialized output or when adding to an existing sequence. If desired, you an add or remove prefix/suffix text or increase/decrease the number of padding zeros.
- 8. Click Save-Back, and close Profile Manager.

*If you plan to use these settings regularly*, you may wish to make this personal profile the <u>default profile</u> used by TIFF Image Printer.

- i. Select "Manage Printers" to open **Printer Management**.
- ii. Select the printer you wish to edit and use the Profile drop box to select your desired default profile.

| erial Number:                     | PN-TIFLE-512P-300000000000      |                      |                      |         |
|-----------------------------------|---------------------------------|----------------------|----------------------|---------|
| icense Type:<br>nstalled Version: |                                 |                      |                      |         |
| ubscription:<br>tatus:            | 365 days remaining<br>Activated |                      |                      |         |
|                                   |                                 |                      |                      |         |
| (A) A .                           |                                 |                      |                      |         |
| Prir                              | nter Management                 |                      |                      | Ø       |
|                                   | My Printers                     | Profile              |                      |         |
| e                                 | TIFF Image Printer 12           | Color Optimized TIFF | · H D 🕯              |         |
|                                   |                                 | Color Optimized TIFF |                      |         |
|                                   |                                 | E Fax TIFF           |                      |         |
|                                   |                                 | Monochrome TIFF      | _                    |         |
|                                   |                                 | Demo Profile 🔓       | Select desired defau | dt      |
|                                   |                                 |                      | profile.             | <b></b> |
|                                   |                                 |                      |                      |         |
|                                   |                                 |                      |                      |         |
|                                   |                                 |                      |                      |         |
|                                   | Add new printer                 |                      |                      |         |
|                                   |                                 |                      |                      |         |

#### iii. Select the **Save icon** to save changes.

| ด P | rint | er Management         |              |                 | 0      |
|-----|------|-----------------------|--------------|-----------------|--------|
|     |      | My Printers           | Profile      |                 |        |
|     | 0    | TIFF Image Printer 12 | Demo Profile |                 |        |
|     |      |                       |              | Save printer ch | anges. |

### iv. Select the **Home icon** to return to the **Dashboard**.

| Printer Management                           | 0 |
|----------------------------------------------|---|
| Return to Dashboard. Profile                 |   |
| 🖶 TIFF Image Printer 12 Demo Profile 🔹 💾 🗍 🛅 |   |
|                                              |   |
|                                              |   |

9. Close the **Dashboard**. Now when you print your document to TIFF Image Printer, you will create a single file for each page of your document, which will be added to an existing sequence.

# **Change Where Files are Saved**

TIFF Image Printer will save all output files to the My Documents folder by default. You can either change this to any desired folder on your desktop.

All <u>file output options</u> are controlled through the profile.

| TIFF Image<br>Serial Number:  | (€)(□)(□) =                                                                                                    | VEILE MANAGER         © Settings         -         IX           lit Profile -         Demo Profile                                                                                                    |
|-------------------------------|----------------------------------------------------------------------------------------------------|----------------------------------------------------------------------------------------------------|
| Edit & Creat<br>Quick Start ( | H       Compression         Pax Mode         Filename Creator         IFF Options         Page Editing         Page Editing         Decument Information         Stamping         Text Extraction | Save       Image: Color settings and file location.         Output Type and Color       Image: Color State State Stat |
|                               | Image F<br>Ige Whe                                                                                                    | Printer<br>re Files Are Saved                                                                                                    |

Click the image above to watch the video tutorial.

### **Step by Step Instructions**

1. Launch the TIFF Image Printer **Dashboard**.

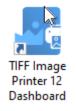

- 2. Select "Edit & Create Profiles" to open Profile Manager.
- 3. Select "Add a profile" to create a personal profile, or create a copy of one of our system profiles.

- 4. Name the profile, add a description, and click Save.
- 5. On the Save Options tab, under Output Location, select the file icon to browse to your desired location. If you leave this field blank, TIFF Image Printer will default to the last used folder. If there is no last used folder, the My Documents folder is used. You can also type directly into the Output folder field. If the folder location you enter does not exist, you will see a warning message explaining that this folder location does not exist and that when a new file is created TIFF Image Printer will automatically try to create the missing folder if possible. Alternatively, you can click the red folder icon to create the new folder now.

| e TI | FF IMAGE PRINTER I        | ROFILE MANAGER                                                                 | 0       | 🗘 Settings        | -          | O    | $\times$ |
|------|---------------------------|--------------------------------------------------------------------------------|---------|-------------------|------------|------|----------|
| (~   | ) 🖹 😭                     | Edit Profile - Demo Profile                                                    |         |                   |            |      |          |
|      |                           | Description Profile used for demo purposes.                                    |         |                   |            |      |          |
| H    |                           | Save<br>Choose output type, color settings and file location.                  |         |                   |            |      | 0        |
| Ж    | Compression               | When Saving the File                                                           |         |                   |            |      | î        |
|      | Fax Mode                  | Ignore blank pages                                                             |         |                   |            |      |          |
| ₽    | Filename Creator          | Append pages to an existing file                                               |         |                   |            |      |          |
| 0    | TIFF Options              | Prompt for the output location and base file name                              |         |                   |            |      |          |
| Ð    | Page Editing              | If the file already exists when saving Auto-name each file with a numbered of  | opy •   |                   |            |      |          |
| 2    | Page Resizing             | Output Type and Color                                                          |         |                   |            |      |          |
| R    | Document Information      |                                                                                |         |                   |            |      |          |
| 1    | Stamping                  | Reduce colors to Optimal palette •                                             |         |                   |            |      |          |
| G    | Text Extraction           | Dither black and white using Burkes *                                          |         |                   |            |      |          |
| ⊳    | Run Commands              |                                                                                |         | Browse fo         | r 🗌        |      | ЪĒ       |
| 8    | Printer Overrides         | Output Location                                                                |         | folder.           | _          |      | •        |
| Ľ,   | Support Options           | Output folder<br>Leave this blank to automatically save to the last used folde | If then | is no last used f | ilder, the | My G | 길는       |
|      | Documents folder is used. |                                                                                |         |                   |            |      |          |
|      |                           | Output File Name                                                               |         |                   |            |      |          |
|      |                           | Base file name<br>Leave this blank to use the filename from the print job.     |         |                   |            | Ð    |          |
|      |                           | Remove product extension from print job filename                               |         |                   |            |      | Ţ        |

6. If you are setting the output location, you may be interested in setting the output file name. To set the output file mame, enter your desired base file name. If you leave this field blank, TIFF Image Printer will use the filename from the print job.

| Output File Name |                                                          |   |  |  |  |  |  |
|------------------|----------------------------------------------------------|---|--|--|--|--|--|
| Base file name   | DEMO 2                                                   | Ð |  |  |  |  |  |
|                  | Leave this blank to use the filename from the print job. |   |  |  |  |  |  |

*If you choose to set the Output Location and/or Output File Name*, you may also want to <u>disable prompting by the Save As dialog</u> each time you print.

i. To turn off prompting by the Save As dialog, disable **Prompt for the output location and base file name**.

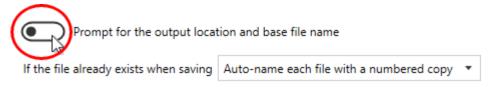

7. Click Save-Back, and close Profile Manager.

*If you plan to use these settings regularly*, you may wish to make this personal profile the <u>default profile</u> used by TIFF Image Printer.

- i. Select "Manage Printers" to open **Printer Management**.
- ii. Select the printer you wish to edit and use the Profile drop box to select your desired default profile.

| IFF Image Printer Dashboard         Image Printer Dashboard         Image Prin |                      |                      |     |
|----------------------------------------------------------------------------------------------------|----------------------|----------------------|-----|
| Printer Management                                                                                                    |                      |                      | 0   |
| My Printers                                                                                                    | Profile              |                      |     |
| TIFF Image Printer 12                                                                                                    | Color Optimized TIFF | · 💾 🖸 💼              |     |
|                                                                                                    | Color Optimized TIFF |                      |     |
|                                                                                                    | Rax TIFF             |                      |     |
|                                                                                                    | Demo Profile         |                      |     |
|                                                                                                    | NE                   | Select desired defau | ilt |
|                                                                                                    |                      | profile.             |     |
|                                                                                                    |                      |                      |     |
|                                                                                                    |                      |                      |     |
| Add new printer                                                                                                    |                      |                      |     |
|                                                                                                    |                      |                      |     |

iii. Select the **Save icon** to save changes.

| 🔊 F | Print | er Management         |                | ?       |
|-----|-------|-----------------------|----------------|---------|
| l ſ |       | My Printers           | Profile        |         |
|     | 0     | TIFF Image Printer 12 | Demo Profile   |         |
|     |       |                       | Save printer o | hanges. |

iv. Select the **Home icon** to return to the **Dashboard**.

| Printer Management    |                      |  |  |  |  |  |
|-----------------------|----------------------|--|--|--|--|--|
| Return to Dashboard.  | Profile              |  |  |  |  |  |
| TIFF Image Printer 12 | Demo Profile 🔹 💾 🗋 💼 |  |  |  |  |  |
|                       |                      |  |  |  |  |  |

8. Close the **Dashboard**. Now when you print your document to TIFF Image Printer, the output file will be saved to your desired output location.

## **Automatically Split Files**

When creating multipaged output the files created can be automatically split into a sequence of smaller files using one or both of the following criteria:

- split the file as soon as it exceeds a size threshold
- split the file based on a page count

If both file splitting options are enabled, the file will be split at the first condition that is met. File splitting only applies to the following multipaged file formats:

• TIFF Multipaged (\*.tif)

When file splitting is enabled the serialized naming profile is always used to name each file in the sequence. For example, printing a 15 page report from an invoice database to a multipaged TIFF image and setting the file splitting page count to 5 pages will result in 3 output files, each with 5 pages, named as follows:

- Invoice\_part001.tif
- Invoice\_part002.tif
- Invoice\_part003.tif

<u>Automatic file splitting</u> is controlled through the profile.

#### **Step by Step Instructions**

1. Launch the TIFF Image Printer **Dashboard**.

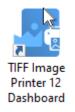

- 2. Select "Edit & Create Profiles" to open **Profile Manager**.
- 3. Select "Add a profile" to create a personal profile, or create a copy of one of our system profiles.

- 4. Name the profile, add a description, and click Save.
- 5. On the **Save Options tab**, under **Output Type and Color**, drop the box to select TIFF Multipaged

| de TIF | F IMAGE PRINTER I    | ROFILE MANAG                  | ER                                          |               |                                     | 0 | Settings | - |   | × |
|--------|----------------------|-------------------------------|---------------------------------------------|---------------|-------------------------------------|---|----------|---|---|---|
| ¢      |                      | Edit Profile -<br>Description | Demo Profile<br>Profile used for demo purpo | D1#1.         |                                     |   |          |   |   |   |
| H      | Save Options         | Save<br>Choose output         | t type, color settings and file is          | ocation.      |                                     |   |          |   | 6 |   |
| 꾦      | Compression          |                               |                                             |               |                                     |   |          |   |   | * |
| 븚      | Fax Mode             |                               | e and Color<br>Autipaged (*.tif) *          | at 300 d      | dpi *                               |   |          |   |   |   |
| ₽      | Filename Creator     |                               | fultipaged (*.tif)                          |               |                                     |   |          |   |   |   |
|        | TIFF Options         |                               | erialized (".tif)                           |               | Select a multipaged<br>output type. |   |          |   |   |   |
| 6      | Page Editing         | Lither black a                | no write using burker                       |               | output gpc.                         |   |          |   |   | L |
| 2      | Page Resizing        | Output Lo                     | ation                                       |               |                                     |   |          |   |   | I |
| 民      | Document Information | n Output folder               | Leave this blank to use the                 | My Docum      | ents folder.                        |   |          |   |   | I |
| 2      | Stamping             | Output File                   | Name                                        |               |                                     |   |          |   |   | I |
| G      | Text Extraction      | Base file nam                 |                                             |               | B                                   |   |          |   |   | L |
| ⊳      | Run Commands         |                               | Leave this blank to use the                 | filename fo   | om the print job.                   |   |          |   |   | L |
| 8      | Printer Overrides    | Rerr                          | ove product extension from pr               | int job filen | ame                                 |   |          |   |   | L |
| Ľ,     | Support Options      | Rerr                          | ove product name from print j               | ob filename   |                                     |   |          |   |   | I |
|        |                      | File Splittin                 | 9                                           |               |                                     |   |          |   |   | L |
|        |                      | • Star                        | a new file after 102                        | 4 + -         | MB                                  |   |          |   |   |   |
|        |                      | Star                          | a new file after 1000                       | • + -         | pages                               |   |          |   |   |   |
|        |                      |                               |                                             |               |                                     |   |          |   |   | Ļ |

- 6. Under File Splitting,
  - a. to split the file based on a size threshold, enable the first criteria and set "Start a new file after" to your desired size value (ex. 10MB).

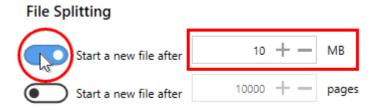

b. to split the file based on a page count, enable the second criteria and set "Start a new file after" to your desired page count (ex. 100 pages).

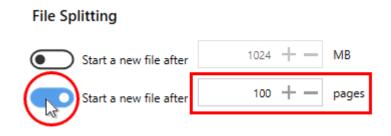

When splitting files into a sequence of smaller files, you may be interested in setting the Output Location and Output File Name within the profile.

- To set the Output Location, select the file icon to browse to your desired location. If you leave this field blank, TIFF Image Printer will default to the last used folder. If there is no last used folder, the My Documents folder is used.
- ii. To set the Output File Name, enter your desired base file name. If you leave this field blank, TIFF Image Printer will use the filename from the print job.

| Output Loca    | Browse for folder.                                                                                                    |  |
|----------------|----------------------------------------------------------------------------------------------------|--|
| Output folder  | C:\DEMO                                                                                                    |  |
|                | Leave this blank to automatically save to the last used folder. If there is no last used folder, the M<br>Documents folder is used. |  |
| Output File    | Name                                                                                                    |  |
| Base file name | DEMO                                                                                                    |  |

Leave this blank to use the filename from the print job.

- 7. On the **Filename Creator tab**, you can see the naming convention that will be used when naming each file in your created sequence of smaller files. By default, TIFF Image Printer adds "\_part0001" to the filename from the print job when creating a sequence. If desired, you can add or remove prefix/suffix text or increase/decrease the number of padding zeros.
- 8. Click **Save-Back**, and close **Profile Manager**.

*If you plan to use these settings regularly*, you may wish to make this personal profile the <u>default profile</u> used by TIFF Image Printer.

- i. Select "Manage Printers" to open **Printer Management**.
- ii. Select the printer you wish to edit and use the Profile drop box to select your desired default profile.

| TIFF Imag<br>Serial Numbe<br>License Type:<br>nstalled Versi<br>Subscription:<br>Status: | End User Edition<br>ion: 12.0.0.1 |                              | ¢ 0 . |
|------------------------------------------------------------------------------------------|-----------------------------------|------------------------------|-------|
|                                                                                          | rinter Management                 |                              | 0     |
|                                                                                          | My Printers                       | Profile                      |       |
|                                                                                          | TIFF Image Printer 12             | Color Optimized TIFF - 💾 🛄 💼 |       |
|                                                                                          |                                   | Color Optimized TIFF         |       |
|                                                                                          |                                   | E Fax TIFF                   |       |
|                                                                                          |                                   | Manachrame TIFF Demo Profile |       |
|                                                                                          |                                   | Select desire                |       |
|                                                                                          |                                   | profi                        | le,   |
|                                                                                          |                                   |                              |       |
|                                                                                          |                                   |                              |       |
|                                                                                          | Add new printer                   |                              |       |
| L                                                                                        | <u> </u>                          |                              |       |
|                                                                                          |                                   |                              |       |

iii. Select the **Save icon** to save changes.

| <b>()</b> | Print | er Management         |              | ?                     |
|-----------|-------|-----------------------|--------------|-----------------------|
| [         |       | My Printers           | Profile      |                       |
|           | 0     | TIFF Image Printer 12 | Demo Profile | <b>i</b> *            |
|           |       |                       |              | Save printer changes. |

iv. Select the **Home icon** to return to the **Dashboard**.

| Printer Management |                       |                      |                              |                              |  |  |  |
|--------------------|-----------------------|----------------------|------------------------------|------------------------------|--|--|--|
| Retu               | rn to Dashboard.      | Profile              |                              |                              |  |  |  |
| •                  | TIFF Image Printer 12 | Demo Profile         | · 💾 🗋 前                      |                              |  |  |  |
|                    |                       |                      |                              |                              |  |  |  |
|                    |                       | Return to Dashboard. | Return to Dashboard. Profile | Return to Dashboard. Profile |  |  |  |

9. Close the **Dashboard**. Now when you print your document to TIFF Image Printer, the output will be automatically split into a sequence of smaller files using your desired criteria.

# **Reduce TIFF File Size**

The file size of your output TIFF images can be reduced by adjusting the **color reduction** and **compression options**. <u>Color reduction</u> and <u>Compression</u> are controlled through the profile. The default color reduction and compression options selected for the system profiles provided with TIFF Image Printer will often give a good balance between file size and quality.

Reducing the file size of your TIFF images is largely dependent upon the input documents you are converting. An issue you may encounter is balancing file size with image quality. If you require assistance reducing your file size, please contact PEERNET support.

| TIFF Image P<br>Serial Number:                                  | (←)(□)(□) ···                                                                | FILE MANAGER                                                                                                    |
|-----------------------------------------------------------------|------------------------------------------------------------------------------|----------------------------------------------------------------------------------------------------|
| License Type:<br>Installed Version:<br>Subscription:<br>Status: | Bave Options<br>것은 Compression                                               | Save Choose output type, color settings and file focation.                                                                                                    |
|                                                                 | <ul> <li>Fax Mode</li> <li>Filename Creator</li> <li>TIFF Options</li> </ul> | Ignore blank pages     Append pages to an existing file     Prompt for the output location and base file name                                                                                                    |
| Edit & Create                                                   | Page Editing     Page Resizing     Document Information                      | If the file already exists when saving Auto-name each file with a numbered copy                                                                                                    |
| Quick Start Gi                                                  | Stamping<br>Text Extraction                                                  | Reduce colors to Dptimal palette D Dither black and white using Dptimal palette Dither black and white using Dptimal palette Dptimal palette D |
| Quick start of                                                  | Printer Overrides     Support Options                                        | Output Location         Back and white<br>Greyssale         Control of the second second s                                       |
| TIFF                                                            | Image F                                                                      | Printer                                                                                                    |
| 🕖 Ways                                                          | to Red                                                                       | uce TIFF File Size                                                                                                    |

Click the image above to watch the video tutorial.

# **Color Reduction**

## **Step by Step Instructions**

1. Launch the TIFF Image Printer **Dashboard**.

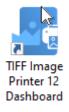

- 2. Select "Edit & Create Profiles" to open **Profile Manager**.
- 3. Select "Add a profile" to create a personal profile, or create a copy of one of our system profiles.
- 4. Name the profile, add a description, and click Save.
- 5. On the **Save Options tab**, under **Output Type and Color**, drop the box next to "Reduce colors to" and select your desired color reduction.

| de TIFI | IMAGE PRINTER      | PROFILE MANAG                 | ER                                   |                                          | 0 | Ø Settings                 | - |   | × |
|---------|--------------------|-------------------------------|--------------------------------------|------------------------------------------|---|----------------------------|---|---|---|
| ¢       |                    | Edit Profile -<br>Description | Demo Profile<br>Profile used for dem | o purposes.                              |   |                            |   |   |   |
| H       | Save Options       | Save<br>Choose output         | t type, color settings ar            | td file location.                        |   |                            |   |   | 2 |
| Ж       | Compression        | When Savin                    | ng the File                          |                                          |   |                            |   |   | î |
|         | Fax Mode           | Igra                          | re blank pages                       |                                          |   |                            |   |   |   |
| ₽       | Filename Creator   | Appl<br>Appl                  | ind pages to an existin              | g file                                   |   |                            |   |   | 1 |
| 0       | TIFF Options       | Prom                          | pt for the output locat              | tion and base file name                  |   |                            |   |   |   |
| 6       | Page Editing       | If the file alrea             | dy exists when saving                | Auto-name each file with a numbered copy |   |                            |   |   | 1 |
| 2       | Page Resizing      | 0 T                           |                                      |                                          |   |                            |   |   |   |
| 民       | Document Informati |                               | e and Color<br>(ultipaged (*.tif)    | • at 300 dpi •                           |   |                            |   |   | 1 |
| 2       | Stamping           |                               |                                      |                                          |   |                            |   |   |   |
| R       | Text Extraction    | Reduce colors                 |                                      | Optimal palette 🔹                        |   |                            |   |   | н |
| ⊳       | Run Commands       | Dither black a                | nd white using                       | None                                     |   |                            |   |   |   |
| 8       | Printer Overrides  | Output Loc                    | ation                                | Optimal palette                          |   |                            |   |   | _ |
| S,      | Support Options    | Output folder                 | Leave this blank to                  | Black and white                          | S | elect desired<br>reduction |   | r |   |
|         |                    |                               |                                      | Greyscale                                |   |                            |   |   | _ |
|         |                    | Output File                   | Name                                 | 256 color palette                        |   |                            |   |   |   |
|         |                    | Base file name                | Leave this blank t                   | 16 color palette                         |   |                            |   |   |   |
|         |                    | Rem                           | ove product extensio                 | Optimal palette, maximum 256 colors      |   |                            |   |   |   |
|         |                    | • • • •                       |                                      | Optimal palette, maximum 16 colors       |   |                            |   |   | Ŧ |

Color Reduction refers to the number of colors that are saved in the output TIFF image. The default setting is *reduce colors to optimal palette* which means that TIFF Image Printer will reduce each page down to the smallest number of colors required to represent that

page. Therefore all colors present in the original file will be maintained in the output TIFF image.

Other color reduction options include:

- Reduce to black and white
- Reduce to greyscale
- Reduce colors to 256 color palette
- Reduce colors to 16 color palette
- Reduce colors to Optimal color, maximum 256 colors
- *Reduce colors to Optimal color, maximum 16 colors*
- None

All of these other options will limit the number of colors saved in the output TIFF image to different degrees.

**Reduce to black and white** may work to reduce the file size of a text only document, but keep in mind that this color reduction option will only keep two colors - black and white - in the output TIFF image, which may interrupt anti-aliasing technique used to smooth the appearance of letters.

**Reduce to greyscale** will effectively reduce the file size of a document with colored images by converting the colored images to greyscale images. We would not recommend using reduce to black and white when converting documents with images. If you must use *reduce to black and white*, we do offer a few dithering methods that you can experiment with.

6. Click **Save-Back**, and close **Profile Manager**.

*If you plan to use these settings regularly*, you may wish to make this personal profile the <u>default profile</u> used by TIFF Image Printer.

- i. Select "Manage Printers" to open **Printer Management**.
- ii. Select the printer you wish to edit and use the Profile drop box to select your desired default profile.

| ierial Number:<br>license Type:<br>nstalled Version:<br>Subscription:<br>Status: | PN-TIFLE-512P-X00000000000<br>End User Edition<br>12.0.0.1<br>365 days remaining<br>Activated |                                                                                               |                              |      |
|----------------------------------------------------------------------------------|-----------------------------------------------------------------------------------------------|-----------------------------------------------------------------------------------------------|------------------------------|------|
| Prir                                                                             | nter Management                                                                               |                                                                                               |                              | 0    |
| Ē                                                                                | My Printers TIFF Image Printer 12                                                             | Profile Color Optimized TIFF Color Optimized TIFF From From TIFF Manachrome TIFF Demo Profile | Select desired defa profile. | ault |
|                                                                                  | Add new printer                                                                               |                                                                                               |                              |      |

#### iii. Select the **Save icon** to save changes.

| ด P | rinter Manager        | nent               | 0                  |
|-----|-----------------------|--------------------|--------------------|
|     | My Printers           | Profile            |                    |
|     | TIFF Image Printer 12 | Demo Profile - CQU | 1 *                |
|     |                       | Sav                | e printer changes. |

### iv. Select the Home icon to return to the Dashboard.

| Printer Management    | :                    | 0 |
|-----------------------|----------------------|---|
| Return to Dashboard.  | Profile              |   |
| TIFF Image Printer 12 | Demo Profile 🔹 💾 🗍 📋 |   |
|                       |                      |   |

7. Close the **Dashboard**. Now when you print your document to TIFF Image Printer, the color reduction option you selected will be applied to the output TIFF image.

# Compression

## Step by Step Instructions

1. Launch the TIFF Image Printer **Dashboard**.

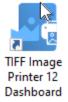

- 2. Select "Edit & Create Profiles" to open **Profile Manager**.
- 3. Select "Add a profile" to create a personal profile, or create a copy of one of our system profiles.
- 4. Name the profile, add a description, and click Save.
- 5. On the **Compression tab**, you can change the compression method used based on the color reduction option selected on the Save Options tab. Be sure that you are changing the correct compression field in relation to the color reduction option selected. If you are using the default color reduction option, *reduce colors to optimal palette*, then you should be working with the *Color images* compression field. Typically you will only need to change the compression method if you have been instructed to do so by a publisher or archiving software. For example, CCITT Group 4 Fax compression for monochrome images is a standard compression required by archiving systems.

| e TIFI | F IMAGE PRINTER PRO  | FILE MANAG                | R                                                                                      | Settings | <br>; ; |
|--------|----------------------|---------------------------|----------------------------------------------------------------------------------------|----------|---------|
| E      | (2)(2)               | it Profile -<br>scription | Demo Profile<br>Profile used for demo purposes.                                        |          |         |
| H      | Save Options         |                           | Compression Methods<br>(ps control the file size and also determines the file quality. |          | 0       |
| Ж      | Compression          | Color images              | LZW RGB *                                                                              |          |         |
|        | Fax Mode             | Indexed image             | Uncompressed RGB                                                                       |          |         |
| ₽      | Filename Creator     | Greyscale imag            | Uncompressed CMYK     Select desired compression                                       |          |         |
| 6      | TIFF Options         | Manachrome i              |                                                                                        |          |         |
| 6      | Page Editing         |                           | LZW 658 Options tab.                                                                   |          |         |
| 2      | Page Resizing        |                           | LZW CM/K W                                                                             |          |         |
| R      | Document Information |                           |                                                                                        |          |         |
| 2      | Stamping             |                           |                                                                                        |          |         |
| R      | Text Extraction      |                           |                                                                                        |          |         |
| ⊳      | Run Commands         |                           |                                                                                        |          |         |
| 8      | Printer Overrides    |                           |                                                                                        |          |         |
| Ľ,     | Support Options      |                           |                                                                                        |          |         |
|        |                      |                           |                                                                                        |          |         |
|        |                      |                           |                                                                                        |          |         |
|        |                      |                           |                                                                                        |          |         |
|        |                      |                           |                                                                                        |          |         |

6. Click **Save-Back**, and close **Profile Manager**.

*If you plan to use these settings regularly*, you may wish to make this personal profile the <u>default profile</u> used by TIFF Image Printer.

- i. Select "Manage Printers" to open **Printer Management**.
- ii. Select the printer you wish to edit and use the Profile drop box to select your desired default profile.

| Serial Number:<br>License Type:<br>Installed Version:<br>Subscription:<br>Status: | Ininter Dashboard (2)<br>PN-TIFLE-512P-300000000000<br>End User Edition<br>12.0.0.1<br>365 days remaining<br>Activated |                                                                                              |                              |      |
|-----------------------------------------------------------------------------------|----------------------------------------------------------------------------------------------------|----------------------------------------------------------------------------------------------|------------------------------|------|
| Prir                                                                              | nter Management                                                                                                    |                                                                                              |                              | ?    |
| •                                                                                 | My Printers TIFF Image Printer 12                                                                                      | Profile  Color Optimized TIFF  Color Optimized TIFF  Fax TIFF  Monochrome TIFF  Demo Profile | Select desired defa profile. | ault |
| (                                                                                 | Add new printer                                                                                                    |                                                                                              |                              |      |

#### iii. Select the **Save icon** to save changes.

| ด P | rint | er Management         |              |      | ?                |
|-----|------|-----------------------|--------------|------|------------------|
|     |      | My Printers           | Profile      |      |                  |
|     | 0    | TIFF Image Printer 12 | Demo Profile |      | •                |
|     |      |                       |              | Save | printer changes. |

## iv. Select the **Home icon** to return to the **Dashboard**.

| Printer Management    |                      | 0 |
|-----------------------|----------------------|---|
| Return to Dashboard.  | Profile              |   |
| TIFF Image Printer 12 | Demo Profile - 💾 🗋 💼 |   |
|                       |                      |   |

7. Close the **Dashboard**. Now when you print your document to TIFF Image Printer, the compression option you selected will be applied to the output TIFF image.

# **Create Fax Format Files**

TIFF Image Printer can create images that can be used by fax software or a hardware fax board on your computer.

All <u>fax related settings</u> including fax profile, fax resolutions, and fax paper size are controlled through the profile.

## **Step by Step Instructions**

1. Launch the TIFF Image Printer **Dashboard**.

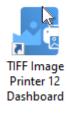

- 2. Select "Edit & Create Profiles" to open Profile Manager.
- 3. Select "Add a profile" to create a personal profile, or create a copy of one of our system profiles.
- 4. Name the profile, add a description, and click Save.
- 5. On the **Fax Mode**, enable **Turn on fax mode creation**.

| C TIFF IMAGE PRINTE | R PROFILE MANAGER         |                                    |                           | Θ | Settings | - | × |
|---------------------|---------------------------|------------------------------------|---------------------------|---|----------|---|---|
| (C) (C)             | cult rione                | Profile<br>used for demo purposes. |                           |   |          |   |   |
|                     | Description               | and of anno population             |                           |   |          |   |   |
| Save Options        | Fax Mode                  | and images. Control the fax profil | e color and name scaling. |   |          |   | ) |
| 부분 Compression      | Fax Settings              |                                    | of course header aroundly |   |          |   |   |
| Fax Mode            |                           |                                    |                           |   |          |   |   |
| Filename Creator    |                           | on fax mode creatio                | -                         |   |          |   |   |
| TIFF Options        | Create at this fax resolu | ution 204x196                      | -                         |   |          |   |   |
| Page Editing        | Use this greyscale pale   | tte 64 shades of grey              | -                         |   |          |   |   |
| Page Resizing       | Page Scaling and          | Alignment                          |                           |   |          |   |   |
| Document Inform     | ation Fax paper width     | Letter                             | •                         |   |          |   |   |
| Stamping            | Fax paper height          | Fixed                              | *                         |   |          |   |   |
| Text Extraction     | Scale to fax page as      | Actual Size                        | *                         |   |          |   |   |
| Run Commands        | Shrink page t             | o fit fax paper size               |                           |   |          |   |   |
| Printer Overrides   | _                         | age for best fit on page when ne   | eded                      |   |          |   |   |
| Support Options     | Maintain pag              |                                    |                           |   |          |   |   |
|                     | Page horizontal aligner   |                                    |                           |   |          |   |   |
|                     | Page vertical alignment   | т <u>н</u>                         |                           |   |          |   |   |
|                     |                           |                                    |                           |   |          |   |   |
|                     |                           |                                    |                           |   |          |   |   |

- 6. Beside **Use this fax profile**, use the drop boxes to set your desired fax profile.
  - Profile F will create standard monochrome faxes.
  - Profile S will create simplified monochrome faxes.
  - Profile C will create color faxes.

#### **Fax Settings**

| Turn on fax mode cre          | ation     | Select desired fax profile. |
|-------------------------------|-----------|-----------------------------|
| Use this fax profile          | Profile F |                             |
| Create at this fax resolution | Profile S |                             |
| create at this lax resolution | Profile F |                             |
| Use this greyscale palette    | Profile C |                             |

7. Beside **Create at this fax resolution**, use the drop boxes to set your desired fax resolution.

- If you are creating a monochrome fax, common fax resolutions are 200x200, 204x196 and 204x98.
- If you are creating a color fax, a common fax resolution is 200x200.

| Fax | Se | ett | in | gs |
|-----|----|-----|----|----|
|-----|----|-----|----|----|

| Turn on fax mode cre          | ation              |                    |
|-------------------------------|--------------------|--------------------|
| Use this fax profile          | Profile F 🔹        | ]                  |
| Create at this fax resolution | 204x196 🔻          |                    |
| Use this greyscale palette    | 100x100<br>200x100 | Select desired fax |
| Page Scaling and Alignr       | 200x200<br>204x98  | resolution.        |
| Fax paper width               | 204x196            |                    |
| Fax paper height              | 300x300            |                    |
| Scale to fax page as          | 300x600<br>400x400 |                    |
| Shrink page to fit fax        |                    |                    |
| Auto-rotate page for          | 408x391<br>600x600 |                    |
| Maintain page aspec           | 600x1200           |                    |
| Page horizontal alignment     | 1200x1200          |                    |
| Page vertical alignment       | т 🚹 н              |                    |

- 8. Adjust any other fax related settings. See the <u>Fax Mode tab</u> in the Profile Manager section for more details.
- 9. Click **Save-Back**, and close **Profile Manager**.

*If you plan to use these settings regularly*, you may wish to make this personal profile the <u>default profile</u> used by TIFF Image Printer.

- i. Select "Manage Printers" to open **Printer Management**.
- ii. Select the printer you wish to edit and use the Profile drop box to select your desired default profile.

| TIFF Imag<br>Serial Numbe<br>License Type:<br>Installed Vers<br>Subscription:<br>Status: | End User Edition<br>ion: 12.0.0.1 |                      |                       | ¢ @ _ |
|------------------------------------------------------------------------------------------|-----------------------------------|----------------------|-----------------------|-------|
| P                                                                                        | rinter Management                 |                      |                       | 0     |
|                                                                                          | My Printers                       | Profile              |                       |       |
|                                                                                          | TIFF Image Printer 12             | Color Optimized TIFF | · 🛛 🖬 💼               |       |
|                                                                                          |                                   | Color Optimized TIFF |                       |       |
|                                                                                          |                                   | E Fax TIFF           |                       |       |
|                                                                                          |                                   | Monochrome TIFF      | _                     |       |
|                                                                                          |                                   | Demo Profile 🍃       | Select desired defaul | t     |
|                                                                                          |                                   |                      | profile.              |       |
|                                                                                          |                                   |                      |                       |       |
|                                                                                          |                                   |                      |                       |       |
|                                                                                          |                                   |                      |                       |       |
|                                                                                          | Add new printer                   |                      |                       |       |
|                                                                                          |                                   |                      |                       |       |

iii. Select the **Save icon** to save changes.

| <b>()</b> | Print | er Management         |              | ?                     |
|-----------|-------|-----------------------|--------------|-----------------------|
| [         |       | My Printers           | Profile      |                       |
|           | 0     | TIFF Image Printer 12 | Demo Profile | <b>i</b> *            |
|           |       |                       |              | Save printer changes. |

iv. Select the **Home icon** to return to the **Dashboard**.

| Pr | _    | er Management         |              |         | ? |
|----|------|-----------------------|--------------|---------|---|
|    | Retu | rn to Dashboard.      | Profile      |         |   |
|    | 8    | TIFF Image Printer 12 | Demo Profile | - H D ท |   |
|    |      |                       |              |         |   |

10.Close the **Dashboard**. Now when you print your document to TIFF Image Printer, you will create an output file that is restricted to fax paper size and fax resolutions.

# **Create a Custom Filename**

By default, TIFF Image Printer will save all output files to the My Documents folders and name them using the filename from the print job. You can change both the <u>default output location and output file name</u> through the profile manager on the **Save Options tab**, but for more customized filenaming options we recommend exploring the **Filename Creator tab**. The custom filenaming settings allow you to add, edit, and reorder output filename parts to automatically create unique filenames for your TIFF Image Printer output files.

The <u>custom filenaming options</u> are controlled through the profile.

The steps below demonstrate how to use the **Filename Creator tab** to customize the default output location and output name of created file. Please see the follow sections for step-by-step instructions for:

- <u>Creating a Custom Filename with Custom Text</u>
- Creating a Custom Filename with a Unique File ID (GUID)
- <u>Creating a Custom Filename with a Date and Time</u>
- Creating a Custom Filename with Dynamic Output Folders

|                                     | Se TIF | F IMAGE PRINTER PR   | OFILE M/  | ANAGI       | R                                                                                                    | ● ♦ Settings | - |   | × |
|-------------------------------------|--------|----------------------|-----------|-------------|----------------------------------------------------------------------------------------------------|--------------|---|---|---|
|                                     | Æ      |                      | Edit Prof | file -      | Demo Profile                                                                                                 |              |   |   |   |
| TIFF Image P                        |        |                      | Descripti | ion         | Create color optimized multipage TIFF file at 300dpi with filename for Sales                                 |              |   |   |   |
| Serial Number:<br>License Type:     | Cub    |                      | File      | name        | Creator                                                                                                    |              |   |   | _ |
| Installed Version:<br>Subscription: | B      | Save Options         | Add, e    | edit, and o | rder the output filename parts to create your final output filename.                                         |              |   |   | 2 |
| Status                              | , AR   | Compression          |           |             | arts Editor<br>or select an existing part to make changes, move it up or down, add prefix or suffix text.    |              |   |   | ^ |
|                                     | 疂      | Fax Mode             |           |             | or policit an electring part to make changes, more it up or down, and prent or summ less.<br>Atting changes. |              |   |   |   |
|                                     | ₽      | Filename Creator     |           |             |                                                                                                    |              |   |   | 1 |
|                                     |        | TIFF Options         |           | +)          |                                                                                                    |              |   |   |   |
|                                     | 6      | Page Editing         | Sej       | garator     | Text Unique ID Date Time                                                                                     |              |   |   |   |
| Edit & Create                       | 23     | Page Resizing        | IN        | NCLUDE      | FILE NAME PART SAMPLE                                                                                        |              |   |   |   |
|                                     | 民      | Document Information |           | ways        | Output Location C/Sales's                                                                                    |              |   | _ |   |
|                                     | 8      | Stamping             | Av        | wayo        | Output File Name Invoices                                                                                    |              |   |   |   |
|                                     |        | Text Extraction      |           | $\odot$     | $(\uparrow) \textcircled{1}$                                                                                 |              |   |   |   |
|                                     |        |                      |           |             | Edit the Output File Name                                                                                    |              |   |   |   |
| Quick Start G                       |        | Run Commands         |           |             | Leave this empty to use the document name, or set a default name that will be used for all<br>film.          |              |   |   |   |
|                                     | 6      | Printer Overrides    |           |             | Base file name invoices                                                                                      |              |   |   |   |
|                                     | r 🕰    | Support Options      |           |             | Leave this blank to use the filename from the print job.                                                     | <u>_</u>     |   |   |   |
|                                     |        |                      |           |             | Include this prefix text                                                                                     |              |   |   |   |
| Creat                               |        |                      |           |             | ter<br>h Custom Filen:                                                                                       | ame          | s |   |   |
|                                     |        |                      |           |             | watch the video tutorial                                                                                     |              |   |   |   |

Click the image above to watch the video tutorial.

## **Step by Step Instructions**

1. Launch the TIFF Image Printer **Dashboard**.

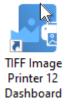

- 2. Select "Edit & Create Profiles" to open **Profile Manager**.
- 3. Select "Add a profile" to create a personal profile, or create a copy of one of our system profiles.
- 4. Name the profile, add a description, and click Save.
- 5. On the **Filename Creator tab**, select the file name part for **Output Location**.

| Separator Te    | ext Unique ID         | Date Time    |
|-----------------|-----------------------|--------------|
| INCLUDE         | FILE NAME PART        | SAMPLE       |
| Always          | Output Location       | C:\DEMO\     |
| Always          | Output File Name      | document     |
| When Serialized | File Number           | _001         |
| When Protecting | Overwrite Revision N  | lumber_copy1 |
| When Multipaged | File Split Part Numbe | er _part0001 |
| Always          | File Extension        | .ext         |

6. Select the file icon to browse to your desired location. If you leave this field blank, TIFF Image Printer will default to the last used folder. If there is no last used folder, the My Documents folder is used. You can also type directly into the Output folder field. If the folder location you enter does not exist, you will see a warning message explaining that this folder location does not exist and that when a new file is created TIFF Image Printer will automatically try to create the missing folder if possible. Alternatively, you can click the red folder icon to create the new folder now.

| de TIF                   | F IMAGE PRINTER PRO                                                                                                    | FILE MANAGER 🛛 🔍 🗙                                                                                                    |
|--------------------------|----------------------------------------------------------------------------------------------------|----------------------------------------------------------------------------------------------------|
| E                        | )([2])([2]) =                                                                                                    | it Profile - Demo Profile escription Profile used for demo purposes.                                                                                                    |
|                          | Save Options<br>Compression<br>Fax Mode<br>Filename Creator<br>TIFF Options                                               | Filename Creator       Image: Creator context of the output filename parts to create your final output filename.         Add.edit, and order the output filename parts to create your final output filename.       Image: Create parts context of the output filename.         File Name Parts Editor       Image: Create parts to make changes, move it up or down, add prefix or suffix text and other formatting changes.         Image: Create parts to the context of the output filename.       Image: Create parts to make changes, move it up or down, add prefix or suffix text and other formatting changes.         Image: Create parts to the context of the output filename.       Image: Create parts to the context of the context of t |
| 3 8 4 <b>9</b> 1~ 3 77 5 | Page Editing<br>Page Resizing<br>Document Information<br>Stamping<br>Text Extraction<br>Run Commands<br>Printer Overrides | INCLUDE       FILE NAME PART       SAMPLE         Always       Output Location       C/DEMO         Image: Children of the output Location       Edit the Output Location         The lates develop where your output file will be created. Adding additional file path parts allow you to build dynamic output folder.       Browse for folder.         Output folder       Children       Edit the Output Location         The lates the build dynamic output folder.       Browse for folder.         Dupper folder       Children output folder.         Laxes this blank to automatically save to the last used folder. If there is no last used folder, the My                                                                                                    |
| μ.                       | Support Options                                                                                                    | Always     Output Location     C/DEMO3\       Always     Output File Name     document       When Serialized     File Number     _001       When Protecting     Overwrite Revision Number _copy1     Image: Children Protection       When Multipaged     File Split Part Number _ part001     Image: Children Protection       Always     File Extension     ext       Cutput folder     C/DEMO3       Leave this blank to automatically save to the last used folder, the My Document folder is used.       The output folder is used.       The output folder is an above does not exist. When creating files, any missing folders are automatically created when possible. Click this button folder for the folder now.                                                                                                    |

- 7. Any changes made to this file name part will be reflected on the **Save Options tab**.
- 8. Click the arrow icon to hide the file part details for Output Location.

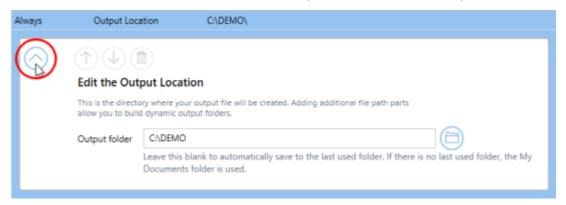

9. Select the file name part for **Output File Name**.

| Separator Te    |                        | Date Time   |  |  |
|-----------------|------------------------|-------------|--|--|
| INCLUDE         | FILE NAME PART         | SAMPLE      |  |  |
| Always          | Output Location        | C:\DEMO\    |  |  |
| Always          | Output File Name       | document    |  |  |
| When Serialized | File Number            | _001        |  |  |
| When Protecting | Overwrite Revision Nur | mber _copy1 |  |  |
| When Multipaged | File Split Part Number | _part0001   |  |  |
| Always          | File Extension         | .ext        |  |  |

10.Enter your desired base file name. If you leave this field blank, TIFF Image Printer will use the filename from the print job. You also have the option to include prefix and/or suffix text to the filename.

| de TIF      | FIMAGE PRINTER PRO                                                          | OFILE MANAGE                 | R                                                                                              |                                                                                                    |                                  | 0     | Settings | - |   | × |
|-------------|-----------------------------------------------------------------------------|------------------------------|------------------------------------------------------------------------------------------------|----------------------------------------------------------------------------------------------------|----------------------------------|-------|----------|---|---|---|
| ¢           | )([2])([2]) =                                                               | dit Profile -<br>escription  | Demo Profile<br>Profile used for demo purpose                                                  | п.                                                                                                    |                                  |       |          |   |   |   |
|             | Save Options<br>Compression<br>Fax Mode<br>Filename Creator<br>TIFF Options | Filename<br>Add, edit, and o | rder the output filename parts                                                                 | to create your final or<br>to create your final or<br>to create your final | utput filename.                  |       |          |   |   |   |
| 2<br>2<br>2 | Page Editing<br>Page Resizing<br>Document Information                       | Always<br>Always             | Output Location<br>Output File Name                                                            | CADEMO\<br>DEMO                                                                                                    |                                  |       |          |   | ٦ |   |
| -<br>-<br>- | Stamping<br>Text Extraction<br>Run Commands                                 |                              | Ties. Base file name DEMO                                                                      | ocument name, or set a                                                                                                    | default name that will be used f | or al |          |   |   |   |
| ű<br>Ľ      | Printer Overrides<br>Support Options                                        |                              | Include this prefix     Include this suffix                                                    | text                                                                                                    |                                  |       |          |   |   |   |
|             |                                                                             |                              | ed File Number<br>ting Overwrite Revision Num<br>aged File Split Part Number<br>File Extension | _001<br>ber_copy1<br>_pwr80001<br>.ext                                                                                                    |                                  |       |          |   |   | Ļ |

- 11.Again, any changes made to this file name part will be reflected on the **Save Options tab**.
- 12.Click the arrow icon to hide the file part details for Output File Name.

| Always                   | Output File N                                 |                                                                                        |  |  |  |  |  |  |
|--------------------------|-----------------------------------------------|----------------------------------------------------------------------------------------|--|--|--|--|--|--|
| $\bigcirc$               | Edit the Outp<br>Leave this empty t<br>files. | ut File Name<br>use the document name, or set a default name that will be used for all |  |  |  |  |  |  |
|                          | Base file name DEMO                           |                                                                                        |  |  |  |  |  |  |
|                          |                                               | leave this blank to use the filename from the print job.                               |  |  |  |  |  |  |
|                          | Include                                       | this prefix text                                                                       |  |  |  |  |  |  |
| Include this suffix text |                                               |                                                                                        |  |  |  |  |  |  |
|                          |                                               |                                                                                        |  |  |  |  |  |  |

- 13.There are four additional required file name parts which you can customize if you wish:
  - File Number This is only applicable when creating <u>serialized</u> <u>output</u>. If desired, you can add or remove prefix/suffix text or increase/decrease the number of padding zeros.

| When Serialized | File Number _001                                                                                                    |
|-----------------|----------------------------------------------------------------------------------------------------|
| U               | tion for the file Number<br>Ised when creating serialized output when appending additional files to an existing<br>equence. This is the number of the current file in the sequence. |
| P               | ad with zeroes to a minimum width of 3 + - characters                                                                                                    |
|                 | Include this prefix text                                                                                                    |
| (               | Include this suffix text                                                                                                    |
|                 |                                                                                                    |

 Overwrite Revision Number - This is only applicable when prompting is disabled and override protection is enabled. If desired, you can add or remove prefix/suffix text or increase/decrease the number of padding zeros.

| When Protect | ecting Overwrite Revision Number _copy1                                                        |  |
|--------------|------------------------------------------------------------------------------------------------|--|
| $\bigcirc$   | Edit the Overwrite Revision Number                                                             |  |
|              | When override protection is on, this part formats the text added to create a unique file name. |  |
|              | Pad with zeroes to a minimum width of $0 + -$ characters                                       |  |
|              | Include this prefix text                                                                       |  |
|              | Include this suffix text                                                                       |  |
| _            |                                                                                                |  |

 File Split Part Number - This is only applicable when <u>automatically</u> <u>splitting</u> multipaged files. If desired, you can add or remove prefix/suffix text or increase/decrease the number of padding zeros.

| When Mult  | ipaged File Split Part Numberpart0001                                                                                                    |
|------------|----------------------------------------------------------------------------------------------------|
| $\bigcirc$ | Control of the file Split Part Number  When splitting multipaged files by size or pages is on, this file name part is added to the file name. |
|            | Pad with zeroes to a minimum width of 4 + - characters                                                                                        |
|            | Include this prefix textpart                                                                                                    |
|            |                                                                                                    |

 File Extension - By default, the file extension of the output file will match the <u>output type selected</u>, but you also have the option to customize the file extension of the output file.

|            | File Extension |                                                                                                    |  |
|------------|----------------|----------------------------------------------------------------------------------------------------|--|
| $\bigcirc$ |                | sion<br>In or leave blank to use the default output file type extension.<br>It file extension with |  |

*If you choose to set the Output Location and/or Output File Name*, you may also want to <u>disable prompting by the Save As dialog</u> each time you print.

i. To turn off prompting by the Save As dialog, disable **Prompt for the output location and base file name**.

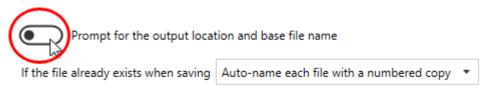

14.Click **Save-Back**, and close **Profile Manager**.

*If you plan to use these settings regularly*, you may wish to make this personal profile the <u>default profile</u> used by TIFF Image Printer.

- i. Select "Manage Printers" to open **Printer Management**.
- ii. Select the printer you wish to edit and use the Profile drop box to select your desired default profile.

| rial Numbe<br>cense Type<br>stalled Vers<br>ibscription<br>atus: | : End User Edition<br>sion: 12.0.0.1 |                                                             |                                 |   |
|------------------------------------------------------------------|--------------------------------------|-------------------------------------------------------------|---------------------------------|---|
| 1 (1)                                                            | Printer Management                   |                                                             |                                 | 0 |
| ſ                                                                | My Printers                          | Profile                                                     |                                 |   |
|                                                                  | TIFF Image Printer 12                | Color Optimized TIFF Color Optimized TIFF Fax TIFF Fax TIFF | · H O 1                         |   |
|                                                                  |                                      | Manachrome TIFF     Demo Profile                            | Select desired default profile. |   |
|                                                                  | Add new printer                      |                                                             |                                 |   |

iii. Select the **Save icon** to save changes.

| 1 🔊 | Print | er Management         |                | ?       |
|-----|-------|-----------------------|----------------|---------|
| l ſ |       | My Printers           | Profile        |         |
|     | Ð     | TIFF Image Printer 12 | Demo Profile   |         |
|     |       |                       | Save printer d | hanges. |

iv. Select the **Home icon** to return to the **Dashboard**.

| Printer Management    | Printer Management   |  |  |  |  |
|-----------------------|----------------------|--|--|--|--|
| Return to Dashboard.  | Profile              |  |  |  |  |
| TIFF Image Printer 12 | Demo Profile - 💾 🗍 前 |  |  |  |  |
|                       |                      |  |  |  |  |

15.Close the **Dashboard**. Now when you print your document to TIFF Image Printer, the output file will be saved to your desired output location with your custom filename.

### With Custom Text

The steps below demonstrate how to use the **Filename Creator tab** to customize the output filename by adding custom text.

### **Step by Step Instructions**

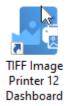

- 2. Select "Edit & Create Profiles" to open **Profile Manager**.
- 3. Select "Add a profile" to create a personal profile, or create a copy of one of our system profiles.
- 4. Name the profile, add a description, and click Save.
- 5. On the **Filename Creator tab**, add the file name part for **Custom Text**. Enter your desired custom text (ex. company name, group name, department name). This text can be added before or after the Output File Name.

| TIFF IMAGE PRINTER PR | ROFILE MANAG                    | ER                                                                                        | 0 | Settings | - |   | > |
|-----------------------|---------------------------------|-------------------------------------------------------------------------------------------|---|----------|---|---|---|
|                       | Edit Profile -                  | Demo Profile                                                                              |   |          |   |   |   |
|                       | Description                     | Profile used for demo purposes.                                                           |   |          |   |   |   |
| Save Options          |                                 | e Creator<br>order the output filename parts to create your final output filename.        |   |          |   | ( | ? |
| 고문 Compression        | File Name F                     |                                                                                           |   |          |   |   |   |
| Fax Mode              | Add new parts<br>and other form | or select an existing part to make changes, move it up or down, add prefix or suffix text |   |          |   |   |   |
| Filename Creator      |                                 | Add custom text.                                                                          |   |          |   |   | 1 |
| TIFF Options          | (+)                             |                                                                                           |   |          |   |   |   |
| Page Editing          | Separator                       | Text Unique ID Date Time                                                                  |   |          |   |   |   |
| Page Resizing         | INCLUDE                         | FILE NAME PART SAMPLE                                                                     |   |          |   |   | 1 |
| Document Information  | Always                          | Output Location CI(DEMO)                                                                  |   |          |   |   |   |
| Stamping              | Always                          | Output File Name document Custom Text COMPANYNAME                                         |   |          |   |   |   |
| Text Extraction       |                                 |                                                                                           |   |          |   |   |   |
| Run Commands          |                                 | $() \cup ()$                                                                              |   |          |   |   |   |
|                       |                                 | Edit the Custom Text                                                                      |   |          |   |   |   |
| -                     |                                 | Add custom text as part of a file name or directory path.                                 |   |          |   |   |   |
| Support Options       |                                 | Include this file part                                                                    |   |          |   |   |   |
|                       |                                 | Custom text string COMPANYNAME                                                            |   |          |   |   |   |
|                       |                                 | Include this prefix text                                                                  |   |          |   |   |   |
|                       |                                 | Include this suffix text                                                                  |   |          |   |   |   |
|                       |                                 |                                                                                           |   |          |   |   |   |
|                       | When Serie                      | liner File Number 001                                                                     |   |          |   |   | 1 |

6. Click **Save-Back**, and close **Profile Manager**.

*If you plan to use these settings regularly*, you may wish to make this personal profile the <u>default profile</u> used by TIFF Image Printer.

- i. Select "Manage Printers" to open **Printer Management**.
- ii. Select the printer you wish to edit and use the Profile drop box to select your desired default profile.

| Serial Number:<br>License Type:<br>Installed Version:<br>Subscription:<br>Status: | Ininter Dashboard (2)<br>PN-TIFLE-512P-300000000000<br>End User Edition<br>12.0.0.1<br>365 days remaining<br>Activated |                                                                                              |                              |      |
|-----------------------------------------------------------------------------------|----------------------------------------------------------------------------------------------------|----------------------------------------------------------------------------------------------|------------------------------|------|
| Prir                                                                              | nter Management                                                                                                    |                                                                                              |                              | ?    |
| •                                                                                 | My Printers TIFF Image Printer 12                                                                                      | Profile  Color Optimized TIFF  Color Optimized TIFF  Fax TIFF  Monochrome TIFF  Demo Profile | Select desired defa profile. | ault |
| (                                                                                 | Add new printer                                                                                                    |                                                                                              |                              |      |

### iii. Select the **Save icon** to save changes.

| ด P | rint | er Management         |              |      | ?                |
|-----|------|-----------------------|--------------|------|------------------|
|     |      | My Printers           | Profile      |      |                  |
|     | 0    | TIFF Image Printer 12 | Demo Profile |      | •                |
|     |      |                       |              | Save | printer changes. |

### iv. Select the Home icon to return to the Dashboard.

| Printer Management    |                      | 0 |
|-----------------------|----------------------|---|
| Return to Dashboard.  | Profile              |   |
| TIFF Image Printer 12 | Demo Profile - 💾 🗍 💼 |   |
|                       |                      |   |

7. Close the **Dashboard**. Now when you print your document to TIFF Image Printer, the output filename will have *CompanyName* added to the filename from the print job.

### With Unique File ID (GUID)

The steps below demonstrate how to use the **Filename Creator tab** to customize the output filename by adding a Globally Unique Identifier (GUID).

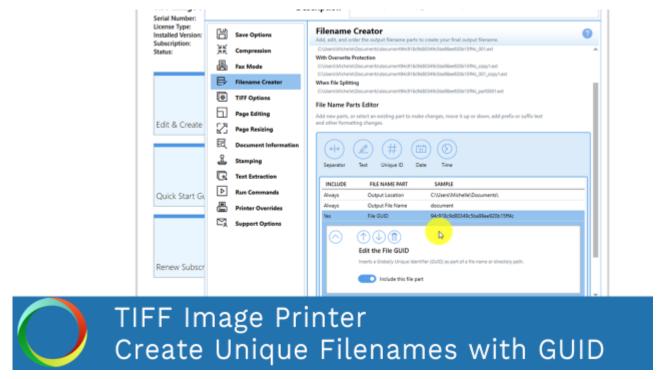

Click the image above to watch the video tutorial.

### **Step by Step Instructions**

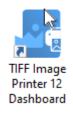

- 2. Select "Edit & Create Profiles" to open Profile Manager.
- 3. Select "Add a profile" to create a personal profile, or create a copy of one of our system profiles.
- 4. Name the profile, add a description, and click Save.

5. On the **Filename Creator tab**, add the file name part for **Unique ID** (**GUID**). If this file name part is ordered after the Output File Name, a GUID will be added to the filename.

| Øe TIF  | FIMAGE PRINTER                  | PROFILE MANAG                 | ER                                          |                                                                       | 0 | 🗘 Settings | - |   | ×  |
|---------|---------------------------------|-------------------------------|---------------------------------------------|-----------------------------------------------------------------------|---|------------|---|---|----|
| ¢       |                                 | Edit Profile -<br>Description | Demo Profile<br>Profile used for demo purpo | 161.                                                                  |   |            |   |   |    |
| H       | Save Options                    |                               | e Creator<br>order the output filename part | ts to create your final output filename.                              |   |            |   | 6 | 9  |
| 影       | Compression<br>Fax Mode         | Add new parts                 |                                             | <del>take changes, move it up or down, ad</del> d prefix or suffix te | đ |            |   |   | *  |
| ₽       | Filename Creator                | and other for                 | natting changes.                            | Add a unique file ID (GUID).                                          |   |            |   | _ |    |
| ۲       | TIFF Options                    | (++)                          |                                             |                                                                       |   |            |   |   |    |
| 6       | Page Editing                    | Separator                     | Text Unique ID                              | Date Time                                                             |   |            |   |   | ١. |
| 2       | Page Resizing                   | INCLUDE                       | FILE NAME PART                              | SAMPLE                                                                |   |            |   | _ |    |
| 民       | Document Informati              | on Always                     | Output Location                             | C/(DEMO),                                                             |   |            |   | _ |    |
| 2       | Stamping                        | Always                        | Output File Name                            | document<br>3450x942x0x7486x85332797260x2892                          |   |            |   |   |    |
| R<br> > | Text Extraction<br>Run Commands |                               | Edit the File GUID                          | 346646942600174666253321977269628662                                  |   |            |   | 1 |    |
| 8       | Printer Overrides               |                               |                                             | entifier (GUID) as part of a file name or directory path.             |   |            |   |   |    |
| Ŋ       | Support Options                 |                               | Include this file                           | part                                                                  |   |            |   |   |    |
|         |                                 | When Serie                    |                                             | _001                                                                  |   |            |   |   |    |
|         |                                 |                               | ecting Overwrite Revision Nu                |                                                                       |   |            |   |   |    |
|         |                                 |                               | ipaged File Split Part Number               | _part0001                                                             |   |            |   |   |    |
|         |                                 | Always                        | File Extension                              | .ext                                                                  |   |            |   | _ | ļ  |

6. Click **Save-Back**, and close **Profile Manager**.

*If you plan to use these settings regularly*, you may wish to make this personal profile the <u>default profile</u> used by TIFF Image Printer.

- i. Select "Manage Printers" to open Printer Management.
- ii. Select the printer you wish to edit and use the Profile drop box to select your desired default profile.

| Serial Number:<br>License Type:<br>Installed Version:<br>Subscription:<br>Status: | PN-TIFLE-512P-X00000000000<br>End User Edition<br>12.0.0.1<br>365 days remaining<br>Activated |                                                                                              |  |                             |   |   |
|-----------------------------------------------------------------------------------|-----------------------------------------------------------------------------------------------|----------------------------------------------------------------------------------------------|--|-----------------------------|---|---|
| Prir                                                                              | nter Management                                                                               |                                                                                              |  |                             | ? | • |
| Ē                                                                                 | My Printers TIFF Image Printer 12                                                             | Profile  Color Optimized TIFF  Color Optimized TIFF  Fax TIFF  Manachrome TIFF  Demo Profile |  | desired default<br>profile. |   |   |
| (                                                                                 | Add new printer                                                                               |                                                                                              |  |                             |   |   |

#### iii. Select the **Save icon** to save changes.

| ด P | rinter | Management      |              |      | 0                     |
|-----|--------|-----------------|--------------|------|-----------------------|
|     | My P   | rinters         | Profile      |      |                       |
|     | 🖶 TFF  | mage Printer 12 | Demo Profile | · Ho | <b>m</b> •            |
|     |        |                 |              |      | Save printer changes. |

iv. Select the **Home icon** to return to the **Dashboard**.

| Printer Management    |                      | 0 |
|-----------------------|----------------------|---|
| Return to Dashboard.  | Profile              |   |
| TIFF Image Printer 12 | Demo Profile 🔹 💾 🛄 前 |   |
|                       |                      |   |

7. Close the **Dashboard**. Now when you print your document to TIFF Image Printer, the output filename will have a GUID added to the filename from the print job.

#### With Date and Time

The steps below demonstrate how to use the **Filename Creator tab** to customize the output filename by adding the date and time of conversion.

| Installed Version:       Save Options       Image: Subscription:       Image: Save Options       Image: Save Options                                                                                                    | Serial Number: |            |                      |                                                                            |
|----------------------------------------------------------------------------------------------------|----------------|------------|----------------------|----------------------------------------------------------------------------|
| Status:       XK       Compression       Sample Filenames       A         Image: Filename Creator       Sample Filename Creator       Sample filenames       A         Image: Filename Creator       Image: Filename Creator       Sample filenames       Culture Michael Gournet and Creator       Sample filenames       Culture Michael Gournet and Creator       Sample filenames       Culture Michael Gournet and Creator       Culture Michael Gournet and Creator       Sample filenames       Culture Michael Gournet and Creator       Culture Michael Gournet and Creator       Culture Michael Gournet and Creator       Culture Michael Gournet and Creator       Culture Michael Gournet and Creator       Culture Michael Gournet and Creator       Culture Michael Gournet and Creator       Culture Michael Gournet and Creator       Culture Michael Gournet and Creator       Culture Michael Gournet and Creator       Culture Michael Gournet and Cournet and Cournet and Cournet and Cournet and Cournet and Cournet and Creator       Culture Michael Gournet and Creator       Culture Michael Gournet and Cournet and Cournet and                                                                                                    |                | H :        | Save Options         |                                                                            |
| Cuercy Michael Concent Addocument Addocument A |                | Ж (        | Compression          | Sample Filenames                                                           |
| Edit & Create                                                                                                    |                | 品,         | fax Mode             |                                                                            |
| Image: Subscription       With Overwrite Protection         Edit & Create       Page Editing         Image: Subscription       Column State Protection         Image: Subscription       Column State Protection         Image: Subscription       Column State Protection         Image: Subscription       Column State Protection         Image: Subscription       Column State Protection         Image: Subscription       Column State Protection         Image: Subscription       Column State Protection         Image: Subscription       Column State Protection         Image: Subscription       Column State Protection         Image: Subscription       Column State Protection         Image: Subscription       Column State Protection         Image: Subscription       First Extraction         Image: Subscription       First Extraction         Image: Subscription       Support Options         Image: Subscription       Image: Subscription         Renew Subscription       Image: Subscription         Renew Subscription       Image: Subscription         Image: Subscription       Image: Subscription         Image: Subscription       Image: Subscription         Image: Subscription       Image: Subscription         Image: Subscription       <                                                                                                    |                | ₿,         | Filename Creator     |                                                                            |
| Edit & Create       Page Editing       C:UsersWichelin@courset.document.document                   |                | <b>е</b> т | TIFF Options         | With Overwrite Protection                                                  |
| Image: Subscr     Page Resising     COUNCENDATE Her Manager, move it up or down, add prefix or suffix text and efter formating duarges.       Quick Start Gr     Image: Subscr     Run Commands       Image: Printer Overrides     Image: Subscr     Image: Subscr                                                                                                    |                | 6,         | Page Editing         |                                                                            |
| Quick Start G,       Run Commands         Printer Overrides       Separator         Renew Subscr       Support Options                                                                                                    | Edit & Create  | 2,         | Page Resizing        |                                                                            |
| Quick Start G     Image: Stamping       Quick Start G     Image: Renew Subscr         Renew Subscr     Image: Stamping         Add Day     Critical Diagonal Diagon                                                                                                    |                | R.         | Document Information | File Name Parts Editor                                                     |
| Quick Start Gr <ul> <li>Run Commands</li> <li>Printer Overrides</li> <li>Printer Overrides</li> <li>Separator Text</li> <li>Add Vear</li> <li>Add Day</li> </ul> Renew Subscr <ul> <li>Separator Text</li> <li>Add Day</li> <li>Culture // Add Day</li> <li>Culture // Add Day</li> <li>Culture // Renew document</li> <li>Nonage</li> <li>Cuerante Revision Numbercopy1</li> <li>When Multipaged File Spit Par Numberpar0001</li> </ul>                                                                                                    |                | £ :        | Stamping             |                                                                            |
| Quick Start G.     Printer Overrides       Printer Overrides     Support Options       Renew Subscr     Support Options                                                                                                    |                | R          | Text Extraction      |                                                                            |
| Printer Overrides         Incluibe         Add Month           Add Month         Add Month         Add Month           Add Day         C(JJsen/Michelle/Douments).           Nears         O         Add Day           C/JJsen/Michelle/Douments).         Other         001           When Schülzer         OVerrite Rivision Number001         001           When Nutrigaged         File Spilit Rev Numberuant0011         Caputorite                                                                                                    | Quick Start Go | Þ          | Run Commands         | $(\oplus) @ \oplus                                 $                       |
| INCLUDE         FI         SUBJECT         SAMPLE           INCLUDE         FI         Add Day         CAUser/Michel/LDocuments/L           Always         Output File Name         document           When Schülzed         File Number         _001           When Schülzed         File Number         _opsy/1           When Nutrigged         File Spill Rat Number         _pant0001                                                                                                    |                | 8,         | Printer Overrides    | Separator Text Add Year Time                                               |
| Always         Output File Name         documents).           Always         Output File Name         documents           When Serialized         File Number         _001           When Protesting         Overview Revision Number: _opy1                                                                                                    |                | <b>N</b> . | Support Options      | INCLUDE P Add Month SAMPLE                                                 |
| When Serialized         File Number         _001           Renew Subscr         When Protecting         Overwrite Revision Number _copy1           When Multipaged         File Spilk Part Numberpan0001                                                                                                    |                | -* *       | septent options      | Always Ou Add Day C/User/Michelle/Documents).                              |
| Renew Subscr When Protecting Overvinte Revision Number _copy1 When Multipaged File Spit Rev Numberpan0001                                                                                                    |                |            |                      | Always Output File Name document                                           |
| When Multipaged File Split Part Numberpart5001                                                                                                    |                |            |                      |                                                                            |
|                                                                                                    | Renew Subscr   |            |                      |                                                                            |
|                                                                                                    |                |            |                      | When Multipaged File Split Part Numberant0001<br>Always Nile Extension ext |

Click the image above to watch the video tutorial.

## **Step by Step Instructions**

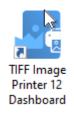

- 2. Select "Edit & Create Profiles" to open Profile Manager.
- 3. Select "Add a profile" to create a personal profile, or create a copy of one of our system profiles.
- 4. Name the profile, add a description, and click Save.

5. On the **Filename Creator tab**, add the file name part for **Date**. You can choose to add *Year*, *Month*, or *Day*, or any combination of all three.

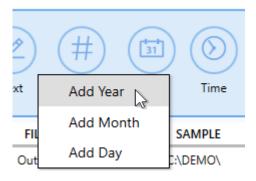

- Year add the 4-digit year into your filename
- Month add the 2-digit month into your filename
- Day add the 2-digit day into your filename

| de TIF                                                                                      | F IMAGE PRINTER                                                                             | PROFILE MANAG                                   | ER                                                                                         |                                                    |                                                                             | 0 | Settings | - |   | × |
|---------------------------------------------------------------------------------------------|---------------------------------------------------------------------------------------------|-------------------------------------------------|--------------------------------------------------------------------------------------------|----------------------------------------------------|-----------------------------------------------------------------------------|---|----------|---|---|---|
| ¢                                                                                           |                                                                                             | Edit Profile -<br>Description                   | Demo Profile<br>Profile used for demo purpo                                                | 161.                                               |                                                                             |   |          |   |   |   |
|                                                                                             | Save Options<br>Compression<br>Fax Mode<br>Filename Creator<br>TIFF Options<br>Page Editing | Add, edit, and<br>rive mame in<br>Add new parts |                                                                                            | uke changes, move i                                | output filename.<br>Lep or down, add prefis or suffix two<br>Add date part. | £ |          |   | • |   |
| 1<br>1<br>1<br>1<br>1<br>1<br>1<br>1<br>1<br>1<br>1<br>1<br>1<br>1<br>1<br>1<br>1<br>1<br>1 | Page Resizing<br>Document Informati<br>Stamping<br>Text Extraction                          | on Always<br>Ves<br>Ves                         | FILE NAME PART<br>Output Location<br>Output File Name<br>Month<br>Day<br>Year              | SAMPLE<br>C/\DEMO\<br>document<br>01<br>01<br>2020 |                                                                             |   |          |   |   |   |
| Þ<br>Q                                                                                      | Run Commands<br>Printer Overrides<br>Support Options                                        | $\overline{\bigcirc}$                           | separate it from other form                                                                | our file name or folder<br>atting pieces.          | path. Use prefix and suffix feed to                                         |   |          |   |   |   |
|                                                                                             |                                                                                             |                                                 | <ul> <li>Include this file</li> <li>Include this pre</li> <li>Include this suff</li> </ul> | ix text                                            |                                                                             |   |          |   |   | Ţ |

6. Add the file name part for **Time**. You can choose to add *Hour*, *Minute*, or *Second*, or any combination of all three.

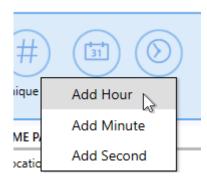

- *Hour* add the 2-digit hour into your filename
- Minute add the 2-digit month into your filename
- Second add the 2-digit day into your filename

| de TIF          | F IMAGE PRINTER                                                                    | PROFILE MANAG                                   | ER                                                                                                    |                                                        |                                                                             | 0 | Settings | - |   | × |
|-----------------|------------------------------------------------------------------------------------|-------------------------------------------------|----------------------------------------------------------------------------------------------------|--------------------------------------------------------|-----------------------------------------------------------------------------|---|----------|---|---|---|
| ¢               |                                                                                    | Edit Profile -<br>Description                   | Demo Profile<br>Profile used for demo purp                                                                                                    | D161.                                                  |                                                                             |   |          |   |   |   |
|                 | Save Options<br>Compression<br>Fax Mode<br>Filename Creator<br>TIFF Options        | Add, edit, and<br>rive reamers<br>Add new parts |                                                                                                    |                                                        | output filename.<br>up or down, add prefix or suffic text<br>Add time part. | ] |          |   |   | • |
| <b>9</b> ► 20 C | Page Editing<br>Page Resizing<br>Document Informati<br>Stamping<br>Text Extraction | on Always<br>Always<br>Yes<br>Yes               | FILE NAME PART<br>Output Location<br>Output File Name<br>Hour<br>Minute<br>Second                                                                                                    | SAMPLE<br>CADEMON<br>document<br>13<br>30<br>45        |                                                                             |   |          |   |   |   |
|                 | Run Commands<br>Printer Overrides<br>Support Options                               | $\bigcirc$                                      | 1 Contraction Contraction Cont | rmat<br>X-59) into your file name<br>irmatting pieces. | e or folder path. Use prefix and suffix text                                |   |          |   | 1 |   |
|                 |                                                                                    |                                                 | <ul> <li>Include this pre</li> <li>Include this sub</li> </ul>                                                                                                    | fix text                                               |                                                                             |   |          |   |   | • |

- 7. You can customize the order that the date and time parts will appear in the filename. You also have the option to include prefix and/or suffix text with each date and time part.
- 8. Click **Save-Back**, and close **Profile Manager**.

*If you plan to use these settings regularly*, you may wish to make this personal profile the <u>default profile</u> used by TIFF Image Printer.

- i. Select "Manage Printers" to open **Printer Management**.
- ii. Select the printer you wish to edit and use the Profile drop box to select your desired default profile.

| icense Type: End User Edition<br>nstalled Version: 12.0.0.1<br>iubscription: 365 days remaining<br>itatus: Activated |                              |     |     |
|----------------------------------------------------------------------------------------------------|------------------------------|-----|-----|
| Printer Management                                                                                                   |                              | (   | )   |
| My Printers                                                                                                    | Profile                      |     | . I |
| TIFF Image Printer 12                                                                                                | Color Optimized TIFF - 💾 🛄 💼 |     |     |
|                                                                                                    | Color Optimized TIFF         |     | ч   |
|                                                                                                    | E Fax TIFF                   |     |     |
|                                                                                                    | Demo Profile                 |     |     |
|                                                                                                    | Select desired defa          | ult |     |
|                                                                                                    | profile.                     |     |     |
|                                                                                                    |                              |     |     |
|                                                                                                    |                              |     |     |
| Add new printer                                                                                                    |                              |     |     |

iii. Select the **Save icon** to save changes.

| 1 🔊 P | rint | er Management         |                  | ?     |
|-------|------|-----------------------|------------------|-------|
| [     |      | My Printers           | Profile          |       |
|       | 0    | TIFF Image Printer 12 | Demo Profile •   |       |
|       |      |                       | Save printer cha | nges. |

iv. Select the **Home icon** to return to the **Dashboard**.

| Printer Management    |                      |  |  |  |  |
|-----------------------|----------------------|--|--|--|--|
| Return to Dashboard.  | Profile              |  |  |  |  |
| TIFF Image Printer 12 | Demo Profile • 💾 🗋 🗂 |  |  |  |  |
|                       |                      |  |  |  |  |

9. Close the **Dashboard**. Now when you print your document to TIFF Image Printer, the output filename will have the time and time of conversion added to the filename from the print job.

### With Dynamic Output Folders

The steps below demonstrate how to use the **Filename Creator tab** to create dynamic folders on the fly. This is accomplished by using the Separator file name part in conjunction with a Globally Unique Identifier (GUID) or the date/time of conversion.

### **Step by Step Instructions**

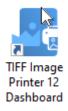

- 2. Select "Edit & Create Profiles" to open **Profile Manager**.
- 3. Select "Add a profile" to create a personal profile, or create a copy of one of our system profiles.
- 4. Name the profile, add a description, and click Save.
- 5. On the Filename Creator tab, add the file name part for Separator.

| TIFF IMAGE PRINTER | PROFILE MANAG                    | ER                                  |                                                                  | 0  | Settings | - |   |   |
|--------------------|----------------------------------|-------------------------------------|------------------------------------------------------------------|----|----------|---|---|---|
|                    | Edit Profile -                   | Demo Profile                        |                                                                  |    |          |   |   |   |
| 900                | Description                      | Profile used for demo purpose       | 1.                                                               |    |          |   |   |   |
| Save Options       |                                  | Creator                             | a and a construction of Finances                                 |    |          |   |   | ? |
| 기도 Compression     | 1.05. 1.001115-1                 | area curver                         | to create your final output filename.                            |    |          |   |   |   |
| Fax Mode           | Add new parts,<br>and other form |                                     | te changes, move it up or down, add prefix or suffix text<br>or, | t  |          |   |   |   |
| Filename Creator   |                                  | CO (H) (C                           |                                                                  |    |          |   |   |   |
| TIFF Options       |                                  | @ ⊕ @                               | 90                                                               |    |          |   |   |   |
| Page Editing       | Separator                        | Text Unique ID D                    | ate Time                                                         |    |          |   |   |   |
| Page Resizing      | INCLUDE                          | FILE NAME PART                      | SAMPLE                                                           |    |          |   |   |   |
| Document Informati | Always<br>Always                 | Output Location<br>Output File Name | C//DEMO\<br>document                                             |    |          |   |   |   |
| 0                  | Yes                              | Path Separator                      |                                                                  |    |          |   |   |   |
|                    |                                  |                                     |                                                                  |    |          |   | ٦ |   |
| Text Extraction    | $\odot$                          | $\mathbb{O} \otimes \mathbb{O}$     |                                                                  |    |          |   |   |   |
| Run Commands       |                                  | Edit the Path Separate              |                                                                  |    |          |   |   |   |
| Printer Overrides  |                                  | Add a path separator to your t      | llename, useful for creating dynamic output folders on the fi    | y. |          |   |   |   |
| Support Options    |                                  | Include this file pa                | rt                                                               |    |          |   | I |   |
|                    | Ves                              | File GUID                           | 34b9a942e0d7486c85332f97269d2892                                 |    |          |   |   |   |
|                    | When Serial                      | ized File Number                    | _001                                                             |    |          |   |   | I |
|                    | When Prote                       | cting Overwrite Revision Numb       | ber_copy1                                                        |    |          |   |   |   |
|                    | When Multi                       | paged File Split Part Number        | _pwr0001                                                         |    |          |   |   |   |
|                    | Always                           | File Extension                      | .ext                                                             |    |          |   |   | 1 |

6. Then add either a **Unique ID**, **Date**, or **Time**.

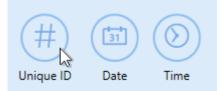

- Unique ID This will create a new output folder named using a Globally Unique Identifier (GUID) for each new output file.
- Date This will create a new output folder named using the date of conversion to contain output file(s). All output files created on the same day will be saved to the same output folder.
- *Time* This will create a new output folder named using the time of conversion to contain output file(s). All output files created within the same time period will be saved to the same output folder.

7. Click **Save-Back**, and close **Profile Manager**.

*If you plan to use these settings regularly*, you may wish to make this personal profile the <u>default profile</u> used by TIFF Image Printer.

- i. Select "Manage Printers" to open **Printer Management**.
- ii. Select the printer you wish to edit and use the Profile drop box to select your desired default profile.

| TIFF Image<br>Serial Number:<br>License Type:<br>Installed Versio<br>Subscription:<br>Status: | End User Edition                  |                                                                                                    | ° 0 - |
|-----------------------------------------------------------------------------------------------|-----------------------------------|----------------------------------------------------------------------------------------------------|-------|
| 🔊 Pr                                                                                          | inter Management                  | Profile                                                                                                    | 0     |
|                                                                                               | My Printers TIFF Image Printer 12 | Color Optimized TIFF  Color Optimized TIFF  Fax TIFF  Manachrome TIFF  Demo Profile  Select desired de profile. | fault |
|                                                                                               | Add new printer                   |                                                                                                    |       |

iii. Select the **Save icon** to save changes.

| 1 🔊 | rint | er Management         |                  | ?      |
|-----|------|-----------------------|------------------|--------|
| l ſ |      | My Printers           | Profile          |        |
|     | Ð    | TIFF Image Printer 12 | Demo Profile •   |        |
|     |      |                       | Save printer cha | anges. |

iv. Select the **Home icon** to return to the **Dashboard**.

| Printer Management    |                      |  |  |  |  |
|-----------------------|----------------------|--|--|--|--|
| Return to Dashboard.  | Profile              |  |  |  |  |
| TIFF Image Printer 12 | Demo Profile - 💾 🗋 💼 |  |  |  |  |
|                       |                      |  |  |  |  |

8. Close the **Dashboard**. Now when you print your document to TIFF Image Printer, a dynamic output folder will be created on the fly named either using a GUID or with the date/time of conversion. The output file will be found in this new output folder.

# **Set Document Information**

The Document Information feature allows basic descriptive information to be added to your output file. These descriptions are used by many search engines to describe the document in their results list.

By default, all descriptive information fields are left empty. These descriptions will not auto-populate. Conversely, if a value is entered in these descriptive information fields, all files created will have the same entered description.

All <u>document information settings</u> are controlled through the profile.

### **Step by Step Instructions**

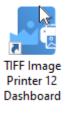

- 2. Select "Edit & Create Profiles" to open Profile Manager.
- 3. Select "Add a profile" to create a personal profile, or create a copy of one of our system profiles.
- 4. Name the profile, add a description, and click Save.
- 5. On the **Document Information tab**, select each document information type and enter your desired descriptive information in the **Property Value** field.
  - *Title* ex. enter the filename (Whatever is entered as the title will also appear in the subject descriptive information field.)
  - Author ex. enter the user's name
  - Software Producer (also called Program Name for TIFF images)

     ex. enter your company name (If left empty, all files created will have TIFF Image Printer 12 as the software producer/program name.)

| Øe TIF | F IMAGE PRINTER PRO  | OFILE MANAG                 | ER                                          |                                                              | 0 | Settings | - | × |
|--------|----------------------|-----------------------------|---------------------------------------------|--------------------------------------------------------------|---|----------|---|---|
| ¢      | )([2])([2]) =        | dit Profile -<br>escription | Demo Profile<br>Profile used for demo purpo | D1#1.                                                        |   |          |   |   |
| H<br>۲ | Save Options         |                             |                                             | OF and select image formats. Select the property to edit the |   |          |   | 9 |
| 島      | Fax Mode             | INCLUDE                     | DOCUMENT INFORMATION                        | PROPERTY VALUE                                               |   |          |   |   |
| B      |                      |                             | Title                                       | <empty></empty>                                              |   |          |   | _ |
| _      | Filename Creator     | Ves /                       | Author                                      | UserName                                                     |   |          |   |   |
| 6      | TIFF Options         |                             | Edit Author                                 |                                                              |   |          |   |   |
| 5      | Page Editing         | $\sim$                      | Include this prop                           | with                                                         |   |          |   |   |
| 2      | Page Resizing        |                             |                                             | -                                                            |   |          |   |   |
| 民      | Document Information |                             | Property Value UserNar                      | Piq                                                          |   |          |   |   |
| 2      | Stamping             | Yes S                       | Subject                                     | (empty)-                                                     |   |          |   |   |
| R      | Text Extraction      |                             | Keywords                                    | <empty></empty>                                              |   |          |   | _ |
|        |                      |                             | Application<br>Software Producer            | <empty><br/><empty></empty></empty>                          |   |          |   | - |
|        | Run Commands         |                             |                                             | control -                                                    |   |          |   | - |
| 8      | Printer Overrides    |                             |                                             |                                                              |   |          |   |   |
| r 🖓    | Support Options      |                             |                                             |                                                              |   |          |   |   |
|        |                      |                             |                                             |                                                              |   |          |   |   |

1. Click **Save-Back**, and close **Profile Manager**.

*If you plan to use these settings regularly*, you may wish to make this personal profile the <u>default profile</u> used by TIFF Image Printer.

- i. Select "Manage Printers" to open **Printer Management**.
- ii. Select the printer you wish to edit and use the Profile drop box to select your desired default profile.

| ierial Number:<br>icense Type:<br>nstalled Version:<br>iubscription:<br>itatus: | PN-TIFLE-512P-X00000000000<br>End User Edition<br>12.0.0.1<br>365 days remaining<br>Activated |                                                                                              |       |                             |   |
|---------------------------------------------------------------------------------|-----------------------------------------------------------------------------------------------|----------------------------------------------------------------------------------------------|-------|-----------------------------|---|
| Prir                                                                            | nter Management                                                                               |                                                                                              |       |                             | 0 |
| Ē                                                                               | My Printers TIFF Image Printer 12                                                             | Profile  Color Optimized TIFF  Color Optimized TIFF  Rax TIFF  Manachroms TIFF  Demo Profile | • H D | desired default<br>profile. |   |
| (                                                                               | Add new printer                                                                               |                                                                                              |       |                             |   |

### iii. Select the **Save icon** to save changes.

| Printer Management |                       |                |                       |  |  |
|--------------------|-----------------------|----------------|-----------------------|--|--|
|                    | My Printers           | Profile        |                       |  |  |
|                    | TIFF Image Printer 12 | Demo Profile * | 1 🗇 🔹                 |  |  |
|                    |                       |                | Save printer changes. |  |  |

### iv. Select the **Home icon** to return to the **Dashboard**.

| Printer Management    |                      |  |  |  |  |
|-----------------------|----------------------|--|--|--|--|
| Return to Dashboard.  | Profile              |  |  |  |  |
| TIFF Image Printer 12 | Demo Profile - 💾 🛄 🛅 |  |  |  |  |
|                       |                      |  |  |  |  |

2. Close the **Dashboard**. Now when you print your document to TIFF Image Printer, your desired document information will be stored within the output TIFF image. This information can later be viewed by rightclicking your TIFF image within File Explorer, selecting Properties, and viewing the Details tab.

# **Rotate Pages**

There are two methods available that you can use to adjust page orientation or rotate pages with TIFF Image Printer. You can either carry out a basic page rotation using the **Page Editing tab**, or you can copy page contents to a new page size on the **Page Resizing tab**.

Both methods of rotating pages are controlled through the profile.

| Se TIFF IMAG | SE PRINTER PROFILE MANAG | ER 🔍                                                                                                 | 🗘 Settings 🛛 —   |    |
|--------------|--------------------------|----------------------------------------------------------------------------------------------------|------------------|----|
| $\epsilon$   | Edit Profile -           | Demo Profile                                                                                         |                  |    |
| JO G         | Description              | Create color optimized multipage TIFF file at 300dpi - portrait only                                 |                  |    |
| 凹 Save 0     | Options Page Ed          | <b>ting</b><br>Id trim areas of the page and adjust brightness to make scanned image                 | or light level   | 0  |
|              | more legible.            | an a su a ann a su balla a su adhra an dha ann a suara an suara ann ann an ann ann ann ann ann ann a |                  |    |
| East M       |                          |                                                                                                    |                  |    |
| Er Filena    | me Creator               | ad counter-clockwiae.                                                                                |                  | _  |
| 0 111T (S)   | ptions                   | 80' 80'                                                                                              |                  | _  |
| Page 1       | Editing 180%             | O→0" 180~( () <sup>1</sup> 0) 0"                                                                     |                  |    |
| Page 1       | Resizing                 | 2707 2707                                                                                            |                  | _  |
| E Decu       | nent Information Part    | rait pages Landscape pages                                                                           |                  |    |
| 🚊 Stamp      | oing Crop Margi          | ns or Areas                                                                                          |                  | _  |
| Text E       | straction  Crop          | each page using the following settings                                                               |                  | _  |
| D Run C      | ommands () Page Mar      | jin Left 0.0000 in 🉌 Right 0                                                                         | 1000 in 🕂        |    |
| (III) Printe | r Overrides O Page Area  | s or Regions Top 0.0000 in T Bottom 0                                                                | 000 in 1         |    |
| C Suppo      | Trim Existin             | g Margins by Color Intensity                                                                         |                  |    |
|              | Select the man           | gins you want to trim. The margin whitespace will be trimmed up to the<br>sequence interview.        | first occurrence |    |
|              |                          | <b>4</b> - 4                                                                                         |                  |    |
| 🔼 🚺 TIFF Ima | ige Prin                 | iter                                                                                                 |                  |    |
|              |                          | antation /Da                                                                                         | + - + -          | Da |
| Adjust P     | age Ori                  | entation/Rc                                                                                          | τατε             | Ра |
|              |                          |                                                                                                    |                  |    |

Click the image above to watch the video tutorial.

# **Page Editing**

The steps below demonstrate how to take a multipaged document with a mixture of portrait and landscape pages, and produce an output file with only portrait pages, using basic <u>page rotation settings</u> available on the **Page Editing tab**.

## **Step by Step Instructions**

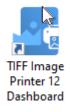

- 2. Select "Edit & Create Profiles" to open Profile Manager.
- 3. Select "Add a profile" to create a personal profile, or create a copy of one of our system profiles.
- 4. Name the profile, add a description, and click Save.
- 5. On the **Page Editing tab**, under **Rotate Pages**, set the *landscape dial* to rotate landscape pages *90 degrees*. This means that all landscape pages in our mixed orientation document will be rotated to portrait orientation during conversion.

| de TIF | F IMAGE PRINTER PR   | FILE MANAGER                                                                                                    | 0     | Settings    | - |   | × |
|--------|----------------------|----------------------------------------------------------------------------------------------------|-------|-------------|---|---|---|
| ¢      | )(□)(□)-             | lit Profile - Demo Profile escription Profile used for demo purposes.                                                                       |       |             |   |   |   |
| H<br>۲ | Save Options         | Page Editing<br>Rotate, crop and trim areas of the page and adjust brightness to make scanned images or light text<br>more legible.         |       |             |   | • | 9 |
|        | Fax Mode             | Rotate Pages                                                                                                    | ]     |             |   |   | Î |
| ₽      | Filename Creator     | Pages are rotated counter-clockwise.                                                                                                    |       |             |   |   |   |
| 0      | TIFF Options         | Botate                                                                                                    | under | ape pages 9 |   |   | 1 |
| Ð      | Page Editing         | 90° 90°                                                                                                    |       | rees.       | 1 |   |   |
| 2      | Page Resizing        |                                                                                                    | Τ     |             | _ |   | 1 |
| EQ     | Document Information | 180°-{ O                                                                                                    |       |             |   |   |   |
| 2      | Stamping             |                                                                                                    |       |             |   |   | 1 |
| G      | Text Extraction      | 270° 270°                                                                                                    |       |             |   |   |   |
| ⊳      | Run Commands         | Portrait pages Landscape pages                                                                                                    |       |             |   |   | 1 |
| 8      | Printer Overrides    |                                                                                                    |       |             |   |   |   |
| Ľ,     | Support Options      | Trim Existing Margins by Color Intensity                                                                                                    |       |             |   |   |   |
|        |                      | Select the margins you want to trim. The margin whitespace will be trimmed up to the first occurrence<br>of the chosen greyocale intensity. |       |             |   |   |   |
|        |                      | Ŧ                                                                                                    |       |             |   |   |   |
|        |                      | H White H Black 0                                                                                                    |       |             |   |   | Ŧ |

6. Click Save-Back, and close Profile Manager.

*If you plan to use these settings regularly*, you may wish to make this personal profile the <u>default profile</u> used by TIFF Image Printer.

- i. Select "Manage Printers" to open **Printer Management**.
- ii. Select the printer you wish to edit and use the Profile drop box to select your desired default profile.

| Serial Number: PN-TFLE-S12P-X00000000000<br>License Type: End User Edition<br>Installed Version: 12.0.1<br>Subscription: 385 days remaining<br>Status: Activated |                              |                        |   |
|----------------------------------------------------------------------------------------------------|------------------------------|------------------------|---|
| Printer Management                                                                                                    |                              |                        | 0 |
| My Printers                                                                                                    | Profile                      |                        |   |
| TIFF Image Printer 12                                                                                                    | Color Optimized TIFF         | · 🛛 🖸 💼                |   |
|                                                                                                    | Color Optimized TIFF         |                        |   |
|                                                                                                    | Fax TIFF     Monochrome TIFF |                        |   |
|                                                                                                    | Demo Profile                 |                        |   |
|                                                                                                    | ~                            | Select desired default |   |
|                                                                                                    |                              | profile.               |   |
|                                                                                                    |                              |                        |   |
|                                                                                                    |                              |                        |   |
| Add new printer                                                                                                    |                              |                        |   |

iii. Select the **Save icon** to save changes.

| 1 🔊 P | rint | er Management         |                 | ?      |
|-------|------|-----------------------|-----------------|--------|
|       |      | My Printers           | Profile         |        |
|       | 0    | TIFF Image Printer 12 | Demo Profile    |        |
|       |      |                       | Save printer ch | anges. |

iv. Select the **Home icon** to return to the **Dashboard**.

|                       | nt             |     | 0 |
|-----------------------|----------------|-----|---|
| Return to Dashboard.  | Profile        |     |   |
| TIFF Image Printer 12 | Demo Profile * | - D | 1 |
|                       |                |     |   |

7. Close the **Dashboard**. Now when you print your document to TIFF Image Printer, any landscape pages will be rotated 90 degrees, changing their orientation to portrait in the output file.

# Page Resizing

The steps below demonstrate how to take a multipaged document with a mixture of portrait and landscape pages, and produce an output file with only portrait pages, using the <u>copy page contents to a new page size</u> settings available on the **Page resizing tab**. Use this method if you do not want to rotate the contents of the page, but still want the output file to only have portrait pages.

### **Step by Step Instructions**

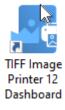

- 2. Select "Edit & Create Profiles" to open **Profile Manager**.
- 3. Select "Add a profile" to create a personal profile, or create a copy of one of our system profiles.
- 4. Name the profile, add a description, and click Save.
- 5. On the **Page Resizing tab**, enable **Copy and scale each page onto this new page size inside the set margins**. This setting means that TIFF Image Printer will take a snapshot of each page and copy it onto the new page size.

| TIFF IMAGE PRINTER PRO                                                                                                    | ILE MANAGER                                                                                                    |                                                                                                    |                           | 0           | Settings | - | × |
|----------------------------------------------------------------------------------------------------|----------------------------------------------------------------------------------------------------|----------------------------------------------------------------------------------------------------|---------------------------|-------------|----------|---|---|
| (←)(□)(□) =                                                                                                    | t Profile - Demo Profile<br>scription Profile used for demo p                                                                                                    | ourposes.                                                                                                    |                           |             |          |   |   |
| Save Options         K       Compression         Fax Mode         Filename Creator         Image TillF Options         Page Editing         Page Resizing         Document Information         Stamping | Width 21.5900 cm ↔<br>Height 27.9400 cm I                                                                                                    | o this new page size inside the<br>Printer Area Margins<br>Left 0.0000 cm<br>Top 0.0000 cm<br>vinted orientation • | eset margins<br>→ Right 0 | 1.0000 cm € |          |   |   |
| Text Extraction  Run Commands  Printer Overrides  Support Options                                                                                                    | Shrink page if larger than new     Auto-rotate page for best fit w     Maintain page aspect ratio     Horizontal alignment     Wertical alignment     Wertical alignment     Resample Page to New Size     Set the new page size in pixels, as a per- resolution.     Use resampling to set the new | then needed                                                                                                    | r by the desired X and Y  |             |          |   |   |

- 6. You can amend the **Paper Size** if you wish, but by default page size is set to *Letter*. Click "Copy Paper Size" to copy a new paper size from our list of paper sizes.
- 7. Beside **Page Orientation when scaling**, drop the box and select *Force to portrait orientation*. This means that the contents of all landscape pages in our mixed orientation document, will be copied to portrait pages during conversion.

| Page orientation when scaling                                                                                                    | Force to portrait orientation 🔹 |
|----------------------------------------------------------------------------------------------------|---------------------------------|
| Scale page as                                                                                                    | Force to portrait orientation   |
|                                                                                                    | Force to landscape orientation  |
| Shrink page if larger the second second | Keep printed orientation        |
| Auto-rotate page for t                                                                                                    | oest fit when needed            |
| Maintain page aspect                                                                                                    | ratio                           |

8. Ensure **page scaling** is set to *Fit to Page*.

| Page orientation when scaling | Force to portrait orientation |
|-------------------------------|-------------------------------|
| Scale page as                 | Fit to Page 🔹                 |
| Shrink page if larger t       | Fit to Page                   |
|                               | Actual Size -जे               |
| Auto-rotate page for l        | oest fit when needed          |
| Maintain page aspect          | ratio                         |

## 9. Disable Auto-rotate page for best fit when needed.

| Page orientation when scaling | Force to portrait orientation | • |
|-------------------------------|-------------------------------|---|
| Scale page as                 | Fit to Page                   | • |
| Shrink page if larger th      | nan new page size             |   |
| Auto-rotate page for b        | est fit when needed           |   |
| Maintain page aspect          | ratio                         |   |

## 8. Click **Save-Back**, and close **Profile Manager**.

*If you plan to use these settings regularly*, you may wish to make this personal profile the <u>default profile</u> used by TIFF Image Printer.

- i. Select "Manage Printers" to open **Printer Management**.
- ii. Select the printer you wish to edit and use the Profile drop box to select your desired default profile.

| Serial Number:<br>License Type:<br>Installed Version:<br>Subscription:<br>Status: | Ininter Dashboard (2)<br>PN-TIFLE-512P-300000000000<br>End User Edition<br>12.0.0.1<br>365 days remaining<br>Activated |                                                                                              |                              |      |
|-----------------------------------------------------------------------------------|----------------------------------------------------------------------------------------------------|----------------------------------------------------------------------------------------------|------------------------------|------|
| Prir                                                                              | nter Management                                                                                                    |                                                                                              |                              | ?    |
| •                                                                                 | My Printers TIFF Image Printer 12                                                                                      | Profile  Color Optimized TIFF  Color Optimized TIFF  Fax TIFF  Monochrome TIFF  Demo Profile | Select desired defa profile. | ault |
| (                                                                                 | Add new printer                                                                                                    |                                                                                              |                              |      |

### iii. Select the **Save icon** to save changes.

| ด P | rint | er Management         |              | ?                  |
|-----|------|-----------------------|--------------|--------------------|
|     |      | My Printers           | Profile      |                    |
|     | Ð    | TIFF Image Printer 12 | Demo Profile |                    |
|     |      |                       | Save         | e printer changes. |

### iv. Select the Home icon to return to the Dashboard.

| Printer Management    |         | 0 |
|-----------------------|---------|---|
| TIFF Image Printer 12 | Profile |   |
| TIFF Image Printer 12 |         |   |

9. Close the **Dashboard**. Now when you print your document to TIFF Image Printer, any page contents on landscape pages will be copied to portrait pages in the output file.

# **Crop Page Margins or Areas**

The cropping features in TIFF Image Printer are used to crop, or cut away, the outer parts of the page, and keep the inner area. While most often associated with editing photos, cropping also works to remove unwanted areas of your printed pages.

There are methods available that you can use to crop images or pages:

- Page Margins
- Page Areas or Regions.

A side effect of cropping can be a change in outputted page size. If you need to remove the margins, and also keep the original page size, see also <u>Copy</u> <u>Page Contents to a New Page Size</u>.

All <u>cropping settings</u> are controlled through the profile.

# **Cropping Page Margins**

The steps below demonstrate how to use the crop page margins features to remove a solid-color frame (border) on each page, such as the white border around the page shown below.

### **Step by Step Instructions**

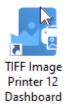

- 2. Select "Edit & Create Profiles" to open **Profile Manager**.
- 3. Select "Add a profile" to create a personal profile, or create a copy of one of our system profiles.
- 4. Name the profile, add a description, and click Save.
- 5. On the **Page Editing tab**, under **Crop Margins or Areas**, enable **Crop each page using the following settings**.

| de TIF     | F IMAGE PRINTER PI   | ROFILE MANAG   | ER                               |                  |              |               |              |                            | 🕘 🗘 Satti | ngs 🗕 |     | ×   |      |
|------------|----------------------|----------------|----------------------------------|------------------|--------------|---------------|--------------|----------------------------|-----------|-------|-----|-----|------|
| E          |                      | Edit Profile - | Demo Profile                     |                  |              |               |              |                            |           |       |     |     |      |
| $\bigcirc$ |                      | Description    | Profile used for den             | no purposes.     |              |               |              |                            |           |       |     |     |      |
| H          | Save Options         |                | iting<br>nd trim areas of the pa | age and adjust l | brightness t | to make scann | ed images or | light text                 |           |       | (   | 3   |      |
| 꾰          | Compression          | more legible.  |                                  |                  |              |               |              |                            |           |       |     | *   |      |
|            | Fax Mode             | Rotate Pag     |                                  |                  |              |               |              |                            |           |       |     | 1   |      |
| ₽          | Filename Creator     | Pages are rota | ted counter-clockwise            | 6                |              |               |              |                            |           |       |     |     |      |
|            | TIFF Options         |                | 90*                              | 90'              |              |               |              |                            |           |       |     |     |      |
| 6          | Page Editing         | 180*-          | <u>0</u> )°                      | 180%             | ))°(         |               |              |                            |           |       |     |     |      |
| 2          | Page Resizing        |                | 270*                             | 270              | , ·          |               |              |                            |           |       |     |     |      |
| हि         | Document Information | n Port         | trait pages                      | Landscape        | e pages      |               |              |                            |           |       |     |     |      |
| 2          | Stamping             |                |                                  |                  |              |               |              |                            |           |       |     |     |      |
| G          | Text Extraction      | Crop           | Margins or                       | Areas            |              |               |              |                            |           |       |     |     |      |
| ⊳          | Run Commands         |                | Crop each p                      | age using        | the fol      | llowing s     | ettings      |                            |           |       |     |     |      |
| 8          | Printer Overrides    | 45             |                                  |                  |              |               |              |                            |           |       |     |     |      |
| Ľ,         | Support Options      | Pag            | e Margins                        | l                | Left         |               | 0.0000       | in ⊣>                      | Right     |       | 0.0 | 000 | in H |
|            |                      | 🔵 Pag          | e Areas or Re                    | gions 1          | Тор          |               | 0.0000       | in $\overline{\mathbf{v}}$ | Bottom    |       | 0.0 | 000 | in⊥  |
|            |                      |                | T                                |                  |              |               |              |                            |           |       |     |     |      |
|            |                      | ⇒              |                                  | in (             |              |               | Black (      | 0                          |           |       |     |     |      |
|            |                      |                | _                                | Τ · ·            |              |               |              |                            |           |       |     | Ŧ   |      |

- 6. Ensure that the **Page Margins** cropping method is selected.
- For each side of the page, *Left*, *Top*, *Right* and *Bottom*, enter your desired margins to be cropped. You can change the units by selecting **Settings** from the top right hand corner of the Profile Manager window, and toggling between inches (in) and centimeters (cm).

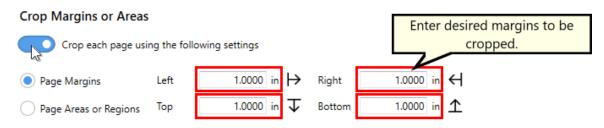

8. Click Save-Back, and close Profile Manager.

*If you plan to use these settings regularly*, you may wish to make this personal profile the <u>default profile</u> used by TIFF Image Printer.

- i. Select "Manage Printers" to open **Printer Management**.
- ii. Select the printer you wish to edit and use the Profile drop box to select your desired default profile.

| TFF Image<br>erial Number:<br>icense Type:<br>istalled Versio<br>ubscription:<br>tatus: | End User Edition      |                        |                      | ¢ 0 |
|-----------------------------------------------------------------------------------------|-----------------------|------------------------|----------------------|-----|
| 🔊 Pr                                                                                    | inter Management      |                        |                      | 0   |
|                                                                                         | My Printers           | Profile                |                      |     |
|                                                                                         | TIFF Image Printer 12 | Color Optimized TIFF - | 80                   |     |
|                                                                                         |                       | Color Optimized TIFF   | [                    |     |
|                                                                                         |                       | Exec TIFF              |                      |     |
|                                                                                         |                       | Demo Profile           |                      |     |
|                                                                                         |                       | Demo Profile 🔓 🥆       | Select desired defau | lt  |
|                                                                                         |                       |                        | profile.             |     |
|                                                                                         |                       |                        |                      |     |
|                                                                                         |                       |                        |                      |     |
|                                                                                         | Add new printer       |                        |                      |     |
|                                                                                         |                       |                        |                      |     |
|                                                                                         |                       |                        |                      |     |

iii. Select the **Save icon** to save changes.

|     | Print | er Management         |              | 0           |
|-----|-------|-----------------------|--------------|-------------|
| ] [ |       | My Printers           | Profile      |             |
|     | 0     | TIFF Image Printer 12 | Demo Profile |             |
|     |       |                       | Save print   | er changes. |

iv. Select the **Home icon** to return to the **Dashboard**.

| Pr | _    | er Management         |              |         | ? |
|----|------|-----------------------|--------------|---------|---|
|    | Retu | rn to Dashboard.      | Profile      |         |   |
|    | ē    | TIFF Image Printer 12 | Demo Profile | · 💾 🗋 前 |   |
|    |      |                       |              |         |   |

9. Close the **Dashboard**. Now when you print your document to TIFF Image Printer, the margins (white border) will be cropped away and removed from the output file.

# **Cropping Page Areas or Regions**

The steps below demonstrate how to use the crop page areas or regions features to cut the desired part of the image out of the page, such as cutting out the colored areas of the page shown below.

## **Step by Step Instructions**

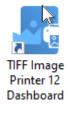

- 2. Select "Edit & Create Profiles" to open **Profile Manager**.
- 3. Select "Add a profile" to create a personal profile, or create a copy of one of our system profiles.
- 4. Name the profile, add a description, and click Save.
- 5. On the **Page Editing tab**, under **Crop Margins or Areas**, enable **Crop each page using the following settings**.

| TIFF IMAGE PRINTER PRO | OFILE MANAG    | iER                           |                         |                       |                            |        | - • × |        |
|------------------------|----------------|-------------------------------|-------------------------|-----------------------|----------------------------|--------|-------|--------|
| (+ () (P) <sup>6</sup> | dit Profile -  | Demo Profile                  |                         |                       |                            |        |       | ]      |
|                        | escription     | Profile used for demo purp    | xonen.                  |                       |                            |        |       |        |
| Save Options           | Page Ed        |                               |                         |                       |                            |        | 0     | 1      |
| K Compression          | more legible.  | nd trim areas of the page and | adjust orightness to ma | ice scanned images or | ight text                  |        |       |        |
| Fax Mode               | Rotate Pag     | es                            |                         |                       |                            |        | Í     | i l    |
| Filename Creator       | Pages are rota | ted counter-clockwise.        |                         |                       |                            |        |       |        |
| TIFF Options           |                | 90*                           | 90"                     |                       |                            |        |       |        |
| Page Editing           | 180*-          | 0 0 1804                      | (0)"                    |                       |                            |        |       |        |
| Page Resizing          |                | 270*                          | 270*                    |                       |                            |        |       |        |
| Document Information   | Por            |                               | andscape pages          |                       |                            |        |       |        |
| Stamping               |                |                               |                         |                       |                            |        |       |        |
| Text Extraction        | Crop           | Margins or Are                | as                      |                       |                            |        |       |        |
| Run Commands           |                | Crop each page (              | using the follov        | ving settings         |                            |        |       |        |
| Printer Overrides      | 13             |                               |                         |                       |                            |        |       |        |
| Support Options        | Pag            | e Margins                     | Left                    | 0.0000                | in H                       | Right  | 0.000 | 0 in 🕯 |
|                        | O Pag          | e Areas or Regions            | s Top                   | 0.0000                | in $\overline{\mathbf{v}}$ | Bottom | 0.000 | 0 in _ |
|                        | -              | Ţ                             |                         |                       |                            |        |       |        |
|                        | ⇒ F            | € waa p=                      |                         | Black (               | )                          |        |       |        |
|                        |                |                               |                         |                       |                            |        |       | r      |

- 6. Select the **Page Areas and Regions** cropping method.
- 7. For each of the *Left*, *Top*, *Width* and *Height* fields enter your desired area/region to be cropped:
  - *Left* enter how far from the left hand side to start cropping
  - *Top* enter in how far down from the top edge of the page to start cropping
  - Width enter in the width of the area to crop
  - *Height* enter in the height of the area to crop

You can change the units by selecting **Settings** from the top right hand corner of the Profile Manager window, and toggling between inches (in) and centimeters (cm).

| Crop Margins or Areas |             |                      |        |                                            |
|-----------------------|-------------|----------------------|--------|--------------------------------------------|
| Crop each page usi    | ng the foll | owing settings       |        | Enter desired areas/regions to be cropped. |
| ା Page Margins        | Left        | 1.0000 in <b> </b> → | Width  | 5.0000 in <b>I↔I</b>                       |
| Page Areas or Regions | Тор         | 2.0000 in <b>V</b>   | Height | 7.0000 in <b>1</b>                         |

8. Click **Save-Back**, and close **Profile Manager**.

*If you plan to use these settings regularly*, you may wish to make this personal profile the <u>default profile</u> used by TIFF Image Printer.

- i. Select "Manage Printers" to open **Printer Management**.
- ii. Select the printer you wish to edit and use the Profile drop box to select your desired default profile.

| rial Number:<br>ense Type:<br>stalled Version:<br>bscription:<br>ttus: | Printer Dashboard (2)<br>PN-TIFLE-512P-X00000000000<br>End User Edition<br>120.01<br>365 days remaining<br>Activated |                                                                                                    |     |
|------------------------------------------------------------------------|----------------------------------------------------------------------------------------------------|----------------------------------------------------------------------------------------------------|-----|
| 🔊 Pri                                                                  | nter Management                                                                                                    |                                                                                                    | 0   |
|                                                                        | My Printers                                                                                                    | Profile                                                                                             |     |
|                                                                        | TIFF Image Printer 12                                                                                                | Color Optimized TIFF - 💾 🛄 🛅                                                                        |     |
|                                                                        |                                                                                                    | Color Optimized TIFF<br>Fax TIFF<br>Manachrome TIFF<br>Demo Profile<br>Select desired defa profile. | ult |
| (                                                                      | Add new printer                                                                                                    |                                                                                                    |     |

iii. Select the **Save icon** to save changes.

| 1 (n) | rint | er Management         |                 | 0       |
|-------|------|-----------------------|-----------------|---------|
|       |      | My Printers           | Profile         |         |
|       | 0    | TIFF Image Printer 12 | Demo Profile    |         |
|       |      |                       | Save printer ch | nanges. |

iv. Select the **Home icon** to return to the **Dashboard**.

| Printer Management    |                      | 0 |
|-----------------------|----------------------|---|
| Return to Dashboard.  | Profile              |   |
| TIFF Image Printer 12 | Demo Profile - 💾 🗍 🛅 |   |
|                       |                      |   |

9. Close the **Dashboard**. Now when you print your document to TIFF Image Printer, the area/regions (colored area) will be cropped out and saved in the output file.

# **Trim Existing Margins**

The trimming feature is an easy way to remove unwanted margins or borders from your pages. While similar to cropping, trimming is an automatic process. All areas to the left, top, right and bottom of the document where the color falls at or below the chosen color intensity level are removed. As soon as a color that is above the intensity level is found, trimming on that side stops.

A common use of this feature would be to remove the lighter shades of grey on scanned images, as we do in the example below. This also works with color images as TIFF Image Printer will use a greyscale representation of the page to determine trimming.

A side effect of trimming can be a change in outputted page size. If you need to remove the grey from the sides, and also keep the original page size, see also <u>Copy Page Contents to a New Page Size</u>.

All <u>trimming settings</u> are controlled through the profile.

### **Step by Step Instructions**

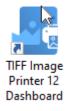

- 2. Select "Edit & Create Profiles" to open **Profile Manager**.
- 3. Select "Add a profile" to create a personal profile, or create a copy of one of our system profiles.
- 4. Name the profile, add a description, and click Save.
- 5. On the **Page Editing tab**, under **Trim Existing Margins by Color Intensity**, use the arrow buttons to select which sides of the document to trim. You can trim *Left*, *Top*, *Right* or *Bottom*, or any combination of all four.

| ₫e TIF | F IMAGE PRINTER P   | OFILE MANAGER 🛛 🕺 🗘 Settings 🔔 🖻 🗙                                                                                                    |
|--------|---------------------|----------------------------------------------------------------------------------------------------|
| F      |                     | lit Profile - Demo Profile                                                                                                    |
| $\sim$ | $\smile$            | escription Profile used for demo purposes.                                                                                                    |
| H      | Save Options        | Page Editing<br>Rotate, crop and trim areas of the page and adjust brightness to make scanned images or light text                                                                                                    |
| ¥K     | Compression         | more legible.                                                                                                    |
| 틙      | Fax Mode            | 90" 90"                                                                                                    |
| ₽      | Filename Creator    | 180 0' 180' 0'                                                                                                    |
| 0      | TIFF Options        |                                                                                                    |
| Ξ      | Page Editing        | 270° 270°<br>Portrait pages Landscape pages                                                                                                    |
| 2      | Page Resizing       |                                                                                                    |
| ₫      | Document Informatio | Crop Margins or Areas                                                                                                    |
| 2      | Stamping            | Crop each page using the following settings                                                                                                    |
| G      | Text Extraction     | Page Margins     Left     0.0000 in      Page Margins     Left     0.0000 in     Control     Control |
| ⊳      | Run Commands        | Page Areas or Regions Top 0.0000 in T Bottom 0.0000 in 1                                                                                                    |
| ₽      | Printer Overrides   | Trim Existing Margins by Color Intensity                                                                                                    |
| C,     | Support Options     | Select the margins you want to trim. The margin whitespace will be trimmed up to the first<br>of the chosen greyscale intensity.                                                                                                    |
|        |                     | → E ← White ■                                                                                                    |
|        |                     | 1                                                                                                    |

6. Use the sliding scale or enter a value to choose the level of grey to remove. If the slider is all the way to the left, or White, only pure white pixels will be removed. For a scanned image, the border is generally not pure white so the intensity should be moved to the right. The darker the grey on the border, the further towards Black you will need to move the slider.

#### Trim Existing Margins by Color Intensity

Select the margins you want to trim. The margin whitespace will be trimmed up to the first occurrence of the chosen greyscale intensity.

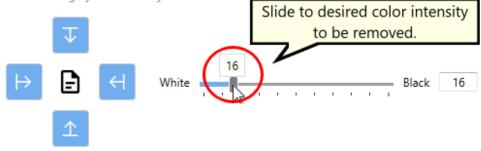

7. Click **Save-Back**, and close **Profile Manager**.

*If you plan to use these settings regularly*, you may wish to make this personal profile the <u>default profile</u> used by TIFF Image Printer.

- i. Select "Manage Printers" to open **Printer Management**.
- ii. Select the printer you wish to edit and use the Profile drop box to select your desired default profile.

| Serial Number:<br>License Type:<br>Installed Version:<br>Subscription:<br>Status: | PN-TIFLE-512P-300000000000<br>End User Edition<br>12.0.0.1<br>365 days remaining<br>Activated |                                                                                             |      |                             |   |   |
|-----------------------------------------------------------------------------------|-----------------------------------------------------------------------------------------------|---------------------------------------------------------------------------------------------|------|-----------------------------|---|---|
| Prir                                                                              | nter Management                                                                               |                                                                                             | <br> |                             | 9 | • |
| Ē                                                                                 | My Printers TIFF Image Printer 12                                                             | Profile  Color Optimized TIFF  Color Optimized TIFF  Rx TIFF  Manachrome TIFF  Demo Profile |      | desired default<br>profile. |   |   |
|                                                                                   | Add new printer                                                                               |                                                                                             |      |                             |   |   |

#### iii. Select the **Save icon** to save changes.

| ด P | rinte | er Management         |              |              | 0        |
|-----|-------|-----------------------|--------------|--------------|----------|
|     |       | My Printers           | Profile      |              |          |
|     | 0     | TIFF Image Printer 12 | Demo Profile |              |          |
|     |       |                       |              | Save printer | changes. |

iv. Select the **Home icon** to return to the **Dashboard**.

| Printer Management    |                      | 2 |
|-----------------------|----------------------|---|
| Return to Dashboard.  | Profile              |   |
| TIFF Image Printer 12 | Demo Profile - 💾 🗋 前 |   |
|                       |                      |   |

8. Close the **Dashboard.** Now when you print your document to TIFF Image Printer, the grey will be trimmed from all four sides stopping at the designated intensity level.

# **Adjust Page Brightness**

Adjusting page brightness will lighten or darken the images or text on your pages to improve readability. Darkening the page can help to make light colored text more readable, or, conversely, lightening a page can make a dark image more visible.

A common use of this feature would be to remove the grey cast from the background of scanned images. It is particularly common to get a grey cast when scanning a book or receipts.

All <u>page brightness settings</u> are controlled through the profile.

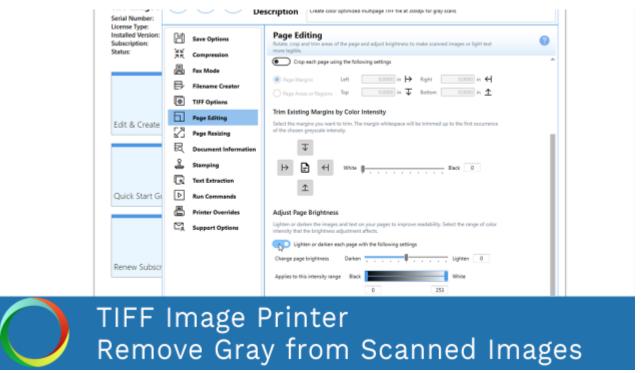

Click the image above to watch the video tutorial.

# **Step by Step Instructions**

The steps below demonstrate how to use the page brightness features to remove a gray cast from a scanned image.

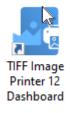

- 2. Select "Edit & Create Profiles" to open **Profile Manager**.
- 3. Select "Add a profile" to create a personal profile, or create a copy of one of our system profiles.
- 4. Name the profile, add a description, and click Save.
- 5. On the **Page Editing tab**, under **Adjust Page Brightness**, enable **Lighten or darken each page with the following settings**.

| e TIF | F IMAGE PRINTER P    | DFILE MANAGER 🛛 🔍 🗘 Settings 🔔 🗖 🗙                                                                                                    |
|-------|----------------------|----------------------------------------------------------------------------------------------------|
| Æ     |                      | dit Profile - Demo Profile                                                                                                    |
| C     |                      | escription Profile used for demo purposes.                                                                                                    |
| H     |                      | Page Editing                                                                                                    |
|       | Save Options         | Rotate, crop and trim areas of the page and adjust brightness to make scanned images or light text                                               |
| 꾩     | Compression          | Crop each page using the following settings                                                                                                    |
|       | Fax Mode             | (a) Page Margins Left 0.0000 in  → Right 0.0000 in  ←                                                                                            |
| ₽     | Filename Creator     | Page Annas or Regions Top 0.0000 in T Bottom 0.0000 in 🛧                                                                                         |
| 0     | TIFF Options         | Trim Existing Margins by Color Intensity                                                                                                    |
| Ð     | Page Editing         | Firm costing Margins by Color intensity<br>Select the margins you want to trim. The margin whitespace will be trimmed up to the first occurrence |
| 2     | Page Resizing        | of the chosen greyscale intensity.                                                                                                    |
| R     | Document Information | Ŧ                                                                                                    |
| 2     | Stamping             | → P ← White Black 0                                                                                                    |
| R     | Text Extraction      |                                                                                                    |
| ⊳     | Run Commands         | 1                                                                                                    |
| 8     | Printer Overrides    | Adjust Page Brightness                                                                                                    |
| Ľ,    | Support Options      | Lighten or darken the images and text on your pages to improve readability. Select the range                                                     |
|       |                      | intensity that the brightness adjustment affects.                                                                                                |
|       |                      |                                                                                                    |
|       |                      | Lighten or darken each page with the following settings                                                                                          |
|       |                      | Change page brightness Darken Lighten                                                                                                    |
|       |                      |                                                                                                    |
|       |                      | Applies to this intensity range Black White                                                                                                    |
|       |                      | 0 253                                                                                                    |
|       |                      | 0 235                                                                                                    |

6. Drag the sliding scale all the way to Lighten or enter the value of 100.

#### Adjust Page Brightness

Lighten or darken the images and text on your pages to improve readability. Select the range of color intensity that the brightness adjustment affects.

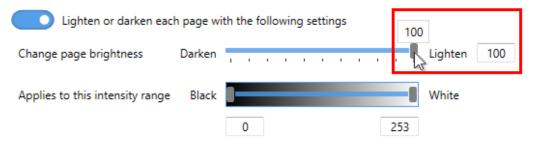

7. Then set the intensity range that you want lightened. We just want the grey shades to be lightened, so we could use the values of 100 to 200 for example.

#### Adjust Page Brightness

Lighten or darken the images and text on your pages to improve readability. Select the range of color intensity that the brightness adjustment affects.

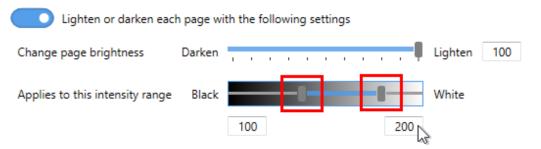

8. Click Save-Back, and close Profile Manager.

*If you plan to use these settings regularly*, you may wish to make this personal profile the <u>default profile</u> used by TIFF Image Printer.

- i. Select "Manage Printers" to open **Printer Management**.
- ii. Select the printer you wish to edit and use the Profile drop box to select your desired default profile.

| Serial Number:<br>License Type:<br>Installed Version:<br>Subscription:<br>Status: | PN-TIFLE-512P-X00000000000<br>End User Edition<br>12.0.0.1<br>365 days remaining<br>Activated |                                                                                              |  |                             |   |   |
|-----------------------------------------------------------------------------------|-----------------------------------------------------------------------------------------------|----------------------------------------------------------------------------------------------|--|-----------------------------|---|---|
| Prir                                                                              | nter Management                                                                               |                                                                                              |  |                             | ? | • |
| Ē                                                                                 | My Printers TIFF Image Printer 12                                                             | Profile  Color Optimized TIFF  Color Optimized TIFF  Fax TIFF  Manachrome TIFF  Demo Profile |  | desired default<br>profile. |   |   |
| (                                                                                 | Add new printer                                                                               |                                                                                              |  |                             |   |   |

## iii. Select the **Save icon** to save changes.

| ด P | rinte | r Management          |              |                 | ?       |
|-----|-------|-----------------------|--------------|-----------------|---------|
|     |       | Ay Printers           | Profile      |                 |         |
|     | 0     | TIFF Image Printer 12 | Demo Profile |                 |         |
|     |       |                       |              | Save printer of | hanges. |

# iv. Select the **Home icon** to return to the **Dashboard**.

| Printer Management    |                      | 0 |
|-----------------------|----------------------|---|
| Return to Dashboard.  | Profile              |   |
| TIFF Image Printer 12 | Demo Profile - 💾 🗋 💼 |   |
|                       |                      |   |

9. Close the **Dashboard**. Now when you print your document to TIFF Image Printer, all shades between the designated intensity will be replaced by pure white. This may be too much lightening for your needs. Adjust the page brightness and applicable intensity range as needed.

# Copy Page Contents to a New Page Size

The Copy To feature is used to copy the output image to a new "page" of a different size. If you have a document consisting of a mix of Letter, Legal and other paper sizes, the Copy To feature can be used to create an image or file where each page is the same size.

This feature can also be used in conjunction with <u>Cropping</u> and <u>Trimming</u> to remove unwanted margins and borders and then place the image back onto the same size page.

All <u>Copy To settings</u> are controlled through the profile.

| (←)(□)(Ư) | RIE MANAGER       Image: Control of the control of the c |
|-----------|----------------------------------------------------------------------------------------------------|
| Image F   | Printer<br>ontents to New Page Size                                                                                                    |

Click the image above to watch the video tutorial.

# **Step by Step Instructions**

The steps below demonstrate how to use the Copy To feature to convert a document with a mix of letter and legal paper sizes to a single paper size file.

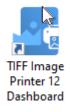

- 2. Select "Edit & Create Profiles" to open **Profile Manager**.
- 3. Select "Add a profile" to create a personal profile, or create a copy of one of our system profiles.
- 4. Name the profile, add a description, and click Save.
- 5. On the **Page Resizing tab**, under **Copy Page to New Size**, enable **Copy and scale each page onto this new page size inside the set margins**.

| de TIF | F IMAGE PRINTER F                                                                                                    | DFILE MANAGER 🛛 🕹 Settings 🔔                                                                                                    | • | × |
|--------|----------------------------------------------------------------------------------------------------|----------------------------------------------------------------------------------------------------|---|---|
| ¢      |                                                                                                    | dit Profile - Demo Profile Profile used for demo purposes.                                                                                                    |   |   |
|        | Save Options<br>Compression<br>Fax Mode<br>Filename Creator<br>TIFF Options<br>Page Editing<br>Page Resizing<br>Document Informatic<br>Stamping<br>Text Extraction<br>Run Commands<br>Printer Overrides<br>Support Options | Page Resizing<br>Doty the page contents to a different size of page and adjust page dimensions by scaling the page by<br>pixels a percentage value or resolution.         Copy Page to New Size         Image: Copy Page to New Size         Image: Copy Page to New Size         Image: Copy Page to New Size         Image: Copy Page to New Size         Image: Copy Page to New Size         Page Size         Printer Area Margins         Width       830000 in H         Left       0.0000 in T         Height       11.0000 in T         Top       0.0000 in T         Bottom       0.0000 in T         Scale page as       Fit to Page         Image: Strick page for best fit when needed       Image: Auto-rotate page for best fit when needed         Image: Metical alignment       Image: Image: | ( | Î |
|        |                                                                                                    | Set the new page size in pixels, as a percentage of the original page or by the desired X and Y resolution.  Use resampling to set the new page size                                                                                                    |   | Ŧ |

 Enter the dimensions of your desired output page size. Select Copy Paper Size to copy the dimensions from our list of standard paper sizes. 7. Beside **Page orientation when scaling**, you have the option to *force either portrait* or *landscape orientation*, or just *keep printed orientation*.

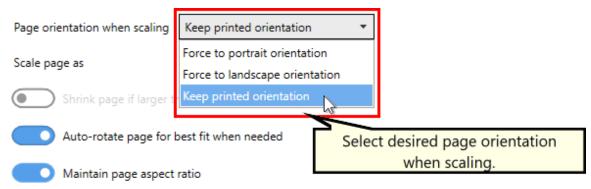

8. Beside **Scale page as** you can select *Fit to Page* or *Actual Size*. We recommend setting this to *Fit to Page* so that TIFF Image Printer can increase or decrease the size of the page contents as needed to fit the new page size. The only time you may need to change scale page to *Actual Size* is if your original document is a much smaller page size and you do not want the contents stretched to fit the new page size.

| Page orientation when scaling | Keep printed orientation   | •                           |
|-------------------------------|----------------------------|-----------------------------|
| Scale page as                 | Fit to Page                | •                           |
| Shrink page if larger t       | Fit to Page<br>Actual Size |                             |
| Auto-rotate page for b        | oest fit when needed       | Select desired page scaling |
| Maintain page aspect          | ratio                      | method.                     |

- 9. Leave Auto-rotate page for best fit when needed enabled unless you are forcing a specific page orientation and want any page contents on the wrong page orientation to be copied to the new page size and orientation without being rotated.
- 10.We recommend leaving the settings related to **maintaining aspect ratio** and **alignment** in their default states.
- 11.Click **Save-Back**, and close **Profile Manager**.

*If you plan to use these settings regularly*, you may wish to make this personal profile the <u>default profile</u> used by TIFF Image Printer.

- i. Select "Manage Printers" to open **Printer Management**.
- ii. Select the printer you wish to edit and use the Profile drop box to select your desired default profile.

| ierial Number: PN-TFLE-512P-300000000000<br>Jeense Type: End User Edition<br>Installed Version: 12.0.0.1<br>Jubscription: 265 days remaining<br>Jast Laws: Activated |                                                                                              |                                 |   |
|----------------------------------------------------------------------------------------------------|----------------------------------------------------------------------------------------------|---------------------------------|---|
| Printer Management                                                                                                    |                                                                                              |                                 | 0 |
| My Printers TIFF Image Printer 12                                                                                                    | Profile  Color Optimized TIFF  Color Optimized TIFF  Fax TIFF  Manachrome TIFF  Demo Profile | Select desired default profile, |   |
| Add new printer                                                                                                    |                                                                                              |                                 |   |

iii. Select the **Save icon** to save changes.

| 1 🔊 | rint | er Management         |                 | 0        |
|-----|------|-----------------------|-----------------|----------|
| l ſ |      | My Printers           | Profile         |          |
|     | 0    | TIFF Image Printer 12 | Demo Profile    |          |
|     |      |                       | Save printer of | changes. |

iv. Select the **Home icon** to return to the **Dashboard**.

| Printer Management    |                      | 0 |
|-----------------------|----------------------|---|
| Return to Dashboard.  | Profile              |   |
| TIFF Image Printer 12 | Demo Profile - 💾 🗋 前 |   |
|                       |                      |   |

12.Close the **Dashboard**. Now when you print your document to TIFF Image Printer, the original page contents will be copied to the new page size.

# **Resize Images Using Resampling**

The Resampling feature is used to create images or files in custom sizes. The resampling features are not a replacement for choosing the proper page size on the properties dialog when printing, or setting up a custom paper size through the <u>Printer Overrides</u> tab.

You can resample images by choosing Pixels, Percentage (%) or Resolution (DPI). To prevent image distortion (a stretched or squished image), Lock Aspect Ratio can be left enabled to have TIFF Image Printer calculate the height needed automatically.

All <u>page resampling settings</u> are controlled through the profile.

# **Step by Step Instructions**

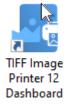

- 2. Select "Edit & Create Profiles" to open **Profile Manager**.
- 3. Select "Add a profile" to create a personal profile, or create a copy of one of our system profiles.
- 4. Name the profile, add a description, and click Save.
- 5. On the **Page Resizing tab**, under **Resample Page to New size**, enable **Use resampling to set the new page size**.

| de TIF  | F IMAGE PRINTER P       | ROFILE MANAG                  | ER                                                                                              |                     |                          | 0             | Settings         | - | 0 | $\times$ |
|---------|-------------------------|-------------------------------|-------------------------------------------------------------------------------------------------|---------------------|--------------------------|---------------|------------------|---|---|----------|
| ¢       | )(□)(□)                 | Edit Profile -<br>Description | Demo Profile<br>Profile used for                                                                | demo purposes.      |                          |               |                  |   |   |          |
|         | Save Options            |                               |                                                                                                 |                     | ind adjust page dimen    | sions by sca  | ling the page by |   |   | ?        |
| āk<br>B | Compression<br>Fax Mode | Horizontal alig               | nment 🔳                                                                                         | 4 4                 |                          |               |                  |   |   | ^        |
| ₽       | Filename Creator        | Vertical alignment            | ient 🎹                                                                                          | н <u>н</u>          |                          |               |                  |   |   |          |
| ۲       | TIFF Options            | Resample F                    | age to New Si                                                                                   | ize                 |                          |               |                  |   |   |          |
| 6       | Page Editing            | Set the new p                 | Set the new page size in pixels, as a percentage of the original page or by the desired X and Y |                     |                          |               |                  |   |   |          |
| 2       | Page Resizing           | resolution.                   | resampling to set t                                                                             | the new page size   |                          |               |                  |   |   |          |
| 民       | Document Informatio     |                               |                                                                                                 | atio when resampli  | 00                       |               |                  |   |   |          |
| 2       | Stamping                | Pisels                        | and have expected                                                                               | and minimum provide |                          |               |                  |   |   |          |
| G       | Text Extraction         | O Percentag                   | # (%)                                                                                           | h in pixels         | I++  200                 |               |                  |   |   | 1        |
| ⊳       | Run Commands            | Resolution                    | 1 (DPI) Heigi                                                                                   | ht in pixels        | I 200                    | + -           |                  |   |   |          |
| 8       | Printer Overrides       | Add Borde                     | s to Page                                                                                       |                     |                          |               |                  |   |   |          |
| Ľ,      | Support Options         | Add a custom<br>bordered area |                                                                                                 | round the page. Thi | s will shrink the page o | oritents to f | it inside the    |   |   |          |
|         |                         | Add                           | a custom border t                                                                               | o the page          |                          |               |                  |   |   |          |
|         |                         | Left                          | 0.0000 in H                                                                                     |                     | 0.0000 in ←              |               |                  |   |   |          |
|         |                         | Тор                           | 0.0000 in J                                                                                     | Bottom              | 0.0000 in 🛧              |               |                  |   |   |          |
|         |                         | Color                         | *                                                                                               |                     |                          |               |                  |   |   | Ų        |

6. Leave **Maintain page aspect ratio when resampling** enabled if you want TIFF Image Printer to automatically determine the *Height* based on the value entered for the *Width*.

#### Resample Page to New Size

| Set the new page size in<br>resolution. | pixels, as a percentage o | of the original pa | ge or by the desired X and Y |
|-----------------------------------------|---------------------------|--------------------|------------------------------|
| Use resampling                          | g to set the new page siz | e                  |                              |
| Maintain page                           | aspect ratio when resam   | pling              |                              |
| Pixels                                  | Width in pixels           | ↔                  | 200 + -                      |
| Percentage (%)                          | inder in pixels           |                    | 1                            |
| Resolution (DPI)                        | Height in pixels          | <u></u>            | 200 + -                      |

7. Select either *Pixels*, *Percentage* (%), or *Resolution* (*DPI*) and enter your desired measurements.

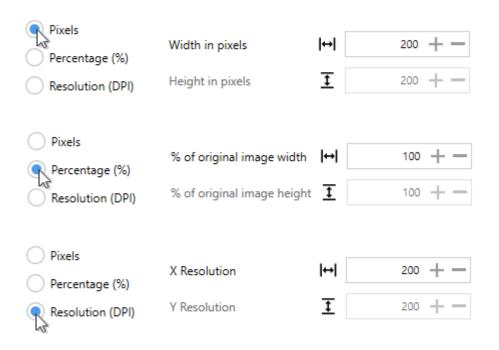

8. Click Save-Back, and close Profile Manager.

*If you plan to use these settings regularly*, you may wish to make this personal profile the <u>default profile</u> used by TIFF Image Printer.

- i. Select "Manage Printers" to open Printer Management.
- ii. Select the printer you wish to edit and use the Profile drop box to select your desired default profile.

| erial Number:<br>icense Type:               | Printer Dashboard 🙆<br>PN-TELE-512P-30000000000<br>End User Edition |                              |                                                                                                    |   |
|---------------------------------------------|---------------------------------------------------------------------|------------------------------|----------------------------------------------------------------------------------------------------|---|
| nstalled Version:<br>ubscription:<br>tatus: | 12.0.0.1<br>365 days remaining<br>Activated                         |                              |                                                                                                    |   |
|                                             |                                                                     |                              |                                                                                                    |   |
| ด Pri                                       | nter Management                                                     |                              |                                                                                                    | 0 |
|                                             | My Printers                                                         | Profile                      |                                                                                                    |   |
| é                                           | TIFF Image Printer 12                                               | Color Optimized TIFF         | · 🗄 🖬 💼                                                                                                    |   |
|                                             |                                                                     | Color Optimized TIFF         |                                                                                                    |   |
|                                             |                                                                     | Fax TIFF     Monochrome TIFF |                                                                                                    |   |
|                                             |                                                                     | Demo Profile                 |                                                                                                    |   |
|                                             |                                                                     |                              | Select desired default<br>profile.                                                                              |   |
|                                             |                                                                     |                              | provide the second second second second second second second second second second second second second second s | _ |
|                                             |                                                                     |                              |                                                                                                    |   |
|                                             | <b>T</b>                                                            |                              |                                                                                                    |   |
|                                             | Add new printer                                                     |                              |                                                                                                    |   |

## iii. Select the **Save icon** to save changes.

| ด P | rint | er Management         |              |                 | 0      |
|-----|------|-----------------------|--------------|-----------------|--------|
|     |      | My Printers           | Profile      |                 |        |
|     | 0    | TIFF Image Printer 12 | Demo Profile |                 |        |
|     |      |                       |              | Save printer ch | anges. |

# iv. Select the **Home icon** to return to the **Dashboard**.

| Printer Management    |                      | 0 |
|-----------------------|----------------------|---|
| Return to Dashboard.  | Profile              |   |
| TIFF Image Printer 12 | Demo Profile - 💾 🗋 前 |   |
|                       |                      |   |

9. Close the **Dashboard**. Now when you print your document to TIFF Image Printer, the output file will have your designated dimensions.

# Add Borders to Page

The Adding Borders to Page feature is used to add a custom-colored margin around the page. This feature will shrink the page contents to fit inside the bordered area.

A common use of this feature would be to create a white border in order to create space to add a watermark to the header or footer of a page where the page contents previously went right to the edge of the page.

All <u>adding border settings</u> are controlled through the profile.

# **Step by Step Instructions**

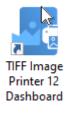

- 2. Select "Edit & Create Profiles" to open Profile Manager.
- 3. Select "Add a profile" to create a personal profile, or create a copy of one of our system profiles.
- 4. Name the profile, add a description, and click Save.
- 5. On the **Page Resizing tab**, under **Add Borders to Page**, enable **Add a custom border to the page**.

| de TIF | F IMAGE PRINTER PF      | ROFILE MANAG                  | ER                               |                       |                    | 0                   | Settings         | - | O | $\times$ |
|--------|-------------------------|-------------------------------|----------------------------------|-----------------------|--------------------|---------------------|------------------|---|---|----------|
| ¢      | )([2])([2])             | Edit Profile -<br>Description | Demo Profile<br>Profile used for | demo purposes.        |                    |                     |                  |   |   |          |
|        | Save Options            |                               |                                  |                       | e and adjust pag   | e dimensions by sci | ling the page by |   |   | 0        |
| 派昌     | Compression<br>Fax Mode | Horizontal alig               |                                  | 4 =                   |                    |                     |                  |   |   | *        |
| ₽      | Filename Creator        | Vertical alignment            | ent 🎹                            | <del>Ф</del> <u>н</u> |                    |                     |                  |   |   |          |
|        | TIFF Options            | Resample F                    | age to New S                     | ize                   |                    |                     |                  |   |   |          |
| 6      | Page Editing            | Set the new pa                | -                                |                       | f the original pag | e or by the desired | X and Y          |   |   |          |
| 2      | Page Resizing           | resolution                    | esampling to set                 | the new page size     |                    |                     |                  |   |   |          |
| 國      | Document Information    |                               |                                  | ratio when resame     |                    |                     |                  |   |   |          |
| 2      | Stamping                | Pixels                        |                                  |                       |                    |                     |                  |   |   |          |
| G      | Text Extraction         | O Percentag                   | = (%)                            | th in pixels          | H                  | 200 +               |                  |   |   | 1        |
| ⊳      | Run Commands            | Resolution                    | (DPI) Heig                       | ht in pixels          | I                  | 200 +               |                  |   |   |          |
| 8      | Printer Overrides       | Add Border                    | s to Page                        |                       |                    |                     |                  |   |   |          |
| Ľ,     | Support Options         | Add a custom<br>bordered area |                                  | round the page. T     | his will shrink th | e page contents to  | it inside the    |   |   |          |
|        |                         |                               | a custom border t                | to the page           |                    |                     |                  |   |   | 1        |
|        |                         | Left                          | 0.0000 in                        |                       | 0.0000 in          |                     |                  |   |   |          |
|        |                         | Тор                           | 0.0000 in 🔾                      | Bottom                | 0.0000 in          | Ŷ                   |                  |   |   |          |
|        |                         | Color                         | *                                |                       |                    |                     |                  |   |   | ų.       |

6. For each side of the page, *Left*, *Top*, *Right* and *Bottom*, enter your desired border size. You can change the units by selecting **Settings** from the top right hand corner of the Profile Manager window, and toggling between inches (in) and centimeters (cm).

#### Add Borders to Page

Add a custom-colored margin around the page. This will shrink the page contents to fit inside the bordered area.

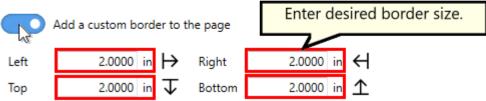

7. Select your desired border color either by using the color picker, entering the hex color code, or entering the RGBA color code. Note that the A slider will allow you to adjust the transparency of the border color.

| Theme Colors    |                        |                        |                                |
|-----------------|------------------------|------------------------|--------------------------------|
|                 | idth in pixels         | l⇔l                    | 200 + -                        |
|                 | eight in pixels        | Ţ                      | 200 +                          |
|                 |                        |                        |                                |
| Standard Colors | a around the page. Thi | s will shrink the p    | age contents to fit inside the |
|                 | raround the page. Th   | s will stitlink the pr | age contents to nemside the    |
|                 | er to the page         |                        |                                |
|                 | → Right                | 2.0000 in 🕂            |                                |
| 3 More Colors   | ↓ Bottom               | 2.0000 in 1            |                                |
| Color           | Select desired         | border color.          | ]                              |

8. Click **Save-Back**, and close **Profile Manager**.

*If you plan to use these settings regularly*, you may wish to make this personal profile the <u>default profile</u> used by TIFF Image Printer.

- i. Select "Manage Printers" to open **Printer Management**.
- ii. Select the printer you wish to edit and use the Profile drop box to select your desired default profile.

| erial Number:                     | PN-TIFLE-512P-300000000000      |                      |                      |         |
|-----------------------------------|---------------------------------|----------------------|----------------------|---------|
| icense Type:<br>nstalled Version: |                                 |                      |                      |         |
| ubscription:<br>tatus:            | 365 days remaining<br>Activated |                      |                      |         |
|                                   |                                 |                      |                      |         |
| (a) a :                           |                                 |                      |                      |         |
| Prir                              | nter Management                 |                      |                      | Ø       |
|                                   | My Printers                     | Profile              |                      |         |
| e                                 | TIFF Image Printer 12           | Color Optimized TIFF | · H D 🕯              |         |
|                                   |                                 | Color Optimized TIFF |                      |         |
|                                   |                                 | E Fax TIFF           |                      |         |
|                                   |                                 | Monochrome TIFF      | _                    |         |
|                                   |                                 | Demo Profile 🔓       | Select desired defau | dt      |
|                                   |                                 |                      | profile.             | <b></b> |
|                                   |                                 |                      |                      |         |
|                                   |                                 |                      |                      |         |
|                                   |                                 |                      |                      |         |
|                                   | Add new printer                 |                      |                      |         |
|                                   |                                 |                      |                      |         |

## iii. Select the **Save icon** to save changes.

| 🔊 P | rint | er Management         |                        | 0      |
|-----|------|-----------------------|------------------------|--------|
|     |      | My Printers           | Profile                |        |
|     | 0    | TIFF Image Printer 12 | Demo Profile • ROL 1 * |        |
|     |      |                       | Save printer ch        | anges. |

# iv. Select the Home icon to return to the Dashboard.

|                      | ıt      | (2) |
|----------------------|---------|-----|
| Return to Dashboard. | Profile |     |
|                      |         |     |

9. Close the **Dashboard**. Now when you print your document to TIFF Image Printer, the page contents will be shrunk down to fit within your designated border size and color.

# Add Watermark to Each Page

The Stamping tool will add text, images, page numbering or date/time information as a watermark stamp onto a page. The watermark will overlay the page content.

If your page has standard 1 inch margins, adding a stamp to the top or bottom of the page will appear as though it is in the header or footer, but in fact the Stamping tool does not reserve space for the stamp. Therefore, if you have a page with no margins or very small margins, the stamp may be layered over the page content. If you have non-traditional margins and need to reserve space for a stamp in the header or footer space, please go to the **Page Resizing tab** and <u>add borders to the page</u>.

All <u>stamping options</u> are controlled through the profile.

There are four types of watermark stamps that can be added to output files using the **Stamping tab**:

- <u>Adding Text Watermark Stamp</u>
- <u>Adding Image Watermark Stamp</u>
- Adding Page Numbering Watermark Stamp
- Adding Date and Time Watermark Stamp

# **Text Stamp**

The steps below demonstrate how to use the **Stamping tab** to add a text watermark to output files.

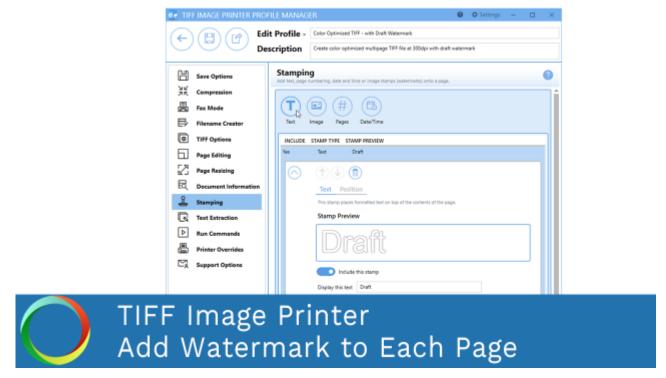

Click the image above to watch the video tutorial.

# **Step by Step Instructions**

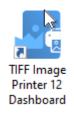

- 2. Select "Edit & Create Profiles" to open Profile Manager.
- 3. Select "Add a profile" to create a personal profile, or create a copy of one of our system profiles.
- 4. Name the profile, add a description, and click Save.
- 5. On the **Stamping tab**, select **Add a text stamp**.

| Øe TIF              | F IMAGE PRINTER P                                                    | ROFILE MANAGER                                                                                                    | 🎯 🗘 Set | tings 🔔 |   | ×       |
|---------------------|----------------------------------------------------------------------|----------------------------------------------------------------------------------------------------|---------|---------|---|---------|
| ¢                   | )([2])([7])                                                          | Edit Profile - Demo Profile Description Profile used for demo purposes.                                                     |         |         |   |         |
|                     | Save Options<br>Compression<br>Fax Mode<br>Filename Creator          | Ad test, page     Add a text stamp.       Value     Image       Image     Image       Image     Image       Image     Image |         |         | ( | 0<br>]Î |
| 0<br>22<br>23<br>24 | TIFF Options<br>Page Editing<br>Page Resizing<br>Document Informatio | INCLUDE STAMP TYPE STAMP PREVIEW                                                                                            |         |         | 1 |         |
|                     | Stamping<br>Text Extraction<br>Run Commands<br>Printer Overrides     | This stamp places formatted text on top of the contents of the page. Stamp Preview Dust                                     |         |         |   |         |
| C,                  | Support Options                                                      | Include this stamp Display this text Deaft Font Style Arial Bold Tail Outline                                               | -       |         |   | ľ       |

6. Beside *Display this text*, enter your desired text. By default, the text that is entered is: "Draft".

| Yes        | Text Draft                                                           |
|------------|----------------------------------------------------------------------|
| $\bigcirc$ |                                                                      |
|            | Text Position                                                        |
|            | This stamp places formatted text on top of the contents of the page. |
|            | Stamp Preview                                                        |
|            | Dreft                                                                |
|            |                                                                      |
|            |                                                                      |
|            | Enter desired text.                                                  |
|            | Display this text Draft                                              |
|            | Font Style                                                           |
|            | Arial 🔹 8 😴                                                          |
|            | Bold     Italic     Outline                                          |

7. You can change the font type, font size, font color, and enable *bold*, *italic* or *outline* font styles. For this example, we will use font size 22 and enable outline.

| Yes        | Text Draft                                                           |
|------------|----------------------------------------------------------------------|
| $\bigcirc$ | 1                                                                    |
|            | Text Position                                                        |
|            | This stamp places formatted text on top of the contents of the page. |
|            | Stamp Preview                                                        |
|            | Draft                                                                |
|            | Include this stamp                                                   |
|            | Display this text Draft                                              |
|            | Font Style Select desired font style.                                |
|            | Arial • 22 •                                                         |
|            |                                                                      |

- 8. Under **Position**:
  - you can choose which pages in the output file will be stamped,
  - you can adjust the transparency of the stamp,
  - you can change the horizontal and vertical alignment of the stamp,
  - and you can rotate the stamp.

For this example, we will rotate the text stamp 45 degrees.

| Yes        |                        |                            |
|------------|------------------------|----------------------------|
| $\bigcirc$ | 1                      | Select desired stamp       |
|            | Text Position          | position.                  |
|            | Include stamp on these | e pages All Pages          |
|            | Transparency           | 0% 100%                    |
|            | Horizontal Alignment   | E 🕄 E offset by 0.0000 in  |
|            | Vertical alignment     | TT 📑 💷 offset by 0.0000 in |
|            | Rotate Stamp           | 90°<br>180°<br>270°        |

9. Click **Save-Back**, and close **Profile Manager**.

*If you plan to use these settings regularly*, you may wish to make this personal profile the <u>default profile</u> used by TIFF Image Printer.

- i. Select "Manage Printers" to open Printer Management.
- ii. Select the printer you wish to edit and use the Profile drop box to select your desired default profile.

| Serial Number:<br>License Type:<br>Installed Version:<br>Subscription:<br>Status: | PN-TIFLE-512P-X00000000000<br>End User Edition<br>12.0.0.1<br>365 days remaining<br>Activated |                                                                                              |  |                             |   |   |
|-----------------------------------------------------------------------------------|-----------------------------------------------------------------------------------------------|----------------------------------------------------------------------------------------------|--|-----------------------------|---|---|
| Prir                                                                              | nter Management                                                                               |                                                                                              |  |                             | ? | • |
| Ē                                                                                 | My Printers TIFF Image Printer 12                                                             | Profile  Color Optimized TIFF  Color Optimized TIFF  Fax TIFF  Manachrome TIFF  Demo Profile |  | desired default<br>profile. |   |   |
| (                                                                                 | Add new printer                                                                               |                                                                                              |  |                             |   |   |

#### iii. Select the **Save icon** to save changes.

| ด P | rinte | r Management          |              |                 | ?       |
|-----|-------|-----------------------|--------------|-----------------|---------|
|     |       | Ay Printers           | Profile      |                 |         |
|     | 0     | TIFF Image Printer 12 | Demo Profile |                 |         |
|     |       |                       |              | Save printer of | hanges. |

iv. Select the **Home icon** to return to the **Dashboard**.

| Printer Management    |                      | 0 |
|-----------------------|----------------------|---|
| Return to Dashboard.  | Profile              |   |
| TIFF Image Printer 12 | Demo Profile 🔹 💾 🗋 前 |   |
|                       |                      |   |

10.Close the **Dashboard**. Now when you print your document to TIFF Image Printer, every page of the output file will be stamped with the text watermark DRAFT diagonally across the center of the page.

## **Image Stamp**

The steps below demonstrate how to use the **Stamping tab** to add an image watermark to output files.

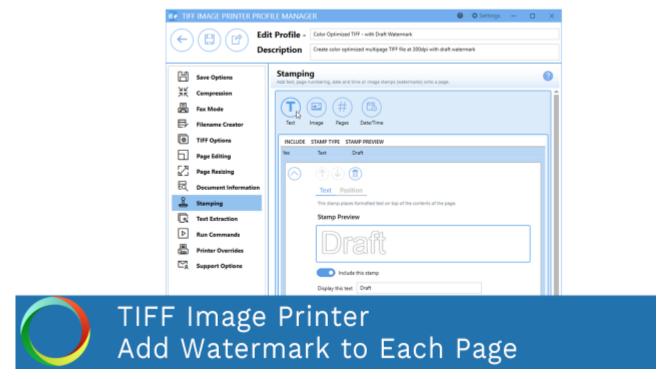

Click the image above to watch the video tutorial.

# **Step by Step Instructions**

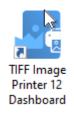

- 2. Select "Edit & Create Profiles" to open Profile Manager.
- 3. Select "Add a profile" to create a personal profile, or create a copy of one of our system profiles.
- 4. Name the profile, add a description, and click Save.
- 5. On the **Stamping tab**, select **Add an image stamp**.

| de TIF              | )([2])([2])                                                           | ILE MANAGER                                                                                                    | : × |
|---------------------|-----------------------------------------------------------------------|----------------------------------------------------------------------------------------------------|-----|
|                     | Save Options<br>Compression<br>Fax Mode<br>Filename Creator           | Add text, page mathema     Add an image stamp.       Image     Image       Image     Image       Image     Image       Image     Image | 0   |
| 2 2 E               | TIFF Options<br>Page Editing<br>Page Resizing<br>Document Information | INCLUDE STAMP TYPE STAMP PREVIEW Yes Picture No image chosen Picture Position                                                          |     |
| <mark>~</mark><br>€ | Stamping<br>Text Extraction<br>Run Commands                           | This stamp places an image on top of the contents of the page. Include this stamp Use this image Image width on page 1.0000 in         |     |
|                     | Printer Overrides<br>Support Options                                  | Image height on page 1.0000 in                                                                                                    |     |
|                     |                                                                       |                                                                                                    |     |

6. Beside *Use this image*, select the file icon to browse to your desired image. We recommend selecting a PNG image. If TIFF Image Printer cannot find the selected image when creating the output file, no image stamp will be added to your output file.

| Yes        |                           | IO\peernet_final_logo.png             |                           |
|------------|---------------------------|---------------------------------------|---------------------------|
| $\bigcirc$ |                           |                                       |                           |
|            | Picture Position          | <u> </u>                              |                           |
|            | This stamp places an imag | e on top of the contents of the page. | Browse for image on disk. |
|            | Use this image            | C:\DEMO\peernet_final_logo.png        |                           |
|            | Image width on page       | 1.0000 in                             | _                         |
|            | Image height on page      | 1.0000 in                             |                           |

7. Change the image *width* and *height* on the page to match the image aspect ratio. By default, image *width* and *height* are set to 1.0000 inch or 2.5400 cm.

|                           | O\peernet_final_logo.png                                                                                           |                                                                                                    |                                                                                                    |
|---------------------------|----------------------------------------------------------------------------------------------------|----------------------------------------------------------------------------------------------------|----------------------------------------------------------------------------------------------------|
| 1                         |                                                                                                    |                                                                                                    |                                                                                                    |
| Picture Position          | _                                                                                                    |                                                                                                    |                                                                                                    |
| This stamp places an imag | e on top of the contents of the page.                                                                              |                                                                                                    |                                                                                                    |
| Include this sta          | mp                                                                                                    |                                                                                                    |                                                                                                    |
| Use this image            | C:\DEMO\peernet_final_logo.png                                                                                     |                                                                                                    |                                                                                                    |
| Image width on page       | 5.0000, in                                                                                                    | Enter desired image                                                                                                    |                                                                                                    |
| Image height on page      | 7.0000 in                                                                                                    | size.                                                                                                    |                                                                                                    |
|                           | Picture Position      This stamp places an image     Include this sta      Use this image      Image width on page | O     O     O | Picture Position  This stamp places an image on top of the contents of the page.  Include this stamp Use this image C:\DEMO\peemet_final_logo.png Image width on page 5.0000 in Enter desired image |

## 8. Under **Position**:

- you can choose which pages in the output file will be stamped,
- you can adjust the transparency of the stamp,
- you can change the horizontal and vertical alignment of the stamp,
- and you can rotate the stamp.

For this example, we will adjust the transparency of our image stamp to 50%.

| $\bigcirc$ |              | gnment | All Pages<br>0% | 50<br>offset by<br>offset by | •    | Select desired stamp<br>position. |
|------------|--------------|--------|-----------------|------------------------------|------|-----------------------------------|
|            | Rotate Stamp |        | 180             | 90*                          | ) o. |                                   |

9. Click **Save-Back**, and close **Profile Manager**.

*If you plan to use these settings regularly*, you may wish to make this personal profile the <u>default profile</u> used by TIFF Image Printer.

- i. Select "Manage Printers" to open Printer Management.
- ii. Select the printer you wish to edit and use the Profile drop box to select your desired default profile.

| TIFF Image<br>Serial Number:<br>License Type:<br>Installed Versio<br>Subscription:<br>Status: | End User Edition                  |                                                                                                    | ° 0 - |
|-----------------------------------------------------------------------------------------------|-----------------------------------|----------------------------------------------------------------------------------------------------|-------|
| 🔊 Pr                                                                                          | inter Management                  | Profile                                                                                                    | 0     |
|                                                                                               | My Printers TIFF Image Printer 12 | Color Optimized TIFF  Color Optimized TIFF  Fax TIFF  Manachrome TIFF  Demo Profile  Select desired de profile. | fault |
|                                                                                               | Add new printer                   |                                                                                                    |       |

iii. Select the **Save icon** to save changes.

| 1 🔊 | rint | er Management         |                  | 0      |
|-----|------|-----------------------|------------------|--------|
| l ſ |      | My Printers           | Profile          |        |
|     | Ð    | TIFF Image Printer 12 | Demo Profile •   |        |
|     |      |                       | Save printer cha | inges. |

iv. Select the **Home icon** to return to the **Dashboard**.

| Printer Management    |                      | 9 |
|-----------------------|----------------------|---|
| Return to Dashboard.  | Profile              |   |
| TIFF Image Printer 12 | Demo Profile - 💾 🗋 💼 |   |
|                       |                      |   |

10.Close the **Dashboard**. Now when you print your document to TIFF Image Printer, every page of the output file will be stamped with the image watermark at 50% transparency across the center of the page.

## Page Numbering Stamp

The steps below demonstrate how to use the **Stamping tab** to add page numbering to output files.

|                                     | TIFF IMAGE PRINTER PROF | iLE MANAGER 🛛 🔍 🌣 Settings – 🗆 🗙                                                        |
|-------------------------------------|-------------------------|-----------------------------------------------------------------------------------------|
|                                     | e 1 1 1 7 1             | t Profile - Demo Profile                                                                |
| TIFF Image P<br>Serial Number:      |                         | Create color optimized multipage TIFF file at 300dpl with page numbering                |
| License Type:<br>Installed Version: | Save Options            | Stamping                                                                                |
| Subscription:<br>Status:            |                         | Add text, page numbering, date and time or image stamps (watermarks) onto a page.       |
|                                     | 弟子 Compression          |                                                                                         |
|                                     | Fax Mode                |                                                                                         |
|                                     | Filename Creator        | Text Image Rages Date/Time                                                              |
|                                     | TIFF Options            | INCLUDE STAMP TYPE STAMP PREVIEW                                                        |
| Edit & Create                       | Page Editing            | Hes Page Numbering Page 1 of 10 pages                                                   |
| cont or Create                      | Page Resizing           |                                                                                         |
|                                     | Document Information    | Page Numbering Position                                                                 |
|                                     | 🚨 Stamping              | This stamp places a formatted page numbering string on top of the contents of the page. |
|                                     | Text Extraction         | Stamp Preview                                                                           |
| Quick Start G                       | P Run Commands          | Mape 1 at 10 pages                                                                      |
|                                     | Printer Overrides       |                                                                                         |
|                                     | Support Options         |                                                                                         |
|                                     | - g support options     | Include this stamp                                                                      |
|                                     |                         | Include this prefix text Page                                                           |
|                                     | Image F                 | Printer                                                                                 |
|                                     |                         | Imbering Stamp                                                                          |

Click the image above to watch the video tutorial.

# **Step by Step Instructions**

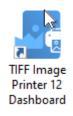

- 2. Select "Edit & Create Profiles" to open **Profile Manager**.
- 3. Select "Add a profile" to create a personal profile, or create a copy of one of our system profiles.
- 4. Name the profile, add a description, and click Save.
- 5. On the **Stamping tab**, select **Add a page numbering text stamp**.

| de TIF | F IMAGE PRINTER PRO               | ILE MANAGER                                                                                              | 0       | Settings | - |   | × |
|--------|-----------------------------------|----------------------------------------------------------------------------------------------------|---------|----------|---|---|---|
| ¢      | )(囗)(岱)  ̄                        | t Profile - Demo Profile<br>scription Profile used for demo purposes.                                    |         |          |   |   |   |
| ۲<br>۲ | Save Options                      | Add text, page numbering, date and text<br>stamp.                                                        |         |          |   | _ | 2 |
|        | Fax Mode                          |                                                                                                    |         |          |   |   | I |
| B      | Filename Creator                  | Text Image Pages Date/Time                                                                               |         |          |   |   |   |
|        | TIFF Options                      | INCLUDE STAMP TYPE STAMP PREVIEW Yes Page Numbering Page 1 of 10 pages                                   |         |          |   |   |   |
|        | Page Editing                      |                                                                                                    |         |          |   |   |   |
|        | Page Resizing                     |                                                                                                    |         |          |   |   |   |
| EQ.    | Document Information              | Page Numbering Position                                                                                  |         |          |   |   |   |
|        | Stamping                          | This stamp places a formatted page numbering string on top of the contents of the page.<br>Stamp Preview |         |          |   |   |   |
|        | Text Extraction                   | Page 1d Spages                                                                                           |         | _        |   |   |   |
|        | Run Commands<br>Printer Overrides |                                                                                                    |         |          |   |   |   |
|        | Support Options                   |                                                                                                    |         |          |   |   |   |
|        | support options                   | Include this stamp                                                                                       |         |          |   |   | Ľ |
|        |                                   | Include this prefix text Page                                                                            |         |          |   |   |   |
|        |                                   | Include the page number padded with zeroes to a width of 0 +                                             | — ch    | aracters |   |   |   |
|        |                                   | Include this connector test of                                                                           |         |          |   |   |   |
|        |                                   | Include the page count padded with zeroes to a width of 0 + -                                            | - chara | acters   |   |   | - |

- 6. Use the settings toggles to customize your page numbering stamp:
  - Enable/disable prefix text
  - Enable/disable *specific page number* and increase/decrease the number of padding zeros
  - Enable/disable connector text
  - Enable/disable *total page count* and increase/decrease the number of padding zeros
  - Enable/disable *suffix text*

| Configure de<br>numbe                                                   |       |
|-------------------------------------------------------------------------|-------|
|                                                                         |       |
| Include this stamp                                                      |       |
| Include this prefix text Page                                           |       |
| Include the page number padded with zeroes to a width of $0 + -$ chara  | cters |
| Include this connector text of                                          |       |
| Include the page count padded with zeroes to a width of $0 + -$ charact | ers   |
| Include this suffix text pages                                          |       |

7. You can change the font type, font size, font color, and enable *bold*, *italic* or *outline* font styles.

| Page 1 of | Preview 10 pages             |                               |                        |
|-----------|------------------------------|-------------------------------|------------------------|
|           |                              |                               |                        |
|           |                              |                               |                        |
|           | Include this stamp           |                               |                        |
|           | Include this prefix text     | Page                          |                        |
|           | Include the page number pad  | ded with zeroes to a width of | 0 + - characters       |
|           | Include this connector text  | of                            |                        |
|           | Include the page count padde | d with zeroes to a width of   | 0 + - characters       |
|           | Include this suffix text     | pages                         | Select desired font st |
| Font S    | tyle                         |                               | 2                      |
| Arial     |                              | - 8                           |                        |

- 8. Under **Position**:
  - you can choose which pages in the output file will be stamped,
  - you can adjust the transparency of the stamp,
  - you can change the horizontal and vertical alignment of the stamp,
  - and you can rotate the stamp.

For this example, we will change the vertical alignment to bottom so that the page numbering stamp appear in the footer area.

| Yes        |                              |                                      |
|------------|------------------------------|--------------------------------------|
| $\bigcirc$ | 1                            |                                      |
|            | Page Numbering Pos           | ition Select desired stamp position. |
|            | Include stamp on these pages | All Pages                            |
|            | Transparency                 | 0% 100%                              |
|            | Horizontal Alignment         | Contract by 0.0000 in                |
|            | Vertical alignment           | ■ ● offset by 0.0000 in              |
|            | Rotate Stamp                 | 90*<br>180°-<br>270*                 |

9. Click **Save-Back**, and close **Profile Manager**.

*If you plan to use these settings regularly*, you may wish to make this personal profile the <u>default profile</u> used by TIFF Image Printer.

- i. Select "Manage Printers" to open **Printer Management**.
- ii. Select the printer you wish to edit and use the Profile drop box to select your desired default profile.

| erial Number:                   | Printer Dashboard 🏾 🖄<br>PN-TIFLE-S12P-X00000000000 |                      |                      |   |
|---------------------------------|-----------------------------------------------------|----------------------|----------------------|---|
| cense Type:<br>stalled Version: | End User Edition<br>12.0.0.1                        |                      |                      |   |
| ubscription:<br>tatus:          | 365 days remaining<br>Activated                     |                      |                      |   |
|                                 |                                                     |                      |                      |   |
| ~                               |                                                     |                      |                      |   |
| 🕥 Prir                          | nter Management                                     |                      |                      | ? |
|                                 |                                                     |                      |                      |   |
|                                 | My Printers                                         | Profile              |                      |   |
|                                 | TIFF Image Printer 12                               | Color Optimized TIFF | · H 🖸 💼              |   |
|                                 |                                                     | Color Optimized TIFF |                      |   |
|                                 |                                                     | E Fax TIFF           |                      |   |
|                                 |                                                     | Monochrome TIFF      | _                    |   |
|                                 |                                                     | Demo Profile 📮       | Select desired defau | t |
|                                 |                                                     |                      | profile.             |   |
|                                 |                                                     |                      |                      |   |
|                                 |                                                     |                      |                      |   |
|                                 | •                                                   |                      |                      |   |
|                                 | Add new printer                                     |                      |                      |   |
|                                 |                                                     |                      |                      |   |

## iii. Select the **Save icon** to save changes.

| 🔊 P | rint | er Management         |                        | 0      |
|-----|------|-----------------------|------------------------|--------|
|     |      | My Printers           | Profile                |        |
|     | 0    | TIFF Image Printer 12 | Demo Profile • ROL 1 * |        |
|     |      |                       | Save printer ch        | anges. |

# iv. Select the Home icon to return to the Dashboard.

|      | er Management         |              |     |     | 0 |
|------|-----------------------|--------------|-----|-----|---|
| Retu | rn to Dashboard.      | Profile      |     |     |   |
| •    | TIFF Image Printer 12 | Demo Profile | • H | 0 🖻 |   |
|      |                       |              |     |     |   |

10.Close the **Dashboard**. Now when you print your document to TIFF Image Printer, every page of the output file will be stamped with the page numbering stamp in the bottom center of the page.

If your page has standard 1 inch margins, this stamp will appear in the footer area, but the Stamping tool does not reserve space for the stamp. Therefore, if you have a page with no margins or very small margins, the stamp will be layered over the page content. If you have non-traditional margins and need to reserve space for a stamp in the footer space, please go to the **Page Resizing tab** and <u>add borders to the page</u>.

### **Date and Time Stamp**

The steps below demonstrate how to use the **Stamping tab** to stamp the date and time of conversion on output files.

|                                                                                          | Edit Profile -<br>Description           | ER  Deviso Profile Create color optimized multipage TIFF file at 200dpi with date and t                                                                                                    | i O Settings - D X |  |
|------------------------------------------------------------------------------------------|-----------------------------------------|----------------------------------------------------------------------------------------------------|--------------------|--|
| 米、Con<br>湯、Fax<br>日子 File<br>〇 TiFi<br>〇 TiFi<br>〇 TiFi<br>〇 Pag<br>〇 で<br>〇 Ru<br>〇 Tax | ompression<br>xx Mode<br>lename Creator | Support of the or image stamps (instammarks) onto a pape.  Signary Pages Date/Time  StAMP TYPE STAMP PREVIEW  Date and Time Created on Wednesday, January 15, 2020  Control of Time Position  This stamp places a formation date and time string on top of the contex  Stamp Preview  Control of the stamp  Include this stamp Include this stamp Include this sta |                    |  |
|                                                                                          | mage Pri<br>ate and                     | inter<br>Time Stam                                                                                                    | p                  |  |

Click the image above to watch the video tutorial.

## **Step by Step Instructions**

1. Launch the TIFF Image Printer **Dashboard**.

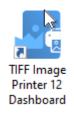

- 2. Select "Edit & Create Profiles" to open **Profile Manager**.
- 3. Select "Add a profile" to create a personal profile, or create a copy of one of our system profiles.
- 4. Name the profile, add a description, and click Save.
- 5. On the Stamping tab, select Add a date and time text stamp.

| de TIFF IMA  | AGE PRINTER PRO   | FILE MANAGER                                                                                   | 0 | Settings | - |   | × |
|--------------|-------------------|------------------------------------------------------------------------------------------------|---|----------|---|---|---|
| $\mathbf{E}$ | 3)(Ľ)             | It Profile -         Demo Profile           escription         Profile used for demo purposes. |   |          |   |   |   |
|              | Options           | Stamping<br>Add text, page numbering, date and time or image sta<br>stamp.                     |   |          |   | • | 9 |
| -            | pression<br>Mode  |                                                                                                |   |          |   |   |   |
| E/ Filen     | ame Creator       | Text Image Pages Date/Time                                                                     |   |          |   |   |   |
| IFF O        | Options           | INCLUDE STAMP TYPE STAMP PREVIEW                                                               |   |          |   | _ |   |
|              | Editing           | Yes Date and Time Created on Wednesday, January 15, 2020 2-30:45 PM                            |   |          |   |   |   |
| Page         | Resizing          |                                                                                                |   |          |   |   |   |
| E Docu       | ument Information | Date and Time Position                                                                         |   |          |   |   |   |
| 🕹 Stam       | nping             | This stamp places a formatted date and time string on top of the contents of the page.         |   |          |   |   |   |
| Text         | Extraction        | Stamp Preview                                                                                  |   | _        |   |   |   |
| Run          | Commands          | Eventient on Vendmensing, January 16, 2000 2-30-58 PM                                          |   |          |   |   |   |
| Print        | ter Overrides     |                                                                                                |   |          |   |   |   |
| ⊠g Supp      | port Options      | Include this stamp                                                                             |   |          |   | I |   |
|              |                   | Include this prefix text Created on                                                            |   |          |   |   |   |
|              |                   | Include this suffix text                                                                       |   |          |   |   |   |
|              |                   | Display using this format Full Date and Time                                                   | • |          |   |   |   |
|              |                   | Use this locale English (United States) (en-US)                                                | • |          |   |   | ÷ |

- 6. Use the settings toggles to customize your date and time text stamp:
  - Enable/disable prefix text
  - Enable/disable *suffix text*
- 7. Select date and time format. By default, the format is set to *Full Date and Time*.

| $\bigcirc$ | 1                                          |                                                   |                         |
|------------|--------------------------------------------|---------------------------------------------------|-------------------------|
|            | Date and Time Positio                      | n                                                 |                         |
|            | This stars also a farmatical data          |                                                   | -                       |
|            | This stamp places a formatted date         | and time string on top of the contents of the pag | e.                      |
|            | Stamp Preview                              |                                                   |                         |
|            | Created on Wednesday, January 15, 2020 2:3 | 0:45 PM                                           |                         |
|            |                                            |                                                   |                         |
|            |                                            |                                                   |                         |
|            |                                            |                                                   |                         |
|            | Include this stamp                         |                                                   |                         |
|            | include this stamp                         |                                                   |                         |
|            | Include this prefix text                   | Created on                                        | Select desired date and |
|            |                                            |                                                   | time format.            |
|            | Include this suffix text                   |                                                   |                         |
|            | Display using this format                  | Full Date and Time                                | •                       |
|            | Use this locale                            | Short Date                                        |                         |
|            | Use this locale                            | Short Time                                        |                         |
|            | Forst Stude                                | Long Date                                         |                         |
|            | Font Style                                 | Long Time                                         |                         |
|            | Arial                                      | Full Date with Short Time                         | <b>i</b> -              |
|            |                                            | Full Date and Time                                | F                       |
|            | Bold Italic                                | General Date with Short Time                      |                         |
|            |                                            | General Date and Time                             |                         |
|            |                                            | Round Trip (ISO 8601) Date and Time               |                         |

8. You can change the font type, font size, font color, and enable *bold*, *italic* or *outline* font styles.

| $\mathbf{Y}$ |                                                                                        |
|--------------|----------------------------------------------------------------------------------------|
|              | Date and Time Position                                                                 |
|              | This stamp places a formatted date and time string on top of the contents of the page. |
|              | Stamp Preview                                                                          |
|              | Created on Wednesday, January 15, 2020 2:30:45 PM                                      |
|              | Include this stamp                                                                     |
|              | Include this prefix text Created on                                                    |
|              | Include this suffix text                                                               |
|              | Display using this format Full Date and Time                                           |
|              | Use this locale English (United States) (en-US) Select desired font style.             |
|              | Font Style                                                                             |
|              | Arial 🔹 8 🔹                                                                            |
|              | Bold Italic Outline                                                                    |

- 9. Under **Position**:
  - you can choose which pages in the output file will be stamped,
  - you can adjust the transparency of the stamp,
  - you can change the horizontal and vertical alignment of the stamp,
  - and you can rotate the stamp.

For this example, we will change the horizontal alignment to right and the vertical alignment to top so that the date and time stamp appear in the header area.

| Yes        |                              |                                   |
|------------|------------------------------|-----------------------------------|
| $\bigcirc$ |                              |                                   |
|            | Date and Time Positi         | on Select desired stamp position. |
|            | Include stamp on these pages |                                   |
|            | Transparency                 | 0% 0%                             |
|            | Horizontal Alignment         | E C offset by 0.0000 in           |
|            | Vertical alignment           | offset by 0.0000 in               |
|            | Rotate Stamp                 | 90°<br>180°-<br>270°              |

10.Click **Save-Back**, and close **Profile Manager**.

*If you plan to use these settings regularly*, you may wish to make this personal profile the <u>default profile</u> used by TIFF Image Printer.

- i. Select "Manage Printers" to open **Printer Management**.
- ii. Select the printer you wish to edit and use the Profile drop box to select your desired default profile.

| ierial Number:<br>icense Type:<br>nstalled Version:<br>iubscription:<br>itatus: | PN-TIFLE-512P-X00000000000<br>End User Edition<br>12.0.0.1<br>365 days remaining<br>Activated |                                                                                              |       |                             |   |
|---------------------------------------------------------------------------------|-----------------------------------------------------------------------------------------------|----------------------------------------------------------------------------------------------|-------|-----------------------------|---|
| Prir                                                                            | nter Management                                                                               |                                                                                              |       |                             | 0 |
| Ē                                                                               | My Printers TIFF Image Printer 12                                                             | Profile  Color Optimized TIFF  Color Optimized TIFF  Rax TIFF  Manachroms TIFF  Demo Profile | • H D | desired default<br>profile. |   |
| (                                                                               | Add new printer                                                                               |                                                                                              |       |                             |   |

### iii. Select the **Save icon** to save changes.

| ด P | rinte | r Management          |              |                 | ?       |
|-----|-------|-----------------------|--------------|-----------------|---------|
|     |       | Ay Printers           | Profile      |                 |         |
|     | 0     | TIFF Image Printer 12 | Demo Profile |                 |         |
|     |       |                       |              | Save printer of | hanges. |

iv. Select the **Home icon** to return to the **Dashboard**.

| Printer Management    |                      | 0 |
|-----------------------|----------------------|---|
| Return to Dashboard.  | Profile              |   |
| TIFF Image Printer 12 | Demo Profile - 💾 🗋 🛅 |   |
|                       |                      |   |

11.Close the **Dashboard**. Now when you print your document to TIFF Image Printer, every page of the output file will be stamped with the date and time of conversion in the top right of the page.

If your page has standard 1 inch margins, this stamp will appear in the header area, but the Stamping tool does not reserve space for the stamp. Therefore, if you have a page with no margins or very small margins, the stamp will be layered over the page content. If you have non-traditional margins and need to reserve space for a stamp in the header space, please go to the **Page Resizing tab** and <u>add borders to the page</u>.

# **Extract Text From the Created File**

This feature will create a separate text file containing all of the textual elements of your printed document. These text files are often paired with the output files when stored in archival systems to allow searching and retrieval of the files using textual data. By default all of the text extraction files are stored in the same directory with the same base name as the original document. For example, creating a TIFF image with a base name of JanuaryMemo.tif will also create a file JanuaryMemo.txt containing all the text in file.

The text extraction feature extracts as much text as it can from the printed document. This feature will not necessarily produce the same results as Optical Character Recognition (OCR) software. Any text formatting is approximate and may not completely match your original document.

All <u>text extractions settings</u> are controlled through the profile.

## **Step by Step Instructions**

1. Launch the TIFF Image Printer **Dashboard**.

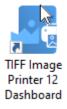

- 2. Select "Edit & Create Profiles" to open **Profile Manager**.
- 3. Select "Add a profile" to create a personal profile, or create a copy of one of our system profiles.
- 4. Name the profile, add a description, and click Save.
- 5. On the **Text Extractions tab**, enable **Create a text extraction file with each output file**.

| Øe TIF | F IMAGE PRINTER PRO                                         | FILE MANAG                | ER                                                                       |                                                               | Θ | Settings | - | × |
|--------|-------------------------------------------------------------|---------------------------|--------------------------------------------------------------------------|---------------------------------------------------------------|---|----------|---|---|
| ¢      | )([2])([2])                                                 | it Profile -<br>scription | Demo Profile<br>Profile used for demo purposes                           | L                                                             |   |          |   |   |
|        | Save Options<br>Compression<br>Fax Mode<br>Filename Creator |                           | file containing any of the text four<br>his feature does not perform OCR | nd in the printed pages in the same for<br>R to extract test. | _ |          |   |   |
|        | TIFF Options Page Editing                                   |                           | a law out the text in the file<br>the text formatting to that of the     | Physical<br>original file as close as possible.               | × |          |   |   |
| 2<br>2 | Page Resizing<br>Document Information<br>Stamping           | Select the text           | file encoding format this style of end of line markers                   | UTF-16 •<br>Windows(CRLF) •                                   |   |          |   |   |
|        | Text Extraction<br>Run Commands<br>Printer Overrides        | Eme                       | page breaks between each page                                            |                                                               |   |          |   |   |
| Ŋ      | Support Options                                             |                           |                                                                          |                                                               |   |          |   |   |
|        |                                                             |                           |                                                                          |                                                               |   |          |   |   |

6. Under **Text Layout**, select how to lay out the text in the file. The default layout, *Physical*, will try and match the format of the text in the original file as much as possible.

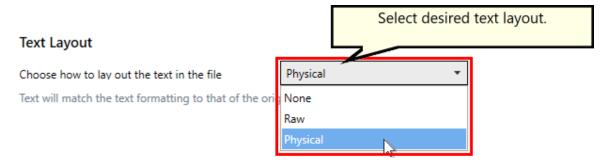

7. Under **Text Encoding**, select your desired text file encoding format.

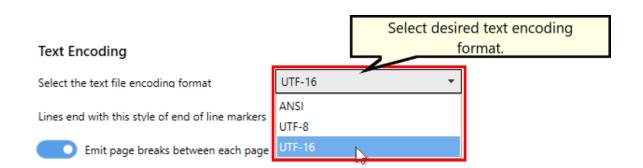

8. Click **Save-Back**, and close **Profile Manager**.

*If you plan to use these settings regularly*, you may wish to make this personal profile the <u>default profile</u> used by TIFF Image Printer.

- i. Select "Manage Printers" to open **Printer Management**.
- ii. Select the printer you wish to edit and use the Profile drop box to select your desired default profile.

| TIFF Image I<br>Serial Number:<br>License Type:<br>Installed Version<br>Subscription:<br>Status: | Printer Dashboard<br>PN-TIFLE-512P-JOCOCOCOCOCO<br>End User Edition<br>1 22.00.1<br>365 days remaining<br>Activated |                                                                                              |                                 |   |
|--------------------------------------------------------------------------------------------------|----------------------------------------------------------------------------------------------------|----------------------------------------------------------------------------------------------|---------------------------------|---|
| 🔊 Pri                                                                                            | nter Management                                                                                                    |                                                                                              |                                 | 0 |
| •                                                                                                | My Printers TIFF Image Printer 12                                                                                   | Profile  Color Optimized TIFF  Color Optimized TIFF  Fax TIFF  Monochrome TIFF  Demo Profile | Select desired default profile, |   |
|                                                                                                  | Add new primer                                                                                                    |                                                                                              | prome.                          |   |

iii. Select the **Save icon** to save changes.

| 🔊 P | rint | er Management         |                 | ?       |
|-----|------|-----------------------|-----------------|---------|
|     |      | My Printers           | Profile         |         |
|     | Ð    | TIFF Image Printer 12 | Demo Profile •  |         |
|     |      |                       | Save printer ch | hanges. |

iv. Select the **Home icon** to return to the **Dashboard**.

| Printer Management    |                      | 2 |
|-----------------------|----------------------|---|
| Return to Dashboard.  | Profile              |   |
| TIFF Image Printer 12 | Demo Profile 🔹 💾 🗋 前 |   |
|                       |                      |   |

9. Close the **Dashboard**. Now when you print your document to TIFF Image Printer, you will also create a text file with the textual contents of the original file.

# **Using the Run Commands**

The run commands can be used to run different actions after a successful print and/or a failed print. You can run commands from a batch file (.bat), an executable (.exe) or a command (.com).

Examples of possible run commands include: sending the output file to a document management system, uploading the output file to an FTP server, emailing the user after a failed print, compressing the output file into a zip, or automatically opening a created file.

When a run command is executed by TIFF Image Printer, the last parameter is always a path to a text file that contains a list of the file(s) created by the conversion process. This text file can contain zero or more lines, with each line being the full path to a file created by TIFF Image Printer. You can then use this text file to operate on the files successful created and the files that failed to convert. The text file is created with UTF-16LE encoding.

All <u>run command options</u> are controlled through the profile.

Users need to code their own run command files (.bat, .exe. or .com) to meet their specific requirements, but we have provided some common examples:

- Automatically View the Created File
- Send Email when File Created
- <u>Compress Created File into ZIP</u>

### **Automatically View the Created File**

The steps below demonstrate how to use the **Run Commands tab** to automatically open and view created files.

We have provided a bat file, **AutoOpen.bat**, to automatically open a file. It can be found in the **RunCommands** folder of the installation folder. This is usually C:\Program Files\TIFF Image Printer 12\RunCommands\.

If you enable a conversion profile to run our **AutoOpen.bat** on success, TIFF Image Printer will auto open the created file if the profile creates multipaged output, or it will open the first page of the output series when creating serialized output.

The AutoOpen. batch file performs the same action as when you double click the output file in Windows Explorer to open it. If double-clicking a TIFF file opens in Windows Photos, that is what will happen through the run command.

## **Step by Step Instructions**

1. Launch the TIFF Image Printer **Dashboard**.

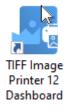

- 2. Select "Edit & Create Profiles" to open **Profile Manager**.
- 3. Select "Add a profile" to create a personal profile, or create a copy of one of our system profiles.
- 4. Name the profile, add a description, and click Save.
- 5. On the **Run Commands tab**, under *On Success*, enable **Enable this command**.

| On Success                     | _ |
|--------------------------------|---|
| Enable this command            |   |
| S.                             |   |
| Use these parameters           |   |
| Starting folder for command is |   |

- Beside Run this command, browse to your desired command or enter the full path and file name of the command. In this case we will use our sample auto open batch file which is C:\Program Files\TIFF Image Printer 12\RunCommands\AutoOpen.bat.
- 7. Click Save-Back, and close Profile Manager.

*If you choose to enable run commands,* you may also want to <u>disable</u> <u>prompting by the Save As dialog</u> each time you print.

i. To turn off prompting by the Save As dialog, disable **Prompt for the output location and base file name**.

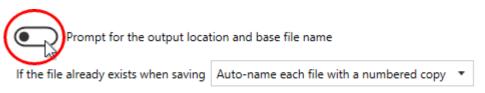

*If you plan to use these settings regularly*, you may wish to make this personal profile the <u>default profile</u> used by TIFF Image Printer.

- i. Select "Manage Printers" to open Printer Management.
- ii. Select the printer you wish to edit and use the Profile drop box to select your desired default profile.

| Serial Number:<br>License Type:<br>Installed Version:<br>Subscription:<br>Status: | Ininter Dashboard (2)<br>PN-TIFLE-512P-300000000000<br>End User Edition<br>12.0.0.1<br>365 days remaining<br>Activated |                                                                                              |                              |      |
|-----------------------------------------------------------------------------------|----------------------------------------------------------------------------------------------------|----------------------------------------------------------------------------------------------|------------------------------|------|
| Prir                                                                              | nter Management                                                                                                    |                                                                                              |                              | ?    |
| •                                                                                 | My Printers TIFF Image Printer 12                                                                                      | Profile  Color Optimized TIFF  Color Optimized TIFF  Fax TIFF  Monochrome TIFF  Demo Profile | Select desired defa profile. | ault |
| (                                                                                 | Add new printer                                                                                                    |                                                                                              |                              |      |

### iii. Select the **Save icon** to save changes.

| ด P | rint | er Management         |              |      | ?                |
|-----|------|-----------------------|--------------|------|------------------|
|     |      | My Printers           | Profile      |      |                  |
|     | 0    | TIFF Image Printer 12 | Demo Profile |      | •                |
|     |      |                       |              | Save | printer changes. |

### iv. Select the Home icon to return to the Dashboard.

| Printer Management    | :                    | 0 |
|-----------------------|----------------------|---|
| Return to Dashboard.  | Profile              |   |
| TIFF Image Printer 12 | Demo Profile 🔹 💾 🗍 📋 |   |
|                       |                      |   |

8. Close the **Dashboard**. Now when you print your document to TIFF Image Printer, the output file automatically open after a successful print.

### Send Email when File Created

The steps below demonstrate how to use the **Run Commands tab** to automatically send yourself an email after both a successful and failed print.

## Using the Built-In SMTP Email Utility

The included email utility, **PNSMTPSend.exe**, uses the **SMTP protocol** to create and send an email to the specified recipients. **SMTP** stands for *Simple Mail Transfer Protocol*, which is a protocol for sending e-mail messages. This option does not require an email client to be installed but it does require the following information from your SMTP or IT administrator.

- the SMTP host server and port that you use to send email
- credentials for authentication, if required by the SMTP server
- the email address of the sender

There are two parts to the settings for this utility - the SMTP settings in the utility configuration file, and command line arguments passed down via the <u>Run Commands parameters</u> in your conversion profiles.

The utility is located in the **RunCommands** folder in your TIFF Image Printer install folder. This is usually C:\Program Files\TIFF Image Printer 12\RunCommands\.

The configuration file, **PNSMTPSend.exe.config**, located in the same folder as the utility, defines and uses these SMTP protocol settings.

### **PNSMTPSend.exe Configuration Settings**

| SMTPUserName    | The user email address that has permissions to<br>send SMTP email on the server. This user name<br>is used to create credentials when<br><b>SMTPUseDefaultCredentials</b> is set to <i>true</i> . |
|-----------------|----------------------------------------------------------------------------------------------------|
| SMTPPassword    | The password for the user email address. This password is used to create credentials when <b>SMTPUseDefaultCredentials</b> is set to <i>true</i> .                                                |
| SMTPServerName  | The mail server.                                                                                                    |
| SMTPPort        | The port used for SMTP transactions.on the SMTP host. The default value is 25.                                                                                                    |
| SMTPSendTimeout | Set how long to try and send the email, in milliseconds. Default is 2 minutes, 120,000ms.                                                                                                    |

## **PNSMTPSend.exe** Configuration Settings

| SMTPUseDefaultCredential<br>s | Default is <i>false</i> to create credentials from<br>SMTPUserName and SMTPPassword. Credentials<br>are necessary if the server requires the client to<br>authenticate before it will send email on the<br>client's behalf. |
|-------------------------------|----------------------------------------------------------------------------------------------------|
|                               | Set to <i>true</i> to use default credentials to send the email instead.                                                                                                    |
| SMTPUseSSL                    | Set to <i>true</i> to Secure Sockets Layer (SSL) to encrypt the connection.                                                                                                    |
| SMTPSendMailDelay             | Sets a delay between sending emails to multiple recipients.                                                                                                    |
| SMTPToRecipients              | The email addresses to send the email to.<br>Multiple emails can be separated with a comma<br>(,) or a semi-colon (;).                                                                                                    |
| SMTPFromEmailAddress          | The from address for the email.                                                                                                    |

The utility arguments allow custom subject line, message text and optionally attaching the created files.

| PNSMTPSend.exe Command Line Arguments |                                                                                                    |  |
|---------------------------------------|----------------------------------------------------------------------------------------------------|--|
| "subject:subject line"                | The text to put on the subject line of the email. If there are spaces in your subject, use quotes around the argument.                                                                     |  |
| "message:body text"                   | The message body to include in the email. This is<br>a simple text string. If there are spaces in your<br>subject, use quotes around the argument.                                         |  |
| clean                                 | Optional                                                                                                    |  |
|                                       | Deletes any created output files at the end after sending the email.                                                                                                    |  |
| list                                  | Optional                                                                                                    |  |
|                                       | Lists the files in the email, but does not attach<br>them to the message. Default behavior is to<br>attach any files from the output files list as well<br>as list them in the email body. |  |

### **PNSMTPSend.exe Command Line Arguments**

| <path file="" list="" to=""></path> | Path to the list of files to attach to the email |
|-------------------------------------|--------------------------------------------------|
|                                     | message. This must be the last argument on the   |
|                                     | command line. It is automatically passed as the  |
|                                     | last argument via the Run command.               |

### Sample Usage For Run Commands

Send an email message:

PNSMTPSend.exe "subject:Convert Success" "message:Files successfully converted

Send an email message on success but only list the file output location":

PNSMTPSend.exe "subject:Convert Success" "message:Files successfully converted

Send an email message with attached files and delete the files when finished:

PNSMTPSend.exe "subject:Convert Success" "message:File Conversion Status " cle

Send an email message but don't attach the files, good for failure notifications:

PNSMTPSend.exe "subject:Convert Failed" "message:There were errors with the co

### **Step by Step Instructions**

1. Launch the TIFF Image Printer **Dashboard**.

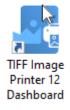

- 2. Select "Edit & Create Profiles" to open **Profile Manager**.
- 3. Select "Add a profile" to create a personal profile, or create a copy of one of our system profiles.
- 4. Name the profile, add a description, and click Save.
- 5. On the **Run Commands tab**, under *On Success*, enable **Enable this command**.

| On Success                     |  |
|--------------------------------|--|
| Enable this command            |  |
| NT .                           |  |
| Use these parameters           |  |
| Starting folder for command is |  |

6. Beside *Run this command*, enter the full path and file name of the command. In this case we will use our example C# command file called **PNSMTPSend.exe**.

| Command Preview                | "C:\Program Files\TIFF Image Printer 12\RunCommands\PNSMTPSend.exe" "subject:Converted Images"<br>"message:See attached images." "pnf-03acbdd656ab47c1bbbf6389a22a7596.txt" |
|--------------------------------|----------------------------------------------------------------------------------------------------|
| Run this command               | C:\Program Files\TIFF Image Printer 12\RunCommands\PNSMTPSend.exe                                                                                                    |
| Use these parameters           | "subject:Converted Images" "message:See attached images."                                                                                                    |
| Starting folder for command is |                                                                                                    |

- 7. Beside setting the command to run, you also need to configure the PNSMTPSend.exe utility's configuration file with your SMTP email and server credentials. See <u>Using the Built-In SMTP Email Utility</u> at the top of this topic.
- 8. On the **Run Commands tab**, under *On Failure*, enable **Enable this command**.

| On Failure                     |  |
|--------------------------------|--|
| Enable this command            |  |
| S.                             |  |
| Use these parameters           |  |
| Starting folder for command is |  |

 Beside *Run this command*, enter the full path and file name of the command. Again we will use our example C# command file called **SendEmail.com** which is located in the TIFF Image Printer's setup folder.

# 10.On the **Run Commands tab**, under *On Failure*, enable **Enable this command**.

| Command Preview                | "C:\Program Files\TIFF Image Printer 12\RunCommands\PNSMTPSend.exe" "subject:Conversion Failed<br>"message:Conversion process failed." list | r |
|--------------------------------|----------------------------------------------------------------------------------------------------|---|
| Run this command               | C:\Program Files\TIFF Image Printer 12\RunCommands\PNSMTPSend.exe                                                                           |   |
| Use these parameters           | "subject:Conversion Failed" "message:Conversion process failed." list                                                                       |   |
| Starting folder for command is |                                                                                                    | ļ |

11.Click **Save-Back**, and close **Profile Manager**.

*If you choose to enable run commands,* you may also want to <u>disable</u> <u>prompting by the Save As dialog</u> each time you print.

i. To turn off prompting by the Save As dialog, disable **Prompt for the output location and base file name**.

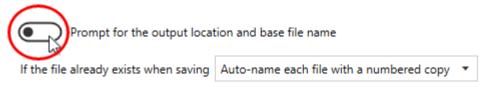

*If you plan to use these settings regularly*, you may wish to make this personal profile the <u>default profile</u> used by TIFF Image Printer.

- i. Select "Manage Printers" to open **Printer Management**.
- ii. Select the printer you wish to edit and use the Profile drop box to select your desired default profile.

| Serial Number:<br>License Type:<br>Installed Version:<br>Subscription:<br>Status: | Ininter Dashboard (2)<br>PN-TIFLE-512P-300000000000<br>End User Edition<br>12.0.0.1<br>365 days remaining<br>Activated |                                                                                              |                              |      |
|-----------------------------------------------------------------------------------|----------------------------------------------------------------------------------------------------|----------------------------------------------------------------------------------------------|------------------------------|------|
| Prir                                                                              | nter Management                                                                                                    |                                                                                              |                              | ?    |
| •                                                                                 | My Printers TIFF Image Printer 12                                                                                      | Profile  Color Optimized TIFF  Color Optimized TIFF  Fax TIFF  Monochrome TIFF  Demo Profile | Select desired defa profile. | ault |
| (                                                                                 | Add new printer                                                                                                    |                                                                                              |                              |      |

### iii. Select the **Save icon** to save changes.

| ด P | rint | er Management         |                 | 0      |
|-----|------|-----------------------|-----------------|--------|
|     |      | My Printers           | Profile         |        |
|     | Ð    | TIFF Image Printer 12 | Demo Profile    |        |
|     |      |                       | Save printer ch | anges. |

### iv. Select the Home icon to return to the Dashboard.

| Printer Management    |                      | 0 |
|-----------------------|----------------------|---|
| Return to Dashboard.  | Profile              |   |
| TIFF Image Printer 12 | Demo Profile - 💾 🗋 🗂 |   |
|                       |                      |   |

12.Close the **Dashboard**. Now when you print your document to TIFF Image Printer, you will receive an email notifying you if the print is a success or failure.

### **Compress Created File into ZIP**

The steps below demonstrate how to use the **Run Commands tab** to automatically compress created files into a ZIP file.

### **Using the Built-In Compression Utility**

A compression utility, **PNCompressToZip.exe**, that creates a zip file has been provided in the **RunCommands** folder in your TIFF Image Printer install folder. This is usually C:\Program Files\TIFF Image Printer 12\RunCommands\.

# **PNCompressToZip.exe Command Line Arguments** path:zip path Optional argument. Pass in the path in which to create the zip file; use quotes if there are spaces in the path. If the directory path doesn't exist, it is created. Do not enter a trailing backslash on the path name. If this argument is not provided, the zip file is created in the same location as the output files. name: zip name Optional argument. Pass in the base name to use for the zip file; use quotes if there are spaces in the name. If this argument is not provided, the zip file name will match the name of the first output file created, with the .zip extension added. create|add|update Optional arguments. When not used, the default is to create a new zip file, deleting any existing zip file of the same name. create - creates a new zip file, replaces any existing zip file add - adds files as new entries if the zip already exists, zip file can have duplicate entries with the same name *update* - adds files as new entries, matching entries, based on the file name, are replaced. clean Optional

### **PNCompressToZip.exe Command Line Arguments**

Deletes the files at the end if the zip file is successfully created or updated.

<path to file list> Path to the list of files to add into the zip file. This must be the last argument on the command line. It is automatically passed as the last argument via the Run command.

### Sample Usage for Run Commands

Create a zip file in the same location as the output folder, using the base name of the created files, and then delete the files:

PNCompressToZip.exe clean

Create a zip file in a different folder with the same name as the output files:

PNCompressToZip.exe "path:C:\Zipped Output"

Create a zip file in a different folder with a custom name and keep adding files to the zip:

PNCompressToZip.exe "path:C:\Zipped Output" "name:ConvertedFiles.zip" add

## Using 7-Zip

Another option is the freeware utility, **7-Zip** and its command line options. Any command line zip tool that can take a list of files as a text file to compress should work as well.

A batch file, **7ZipCompress.bat** has been provided with basic settings. This batch file is located in the **RunCommands** folder in your TIFF Image Printer install folder.

The batch file is listed below showing the arguments and parameters used. When using the batch file, you only need to specify the full output path and file name (%1) for the zip file as a parameter. The list of files to compress (%2) is automatically appended as the last argument for all run commands.

Note that the list of files created by the printer driver is UTF-16LE encoded and this argument needs to be set for 7zip to read the file.

"%programfiles%\7-Zip\7z.exe" a -tzip "%1" -scsUTF-16LE @"%2"

A second batch file, **7ZipCompressAutoName.bat**, is also provided that will use the path and base name of the first file in the list of created files as

basis for the zip file name and location. For this batch file you do not need to provide any arguments.

If your installed location for 7-Zip is different, you may need to edit the batch files accordingly.

## **Step by Step Instructions**

1. Launch the TIFF Image Printer **Dashboard**.

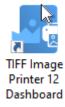

- 2. Select "Edit & Create Profiles" to open Profile Manager.
- 3. Select "Add a profile" to create a personal profile, or create a copy of one of our system profiles.
- 4. Name the profile, add a description, and click Save.
- 5. On the **Run Commands tab**, under *On Success*, enable **Enable this command**.

| On Success                     |  |
|--------------------------------|--|
| Enable this command            |  |
| 63                             |  |
| Use these parameters           |  |
| Starting folder for command is |  |

Beside *Run this command*, enter the full path and file name of the command. In this case we will use our provided utility,
 **PNCompressToZip.exe.** which is located in the **RunCommands** folder in your install folder. A complete parameter list is described <u>above</u>.

| Command Preview                | "C:\Program Files\TIFF Image Printer 12\RunCommands\PNCompressToZip.exe" "path:C:\Zipp<br>Output" "pnf-a84b995711294f39a4fa478a4d2434f0.txt" | ed |
|--------------------------------|----------------------------------------------------------------------------------------------------|----|
| Run this command               | C:\Program Files\TIFF Image Printer 12\RunCommands\PNCompressToZip.exe                                                                       | Þ  |
| Use these parameters           | "path:C:\Zipped Output"                                                                                                    |    |
| Starting folder for command is |                                                                                                    | Ð  |

 Alternatively, if you wish to use **7-Zip**, you need to proved the full path and file name to the zip file as the parameter to the provided **7ZipCompress.bat** utility. If you use the

**7ZipCompressAutoName.bat** instead, you do not need to provide any parameters. An explanation of these <u>batch zip utilities</u> is included above.

| Command Praviau                | "C:\Program Files\TIFF Image Printer 12\RunCommands\7ZipCompress.bat" "C:\Output\compre<br>"pnf-d9379a14c63b441b88dc443bc01a06ee.txt" | ess.zip" |
|--------------------------------|----------------------------------------------------------------------------------------------------|----------|
| Run this command               | C:\Program Files\TIFF Image Printer 12\RunCommands\7ZipCompress.bat                                                                   | Þ        |
| Use these parameters           | "C:\Output\compress.zip"                                                                                                    | $\sim$   |
| Starting folder for command is |                                                                                                    | 0        |

8. Click Save-Back, and close Profile Manager.

*If you choose to enable run commands*, you may also want to <u>disable</u> <u>prompting by the Save As dialog</u> each time you print.

i. To turn off prompting by the Save As dialog, disable **Prompt for the output location and base file name**.

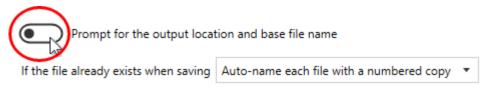

*If you plan to use these settings regularly*, you may wish to make this personal profile the <u>default profile</u> used by TIFF Image Printer.

- i. Select "Manage Printers" to open Printer Management.
- ii. Select the printer you wish to edit and use the Profile drop box to

select your desired default profile.

| Serial Number:                                       | rinter Dashboard      |                              |     |   |                             |   |   |
|------------------------------------------------------|-----------------------|------------------------------|-----|---|-----------------------------|---|---|
| License Type:<br>Installed Version:<br>Subscription: |                       |                              |     |   |                             |   |   |
| Status:                                              | Activated             |                              |     |   |                             |   |   |
|                                                      |                       |                              |     |   |                             |   | _ |
| Prir                                                 | nter Management       |                              |     |   |                             | ? | _ |
| _                                                    | My Printers           | Profile                      |     |   |                             |   |   |
|                                                      | TIFF Image Printer 12 | Color Optimized TIFF         | • H | D | Ē                           |   |   |
|                                                      |                       | Color Optimized TIFF         |     |   |                             |   |   |
|                                                      |                       | Fax TIFF     Monochrome TIFF |     |   |                             |   |   |
|                                                      |                       | Demo Profile                 |     |   |                             |   |   |
|                                                      |                       |                              |     |   | desired default<br>profile. |   |   |
|                                                      |                       |                              |     |   |                             |   |   |
|                                                      |                       |                              |     |   |                             |   |   |
|                                                      | Add new printer       |                              |     |   |                             |   |   |
|                                                      | <u> </u>              |                              |     |   |                             |   |   |

iii. Select the **Save icon** to save changes.

| 🔊 P | rint | er Management         |              |      | 0                     |
|-----|------|-----------------------|--------------|------|-----------------------|
|     |      | My Printers           | Profile      |      |                       |
|     | 0    | TIFF Image Printer 12 | Demo Profile | - Hu | <b>1</b> •            |
|     |      |                       |              |      | Save printer changes. |

iv. Select the **Home icon** to return to the **Dashboard**.

| Printer Management    |                      | 0 |
|-----------------------|----------------------|---|
| Return to Dashboard.  | Profile              |   |
| TIFF Image Printer 12 | Demo Profile - 💾 🗋 💼 |   |
|                       |                      |   |

9. Close the **Dashboard**. Now when you print your document to TIFF Image Printer, the output file will automatically be compressed into a ZIP file at the desired location.

# Working with Large Paper Size

Large paper sizes are commonly needed when CAD (computer aided design) software is being used. This type of software is often used by engineers and architects when making large scale drawings. Some applications require that you create custom forms, or paper sizes, in order to print to a particular paper size.

There are two ways to have TIFF Image Printer use a larger paper size:

- Adding a Custom Paper Form
- <u>Configuring TIFF Image Printer to use a Custom Paper Size</u>

A good example of a situation where users would need to configure TIFF Image Printer to use a custom paper size is if they are printing oil well logs and therefore need to <u>print a long page as one continuous page</u>.

#### Add a Custom Paper Form

The following steps outline how to create a custom paper size or form and use it in your application. You will need to close your application before doing these steps.

**Note:** You may require administrative permissions to add custom paper sizes.

# Adding custom paper sizes to Windows 10, Windows Server 2016, Windows Server 2019

- 1. Close any open applications.
- 2. Go to **Start** and search for "Control Panel" to open **Control Panel** applet.

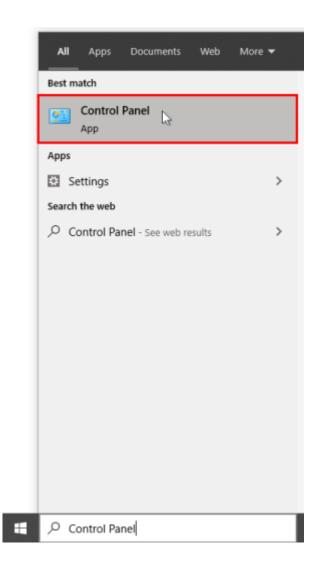

3. Click System and Security.

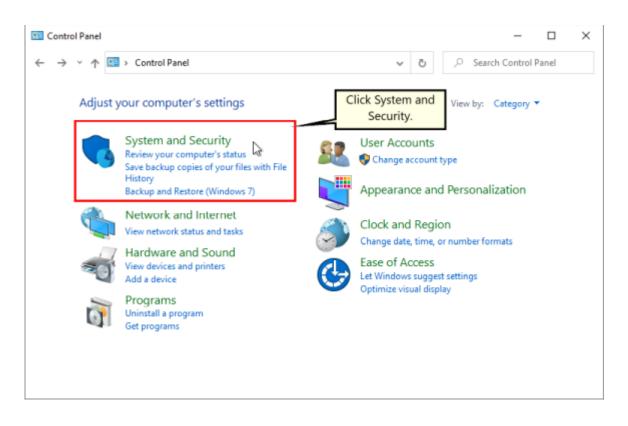

4. Click Administrative Tools.

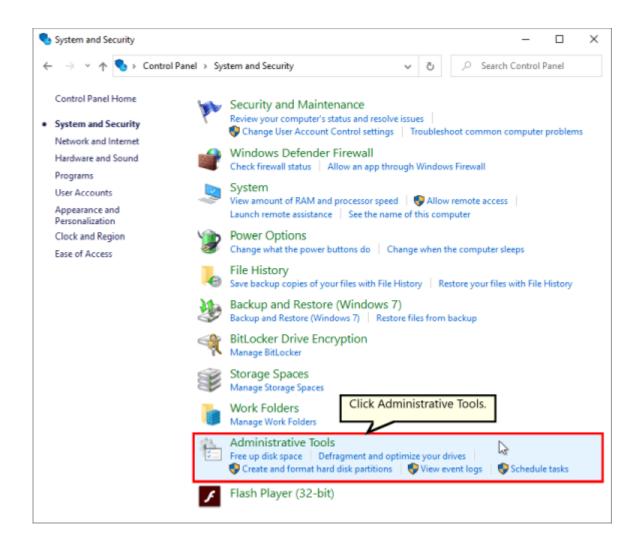

5. Double-click Printer Management.

|                                                    | e Tools          | ~   | õ     | ,O Search Administrative Tools |
|----------------------------------------------------|------------------|-----|-------|--------------------------------|
| Name                                               | Date modified    | Тур | e     | Size                           |
| 🏂 Component Services                               | 2019-03-19 12:45 | Sho | rtcut | 2 KB                           |
| 🐕 Computer Management                              | 2019-03-19 12:45 | Sho | rtcut | 2 KB                           |
| 🎦 Defragment and Optimize Drives                   | 2019-03-19 12:45 | Sho | rtcut | 2 KB                           |
| 📜 Disk Cleanup                                     | 2019-03-19 12:45 | Sho | rtcut | 2 KB                           |
| 😥 Event Viewer                                     | 2019-03-19 12:45 | Sho | rtcut | 2 KB                           |
| 👧 iSCSI Initiator                                  | 2019-03-19 12:45 | Sho | rtcut | 2 KB                           |
| Local Security Policy Double-click Pr              | int 03-19 12:46  | Sho | rtcut | 2 KB                           |
| DDBC Data Sources (32-bit) Management              | 03-19 12:46      | Sho | rtcut | 2 KB                           |
| 📆 ODBC Data Sources (64-bit)                       | 03-19 12:45      | Sho | rtcut | 2 KB                           |
| Performance Monitor                                | 2019-03-19 12:45 | Sho | rtcut | 2 KB                           |
| 🕞 Print Management 📐                               | 2019-03-19 12:46 | Sho | rtcut | 2 KB                           |
| necovery Drive                                     | 2019-03-19 12:45 | Sho | rtcut | 2 KB                           |
| 🤧 Registry Editor                                  | 2019-03-19 12:45 | Sho | rtcut | 2 KB                           |
| 🔊 Resource Monitor                                 | 2019-03-19 12:45 | Sho | rtcut | 2 KB                           |
| 🔗 Services                                         | 2019-03-19 12:45 | Sho | rtcut | 2 KB                           |
| 5 System Configuration                             | 2019-03-19 12:45 | Sho | rtcut | 2 KB                           |
| 👰 System Information                               | 2019-03-19 12:45 | Sho | rtcut | 2 KB                           |
| 😥 Task Scheduler                                   | 2019-03-19 12:44 | Sho | rtcut | 2 KB                           |
| 🔗 Windows Defender Firewall with Advanced Security | 2019-03-19 12:44 | Sho | rtcut | 2 KB                           |
| 📷 Windows Memory Diagnostic                        | 2019-03-19 12:45 | Sho | rtcut | 2 KB                           |

- 6. Select **Print Servers** and then select the name of your computer (ie. Server1).
- 7. Right-click Forms and select Manage Forms...

| 语 Print Management                                         |                |                  | - 0                       | × |
|------------------------------------------------------------|----------------|------------------|---------------------------|---|
| File Action View Help                                      |                |                  |                           |   |
| 🔚 Print Management                                         | Name           | Actions          |                           |   |
| <ul> <li>Custom Filters</li> <li>Print Servers</li> </ul>  | Drivers        | MICHELLE-WIN10 ( | (local)                   |   |
| <ul> <li>MICHELLE-WIN10 (local</li> <li>Drivers</li> </ul> | Forms<br>Ports | More Actions     |                           | • |
| > 🔔 Fornes<br>> 🏺 Port 🛛 Manage F                          | orms           |                  | click Forms<br>ect Manage |   |
| > 🖶 Prin<br>> 🖶 Deployed P                                 |                |                  | orms.                     |   |
| Help                                                       |                |                  |                           |   |
| < >                                                        | < >            |                  |                           |   |
| Manage Forms for the selected serve                        | er.            |                  |                           |   |

- 8. Check "Create a new form".
  - a. Enter a descriptive name in the "Form name:" field (e.g. "30 x 42" or "36 x 48")
  - b. Set the measurement units of "Metric" or "English"
  - c. Enter the desired Width and Height for your paper size. **NOTE:** Always make the Width less than the Height (e.g. Width 30, Height 42) as you can always choose Landscape orientation later.

| 🖶 Print Server            | Properties                               |                                |         | ×         |
|---------------------------|------------------------------------------|--------------------------------|---------|-----------|
| Forms Ports               | Drivers Security                         | Advanced                       |         |           |
| Forms on:                 | MICHELLE-WIN                             | V10                            |         |           |
| 10×11<br>10×14            |                                          |                                | ^       | Delete    |
| 10x14<br>10x15cm<br>11×17 | Create a n                               | ew form.                       | ~       | Save Form |
| Form name:                | My Custor                                | m Form                         |         |           |
| Create a no               | ew form                                  |                                |         |           |
|                           | form by editing t<br>ts. Then click Save | he existing name an<br>e Form. | d       |           |
| – Form descrip            | otion (measurem                          | ents)                          |         |           |
| Units:                    | OMetric                                  | English                        |         |           |
| Paper size:               | Prin                                     | ter area margins:              |         |           |
| Width:                    | 24.00in Left                             | t: 0.00in                      | Тор:    | 0.00in    |
| Height:                   | 36.00in Rig                              | ht: 0.00in                     | Bottom: | 0.00in    |
|                           |                                          |                                |         |           |
|                           |                                          | ОК                             | Cancel  | Apply     |

- 9. Click **Save Form**, and then click **OK** to close the window.
- 10.You can now use your new computer paper size in your application, or as a paper size on TIFF Image Printer's Profile Manager <u>Printer</u> <u>Overrides tab</u>.

| <ul> <li>ie Action View Help</li> <li>ie ie ie ie ie ie ie ie ie ie ie ie ie i</li></ul>                                                                                                    |                                                                                                    |                                                                                                    |
|----------------------------------------------------------------------------------------------------|----------------------------------------------------------------------------------------------------|----------------------------------------------------------------------------------------------------|
| <ul> <li>Print Management</li> <li>Custom Filters</li> <li>Print Servers</li> <li>MICHELLE-WIN10 (local</li> <li>Drivers</li> <li>Forms</li> <li>Ports</li> <li>Printers</li> <li>Deployed Printers</li> </ul> | Form Name<br>Letter Rotated<br>Letter Small<br>Letter Transverse<br>My Custom Form<br>Note<br>Oficio 216x340 mm<br>Oficio 8.5x13<br>PRC 16K<br>PRC 16K Rotated<br>PRC 32K | Type<br>Built In<br>Built In<br>User Defined<br>Built In<br>Printer<br>Printer<br>Built In<br>Built In<br>Built In |
| < >                                                                                                    | <                                                                                                    |                                                                                                    |
|                                                                                                    |                                                                                                    |                                                                                                    |

# Adding custom paper sizes to Windows 7, Windows Server 2008 R2

- 1. Close any open applications.
- 2. Go to Start Control Panel to open Control Panel applet.

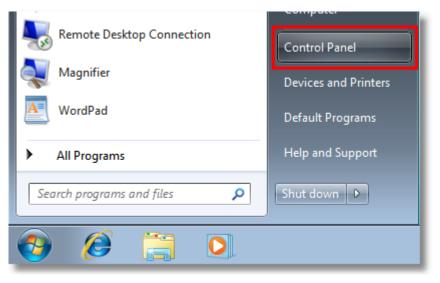

3. Click System and Security.

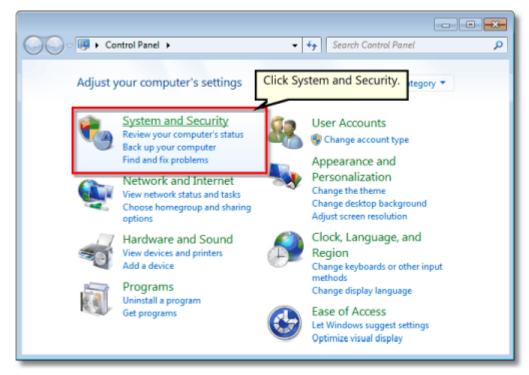

4. Click Administrative Tools.

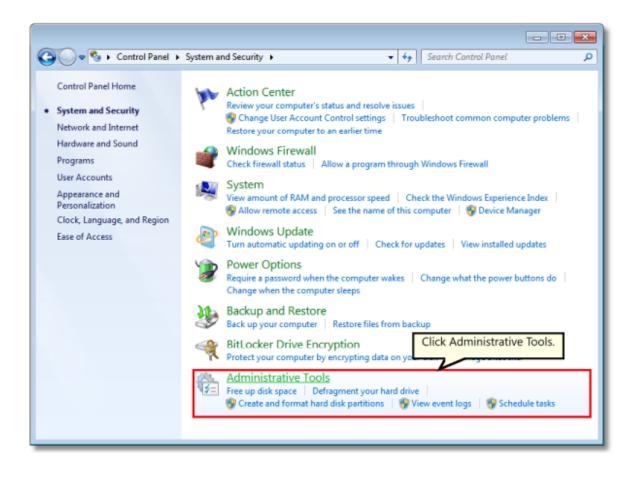

5. Double-click Printer Management.

| Organize 🔻 📧 Open    | Burn                     |              |              |       |          | 8== 💌 |      | 6 |
|----------------------|--------------------------|--------------|--------------|-------|----------|-------|------|---|
| 🔆 Favorites          | Name                     |              | Date modifi  | ed    | Туре     | Size  |      |   |
| Cesktop              | Component Services       |              | 14/07/2009   | L2:46 | Shortcut |       | 2 KB |   |
| 🐌 Downloads          | 🚼 Computer Management    |              | 14/07/2009 1 | 12:41 | Shortcut |       | 2 KB |   |
| 强 Recent Places      | Data Sources (ODBC)      |              | 14/07/20091  | 12:41 | Shortcut |       | 2 KB |   |
|                      | 🔝 Event Viewer           | Double-click | Print        |       | Shortcut |       | 2 KB |   |
| 🥽 Libraries          | 🔝 iSCSI Initiator        | Managem      | ent.         | 12:41 | Shortcut |       | 2 KB |   |
| Documents            | Local Security Policy    |              |              | 2:05  | Shortcut |       | 2 KB |   |
| J Music              | Performance Monitor      |              | 14/07/20091  | 12:41 | Shortcut |       | 2 KB |   |
| Pictures             | 🕞 Print Management       |              | 14/08/2009 1 | 12:04 | Shortcut |       | 2 KB |   |
| 😸 Videos             | Services                 |              | 14/07/20091  | 12:41 | Shortcut |       | 2 KB |   |
|                      | System Configuration     |              | 14/07/20091  |       | Shortcut |       | 2 KB |   |
| P Computer           | Task Scheduler           |              | 14/07/20091  |       | Shortcut |       | 2 KB |   |
| Local Disk (C:)      | Windows Firewall with Ad |              | 14/07/20091  |       | Shortcut |       | 2 KB |   |
| 🖵 T-Drive (\\Jade) ( | Windows Memory Diagno    |              | 14/07/20091  |       | Shortcut |       | 2 KB |   |
| W-drive (\\Jade)     | 😹 Windows PowerShell Mod | lules        | 14/07/20091  | 12:52 | Shortcut |       | 3 KB |   |
| Network              |                          |              |              |       |          |       |      |   |

- 6. Select **Print Servers** and then select the name of your computer (ie. Server1).
- 7. Right-click Forms and select Manage Forms...

|                           | Help         |    |               |                |               |                |
|---------------------------|--------------|----|---------------|----------------|---------------|----------------|
| 🔋 Print Management        | Form Name    | ^  | Туре          | Width (0.1mm u | Height (0.1 📤 | Actions        |
| Custom Filters            | 10x11        |    | Built In      | 2540           | 2794          | Forms          |
| Print Servers A Andromeda | 🚽 10x14      |    | Built In      | 2540           | 3556          | More Actions   |
| Andromeda                 | 11x17        |    | Built In      | 2794           | 4318          |                |
| Forms                     | 12x11        |    |               |                | 2795          | My Custom Form |
| Ports                     | Manage Forms |    | Right-click F |                | 2794          | More Actions   |
| Printer                   |              |    | and select Ma | anage          | 1651          |                |
| Deployed Prin             | View 🕨       |    | Forms.        |                | 2794          |                |
|                           | Refresh      | nm |               |                | 11890         |                |
|                           |              | m  | Printer       | 5940           | 8410          |                |
|                           | Export List  |    | Built In      | 4200           | 5940          |                |
|                           | Help         |    | Built In      | 2970           | 4200          |                |

8. Check "Create a new form".

- a. Enter a descriptive name in the "Form name:" field (e.g. "30 x 42" or "36 x 48")
- b. Set the measurement units of "Metric" or "English"
- c. Enter the desired Width and Height for your paper size. **NOTE:** Always make the Width less than the Height (e.g. Width 30, Height 42) as you can always choose Landscape orientation later.

| 🖶 Print Server            | Properties                                                       |  |  |  |  |  |  |  |  |  |
|---------------------------|------------------------------------------------------------------|--|--|--|--|--|--|--|--|--|
| Forms Ports               | Drivers Advanced                                                 |  |  |  |  |  |  |  |  |  |
| Forms on: SS              | TEEVES-V64                                                       |  |  |  |  |  |  |  |  |  |
| 10x11 Delete              |                                                                  |  |  |  |  |  |  |  |  |  |
| 11x17 Create a new form.  |                                                                  |  |  |  |  |  |  |  |  |  |
| 12x11 Save Form           |                                                                  |  |  |  |  |  |  |  |  |  |
| Form name: My Custom Form |                                                                  |  |  |  |  |  |  |  |  |  |
| 🔽 Create a r              | ew form                                                          |  |  |  |  |  |  |  |  |  |
|                           | form by editing the existing name and<br>s. Then dick Save Form. |  |  |  |  |  |  |  |  |  |
| -Form descrip             | tion (measurements)                                              |  |  |  |  |  |  |  |  |  |
| Units:                    | Metric   English                                                 |  |  |  |  |  |  |  |  |  |
| Paper siz                 | e: Printer area margins:                                         |  |  |  |  |  |  |  |  |  |
| Width:                    | 24.00in Left: 0.00in Top: 0.00in                                 |  |  |  |  |  |  |  |  |  |
| Height:                   | 36.00in Right: 0.00in Bottom: 0.00in                             |  |  |  |  |  |  |  |  |  |
|                           |                                                                  |  |  |  |  |  |  |  |  |  |
|                           | OK Cancel Apply                                                  |  |  |  |  |  |  |  |  |  |
|                           |                                                                  |  |  |  |  |  |  |  |  |  |

9. Click **Save Form**, and then click **OK** to close the window.

| File Action View Help                                                                                                    |                           |              |                |               |                |
|----------------------------------------------------------------------------------------------------|---------------------------|--------------|----------------|---------------|----------------|
| Þ 🔿   🖄 🔜 🛛 🚺                                                                                                    |                           |              |                |               |                |
| Print Management                                                                                                    | Form Name                 | Туре         | Width (0.1mm u | Height (0.1 🖌 | Actions        |
| Custom Filters  Fint Servers  Custom custom Custom Custom | 🚽 Letter Extra Transverse | Built In     | 2413           | 3048          | Forms          |
|                                                                                                    | Letter Plus               | Built In     | 2159           | 3223          | More Actions   |
| <ul> <li>rj-vm-win7-x32 (local)</li> <li>Drivers</li> </ul>                                                                                                    | 🚽 Letter Rotated          | Built In     | 2794           | 2159          |                |
| Drivers     E Forms                                                                                                    | 🚽 Letter Small            | Built In     | 2159           | 2794          | My Custom Form |
| Ports                                                                                                    | Letter Transverse         | Built In     | 2159           | 2794          | More Actions   |
| Printers                                                                                                    | 🚅 My Custom Form          | User Defined | 6096           | 9144          |                |
| Deployed Printers                                                                                                    | 🚽 Note                    | Built In     | 2159           | 2794          |                |
| ·                                                                                                    | PRC 16K                   | Built In     | 1880           | 2600          |                |
|                                                                                                    | PRC 16K Rotated           | Built In     | 2600           | 1880          |                |
|                                                                                                    | PRC 32K                   | Built In     | 1300           | 1840          |                |
|                                                                                                    | PRC 32K Rotated           | Built In     | 1840           | 1300          |                |
|                                                                                                    | III.                      |              |                | •             |                |

10.You can now use your new computer paper size in your application, or as a paper size on TIFF Image Printer's Profile Manager <u>Printer</u> <u>Overrides tab</u>.

#### Configure TIFF Image Printer to Use a Custom Paper Size

For most applications, when the original file is printed, the paper size is part of the information beings sent to TIFF Image Printer. Therefore, we would recommend <u>adding a custom paper form</u> and selecting that paper size in the application before printing. That said, there are some instances where you may need to override the paper size within TIFF Image Printer, such as when <u>printing oil well logs</u>.

All settings to <u>override paper size</u> are controlled through the profile. Note that configuring a custom paper size within the profile will override any other paper size selection that you have set on the application.

# **Step by Step Instructions**

1. Launch the TIFF Image Printer **Dashboard**.

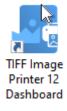

- 2. Select "Edit & Create Profiles" to open **Profile Manager**.
- 3. Select "Add a profile" to create a personal profile, or create a copy of one of our system profiles.
- 4. Name the profile, add a description, and click Save.
- 5. On the **Printer Overrides tab**, under **Force Paper Size**, enable **Use the following form or custom paper size**.

| de TIF | F IMAGE PRINTER PRO                                                                                                    | FILE MANAG                                 | ER                                                                                                    |                                 |     |           |        | 0    | Settings | - | × |
|--------|----------------------------------------------------------------------------------------------------|--------------------------------------------|----------------------------------------------------------------------------------------------------|---------------------------------|-----|-----------|--------|------|----------|---|---|
| E      | )([2])([3])                                                                                                    | it Profile -<br>scription                  | Demo Profile<br>Profile used for dem                                                                              | no purpos                       | 81. |           |        |      |          |   |   |
|        | Save Options<br>Compression<br>Fax Mode<br>Filename Creator<br>TIFF Options<br>Page Editing<br>Page Resizing<br>Document Information<br>Stamping<br>Text Extraction<br>Run Commands | Printer (<br>Override select<br>Hardware N | Dverrides<br>ted paper and/or hard<br>Margins<br>ate the following non-<br>0.0000 in +1+<br>0.0000 in ±<br>r Size | ware man<br>printable<br>wing f |     | n paper s | 0.0000 | in € |          |   | 0 |
| E Si   | Printer Overrides<br>Support Options                                                                                                    |                                            |                                                                                                    |                                 |     |           |        |      |          |   |   |
|        |                                                                                                    |                                            |                                                                                                    |                                 |     |           |        |      |          |   |   |

6. Enter the desired *Width* and *Height* for the custom paper size, or use the **Copy Paper Size** button to copy the dimensions from our list of standard paper sizes. Dimensions for Paper Size are entered based on a portrait oriented page. You can change the units by selecting **Settings** from the top right hand corner of the Profile Manager window, and toggling between inches (in) and centimeters (cm).

| de TIF | F IMAGE PRINTER PRO  | FILE MANAG      | ER                     |                             |                                     | - 0 ×         |
|--------|----------------------|-----------------|------------------------|-----------------------------|-------------------------------------|---------------|
| E      | Ed C                 | it Profile -    | Demo Profile           |                             | <ul> <li>Copy Paper Size</li> </ul> | 0             |
| C      |                      | scription       | Profile used for derr  | to purposes.                | APPLY SELECTED FORM                 |               |
|        |                      |                 |                        |                             | Search for a form                   | Q             |
| Ľ      | Save Options         |                 | Overrides              |                             | Letter                              |               |
| žK     | Compression          | Override select | ted paper and/or hard  | ware margins.               | (8.50in x 11.00in)                  |               |
|        | Compression          | Hardware N      | Aargins                |                             | (8.50in x 11.00in) Select           | desired paper |
|        | Fax Mode             | Emul            | ate the following pape | printable hardware margin   | Tabloid Siz                         | te to copy    |
| ₽      | Filename Creator     | <u> </u>        | -                      | printable na criste i na gi | (11.00in x 17.00in) dir<br>Letoer   | mensions.     |
|        | TIFF Options         | Left/Right      | 0.0000 in +++          |                             | (17.00in x 11.00in)                 |               |
|        |                      | Top/Bottom      | 0.0000 in 💠            |                             | (8.50in x 14/00in)                  |               |
| Ы      | Page Editing         | Force Paper     | r Size                 |                             | Statement                           |               |
| 2      | Page Resizing        | Use t           | he following form or a | ustom paper size            | (5.50in x 8.50in)<br>Executive      |               |
| EQ.    | Document Information |                 | _                      |                             | (7.25in x 10.50in)                  |               |
| 2      | Stamping             | COPY PAPER SI   | 26                     |                             | A3<br>(11.69in x 16.54in)           |               |
| _      |                      | Paper Size      |                        | Printer Area Margins        | A4                                  |               |
| G      | Text Extraction      | Width           | 8.5000 in  ++          | Left 0.0000                 | (8.27in x 11.69in)<br>A4 Small      |               |
| ⊳      | Run Commands         | Height          | 11.0000 in <u>T</u>    | Тор 0.0000                  | (8.27in x 11.69in)                  |               |
| 8      | Printer Overrides    |                 |                        |                             | A5<br>(5.85in x 8.27in)             |               |
| M.     | Support Options      |                 |                        |                             | 84 (JIS)<br>(10.12in x 14.55in)     |               |
|        |                      |                 |                        |                             | B5 (JIS)                            |               |
|        |                      |                 |                        |                             | (7.17in x 10.12in)                  |               |
|        |                      |                 |                        |                             | Folio<br>(8.50 n x 13.00 n)         |               |
|        |                      |                 |                        |                             | Quarto<br>(8.46in x 10.83in)        |               |
|        |                      |                 |                        |                             | 10x14<br>(10.00in x 14.00in)        |               |
|        |                      |                 |                        |                             |                                     | Ŧ             |

7. Click **Save-Back**, and close **Profile Manager**.

*If you plan to use these settings regularly*, you may wish to make this personal profile the <u>default profile</u> used by TIFF Image Printer.

- i. Select "Manage Printers" to open **Printer Management**.
- ii. Select the printer you wish to edit and use the Profile drop box to select your desired default profile.

| Serial Number:<br>License Type:<br>Installed Version:<br>Subscription:<br>Status: | PN-TIFLE-512P-X00000000000<br>End User Edition<br>12.0.0.1<br>365 days remaining<br>Activated |                                                                                              |  |                             |   |  |
|-----------------------------------------------------------------------------------|-----------------------------------------------------------------------------------------------|----------------------------------------------------------------------------------------------|--|-----------------------------|---|--|
| Prir                                                                              | nter Management                                                                               |                                                                                              |  |                             | ? |  |
| Ē                                                                                 | My Printers TIFF Image Printer 12                                                             | Profile  Color Optimized TIFF  Color Optimized TIFF  Fax TIFF  Manachrome TIFF  Demo Profile |  | desired default<br>profile. |   |  |
| (                                                                                 | Add new printer                                                                               |                                                                                              |  |                             |   |  |

#### iii. Select the **Save icon** to save changes.

| ด P | rinte | r Management          |              |                 | ?       |
|-----|-------|-----------------------|--------------|-----------------|---------|
|     |       | Ay Printers           | Profile      |                 |         |
|     | 0     | TIFF Image Printer 12 | Demo Profile |                 |         |
|     |       |                       |              | Save printer of | hanges. |

iv. Select the Home icon to return to the Dashboard.

| Printer Management    |                      | 2 |
|-----------------------|----------------------|---|
| Return to Dashboard.  | Profile              |   |
| TIFF Image Printer 12 | Demo Profile - 💾 🗍 💼 |   |
|                       |                      |   |

8. Close the **Dashboard**. Now when you print your document to TIFF Image Printer, the output page size will match the custom paper size you entered.

#### Print Well Logs as One Continuous Image

A common application for using TIFF Image Printer's printer overrides to force the paper size is when printing oil well logs. An oil well log is one long continuous page of data that varies in length. We have many companies that use TIFF Image Printer to print oil well logs because TIFF Image Printer can be configured to print the oil well log as one continuous page, rather than breaking the oil well log into multiple pages, and end the page where the data ends despite the variability in page length.

Below are instructions on how to create a profile that will correctly convert your oil well logs to your desired output format by using the <u>Printer</u> <u>Overrides tab</u> to force a custom paper size and the <u>Page Editing tab</u> to enabling trimming.

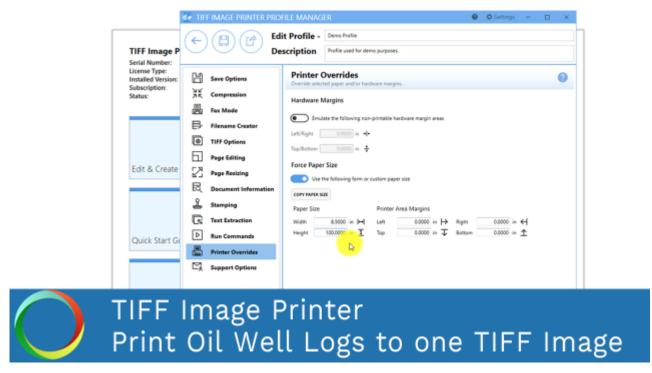

Click the image above to watch the video tutorial.

#### **Step by Step Instructions**

1. Launch the TIFF Image Printer Dashboard.

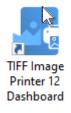

- 2. Select "Edit & Create Profiles" to open **Profile Manager**.
- 3. Select "Add a profile" to create a personal profile, or create a copy of one of our system profiles.
- 4. Name the profile, add a description, and click Save.
- 5. On the **Printer Overrides tab**, under **Force Paper Size**, enable **Use the following form or custom paper size**.

| de TIF       | FIMAGE PRINTER PRO   | FILE MANAG   | ER                                 |          |                         |           |           | 0 | Settings | - |   | × |
|--------------|----------------------|--------------|------------------------------------|----------|-------------------------|-----------|-----------|---|----------|---|---|---|
| E            | Ed 😭 Ed              | it Profile - | Demo Profile                       |          |                         |           |           |   |          |   |   |   |
| $\mathbb{P}$ |                      | escription   | Profile used for der               | mo purpo | 181.                    |           |           |   |          |   |   |   |
| H            | Save Options         |              | Overrides<br>ted paper and/or hard |          |                         |           |           |   |          |   | ( | 2 |
| 꾫            | Compression          |              |                                    | umare ma | due.                    |           |           |   |          |   |   |   |
|              | Fax Mode             | Hardware 1   | -                                  |          |                         |           |           |   |          |   |   |   |
| ₽            | Filename Creator     | _            | -                                  |          | e hardware margin areas |           |           |   |          |   |   |   |
| 6            | TIFF Options         | Left/Right   | 0.0000 in + +                      |          |                         |           |           |   |          |   |   |   |
| 6            | Page Editing         | Top/Bottom   |                                    |          |                         |           |           |   |          |   |   |   |
| 23           | Page Resizing        | Force Pape   |                                    |          |                         |           |           |   |          |   |   |   |
| 閥            | Document Information |              | Use the follo                      | owing    | form or custom          | paper siz | e         |   |          |   |   |   |
| 2            | Stamping             | Paper Size   |                                    | Printe   | er Area Margins         |           |           |   |          |   |   |   |
| G            | Text Extraction      | Width        | 8.5000 in 🛏                        | Left     | 0.0000 in <b>→</b>      | Right     | 0.0000 in | н |          |   |   |   |
| ⊳            | Run Commands         | Height       | 11.0000 in I                       | Тор      | 0.0000 in T             | Bottom    | 0.0000 in | ŕ |          |   |   |   |
| 8            | Printer Overrides    |              |                                    |          |                         |           |           |   |          |   |   |   |
| Ľ,           | Support Options      |              |                                    |          |                         |           |           |   |          |   |   |   |
|              |                      |              |                                    |          |                         |           |           |   |          |   |   |   |
|              |                      |              |                                    |          |                         |           |           |   |          |   |   |   |
|              |                      |              |                                    |          |                         |           |           |   |          |   |   |   |
|              |                      |              |                                    |          |                         |           |           |   |          |   |   |   |

6. Enter the page size. In this example we will use *Width* 8.5" and *Height* 100". Since the length of oil well logs vary, we are going to enter the maximum possible page length which is 100". This will create a varying amount of white space at the bottom of your output files which we will remove using the trimming feature.

| Force Paper Size            |                            |                    |
|-----------------------------|----------------------------|--------------------|
| Use the following form or c | ustom paper size           |                    |
| COPY PAPER SIZE             |                            |                    |
| Paper Size                  | Printer Area Margins       |                    |
| Width 8.5000 in I↔          | Left 0.0000 in $\mapsto$ F | Right 0.0000 in 숴  |
| Height 100.0000 in <b>‡</b> | Top 0.0000 in <b>V</b> E   | 0.0000 in <u>↑</u> |

- 7. On the **Page Editing tab**, under **Trim Existing Margins by Color Intensity**, click the **bottom arrow** to enable trimming of the bottom margin of the page.
- 8. Ensure that the color intensity sliding scale is set to white. This means that TIFF Image Printer will trim your output file from the bottom of the page until it reaches the first pixel that is not white.

| de TIFI | F IMAGE PRINTER P   | PROFILE MANAG  | ER                 |               |                            |                 |                    | 0     | Settings | -     | n x        | :          |
|---------|---------------------|----------------|--------------------|---------------|----------------------------|-----------------|--------------------|-------|----------|-------|------------|------------|
|         |                     | Edit Profile - | Demo Profile       |               |                            |                 |                    |       |          |       |            |            |
| C       | UU                  | Description    | Profile used for   | demo purposes |                            |                 |                    |       |          |       |            |            |
| ж<br>Ж  | Save Options        | more legible.  | d trim areas of th |               | -                          | make scanned im | ages or light test |       |          |       | 0          |            |
| L.      | Fax Mode            |                | each page using t  |               |                            |                 |                    |       |          |       |            | -          |
| ₿       | Filename Creator    | Page Mar       |                    |               | 0.0000 in →<br>0.0000 in ∓ | Right Bottom    | 0.0000 in <b>+</b> |       |          |       |            |            |
| ۲       | TIFF Options        | U Paga Ana     | s or hilgions      |               | ······                     |                 |                    |       |          |       |            |            |
| 6       | Page Editing        | Trim E         | kisting M          | largins b     | by Color                   | Intensity       | /                  |       |          |       |            |            |
| 2       | Page Resizing       |                |                    | -             |                            | e margin w      | hitespace will     | be tr | immed up | to ti | he first   | t occurren |
| R       | Document Informatio | on of the ch   | nosen greys        | scale inten   | sity.                      |                 |                    |       |          |       |            |            |
| 2       | Stamping            |                | т                  |               |                            |                 |                    |       |          |       |            |            |
| G       | Text Extraction     |                | ¥                  |               | E                          | _               |                    |       |          |       |            |            |
| ⊳       | Run Commands        |                |                    | 21            | 14/1-14-1                  | 0               |                    |       |          | D1    |            | 0          |
| 8       | Printer Overrides   | Ч              | E                  | 4             | White                      | La · ·          |                    |       |          | Blac  | к <u> </u> | 0          |
| Ľ,      | Support Options     |                | Î                  |               |                            |                 |                    |       |          |       |            |            |
|         |                     | Applies to the | intensity range    | Black 100     | -1                         | 200             | Nhite              |       |          |       | ļ          | ļ          |

9. Click **Save-Back**, and close **Profile Manager**.

*If you plan to use these settings regularly*, you may wish to make this personal profile the <u>default profile</u> used by TIFF Image Printer.

- i. Select "Manage Printers" to open **Printer Management**.
- ii. Select the printer you wish to edit and use the Profile drop box to select your desired default profile.

| Serial Numbe<br>License Type<br>Installed Vers | : End User Edition<br>sion: 12.0.0.1 |                                                               |       |
|------------------------------------------------|--------------------------------------|---------------------------------------------------------------|-------|
| Subscription:<br>Status:                       | c 365 days remaining<br>Activated    |                                                               |       |
| ด P                                            | Printer Management                   |                                                               | 0     |
| ſ                                              | My Printers                          | Profile                                                       |       |
|                                                | TIFF Image Printer 12                | Color Optimized TIFF •                                        |       |
|                                                |                                      | Color Optimized TIFF  Fax TIFF  Manochrome TIFF  Demo Profile |       |
|                                                |                                      | Select desired de profile.                                    | fault |
|                                                | Add new printer                      |                                                               |       |

#### iii. Select the **Save icon** to save changes.

| 1 🔊 | rint | er Management         |                  | ?      |
|-----|------|-----------------------|------------------|--------|
| ſ   |      | My Printers           | Profile          |        |
|     | 0    | TIFF Image Printer 12 | Demo Profile     |        |
|     |      |                       | Save printer cha | anges. |

iv. Select the **Home icon** to return to the **Dashboard**.

| Printer Management    |                      | 0 |
|-----------------------|----------------------|---|
| Return to Dashboard.  | Profile              |   |
| TIFF Image Printer 12 | Demo Profile - 💾 🗋 🛅 |   |
|                       |                      |   |

10.Close the **Dashboard**. Now when you print your documents to TIFF Image Printer, you will create output files as one continuous page of varying lengths depending on the length of the original oil well logs.

# **Printer Management**

This section contains information on how to use the Printer Management utility. Printer Management allows users to rename TIFF Image Printer, assign the default Profile used by TIFF Image Printer, create a copy of TIFF Image Printer, and add a new TIFF Image Printer.

- Rename Printer
- > Change Default Profile Assigned to Printer
- Create a Copy of Printer
- Add a New Printer

|            | TIFF Image Printer Dashboard     Image Printer Dashboard     Image Printer Dashboard       Serial Number:     PM-TEU-STATA-000000000000000000000000000000000 | 0 | 0 | - | × |
|------------|----------------------------------------------------------------------------------------------------|---|---|---|---|
|            | Printer Management     My Printers     Profile     Tiff Image Printer 12     Color Optimized Tiff     · III      I                                           |   | ( | 0 |   |
|            |                                                                                                    |   |   |   |   |
|            |                                                                                                    |   |   |   |   |
| $\bigcirc$ | TIFF Image Printer                                                                                                    |   |   |   |   |
|            | Printer Management Overview                                                                                                    | ۷ |   |   |   |

Click the image above to watch the video tutorial.

# **Printer Management**

To launch Printer Management:

1. Begin by opening the **Dashboard** (double-click the TIFF Image Printer icon on your desktop or select TIFF Image Printer 12 from the Start menu).

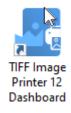

2. Select "Manage Printers" to open **Printer Management**.

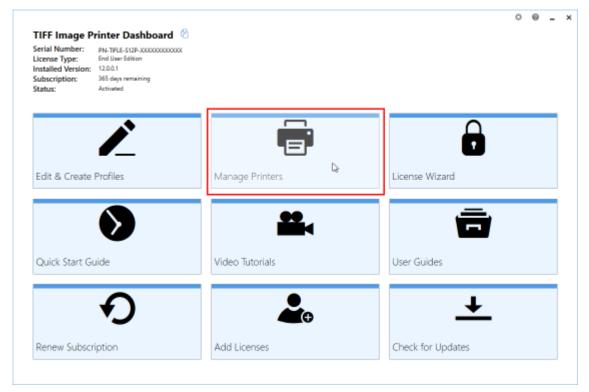

On launch, **Printer Management** will show you all of the existing printer(s), the name of the printer(s), and the default profile currently assigned to each printer. If TIFF Image Printer has just been installed, there will only be one printer listed with the name TIFF Image Printer 12, and the default profile will be set to Color Optimized TIFF.

# **Rename Printer**

By default, the printer name is set to TIFF Image Printer 12, meaning that users would need to looking for TIFF Image Printer 12 when printing a document to the TIFF Image Printer software for conversion to TIFF.

Using **Printer Management** the printer name can be changed to any custom name desired by the user or organization. The new name may be a reflection of the conversion function of the printer (ie. "Convert to TIFF") or the use of the printer within the company (ie. "Save Invoices"). Renaming is particularly relevant when a user has <u>created a copy of the printer</u> or <u>added</u> <u>a new printer</u>, and the two printers serve different functions.

# **Step by Step Instructions**

- 1. Launch the TIFF Image Printer **Dashboard**.
- 2. Select "Manage Printers" to open Printer Management.
- 3. Select the current name of the printer (by default, this is set to TIFF Image Printer 12) and enter your desired printer name.

| rial Number:<br>cense Type:<br>stalled Version:<br>bscription:<br>atus: | rinter Dashboard @<br>PN-TFLE-512P-500000000000<br>End User Edition<br>12.00.1<br>365 days remaining<br>Activated |                    |                      |   |     |     |   |
|-------------------------------------------------------------------------|----------------------------------------------------------------------------------------------------|--------------------|----------------------|---|-----|-----|---|
| ด Prir                                                                  | iter Managem                                                                                                    | ent                |                      |   |     |     | 0 |
|                                                                         | My Printers                                                                                                    |                    | Profile              |   |     |     |   |
| •                                                                       | My Printel                                                                                                    |                    | Color Optimized TIFF | • | H I | 1 * |   |
|                                                                         | Enter des                                                                                                    | ired printer name. |                      |   |     |     |   |
|                                                                         |                                                                                                    |                    |                      |   |     |     |   |
|                                                                         |                                                                                                    |                    |                      |   |     |     |   |
|                                                                         |                                                                                                    |                    |                      |   |     |     |   |
| 6                                                                       |                                                                                                    |                    |                      |   |     |     |   |
|                                                                         | Add new printer                                                                                                   |                    |                      |   |     |     |   |

4. Select the **Save icon** to save changes.

| 🔊 Printer N | lanagement | 0                           |
|-------------|------------|-----------------------------|
| My Print    |            | • The save printer changes. |

5. Select the **Home icon** to return to the Dashboard.

|             | Management |                           |  | ? |
|-------------|------------|---------------------------|--|---|
| Return to E |            | Profile<br>Demo Profile - |  |   |

# **Change Default Profile**

TIFF Image Printer uses Profiles, which are a group of settings, to create the output image you want. Personal profiles are created and edited through the <u>Profile Manager</u> utility. Users can select their desired profile either using the **Printer Management** utility or on the fly during the printing process on the Save As dialog. In the <u>Working with TIFF Image Printer</u> section, which contains step-by-step instructions demonstrating how to use <u>Profile Manager</u> to enable and configure specific settings in order to create personal profiles, each topics concludes by recommending users that plan to use those settings regularly set their personal profile as the default profile used by TIFF Image Printer.

By default, the profile assigned to TIFF Image Printer 12 will be Color Optimized TIFF, meaning that when the user prints to TIFF Image Printer, the settings stored in this default profile will automatically be applied to the output file. The default profile used by a printer can be changed to either another one of the system profiles that come with TIFF Image Printer or to one of your personal profiles.

# **Step by Step Instructions**

- 1. Launch the TIFF Image Printer **Dashboard**.
- 2. Select "Manage Printers" to open Printer Management.
- 3. Select the printer you wish to edit and use the Profile drop box to select your desired default profile.

| erial Number:<br>cense Type:<br>stalled Version: |                                 |                              |   |   |
|--------------------------------------------------|---------------------------------|------------------------------|---|---|
| bscription:<br>atus:                             | 365 days remaining<br>Activated |                              |   |   |
| <u> </u>                                         |                                 |                              |   |   |
| Prir                                             | nter Management                 |                              | ? |   |
|                                                  | My Printers                     | Profile                      |   | ] |
| •                                                | TIFF Image Printer 12           | Color Optimized TIFF • 💾 🛄 🛅 |   |   |
|                                                  |                                 | Color Optimized TIFF         |   |   |
|                                                  |                                 | E Fax TIFF                   |   |   |
|                                                  |                                 | Demo Profile                 |   |   |
|                                                  |                                 | Select desired defaul        | t |   |
|                                                  |                                 | profile.                     |   |   |
|                                                  |                                 |                              |   |   |
|                                                  |                                 |                              |   |   |
| 6                                                | Add new printer                 |                              |   |   |
|                                                  |                                 |                              |   |   |

4. Select the **Save icon** to save changes.

| 🔊 P | rinte | er Management         |                  | ?      |
|-----|-------|-----------------------|------------------|--------|
|     |       | My Printers           | Profile          |        |
|     | 6     | TIFF Image Printer 12 | Demo Profile     |        |
|     |       |                       | Save printer cha | inges. |

5. Select the **Home icon** to return to the Dashboard.

| Printer Management    |                      | ? |
|-----------------------|----------------------|---|
| Return to Dashboard.  | Profile              |   |
| TIFF Image Printer 12 | Demo Profile - 💾 🗍 🛄 |   |
|                       |                      |   |

# **Create Copy of Printer**

By default, only a single copy of TIFF Image Printer is created. If you know that you need to use two groups of settings - two profiles - on a regular basis, you may considering creating a second copy of TIFF Image Printer instead of continuously changing the profile that is being applied to output files. A common example of this is users that need to create both color and black and white TIFF images.

#### **Step by Step Instructions**

- 1. Launch the TIFF Image Printer **Dashboard**.
- 2. Select "Manage Printers" to open **Printer Management**.
- 3. Beside the printer you wish to copy, select the **Copy icon** to create a copy of the selected printer.

| TIFF Image<br>Serial Number<br>License Type:<br>nstalled Versi<br>Subscription:<br>Status: | End User Edition      |                      |                    |   |
|--------------------------------------------------------------------------------------------|-----------------------|----------------------|--------------------|---|
| 🔊 P                                                                                        | rinter Management     |                      |                    | 0 |
| ſ                                                                                          | My Printers           | Profile              | _                  |   |
|                                                                                            | TIFF Image Printer 12 | Color Optimized TIFF | · Ľ(Ŗ)®            |   |
|                                                                                            |                       |                      | Copy this printer. |   |
|                                                                                            |                       |                      |                    |   |
|                                                                                            |                       |                      |                    |   |

4. By default, the newly copied printer will be named "Printer Name -Copy 1". You can change the name by selecting the current name of the printer and entering your desired printer name.

| Printer Management |   |                                |                      |   |   |   | ? |  |
|--------------------|---|--------------------------------|----------------------|---|---|---|---|--|
| ſ                  |   | My Printers                    | Profile              |   |   |   |   |  |
|                    | Ē | TIFF Image Printer 12          | Color Optimized TIFF | • | H | D |   |  |
|                    | 6 | TIFF Image Printer 12 - Copy 1 | Color Optimized TIFF | • | H | D |   |  |
|                    |   | Enter desired printer na       | ame.                 |   |   |   |   |  |

5. Select the **Save icon** to save changes.

| Printe | er Management         |                      |              | ?        |
|--------|-----------------------|----------------------|--------------|----------|
|        | My Printers           | Profile              |              |          |
| ē      | TIFF Image Printer 12 | Color Optimized TIFF | - Li 🗋       |          |
| 6      | My Printer            | Color Optimized TIFF |              |          |
|        |                       |                      | Save printer | changes. |

6. Select the **Home icon** to return to the Dashboard.

| Printer Management    |                      | ? |
|-----------------------|----------------------|---|
| Return to Dashboard.  | Profile              |   |
| My Printer            | Color Optimized TIFF |   |
| TIFF Image Printer 12 | Color Optimized TIFF |   |
|                       |                      |   |

# Add New Printer

By default, only a single instance of TIFF Image Printer is created. If you know that you need to use two groups of settings - two profiles - on a regular basis, you may considering creating a second instance of TIFF Image Printer instead of continuously changing the profile that is being applied to output files. A common example of this is users that need to create both color and black and white TIFF images.

#### **Step by Step Instructions**

- 1. Launch the TIFF Image Printer **Dashboard**.
- 2. Select "Manage Printers" to open **Printer Management**.
- 3. Select the **Add icon** at the bottom of the screen to add a new printer.

| ial Number:<br>ense Type: | rinter Dashboard (2)<br>PN-TIFLE-512P-000000000000<br>End User Edition<br>12.0.0.1<br>365 days remaining<br>Activated |                        |       |   |
|---------------------------|----------------------------------------------------------------------------------------------------|------------------------|-------|---|
| 🔊 Prir                    | nter Management                                                                                                    |                        |       | 0 |
|                           | My Printers                                                                                                    | Profile                |       |   |
| •                         | TIFF Image Printer 12                                                                                                 | Color Optimized TIFF - | 1 🖸 🖻 |   |
|                           |                                                                                                    |                        |       |   |
|                           |                                                                                                    |                        |       |   |
|                           |                                                                                                    |                        |       |   |
|                           | Add a new printer.                                                                                                    |                        |       |   |
|                           | Add new printer                                                                                                    |                        |       |   |
| 6                         | Add new printer                                                                                                    |                        |       |   |

- 4. By default, the newly added printer will be named "TIFF Image Printer <%PRODVERSION\_S% New 1" and will be assigned the default profile Color Optimized TIFF.
  - i. You can change the name by selecting the current name of the printer and entering your desired printer name.

ii. You can change the default profile by dropping the box and selecting your desired profile.

| Printer Management |   |                               |                                 |  |  |  |
|--------------------|---|-------------------------------|---------------------------------|--|--|--|
| ſ                  |   | My Printers                   | Profile                         |  |  |  |
|                    |   | TIFF Image Printer 12         | Color Optimized TIFF -          |  |  |  |
|                    | 7 | TIFF Image Printer 12 - New 1 | Color Optimized TIFF            |  |  |  |
|                    |   | Enter desired printer name.   | Select desired default profile. |  |  |  |

5. Select the **Save icon** to save changes.

| 🔊 P | rint | er Management         |                      |   |     |                   | ?    |
|-----|------|-----------------------|----------------------|---|-----|-------------------|------|
|     |      | My Printers           | Profile              |   |     |                   |      |
|     | Ē    | TIFF Image Printer 12 | Color Optimized TIFF | • | H D | 1                 |      |
|     | Ē    | My Printer            | Demo Profile         | • |     | *                 |      |
|     |      |                       |                      |   |     | Save printer chan | ges. |

6. Select the **Home icon** to return to the Dashboard.

| Printer Management    |                        | ? |
|-----------------------|------------------------|---|
| Return to Dashboard.  | Profile                |   |
| My Printer            | Demo Profile -         |   |
| TIFF Image Printer 12 | Color Optimized TIFF - |   |
|                       |                        |   |

# **Repair Missing Printer**

If all copies of TIFF Image Printer have been deleted from *Devices and Printers*, you will see the message below when you launch the **Dashboard** indicating that the TIFF Image Printer 12 printer driver is missing. You are given the option to repair the missing printer driver by installing it again without having to reinstall the software completely. Select **"Run the printer driver setup to install the printer driver"** in order to repair the missing printer.

Installing a printer driver requires administrative permissions. You may need to contact your IT department if you do not have the required permissions.

If the repair printer function does not work, please contact PEERNET support at <a href="mailto:support@peernet.com">support@peernet.com</a> for further assistance.

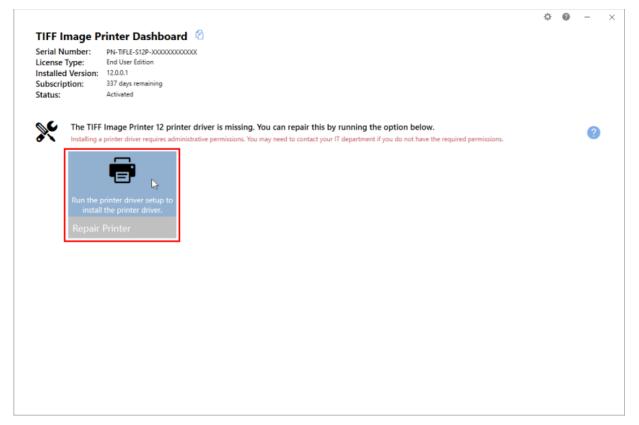

# **Profile Manager**

This section contains technical documentation for each of the property tabs found in the **Profile Manager** utility. For step-by-step instructions demonstrating how to use these properties tabs to enable and configure specific settings offered by TIFF Image Printer, see the <u>Working with TIFF</u> <u>Image Printer</u> section.

TIFF Image Printer uses Profiles, which are a group of settings, to create the output image you want. Personal profiles are created and edited through the **Profile Manager** utility. Users can select their default profile either using the <u>Printer Management</u> utility or on the fly during the printing process on the Save As dialog.

|            | TIFE IMAGE PRINTER PROFILE MAN                                                  | Filter profile views At •                                | 🛛 🗘 Settings – 🗆 🗄                                                         | × |
|------------|---------------------------------------------------------------------------------|----------------------------------------------------------|----------------------------------------------------------------------------|---|
|            | Color Optimized TIFF<br>Create color optimized multipage TIFF file<br>at 300dpi | Fax TIFF<br>Create Profile F Fax TIFF file at 200x196dpl | Monochrome TIFF<br>Create black and white multipage TIFF file<br>at 300dpi |   |
|            | Q ☆●                                                                            | 0 Å •                                                    | 0 tr 👁                                                                     |   |
|            |                                                                                 |                                                          |                                                                            |   |
|            |                                                                                 |                                                          |                                                                            |   |
| $\bigcirc$ | Image Pri<br>le Manage                                                          |                                                          | w                                                                          |   |

Click the image above to watch the video tutorial.

# **Profile Manager**

To launch Profile Manager:

1. Begin by opening the **Dashboard** (double-click the TIFF Image Printer icon on your desktop or select TIFF Image Printer 12 from the Start menu).

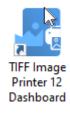

2. Select "Edit & Create Profiles" to open **Profile Manager**.

| Serial Number:<br>License Type:<br>Installed Version:<br>Subscription:<br>Status: | PN-TIFLE-512P-30000000000000<br>End User Edition<br>12.0.0.1<br>365 days remaining<br>Activated |                 |                   |
|-----------------------------------------------------------------------------------|-------------------------------------------------------------------------------------------------|-----------------|-------------------|
| Edit & Create I                                                                   | Profiles                                                                                        | Manage Printers | License Wizard    |
| Quick Start Gu                                                                    | iide                                                                                            | Video Tutorials | User Guides       |
| Renew Subscri                                                                     | <b>P</b>                                                                                        | Add Licenses    | Check for Updates |

On launch, **Profile Manager** will show you all of the existing profiles. If TIFF Image Printer has just been installed, only the system profiles that come with the printer will be present. TIFF Image Printer comes with system profiles: Color Optimized TIFF, Monochrome TIFF, and Fax TIFF.

| TIFF IMAGE PRINTER PROFILE MA                           | NAGER                                        | 🕒 🗘 Settings 🔔 🗖                                        |
|---------------------------------------------------------|----------------------------------------------|---------------------------------------------------------|
| <b>a</b>                                                | Filter profile views Al +                    | ·                                                       |
| Color Optimized TIFF                                    | Fax TIFF                                     | Monochrome TIFF                                         |
| Create color optimized multipage TIFF file<br>at 300dpi | Create Profile F Fax TIFF file at 204x196dpi | Create black and white multipage TIFF file<br>at 300dpi |
| 0 🕸 🗢                                                   | 0 🕁 🗢                                        | 0 🕁 👁                                                   |
| Demo Profile                                            |                                              |                                                         |
| Profile used for demo purposes.                         |                                              |                                                         |
| ∕□ 💼 🛛 ☆ 🗢                                              |                                              |                                                         |
|                                                         |                                              |                                                         |
|                                                         |                                              |                                                         |
|                                                         |                                              |                                                         |
|                                                         |                                              |                                                         |
|                                                         |                                              |                                                         |

# **Top action buttons**

- 1. Add a profile Create a new personal profile.
- 2. *Import a profile* Import a profile file into your Profile Manager. For example, if a colleague shares a profile file with you.

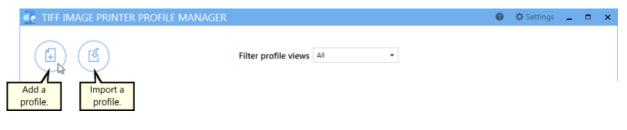

# **Filter profile views**

| ø ( | TIFF IMAGE PRINTER PROFILE MA                           | ٨NA | GER                     |                    |    |                        | 0      | 🌣 Settings     | -        |   | × |
|-----|---------------------------------------------------------|-----|-------------------------|--------------------|----|------------------------|--------|----------------|----------|---|---|
|     |                                                         |     | Filter profile views    | All  All Favorites |    | Select d<br>filte      |        | d              |          |   |   |
|     | Color Optimized TIFF                                    |     | Fax TIFF                | Hidden<br>System   | Mo | onochro                | me     | TIFF           |          |   |   |
|     | Create color optimized multipage TIFF file<br>at 300dpi |     | Create Profile F Fax TI | Personal           |    | ate black and<br>00dpi | d whit | e multipage Tl | IFF file | 9 |   |
|     |                                                         |     |                         |                    |    |                        |        |                |          |   |   |

- All All profiles are visible.
- Favorites Only profiles marked as favorite are visible.
- *Hidden* Only profiles marked as hidden are visible.
- *System* Only system profiles installed with TIFF Image Printer are visible.
- *Personal* Only your custom personal profiles are visible.

# Settings panel

Select the **Settings gear icon** from the top right hand corner of the Profile Manager window at any time to access additional setting customizations.

- Change units by toggling between inches (in) and centimeters (cm)
- Enable/disable warning messages:
  - When deleting profiles
  - When deleting favorited profiles

| ?                     |  |  |  |  |  |
|-----------------------|--|--|--|--|--|
|                       |  |  |  |  |  |
| -                     |  |  |  |  |  |
| Show Warning Messages |  |  |  |  |  |
|                       |  |  |  |  |  |
|                       |  |  |  |  |  |
|                       |  |  |  |  |  |

# **Profile tiles**

System profiles are denoted by darker colored tiles. These system profiles cannot be edited or deleted, but can be copied. Personal profiles are denoted by lighter colored tiles. These personal profiles can be edited, copied and deleted. Personal profiles will only be available under the user's logon account.

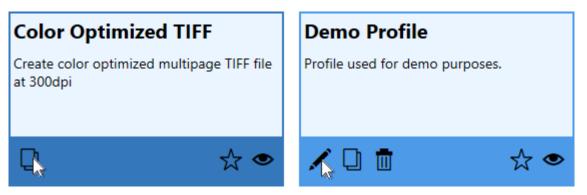

- *Edit this profile* Open profile to edit settings stored within the profile.
- *Create a copy of this profile* Duplicate profile to create a new personal profile. Useful to create a personal profile starting with the settings in a system profile.
- Delete this profile Delete profile that is no longer required. You can disable warning messages prompting upon deletion by selecting
   Settings from the top right hand corner of the Profile Manager

window, and disabling show warning messages When deleting profiles and When deleting favorited profiles. You cannot delete a profile that is currently assigned to a printer through <u>Printer Management</u>.

- *Add to favorites* Click the star icon to mark the profile as a favorite.
- *Hide this profile* Click the eye icon to mark the profile as hidden.

#### **Editing profile view**

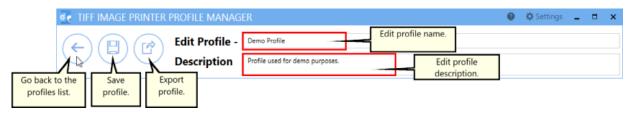

- Go back to the profiles list Return to Profile Manager home screen
- *Save profile* Save any changes made to the settings stored in the profile.
- *Export profile* Export profile file to share with other users. For example, to share your personal profile file with a colleague.
- *Edit Profile* Edit the name of the profile. We recommend that you name your personal profiles something recognizable.
- *Description* If desired, you can add a description to the profile to remind you of the settings stored in the profile and/or the purpose of the profile.

Visit the topics within this <u>Profile Manager</u> section to learn about the settings stored on each property tab within the editing profile view.

#### **Save Options**

The **Save Options tab** holds all of the most frequently used settings. On this tab you can choose output type, color settings and file location.

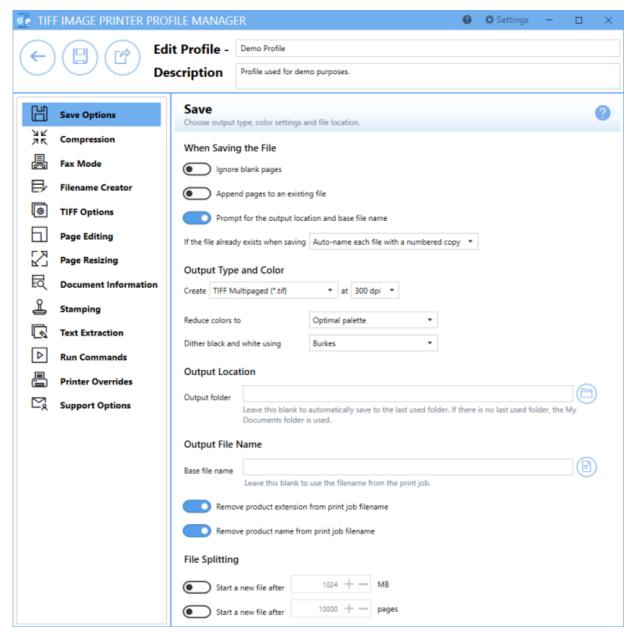

# When Saving the File Ignore blank pages Append pages to an existing file Prompt for the output location and base file name If the file already exists when saving Auto-name each file with a numbered copy

# Ignore blank pages

By default this setting is disabled. Enabling this setting means that blank pages will be omitted from the output file.

# Append pages to an existing file / Appending pages to an existing sequence of files

By default this setting is disabled. Enabling this setting means new files, of the same base file name and saved to the same output folder, will be appended to an existing file or existing sequence. Appending pages to an existing file applies to multipaged file formats where you are merging multiple documents into a single file. Appending pages to an existing sequence of files applied to serialized file formats where you want to create a single file for each page of your document.

See Also: Appending Multiple Files Into a Single File

#### Prompt for the output location and base file name

By default this setting is enabled. Disabling this setting means that you will not be prompted with the Save As dialog to choose where you want save the output file after each print. When disabling prompting, it is important to consider how to handle overwrite situations. TIFF Image Printer offers three options for "If the file already exists when saving":

- 1. Auto-name each file with a numbered copy (default)
- 2. Show prompt to let me choose my action
- 3. Always overwrite the existing file (Warning! This option means that if a file of the same name already exists, it will be replaced by the new file and no warning dialog will be shown).

See Also: Save Files Without Prompting

# **Output Type and Color**

# Output Type and Color

| Create                       | TIFF Multipaged (*.tif) | •      | at    | 300 dpi | • |   |  |
|------------------------------|-------------------------|--------|-------|---------|---|---|--|
| Reduce                       | Optima                  | l pa   | lette |         | • |   |  |
| Dither black and white using |                         | Burkes |       |         |   | • |  |

# Output Type

TIFF Image Printer can create two output types: TIFF Multipaged (\*.tif) and TIFF Serialized (\*.tif).

See Also: Change Output Type

# Resolution

By default, resolution is set to 300 DPI. This setting specifies the print resolution, or DPI (Dots Per Inch) of the output file. Higher resolutions produce graphic images that are sharper and show finer detail, but are also very large if they are not compressed. Low-resolution images are not of as high a quality, but they take up less disk space. In general, TIFF Image Printer will perform a readable text conversion at any resolution. If your document contains graphics, you may want to use one of the higher resolution settings.

# **Color Reduction**

By default, color reduction is set to reduce colors to optimal palette. Several color reduction options are available for reducing the number of colors in the output files. In general, the fewer the colors in an image, the smaller the file size. If the output file type chosen does not support that color mode, the closest match is found.

- Optimal palette Reduces each page down to the smallest number of colors needed to represent the page. Each page is counted separately, meaning the end result can be a file containing a mix of black and white, greyscale and color pages. If your pages are mixed black and white with occasional color, this method will often result in the smallest size file.
- *Black and white* All pages are reduced to monochrome, or black and white. This color reduction method uses the Dithering Method chosen to smooth the appearance of the text and information on the page.
- *Greyscale* Pages are reduced to a greyscale image composed exclusively of shades of neutral gray.
- 256 color palette Reduce each page down to 256 colors.
- 16 color palette Reduce each page down to 16 colors.
- *Optimal palette, maximum 256 colors* Reduces each page down to the smallest number of colors needed to represent the page. Any color pages that result in more than 256 colors are reduced to 256 colors.
- *Optimal palette, maximum16 colors* Reduces each page down to the smallest number of colors needed to represent the page. Any color pages that result in more than 16 colors are reduced to 16 colors.
- *None* No color reduction is done.

# **Dithering Method**

By default, dithering method is set to Burkes. Dithering greatly enhances the appearance of color images that have been reduced to black and white. Because the same dithering method may produce different results in different situations, it is best to experiment when trying to determine the best dithering method for a given source image.

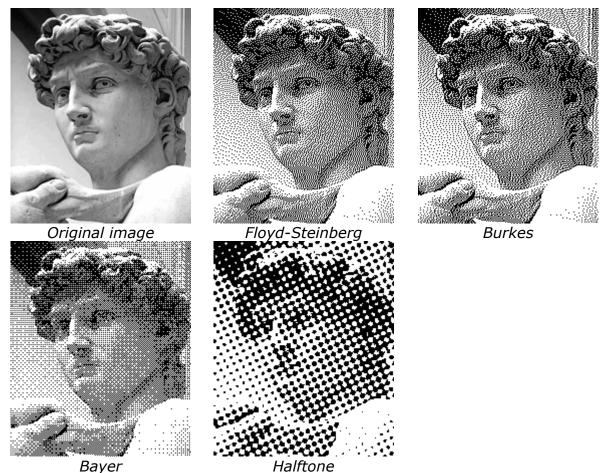

See Also: <u>Reduce TIFF File Size</u>

# **Output Location**

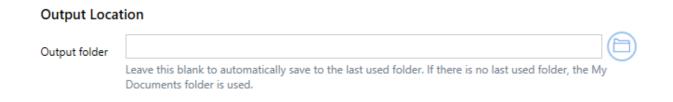

# **Output folder**

This is the default directory for saving your output files. If this field is empty, the last used folder is used as the default directory. If there is no last used folder, the My Documents folder is used. Select the folder icon to browse to

your desired folder location or enter in the absolute path (for example, C: \My Files) of the directory to be used. If the path entered does not exist, an error message will appear giving you the option to create the new folder now or wait to create the new folder during conversion.

See Also: Change Where the Files are Saved

# **Output File Name**

| Output File Name                                 |                                                          |   |
|--------------------------------------------------|----------------------------------------------------------|---|
| Base file name                                   |                                                          | Ð |
|                                                  | Leave this blank to use the filename from the print job. |   |
| Remove product extension from print job filename |                                                          |   |
| Remove product name from print job filename      |                                                          |   |

#### **Base file name**

This is the base filename for your output file. If this field is empty, the filename from the print job will be used. The base filename excludes any directory path and file extension. If you want your images to always use the same filename, enter that name here. Select the folder icon to browse to an existing filename on your computer.

Advanced file naming options are available on the Filename Creator tab.

#### Remove product extension from print job filename

By default this setting is enabled. TIFF Image Printer automatically inserts the appropriate file format extension of the new output file type. Disabling this settings means that, in addition to the output file extension, the file extension from the original print job filename will also be maintained in the output filename.

# Remove product name from print job filename

By default this setting is enabled. Some applications precede the document name with the name of their product. Disabling this setting means that the product name from the print job will be maintained in the output filename.

# **File Splitting**

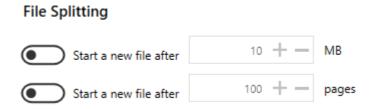

File splitting is only available for multipaged file formats (ex. TIFF Multipaged)

# Split after size

By default this setting is disabled. Enabling this setting means your file will be split into a new file based on a size threshold. The file will be split when the size exceeds the threshold. When file splitting is enabled, the file splitting naming scheme is always used to name each file in the sequence. File size and page count splitting can be used together.

# Split every N pages

By default this setting is disabled. Enabling this setting means your file will be split into a new file based on the page count. When file splitting is enabled, the file splitting naming scheme is always used to name each file in the sequence. File size and page count splitting can be used together.

See Also: Automatically Split Files

# Compression

Changing the compression options can have a large impact on the size of the file but care must be taken when choosing compression methods as the file contents can also determine how well the chosen compression method will work. For instance, full color publication from Microsoft® Publisher or similar will compress better using JPEG compression than using Packbits because JPEG compression was designed to compress images with lots of color variation while Packbits works best with runs of solid colors in the image.

# **TIFF Compression**

| ø, | TIF      | F IMAGE PRINTER    | PROFILE MANAGER  |                                                  |   | 0 | 🗘 Settings | - | × |
|----|----------|--------------------|------------------|--------------------------------------------------|---|---|------------|---|---|
| (  | ÷        |                    | Luit Home        | mo Profile<br>file used for demo purposes        |   |   |            |   |   |
|    | H        | Save Options       |                  | mpression Meth<br>control the file size and also |   |   |            |   | ? |
|    | Ж        | Compression        | Color images     | LZW RGB                                          | • |   |            |   |   |
|    | ₿        | Fax Mode           | Indexed images   | LZW                                              | • |   |            |   |   |
|    | ₽        | Filename Creator   | Greyscale images | LZW                                              | • |   |            |   |   |
|    | ø        | TIFF Options       | Monochrome image | CCITT Group 4 Fax                                | • |   |            |   |   |
|    | Ы        | Page Editing       |                  |                                                  |   |   |            |   |   |
|    | 2        | Page Resizing      |                  |                                                  |   |   |            |   |   |
|    | Q        | Document Informati | on               |                                                  |   |   |            |   |   |
|    | <u>1</u> | Stamping           |                  |                                                  |   |   |            |   |   |
|    | R        | Text Extraction    |                  |                                                  |   |   |            |   |   |
|    | ⊳        | Run Commands       |                  |                                                  |   |   |            |   |   |
|    | ₿        | Printer Overrides  |                  |                                                  |   |   |            |   |   |
|    | Ľ,       | Support Options    |                  |                                                  |   |   |            |   |   |
|    |          |                    |                  |                                                  |   |   |            |   |   |
|    |          |                    |                  |                                                  |   |   |            |   |   |
|    |          |                    |                  |                                                  |   |   |            |   |   |
|    |          |                    |                  |                                                  |   |   |            |   |   |
|    |          |                    |                  |                                                  |   |   |            |   |   |

The default compression methods chosen for each color type will often give the smallest TIFF image. When changing compression methods, be sure that you are changing the correct compression field in relation to the color reduction option selected on the Save Options tab. Typically you will only need to change the compression method if you have been instructed to do so by a publisher or archiving software. For example, CCITT Group 4 Fax compression for monochrome images is a standard compression required by archiving systems.

**Color Images** - Used when Color Reduction on the Save Options tab is set to Reduce Color to Optimal Palette and there are more than 256 colors in the document, or when Color Reduction on the Save Options tab is set to None.

- Uncompressed RGB
- Uncompressed CMYK
- JPEG (Low, Medium Low, Medium, Medium High, High)
- Packbits RGB
- Packbits CMYK
- LZW RGB
- LZW CMYK

**Indexed Images** - Used when Color Reduction on the Save Options tab is set to Reduce Colors to Optimal Palette and there is less than 256 colors in the document.

- JPEG (Low, Medium Low, Medium, Medium High, High)
- Packbits
- LZW
- None

**Greyscale Images** - Used when Color Reduction on the Save Options tab is set to Reduce Colors to Optimal Palette and there is only greyscale colors in the document, or when Color Reduction on the Save Options tab is set to *Reduce Colors to Greyscale*.

- JPEG (Low, Medium Low, Medium, Medium High, High)
- Packbits
- LZW
- None

**Monochrome Images** - Used when Color Reduction on the Save Options tab is set to *Reduce Colors to Black and White*, or when Color Reduction on the Save Options tab is set to *Reduce Colors to Optimal Palette* and there are only 2 colors, black and white, in the document. Also used when fax mode is enabled on the Fax Mode tab.

- CCITT Group 4 Fax
- CCITT Group 3 2D Fax
- CCITT Group 3 1D Fax
- CCITT Modified Huffman
- LZW
- Packbits
- None

See Also: Reduce TIFF File Size

# **Fax Mode**

The Fax Mode tab holds all settings used to create fax-format images and files. On this tab you can control the fax profile, create your fax in various paper size, and determine how the fax image is scaled and aligned on the page.

| 🦉 TIF | F IMAGE PRINTER I    | PROFILE MANAGER                                       |                                         |                   | 0 | 🗘 Settings | - |   | × |
|-------|----------------------|-------------------------------------------------------|-----------------------------------------|-------------------|---|------------|---|---|---|
| ¢     |                      | Edit Profile - Demo Profi<br>Description Profile used | le<br>I for demo purposes.              |                   |   |            |   |   |   |
| H     | Save Options         | Fax Mode<br>Create fax format files and in            | mages. Control the fax profile, color a | ind page scaling. |   |            |   | ( | ? |
| Ж     | Compression          | Fax Settings                                          |                                         |                   |   |            |   |   |   |
|       | Fax Mode             | Turn on fax mode                                      | creation                                |                   |   |            |   |   |   |
| ₽     | Filename Creator     | Use this fax profile                                  | Profile F                               | •                 |   |            |   |   |   |
| ۲     | TIFF Options         | Create at this fax resolution                         | 204x196                                 | •                 |   |            |   |   |   |
| 6     | Page Editing         | Use this greyscale palette                            | 64 shades of grey                       | •                 |   |            |   |   |   |
| 2     | Page Resizing        | Page Scaling and Alig                                 | nment                                   |                   |   |            |   |   |   |
| đ     | Document Information | Fax paper width                                       | Letter                                  | •                 |   |            |   |   |   |
| 1     | Stamping             | Fax paper height                                      | Fixed                                   | •                 |   |            |   |   |   |
| R     | Text Extraction      | Scale to fax page as                                  | Actual Size                             | •                 |   |            |   |   |   |
| ⊳     | Run Commands         | Shrink page to fit f                                  | ax paper size                           |                   |   |            |   |   |   |
|       | Printer Overrides    | Auto-rotate page                                      | for best fit on page when needed        |                   |   |            |   |   |   |
| Ľ,    | Support Options      | Maintain page asp                                     | ect ratio                               |                   |   |            |   |   |   |
|       |                      | Page horizontal alignment                             | 12 🐥 🖃                                  |                   |   |            |   |   |   |
|       |                      | Page vertical alignment                               | Р 🕨 止                                   |                   |   |            |   |   |   |
|       |                      |                                                       |                                         |                   |   |            |   |   |   |
|       |                      |                                                       |                                         |                   |   |            |   |   |   |
|       |                      |                                                       |                                         |                   |   |            |   |   |   |

See Also: Create Fax Format Files

# **Fax Settings**

# Enable fax mode creation

By default this setting is disabled. Enabling this setting means TIFF Image Printer will create faxable files.

# Fax profile

Select a fax format profile for your output file.

- Profile F will create standard monochrome faxes.
- Profile S will create simplified monochrome faxes.
- Profile C will create color faxes.

# **Fax resolution**

Different fax profiles allow different fax resolutions, with Profile F having the most.

| Fax Resolution | Profiles S   | Profile F    | Profile C    |
|----------------|--------------|--------------|--------------|
| 100x100        |              | $\checkmark$ | $\checkmark$ |
| 200x100        | ✓            | ✓            |              |
| 200x200        | $\checkmark$ | $\checkmark$ | ✓            |
| 204x98         | $\checkmark$ | $\checkmark$ |              |
| 204x196        | $\checkmark$ | $\checkmark$ |              |
| 204x391        |              | $\checkmark$ |              |
| 300x300        |              | $\checkmark$ | $\checkmark$ |
| 300x600        |              | $\checkmark$ |              |
| 400x400        |              | $\checkmark$ | $\checkmark$ |
| 400x800        |              | $\checkmark$ |              |
| 408x391        |              | $\checkmark$ |              |
| 600x600        |              | $\checkmark$ | $\checkmark$ |
| 600x1200       |              | $\checkmark$ |              |
| 1200x1200      |              | $\checkmark$ | $\checkmark$ |

# **Greyscale palette**

By default, the greyscale palette is set to *64 shades of grey* to reduce the size of the fax and eliminate low intensity colors used normally to shape areas. There is also the option to allow fax mode to use the full *256 shades of grey* when dithering to black and white.

# Page Scaling and Alignment

# Fax paper width

Sets the width of the fax paper to be used when creating the faxable image. If you choose one of the paper sizes: Letter, Legal, A4, B4, or A3, the width of your original document will be scaled to fit this selection, based on the scaling options chosen. If you choose Auto, the original paper size of your source document will be used to find the closed match of the five paper sizes and that size will be used.

# Fax paper height

Sets the height of the fax image.

- *Fixed fax paper height* will limit the image length based on the *Fax Paper Width* chosen above. Any scaling required is done based on the scaling options chosen.
- *Variable fax paper height* will vary the image length depending on the size of the document sent to the printer and its resulting size after being scaled to fit the chosen *Fax Paper Width*.

# Fax page scaling

Determines how the original information is placed on the fax sized image.

- *Fit to Page* will scale the original page to fit on the fax paper size chosen, scaling up to a larger page size or down to a smaller page size as needed. Pages will maintain their aspect ratio if **Maintain page aspect ratio** is enabled.
- Actual Size keeps the original information at the same size. Any part that does not fit on the fax paper is cut off. If Shrink page to fit fax paper size is enabled, then you also have the choice of maintaining the aspect ratio.

# Shrink page to fit fax paper size

By default this setting is enabled. Scales the image down to fit the fax paper if the original image is larger.

#### Auto-rotate page to best fit on page when needed

By default this setting is enabled. The original image is rotated to fit on the fax-sized paper if the rotated image will fit without having to scale the image.

#### Maintain page aspect ratio

By default this setting is enabled. Prevents distortion when scaling larger or smaller pages. When this option is enabled, the height and width of the page change in relation to one another.

# Page horizontal alignment

By default, horizontal alignment is set to center. Choose how to horizontally align the incoming image on the fax-sized paper.

- *Left* will align the left side of the image to the left side of the fax paper.
- *Center* will center the image in the horizontal middle of the fax paper.
- *Right* will align the right side of the image to the right side of the fax paper.

#### Page vertical alignment

By default, horizontal alignment is set to center. Choose how to vertically align the incoming image on the fax-sized paper.

- *Top* will align the top of the image to the top of the fax paper.
- *Center* will center the image in the vertical middle of the fax paper.
- *Bottom* will align the bottom of the image to the bottom of the fax paper.

# Filename Creator

The Filename Creator tab allow you to add, edit, and reorder output filename parts to automatically create unique filenames for your TIFF Image Printer output files.

| ₫e TIF | F IMAGE PRINTER    | PROFILE MANAGER                                                                                                    | 0 | 🌣 Settings | - |   | ×  |
|--------|--------------------|----------------------------------------------------------------------------------------------------|---|------------|---|---|----|
| ¢      |                    | Edit Profile - Demo Profile Description Profile used for demo purposes.                                                                   |   |            |   |   |    |
| Ľ      | Save Options       | Filename Creator<br>Add, edit, and order the output filename parts to create your final output filename.                                  |   |            |   |   | ?  |
| XK     | Compression        | Sample Filenames                                                                                                    |   |            |   |   | -  |
|        | Fax Mode           | Sample Multipage Output Name<br>C\DEMO\document.ext                                                                                       |   |            |   |   |    |
| ₽      | Filename Creator   | Sample Serialized Output Name<br>C\DEMO\document_001.ext                                                                                  |   |            |   |   |    |
| ۲      | TIFF Options       | With Overwrite Protection<br>CNDEMO\document_copy1.ext                                                                                    |   |            |   |   |    |
| Ē      | Page Editing       | C\DEMO\document_001_copy1.ext<br>When File Splitting                                                                                      |   |            |   |   |    |
| 2      | Page Resizing      | C\DEMO\document_part0001.ext                                                                                                    |   |            |   |   |    |
| đ      | Document Informati | File Name Parts Editor Add new parts, or select an existing part to make changes, move it up or down, add prefix or suffix text           |   |            |   |   |    |
| 1      | Stamping           | Add new parts, or select an existing part to make changes, move it up or down, add prefix or suffix text<br>and other formatting changes. |   |            |   |   |    |
| R      | Text Extraction    |                                                                                                    |   |            |   |   | ון |
| ⊳      | Run Commands       |                                                                                                    |   |            |   |   |    |
|        | Printer Overrides  | Separator Text Unique ID Date Time                                                                                                    |   |            |   |   |    |
| Ľ,     | Support Options    | INCLUDE FILE NAME PART SAMPLE                                                                                                    |   |            |   |   |    |
|        |                    | Always Output Location C:\DEMO\                                                                                                    |   |            |   |   |    |
|        |                    | Always Output File Name document                                                                                                    |   |            |   |   |    |
|        |                    | When Serialized File Number _001                                                                                                    |   |            |   |   |    |
|        |                    | When Protecting Overwrite Revision Number _copy1                                                                                          |   |            |   |   |    |
|        |                    | When Multipaged File Split Part Numberpart0001                                                                                            |   |            |   |   |    |
|        |                    | Always File Extension .ext                                                                                                    |   |            |   | _ |    |

# **Using File Name Parts Editor**

The File Name Parts Editor allows users to add new parts, select an existing part to make changes, move parts up or down, add prefix or suffix text, and make other formatting changes.

- *Add new parts* Select a button across the top to add a new file name part.
- Select an existing part to make changes Hover over file name parts until the desired file name part is highlighted, and click to edit.

- *Hide details of selected part* Click the left-most close arrow to hide details of selected file name part. Selecting another file name part will also close the previous file name part.
- *Move parts up or down* Click the up and down arrows from within the edit window of a file name part to re-order file name parts. There are some file name parts which cannot be reordered.
- *Delete parts* Click the trash bin to delete unwanted file name parts. There are some file name parts which are required and cannot be deleted.

# **File Name Parts**

# **Output Location**

This is the default directory for saving your output files. If this field is empty, the My Documents folder is used as the default directory. Select the folder icon to browse to your desired folder location or enter in the absolute path (for example, C:\My Files) of the directory to be used. If the path entered does not exist, an error message will appear giving you the option to create the new folder now or wait to create the new folder during conversion.

Any changes made to this file name part will be reflected on the <u>Save</u> <u>Options tab</u>.

| (←)→<br>Separator | Text Uniqu          | ue ID Date Time                                                                                                    |
|-------------------|---------------------|----------------------------------------------------------------------------------------------------|
| INCLUDE           | FILE NAM            | E PART SAMPLE                                                                                                    |
| Always            | Output Loc          | ation C:\DEMO\                                                                                                    |
| $\bigcirc$        | ()                  |                                                                                                    |
|                   | Edit the Out        | put Location                                                                                                    |
|                   |                     | ory where your output file will be created. Adding additional file path parts<br>d dynamic output folders.                        |
|                   | Output folder       | CADEMO                                                                                                    |
|                   |                     | Leave this blank to automatically save to the last used folder. If there is no last used folder, the My Documents folder is used. |
| Always            | Output File         | Name document                                                                                                    |
| When Seriali      | ized File Numbe     | r _001                                                                                                    |
| When Protes       | cting Overwrite P   | Revision Number _copy1                                                                                                    |
| When Multip       | paged File Split Pa | rt Numberpart0001                                                                                                    |
| Always            | File Extensi        | on .ext                                                                                                    |

See Also: Create a Custom Filename

# **Output File Name**

This is the base filename for your output file. If this field is empty, the last used folder is used as the default directory. If there is no last used folder, the My Documents folder is used. The base filename excludes any directory path and file extension. If you want your images to always use the same filename, enter that name here. Select the folder icon to browse to an existing filename on your computer.

Any changes made to this file name part will be reflected on the <u>Save</u> <u>Options tab</u>.

| ↔<br>Separator  | Text Unique ID           | Date Time                  |                                        |
|-----------------|--------------------------|----------------------------|----------------------------------------|
| INCLUDE         | FILE NAME PART           | SAMPLE                     |                                        |
| Always          | Output Location          | C:\DEMO\                   |                                        |
| Always          | Output File Name         |                            |                                        |
|                 | files.<br>Base file name | this blank to use the file | default name that will be used for all |
| When Serialized |                          | _001                       |                                        |
| When Protecting | Overwrite Revision N     | lumber _copy1              |                                        |
| When Multipage  | d File Split Part Numb   | er _part0001               |                                        |
| Always          | File Extension           | .ext                       |                                        |

See Also: Create a Custom Filename

#### **File Number**

Used when creating <u>serialized output</u> when appending additional files to an existing sequence. This is the number of the current file in the sequence. There is the option to add or remove prefix/suffix text or increase/decrease the number of padding zeros.

| Separator                                    | ext Unique ID Da        | te Time   |  |  |  |
|----------------------------------------------|-------------------------|-----------|--|--|--|
| INCLUDE                                      | FILE NAME PART          | SAMPLE    |  |  |  |
| Always                                       | Output Location         | C:\DEMO\  |  |  |  |
| Always                                       | Output File Name        | document  |  |  |  |
| When Serialized                              |                         |           |  |  |  |
| <ul> <li>Include this suffix text</li> </ul> |                         |           |  |  |  |
|                                              | Overwrite Revision Numb |           |  |  |  |
|                                              | File Split Part Number  | _part0001 |  |  |  |
| Always                                       | File Extension          | .ext      |  |  |  |

# **Overwrite Revision Number**

Used when prompting is disabled and override protection is enabled. There is the option to add or remove prefix/suffix text or increase/decrease the number of padding zeros.

| ↔<br>Separator Tr                                                                                                    | ext Unique ID                             | Date Time           |  |  |  |  |
|----------------------------------------------------------------------------------------------------|-------------------------------------------|---------------------|--|--|--|--|
| INCLUDE                                                                                                    | FILE NAME PART                            | SAMPLE              |  |  |  |  |
| Always                                                                                                    | Output Location                           | C:\DEMO\            |  |  |  |  |
| Always                                                                                                    | Output File Name                          | document            |  |  |  |  |
| When Serialized                                                                                                    | File Number                               | _001                |  |  |  |  |
| When Protecting       Overwrite Revision Number _copy1         Image: Comparison of the comparison of the co |                                           |                     |  |  |  |  |
| When Multipageo<br>Always                                                                                                    | f File Split Part Numbe<br>File Extension | r _part0001<br>.ext |  |  |  |  |

# **File Split Part Number**

Used when <u>automatically splitting</u> multipaged files by file sizes or number of pages. There is the option to add or remove prefix/suffix text or increase/decrease the number of padding zeros.

| ↔ (<br>Separator | $ \rightarrow \bigcirc \bigcirc \bigcirc \bigcirc \bigcirc \bigcirc \bigcirc \bigcirc \bigcirc \bigcirc \bigcirc \bigcirc \bigcirc \bigcirc \bigcirc \bigcirc \bigcirc \bigcirc $                                                                                                    | ate Time                                       |                                                                                          |
|------------------|----------------------------------------------------------------------------------------------------|------------------------------------------------|------------------------------------------------------------------------------------------|
| INCLUDE          | FILE NAME PART                                                                                                    | SAMPLE                                         |                                                                                          |
| Always           | Output Location                                                                                                    | C:\DEMO\                                       |                                                                                          |
| Always           | Output File Name                                                                                                    | document                                       |                                                                                          |
| When Serialized  | d File Number                                                                                                    | _001                                           |                                                                                          |
| When Protectin   | g Overwrite Revision Numb                                                                                                    | per_copy1                                      |                                                                                          |
| When Multipag    | ed File Split Part Number                                                                                                    | _part0001                                      |                                                                                          |
| $\bigcirc$       | Control of the second second sec | s by size or pages is<br>um width of<br>textpa | on, this file name part is added to the file       4     +     —     characters       rt |
| Always           | File Extension                                                                                                    | .ext                                           |                                                                                          |

# **File Extension**

By default, the file extension of the output file will match the <u>output type</u> <u>selected</u>. There is the option to replace the default file extension with a custom extension.

| Separator       |                                                                                   | ate Time                                                   |
|-----------------|-----------------------------------------------------------------------------------|------------------------------------------------------------|
| INCLUDE         | FILE NAME PART                                                                    | SAMPLE                                                     |
| Always          | Output Location                                                                   | C:\DEMO\                                                   |
| Always          | Output File Name                                                                  | document                                                   |
| When Serialized | File Number                                                                       | _001                                                       |
| When Protecting | Overwrite Revision Numb                                                           | er _copy1                                                  |
| When Multipaged | File Split Part Number                                                            | _part0001                                                  |
| Always          |                                                                                   |                                                            |
|                 | dit the File Extension<br>dise a custom file extension or<br>Replace default file | leave blank to use the default output file type extension. |

# Separator

Add a path separator to a filename. Useful for creating dynamic output folders on the fly.

| Separator Te    | ext Unique ID Date                                                                                                    |           |  |  |  |  |
|-----------------|----------------------------------------------------------------------------------------------------|-----------|--|--|--|--|
| INCLUDE         | FILE NAME PART                                                                                                    | SAMPLE    |  |  |  |  |
| Always          | Output Location                                                                                                    | C\DEMO\   |  |  |  |  |
| Always          | Output File Name                                                                                                    | document  |  |  |  |  |
| Yes             | Path Separator                                                                                                    | λ         |  |  |  |  |
|                 | Edit the Path Separator<br>Add a path separator to your filename, useful for creating dynamic output folders on the fly. |           |  |  |  |  |
| Yes             | Custom Text                                                                                                    | DEMO      |  |  |  |  |
| When Serialized | File Number                                                                                                    | _001      |  |  |  |  |
| When Protecting | Overwrite Revision Number                                                                                                | _copy1    |  |  |  |  |
| When Multipaged | File Split Part Number                                                                                                   | _part0001 |  |  |  |  |
| Always          | File Extension                                                                                                    | .ext      |  |  |  |  |

See Also: Create Dynamic Output Folders

# Text

Add custom text as part of a filename or directory path. There is the option to enter a custom text string and add or remove prefix/suffix text.

| Separator Te                | xt Unique ID           | Date Time   |  |  |  |
|-----------------------------|------------------------|-------------|--|--|--|
| INCLUDE                     | FILE NAME PART         | SAMPLE      |  |  |  |
| Always                      | Output Location        | C:\DEMO\    |  |  |  |
| Always                      | Output File Name       | document    |  |  |  |
|                             |                        | DEMO        |  |  |  |
| Custom text string     DEMO |                        |             |  |  |  |
| (                           | Include this pref      | ix text     |  |  |  |
| 0                           | Include this suff      | x text      |  |  |  |
| When Serialized             | File Number            | _001        |  |  |  |
| When Protecting             | Overwrite Revision Nur | mber _copy1 |  |  |  |
| When Multipaged             | File Split Part Number | _part0001   |  |  |  |
| Always                      | File Extension         | .ext        |  |  |  |

See Also: Create Custom Filename with Custom Text

# **Unique ID**

Insert a Globally Unique Identifier (GUID) as part of a file name or directory path.

| Separator Te    | ext Unique ID Dat        |                                                      |
|-----------------|--------------------------|------------------------------------------------------|
| INCLUDE         | FILE NAME PART           | SAMPLE                                               |
| Always          | Output Location          | C:\DEMO\                                             |
| Always          | Output File Name         | document                                             |
| Yes             |                          | c5a6481708144af6ae5797070b0e7d8a                     |
| -               |                          | ier (GUID) as part of a file name or directory path. |
| When Serialized | File Number              | _001                                                 |
| When Protecting | Overwrite Revision Numbe | r_copy1                                              |
| When Multipaged | File Split Part Number   | _part0001                                            |
| Always          | File Extension           | .ext                                                 |

#### See Also: Create Custom Filename with Unique File ID (GUID)

#### Date

- *Add Year* Insert the 4-digit year into a file name or directory path. There is the option to add or remove prefix/suffix text.
- *Add Month* Insert the 2-digit minute (01 to 12) into a file name or directory path. There is the option to add or remove prefix/suffix text.
- *Add Day* Insert the 2-digit day (01 to 31) into a file name or directory path. There is the option to add or remove prefix/suffix text.

| Yes        | Year          | 2020                                                       |                                       |
|------------|---------------|------------------------------------------------------------|---------------------------------------|
| $\bigcirc$ |               | )                                                          |                                       |
|            | Edit the Year | Format                                                     |                                       |
|            |               | ear into your file name or folde<br>her formatting pieces. | r path. Use prefix and suffix text to |
|            | Include       | this file part                                             |                                       |
|            | Include       | this prefix text                                           |                                       |
|            | Include t     | this suffix text                                           |                                       |
|            |               |                                                            |                                       |
| Yes        | Month         | 01                                                         |                                       |
| Yes        | Day           | 01                                                         |                                       |

#### Time

- *Add Hour* Insert the 2-digit hour (00 to 23) into a file name or directory path. There is the option to add or remove prefix/suffix text.
- *Add Minute* Insert the 2-digit minute (00 to 59) into a file name or directory path. There is the option to add or remove prefix/suffix text.
- *Add Second* Insert the 2-digit second (00 to 59) into a file name or directory path. There is the option to add or remove prefix/suffix text.

| Yes        | Hour                  | 13                               |                                               |
|------------|-----------------------|----------------------------------|-----------------------------------------------|
| $\bigcirc$ | separate it from othe | ır (00-23) into your file name ( | or folder path. Use prefix and suffix text to |
| Yes        | Minute                | 30                               |                                               |
| Yes        | Second                | 45                               |                                               |

See Also: Create Custom Filename with Date and Time

# **TIFF Options**

The TIFF Options tab holds all TIFF specific settings including byte order, TIFF tags, and monochrome options.

| e TIF    | F IMAGE PRINTER PF      | ROFILE MANAG                                                                                                    | ER                                   |                     |                | 0 | 🗘 Settings | - |   | × |
|----------|-------------------------|----------------------------------------------------------------------------------------------------|--------------------------------------|---------------------|----------------|---|------------|---|---|---|
| F        | ) (日) (ビ )              |                                                                                                    | Demo Profile<br>Profile used for den | mo purposes.        |                |   |            |   |   |   |
| ä        | Save Options            |                                                                                                    |                                      | reation, byte order | and TIFF tags. |   |            |   | ? |   |
| );k      | Compression<br>Fax Mode |                                                                                                    |                                      |                     |                |   |            |   |   |   |
| Ð        | Filename Creator        |                                                                                                    | -                                    |                     | n) 🔻           |   |            |   |   |   |
| ۲        | TIFF Options            | Dat                                                                                                    | te and time of image                 | creation            |                |   |            |   |   |   |
| 6        | Page Editing            | Sof                                                                                                    | tware creation inform                | nation              |                |   |            |   |   |   |
| 2        | Page Resizing           | Edit Profile -<br>Description       Demo Profile         Profile used for demo purposes.         TIFF Options         Set TIFF options for monochrome creation, byte order and TIFF tags.         General Options         Create file with this byte order         Include the following information as TIFF tags:         O Date and time of image creation         Software creation information         Page numbering         Monochrome Options         Use this bit fill order with CCITT         Least Significant Bit (LSB)         Monochrome palette starts at |                                      |                     |                |   |            |   |   |   |
| Ð        | Document Information    | Monochron                                                                                                    | ne Options                           |                     |                |   |            |   |   |   |
| <u>L</u> | Stamping                | Align                                                                                                    | image data rows (EO                  | OLs) on word bound  | laries         |   |            |   |   |   |
| R        | Text Extraction         | Use this bit fill                                                                                                    | order with CCITT                     | Least Significant   | Bit (LSB) 🔹    |   |            |   |   |   |
| ⊳        | Run Commands            | Monochrome                                                                                                    | palette starts at                    | White (MINISWH      | ITE) 👻         |   |            |   |   |   |
|          | Printer Overrides       |                                                                                                    |                                      |                     |                |   |            |   |   |   |
| Ľ,       | Support Options         |                                                                                                    |                                      |                     |                |   |            |   |   |   |
|          |                         |                                                                                                    |                                      |                     |                |   |            |   |   |   |
|          |                         |                                                                                                    |                                      |                     |                |   |            |   |   |   |
|          |                         |                                                                                                    |                                      |                     |                |   |            |   |   |   |
|          |                         |                                                                                                    |                                      |                     |                |   |            |   |   |   |

# **General Options**

# **Byte Order**

By default, the byte order is set to use *Intel* (Little Endian). There is also the option to use *Motorola* (Big Endian) byte order.

# **TIFF** tags

By default, all TIFF tags are enabled. These settings mean that the associated information will be stored as tags in the output TIFF file.

- Date and time of image creation
- Software creation information
- Page numbering

# **Monochrome Options**

# Align image data rows (EOLs) on word boundaries

By default this setting is enabled. Aligns rows of CCITT Group 3 1D and 2D image data on word boundaries. This option only applies if the Monochrome compression option on the <u>Compression tab</u> is set to use either CCITT Group 3 2D Fax or CCITT Group 3 1D Fax.

# Fill order with CCITT

Used to specify the bit order in which the image data in a CCITT compressed TIFF file should be stored. The bit fill order can either be *Least Significant Bit* (*LSB*) to *Most Significant Bit* (*MSB*) or *Most Significant Bit* (*MSB*) to *Least Significant Bit* (*LSB*).

# Monochrome palette

Used to specify the order of the black and white palette entries for a monochrome TIFF file. A monochrome TIFF file has a palette of exactly two colors - white and black.

- *White* (MINISWHITE) The palette entry for 0 is white. This is will give you black text on a white background.
- *Black* (MINISBLACK) The palette entry for 0 is black. This will give you a reverse, or inverted, effect of white text on a black background.

# Page Editing

The Page Editing tab holds settings used to modify each page of the document, including rotate, crop and trim areas of the page, and adjust brightness to make scanned images or light text more legible.

| ø€ TIF | F IMAGE PRINTER PRO                                                                 | FILE MANAGER                                                                                                    | 0 | 🗘 Settings | - | × |
|--------|-------------------------------------------------------------------------------------|----------------------------------------------------------------------------------------------------|---|------------|---|---|
| ¢      | )(□)(Ľ))                                                                            | it Profile - Demo Profile scription Profile used for demo purposes.                                                                                                    |   |            |   |   |
|        | Save Options<br>Compression<br>Fax Mode<br>Filename Creator                         | Page Editing         Rotate, crop and trim areas of the page and adjust brightness to make scanned images or light text more legible.         Rotate Pages         Pages are rotated counter-clockwise.                                                                                                    |   |            |   |   |
|        | TIFF Options Page Editing Page Resizing Document Information                        | 90*<br>180°<br>270°<br>Portrait pages<br>Landscape pages                                                                                                    |   |            |   |   |
|        | Stamping<br>Text Extraction<br>Run Commands<br>Printer Overrides<br>Support Options | Crop Margins or Areas            •• Crop each page using the following settings             •• Page Margins        Left        0.0000 in → Right        0.0000 in ↔            •• Page Areas or Regions        Top        0.0000 in ↓        Bottom        0.0000 in ↑                                                                                                    |   |            |   |   |
|        |                                                                                     | Trim Existing Margins by Color Intensity         Select the margins you want to trim. The margin whitespace will be trimmed up to the first occurrence of the chosen greyscale intensity.         Image: the select the margin whitespace will be trimmed up to the first occurrence of the chosen greyscale intensity.         Image: the select the margin whitespace will be trimmed up to the first occurrence of the chosen greyscale intensity.         Image: the select the margin whitespace will be trimmed up to the first occurrence of the chosen greyscale intensity.         Image: the select the margin whitespace will be trimmed up to the first occurrence of the chosen greyscale intensity.         Image: the select the margin whitespace will be trimmed up to the first occurrence of the chosen greyscale intensity.         Image: the select the select t |   |            |   | Ŧ |

# **Rotate Pages**

#### **Rotate Pages**

Pages are rotated counter-clockwise.

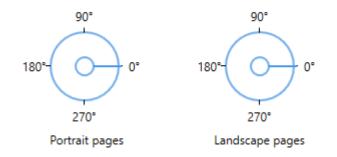

Set any rotation options for the incoming pages before they are put into the output file. Rotation options can be set separately for Portrait and Landscape oriented pages.

Use the dials to select the degree of rotation for portrait and landscape oriented pages. All pages are rotated counter-clockwise. Pages can be rotated 0°, 90°, 180°, or 270°.

See Also: Rotate Pages

# **Crop Margins or Areas**

# Enable crop each page

By default this setting is disabled. Enabling this setting means TIFF Image Printer will crop each page using either Page Margins or Page Areas or Regions.

If any rotation is chosen, cropping is applied as if the page was not rotated. For example, rotating a portrait page 90° counter-clockwise and cropping a 1" margin from the Top, will crop a 1" margin off the left hand side of the rotated page, which was originally the top of the page.

# **Page Margins**

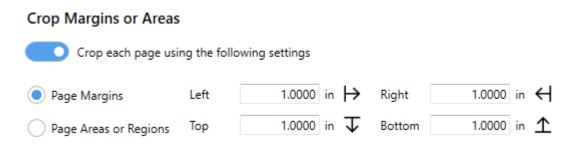

Enter the desired measurements to crop margins of that width from the *Left*, *Top*, *Right*, or *Bottom* of the page. If all four fields are zero then no cropping is performed. You can change the units by selecting **Settings** from the top right hand corner of the Profile Manager window, and toggling between inches (in) and centimeters (cm).

See Also: Crop Page Margins

#### Page Areas or Regions

| Crop Margins or Areas |              |                |                            |        |                      |
|-----------------------|--------------|----------------|----------------------------|--------|----------------------|
| Crop each page usi    | ng the follo | owing settings |                            |        |                      |
| Page Margins          | Left         | 1.0000         | in ⊨                       | Width  | 5.0000 in <b> ↔ </b> |
| Page Areas or Regions | Тор          | 2.0000         | in $\overline{\mathbf{v}}$ | Height | 7.0000 in <u></u>    |

Opposite to Page Margins, cropping using Page Areas or Regions using the entered measurements to determine what area of the page to preserve.

Enter the desired measurement to crop out a section of the page.

- The *Left* and *Top* measurement are the starting points for your cropped area; the left and topmost edges of the preserved area.
- The *Width* and *Height* are the actual dimensions of the area you want to crop from the original page.

If all four fields are zero then no cropping is performed. You can change the units by selecting **Settings** from the top right hand corner of the Profile Manager window, and toggling between inches (in) and centimeters (cm).

See Also: Crop Page Areas or Regions

# **Trim Existing Margins by Color Intensity**

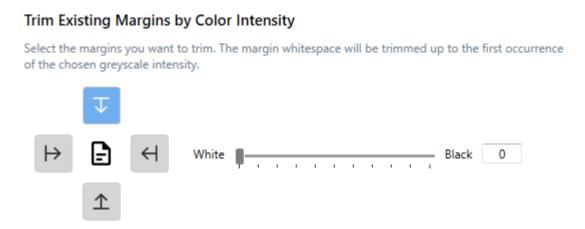

Trimming is similar to cropping. TIFF Image Printer will automatically remove all areas on the chosen sides (*Left*, *Right*, *Top* or *Bottom*) of the image that fall at or below the chosen intensity level.

The intensity level is used to decide what pixels get thrown away. Colors are converted to a greyscale palette, and then compared to the chosen intensity level. Trimming on any side stops as soon as a pixel is encountered that is greater the chosen level.

# Left/Right/Top/Bottom

Use the arrow buttons to select the side or sides of the document to be trimmed.

# Intensity

By default, intensity is set to White. Use the sliding scale or enter in the absolute value to set the intensity level desired. When the intensity is set all the way to the left on White(0), only pure white pixels will be removed. The higher the intensity, the more colors will removed. If the intensity is set to

Black(100), the entire page will in effect be "trimmed", and the trimming operation is abandoned.

See Also: Trim Existing Margins

# **Adjust Page Brightness**

#### Adjust Page Brightness

Lighten or darken the images and text on your pages to improve readability. Select the range of color intensity that the brightness adjustment affects.

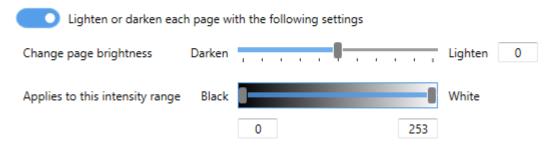

#### Enable lighten or darken each page with the following settings

By default this setting is disabled. Enabling this setting means TIFF Image Printer lighten or darken the images or text on your pages to improve readability. Darkening the page can help to make light colored text more readable, or, conversely, lightening a page can make a dark image more visible.

#### Change page brightness

By default, page brightness is set in the middle. Use the sliding scale or enter in the absolute value to set the brightness desired.

#### Applies to this intensity range

Use the two sliders or enter in the absolute values to set the intensities, or shades, to which you want the page brightening setting selected above applied. All intensities between the two sliders will be brightened or darkened accordingly.

See Also: Adjust Page Brightness

# Page Resizing

The Page Resizing tab holds settings used to modify page contents to fit a new page, including copy page to new size, resample page to new size, and add borders to page.

| e Til | FF IMAGE PRINTER PRO                                                                                                    | ILE MANAGER                                                                                                    | 0 | 🗘 Settings | - | × |
|-------|----------------------------------------------------------------------------------------------------|----------------------------------------------------------------------------------------------------|---|------------|---|---|
| F     | )(□)(Ľ))                                                                                                    | t Profile - Demo Profile Scription Profile used for demo purposes.                                                                                                    |   |            |   |   |
|       | Save Options<br>Compression<br>Fax Mode<br>Filename Creator<br>TIFF Options<br>Page Editing<br>Page Resizing<br>Document Information<br>Stamping<br>Text Extraction<br>Run Commands<br>Printer Overrides<br>Support Options | Page Resizing         Copy the page contents to a different size of page and adjust page dimensions by scaling the page by pixels, a percentage value or resolution.         Copy Page to New Size <ul> <li>Copy and scale each page onto this new page size inside the set margins</li> <li>Copy PAPER SIZE</li> <li>Paper Size</li> <li>Printer Area Margins</li> <li>Width</li> <li>Bottom</li> <li>Copy on in I → Left</li> <li>Copy on in I → Bottom</li> <li>Copy on in I → Right</li> <li>Copy on in I → Bottom</li> <li>Copy on in I → Bottom</li></ul> |   |            |   |   |
|       |                                                                                                    | Set the new page size in pixels, as a percentage of the original page or by the desired X and Y resolution.                                                                                                    |   |            |   | ~ |

| py Page          | to Ne          | ew Si        | ze           |               |                            |            |        |    |              |
|------------------|----------------|--------------|--------------|---------------|----------------------------|------------|--------|----|--------------|
| Copy Page t      | o New Si       | ze           |              |               |                            |            |        |    |              |
| Сору             | and scale ea   | ich page o   | nto this new | page size ins | ide the se                 | et margins |        |    |              |
| COPY PAPER SIZ   | ZE             |              |              |               |                            |            |        |    |              |
| Paper Size       |                |              | Printer Ar   | ea Margins    |                            |            |        |    |              |
| Width            | 8.5000 i       | n <b> ↔ </b> | Left         | 0.0000        | in ⊣>                      | Right      | 0.0000 | in | н            |
| Height           | 11.0000 i      | n <u>‡</u>   | Тор          | 0.0000        | in $\overline{\mathbf{v}}$ | Bottom     | 0.0000 | in | $\mathbf{T}$ |
| Page orientatio  | n when scali   | ing Keep     | printed orie | entation      | •                          |            |        |    |              |
| Scale page as    |                | Fit to       | o Page       |               | •                          |            |        |    |              |
| Shrink           | c page if larg | jer than ne  | w page size  |               |                            |            |        |    |              |
| Auto-            | rotate page    | for best fit | t when need  | ed            |                            |            |        |    |              |
| Maint            | ain page as    | pect ratio   |              |               |                            |            |        |    |              |
| Horizontal aligi | nment          | = 📮          | =            |               |                            |            |        |    |              |
| Vertical alignme | ent 1          | F ++         | h            |               |                            |            |        |    |              |

# Enable copy and scale each page onto this new page size inside the set margins

By default this setting is disabled. Enabling this setting means TIFF Image Printer will copy and scale each page onto your desired new page size.

The concept of image copying is similar to enlarging or shrinking a page using a photocopier, with the added ability to position the page on the new image using the scaling and alignment options.

# Paper Size

Enter the desired *Width* and *Height* of the new page.

Use the **Copy Paper Size** button to copy the dimensions from our list of standard paper sizes.

- Select Copy Paper Size to open the Copy Paper Size flyout.
- Use the filter field to search and refine the list.
- Click **Apply Selected Form** to copy selected paper size directly to *Width* and *Height* fields.

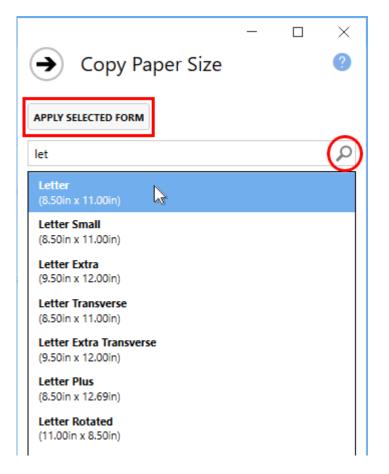

Dimensions for Paper Size are entered based on a portrait oriented page. You can change the units by selecting **Settings** from the top right hand corner of the Profile Manager window, and toggling between inches (in) and centimeters (cm).

# **Printer Area Margins**

Enter the desired *Left*, *Right*, *Top* and *Bottom* image area margin settings for the new image. The original page will be copied inside this area using the scaling options as selected.

The combined *Left* and *Right* margins must be less than the *Width* of the new page. The combined *Top* and *Bottom* margins must be less than the *Height* of the new page.

Dimensions for Printer Area Margins are entered based on a portrait oriented page. You can change the units by selecting **Settings** from the top right hand corner of the Profile Manager window, and toggling between inches (in) and centimeters (cm).

# Page Orientation

Determines the page orientation of new page.

- *Keep printed orientation* will maintain the original orientation of the page.
- Force to portrait orientation will create only portrait oriented pages. Any content from pages that were originally landscape will be autorotated to best fit the new portrait page, unless **auto-rotate page for best fit when needed** is disabled.
- Force to landscape orientation will create only landscape oriented pages. Any content from pages that were originally portrait will be auto-rotated to best fit the new landscape page, unless **auto-rotate page for best fit when needed** is disabled.

# Page Scaling

By default page scaling is set to **Fit to Page**. Determines how the original page is placed on the new image.

- *Fit to Page* will scale the original page to fit on the new image size chosen, scaling up to a larger image or down to a smaller one as needed. Pages will maintain their aspect ratio if the **Maintain page aspect ratio** is enabled.
- Actual Size keeps the original information at the same size. Any part
  that does not fit on the new image size will be cut off. If Shrink page
  if larger than new page size is enabled, then you also have the
  choice of maintaining the aspect ratio. Actual Size is typically only
  required if your original document is a much smaller page size and you
  do not want the contents stretched to fit the new page size.

#### Shrink page if larger than new page size

Only available if page scaling is set to **Actual Size**. Scales the image down to fit the new page size if the original image is larger than the new page size.

#### Auto-rotate page for best fit when needed

By default this setting is enabled. Allows TIFF Image Printer to rotate page content when necessary in order to best fit the new page size. This is most relevant when forcing portrait orientation or forcing landscape orientation, and page content needs to be rotated in order to best fit the new page orientation.

Disabling this settings means that the original orientation of the content from the original document will be preserved on the new page. For example, if the original page was landscape orientated, and you are copying the content of that page onto a new portrait page, if this setting is disabled, the content from the original will be shrunk down to fit in an upright orientation on the new portrait page.

See Also: Rotate Pages

#### Maintain page aspect ratio

By default this setting is enabled. This settings is used to prevent distortion when scaling larger or smaller page to different page sizes. When this option is on, the height and width of the page change in relation to one another.

# **Horizontal alignment**

Choose how to horizontally align the original page contents on the new page.

- *Left* will align the left side of the page contents to the left side of the new page.
- *Middle* will center the page contents in the horizontal middle of the new page.
- *Right* will align the right side of the page contents to the right side of the new page.

γ

# **Vertical alignment**

Choose how to vertically align the original page contents on the new page.

- *Top* will align the top of the page contents to the top of the new page.
- *Middle* will center the page contents in the vertical middle of the new page.
- *Bottom* will align the bottom of the page contents to the bottom of the new page.

See Also: Copy Page Contents to a New Page Size

# **Resample Page to New Size**

#### Resample Page to New Size

| Set the new page size in resolution. | pixels, as a percentage o | of the original pag | e or by the desired X and Y |
|--------------------------------------|---------------------------|---------------------|-----------------------------|
| Use resampling                       | to set the new page siz   | e                   |                             |
| Maintain page                        | aspect ratio when resam   | pling               |                             |
| Pixels                               | Width in pixels           | ↔                   | 200 + -                     |
| Percentage (%)                       | Width in pixels           |                     | 200 1                       |
| Resolution (DPI)                     | Height in pixels          | <u></u>             | 200 +                       |

# Enable use resampling to set the new page size

By default this setting is disabled. Enabling this setting means TIFF Image Printer will scale the output file to a particular width and height in pixels, as a percentage of the original size, or by setting a new image resolution (DPI).

# Maintain page aspect ratio when resampling

By default this setting is enabled. This settings means that *Height* will automatically be calculated to prevent distortion of the image. Disable this settings to enter a specific *Height* for your output file.

#### **Pixels**

Enter in the new file *Width* in pixels.

# Percentage (%)

Enter in the new file *Width* as a percentage (%) of the original page size. You can scale images up to 500% larger, but note that if the image is very large to begin with, it may not scale successfully due to memory limitations.

# Resolution (DPI)

Enter in the new X Resolution for your output file. You can scale as low as 50 DPI and up to as high as 3600 DPI.

See Also: Resizing Images Using Resampling

# Add Borders to Page

#### Add Borders to Page

Add a custom-colored margin around the page. This will shrink the page contents to fit inside the bordered area.

|       | Add a custom b | ord | er to t      | he page |        |    |            |
|-------|----------------|-----|--------------|---------|--------|----|------------|
| Left  | 2.0000         | in  | ↦            | Right   | 2.0000 | in | н          |
| Тор   | 2.0000         | in  | $\mathbf{T}$ | Bottom  | 2.0000 | in | $\uparrow$ |
| Color |                | •   |              |         |        |    |            |

# Enable add a custom border to the page

By default this setting is disabled. Enabling this setting means TIFF Image Printer will add a custom-colored margin around the page. This will shrink the page contents to fit inside the bordered area.

This setting is commonly used to create a white border in order to create space to add a watermark to the header or footer of a page if the page contents previously went right to the edge of the page.

# **Border Size**

Enter the desired measurements of custom border for the *Left*, *Top*, *Right*, or *Bottom* of the page. If all four fields are zero then no border is added. You can change the units by selecting **Settings** from the top right hand corner of the Profile Manager window, and toggling between inches (in) and centimeters (cm).

# **Border Color**

Enter the desired color of custom border. Either use the color picker, entering the hex color code, or entering the RGBA color code. Note that the A slider will allow you to adjust the transparency of the border color.

See Also: Add Borders to Page

# **Document Information**

The Document Information tab allows basic descriptive information to be added to your output file. Only the title, author, and software producer (program name) descriptive information is stored in TIFF images.

| ≝e TIFF                     | F IMAGE PRINTER F   | Rofile Manag   | GER                              |                                                              | 0 | 🗘 Settings | - | • > | ĸ |
|-----------------------------|---------------------|----------------|----------------------------------|--------------------------------------------------------------|---|------------|---|-----|---|
| $\left( \leftarrow \right)$ |                     | Edit Profile - | Demo Profile                     |                                                              |   |            |   |     |   |
| $\bigcirc$                  | $\bigcirc \bigcirc$ | Description    | Profile used for demo purpo      | ises.                                                        |   |            |   |     |   |
|                             | Save Options        |                |                                  | 0F and select image formats. Select the property to edit the |   |            |   | ?   |   |
| 36                          | Compression         |                |                                  |                                                              |   |            |   |     |   |
| R                           | Fax Mode            |                | DOCUMENT INFORMATION<br>Title    | PROPERTY VALUE<br><empty></empty>                            |   |            |   |     |   |
| Đ/                          | Filename Creator    |                |                                  | <empty></empty>                                              |   |            |   |     |   |
| ø                           | TIFF Options        | Yes            | Subject                          | <empty></empty>                                              |   |            |   |     |   |
|                             | -                   |                | Keywords                         | <empty></empty>                                              |   |            |   |     |   |
| Ы                           | Page Editing        |                | Application<br>Software Producer | <empty></empty>                                              |   |            |   |     |   |
| 2                           | Page Resizing       | 105            | Software Producer                | <empty></empty>                                              |   |            |   |     |   |
| đ                           | Document Informatio | n              |                                  |                                                              |   |            |   |     |   |
| 1                           | Stamping            |                |                                  |                                                              |   |            |   |     |   |
| R                           | Text Extraction     |                |                                  |                                                              |   |            |   |     |   |
|                             | Run Commands        |                |                                  |                                                              |   |            |   |     |   |
|                             |                     |                |                                  |                                                              |   |            |   |     |   |
|                             | Printer Overrides   |                |                                  |                                                              |   |            |   |     |   |
| Ľ,                          | Support Options     |                |                                  |                                                              |   |            |   |     |   |
|                             |                     |                |                                  |                                                              |   |            |   |     |   |
|                             |                     |                |                                  |                                                              |   |            |   |     |   |
|                             |                     |                |                                  |                                                              |   |            |   |     |   |
|                             |                     |                |                                  |                                                              |   |            |   |     |   |
|                             |                     |                |                                  |                                                              |   |            |   |     |   |

This information can later be viewed by right-clicking your TIFF image within File Explorer, selecting Properties, and viewing the Details tab. While you can complete all of these descriptions, only title, author and software producer (program name) will be displayed in the properties dialog.

#### **Document Information**

Select each document information type to expand the view. Enter the desired descriptive information in the **Property Value** field. To stop that descriptive information being passed to the output file, either delete the text in the property value field or disable **include this property**.

- *Title* Enter the title of the document. All files created will have this title. This is not the filename of the document. For TIFF images, whatever is entered as the title will also appear in the subject descriptive information field.
- *Author* Enter the author of the document. All files created will have this author.
- Software Producer (also called Program Name for TIFF images) Enter the software producer of the document. If left blank, all files created will have TIFF Image Printer 12 as the software producer/program name

See Also: Set Document Information

# Stamping

The Stamping tab holds all settings related to adding a text, image, page numbering, or date/time watermark to your TIFF Image Printer output files.

| e TIF     | F IMAGE PRINTER PRO  | OFILE MANAG                 | ER                                   |                    |                     |       | 0    | 🔅 Settings | - |   | ×  |
|-----------|----------------------|-----------------------------|--------------------------------------|--------------------|---------------------|-------|------|------------|---|---|----|
| F         | ) (日) (ビ )           | dit Profile -<br>escription | Demo Profile<br>Profile used for der | no purposes.       |                     |       |      |            |   |   |    |
| H         | Save Options         | Stampin<br>Add text, page n | <b>g</b><br>sumbering, date and tin  | ne or image stamps | (watermarks) onto a | page. |      |            |   | ( | ?  |
| Ж         | Compression          |                             |                                      |                    |                     |       | <br> |            |   |   |    |
|           | Fax Mode             |                             |                                      |                    |                     |       |      |            |   |   |    |
| Ð         | Filename Creator     | Text                        | Image Pages                          | Date/Time          |                     |       |      |            |   |   |    |
| ۲         | TIFF Options         | INCLUDE                     | STAMP TYPE STAM                      | MP PREVIEW         |                     |       |      |            |   |   | ונ |
| Ē         | Page Editing         |                             |                                      |                    |                     |       |      |            |   |   | _  |
| 2         | Page Resizing        |                             |                                      |                    |                     |       |      |            |   |   |    |
| đ         | Document Information |                             |                                      |                    |                     |       |      |            |   |   |    |
| <u> 1</u> | Stamping             |                             |                                      |                    |                     |       |      |            |   |   |    |
|           | Text Extraction      |                             |                                      |                    |                     |       |      |            |   |   |    |
| ⊳         | Run Commands         |                             |                                      |                    |                     |       |      |            |   |   |    |
|           | Printer Overrides    |                             |                                      |                    |                     |       |      |            |   |   |    |
| Ľ₂,       | Support Options      |                             |                                      |                    |                     |       |      |            |   |   |    |
|           |                      |                             |                                      |                    |                     |       |      |            |   |   |    |
|           |                      |                             |                                      |                    |                     |       |      |            |   |   |    |
|           |                      |                             |                                      |                    |                     |       |      |            |   |   |    |
|           |                      |                             |                                      |                    |                     |       |      |            |   |   |    |
|           |                      |                             |                                      |                    |                     |       |      |            |   |   |    |

### **Using Stamping Editor**

The Stamping Editor allows users to add new stamps, move stamps up or down, edit existing stamps, and make other formatting changes.

- Add new stamps Select a button across the top to add a new stamp.
- *Select an existing stamp* Hover over stamp type until the desired stamp is highlighted, and click to edit.
- *Hide details of selected stamp* Click the left-most close arrow to hide details of selected stamp. Selecting another stamp type will also close the previous stamp.

- *Move stamp up or down* Click the up and down arrows from within the edit window of a stamp type to re-order stamps. Stamps are applied to the page in the order they are listed, top to bottom.
- *Delete stamps* Click the trash bin to delete unwanted stamps.

# **Stamp Types**

# **Text Stamp**

This stamp places formatted text on top of the contents of the page. By default, the text "Draft" is populated for the text stamp. Enter your desired text into the *Display this text* field. The font style of the text can be customized by changing the the font type, font size, font color, and by enabling *bold*, *italic* or *outline* font styles. The stamp preview box will update to reflect any changes made to the text stamp settings.

| ICLUDE     | STAMP TYPE STAMP PREVIEW                                             |
|------------|----------------------------------------------------------------------|
|            |                                                                      |
| $\bigcirc$ | $(\uparrow) \downarrow (\uparrow)$                                   |
| $\bigcirc$ |                                                                      |
|            | Text Position                                                        |
|            | This stamp places formatted text on top of the contents of the page. |
|            | Stamp Preview                                                        |
|            | Draft                                                                |
|            |                                                                      |
|            |                                                                      |
|            |                                                                      |
|            | Include this stamp                                                   |
|            | Display this text Draft                                              |
|            |                                                                      |
|            | Font Style                                                           |
|            |                                                                      |

See Also: Add Text Watermark Stamp to Each Page

### Image Stamp

This stamp places an image on top of the contents of the page. Select the file icon to browse to your desired image. It is recommended the the image be a PNG, but a JPEG can also be selected. TIFF Image Printer has support for alpha channels, so the PNG image can be transparent. If TIFF Image Printer cannot find the selected image when creating the output file, no image stamp will be added to your output file. Adjust *image width on page* and *image height on page* as desired. The image size set should either match the dimensions of the image or at least maintain the aspect ratio. By default, *image width on page* and *image height on page* and *image height on page* and *image height on page* are set to 1.0000 inch or 2.5400 cm.

| Text Image Pages Date/Time                                     |
|----------------------------------------------------------------|
| INCLUDE STAMP TYPE STAMP PREVIEW                               |
| Yes Picture No image chosen                                    |
|                                                                |
| Picture Position                                               |
| This stamp places an image on top of the contents of the page. |
| Include this stamp                                             |
| Use this image                                                 |
| Image width on page 1.0000 in                                  |
| Image height on page 1.0000 in                                 |
|                                                                |

See Also: Add Image Watermark Stamp to Each Page

#### Page Numbering Stamp

This stamp places a formatted page numbering string on top of the contents of the page.

Use the settings toggles to customize the page numbering stamp formatting.

- *Include this prefix text* Add custom text before page numbers (ex. Page).
- Include the page number padded with zeros to a width of Add the specific page number and increase/decrease the number of padding zeros.
- *Include this connector text* Add custom text between the page number and page count (ex. of).
- Include the page count padded with zeros to a width of Add the total page count and increase/decrease the number of padding zeros.
- *Include this suffix text* Add custom text after page numbers (ex. pages).

The font style of the text can be customized by changing the the font type, font size, font color, and by enabling *bold*, *italic* or *outline* font styles. The stamp preview box will update to reflect any changes made to the page numbering stamp settings.

| Text Image Pages Date/Time                                                              |
|-----------------------------------------------------------------------------------------|
| INCLUDE STAMP TYPE STAMP PREVIEW                                                        |
| Yes Page Numbering Page 1 of 10 pages                                                   |
|                                                                                         |
| Page Numbering Position                                                                 |
| This stamp places a formatted page numbering string on top of the contents of the page. |
| Stamp Preview                                                                           |
| Page 1 of 10 pages                                                                      |
|                                                                                         |
|                                                                                         |
| Include this stamp                                                                      |
| Include this prefix text Page                                                           |
| Include the page number padded with zeroes to a width of 0 + - characters               |
| Include this connector text of                                                          |
| Include the page count padded with zeroes to a width of 0 + - characters                |
| Include this suffix text pages                                                          |
| Font Style                                                                              |
| Arial • 8 •                                                                             |
| Bold Italic Outline                                                                     |
|                                                                                         |

See Also: Add Page Numbering Watermark Stamp to Each Page

# Date and Time Stamp

This stamp places a formatted date and time string on top of the contents of the page.

Use the settings toggles to customize the date and time stamp formatting.

- *Include this prefix text* Add custom text before date and time (ex. Created on).
- *Include this suffix text* Add custom text after date and time.

Select your desired date and time formatting using the *Display using this format* drop box. By default, the format is set to *Full Date and Time*.

- Short Date
- Short Time
- Long Date
- Long Time
- Full Date with Short Time
- Full Date and Time
- General Date with Short Time
- General Date and Time
- Round Trip (ISO 8601) Date and Time
- RFC1123 Date and Time
- Sortable Date and Time
- Universal Sortable
- Universal Full Date and Time
- Month and Day
- Month and Year

Select your desired locale (language/location) to be applied to the date and time using the *Use this locale* drop box. By default, the locale will be set to match the locale of the computer.

The font style of the text can be customized by changing the the font type, font size, font color, and by enabling *bold*, *italic* or *outline* font styles. The stamp preview box will update to reflect any changes made to the date and time stamp settings.

|                                                                                        | P PREVIEW          |  |  |  |  |  |  |
|----------------------------------------------------------------------------------------|--------------------|--|--|--|--|--|--|
|                                                                                        |                    |  |  |  |  |  |  |
|                                                                                        |                    |  |  |  |  |  |  |
| Date and Time Positi                                                                   | ion                |  |  |  |  |  |  |
| This stamp places a formatted date and time string on top of the contents of the page. |                    |  |  |  |  |  |  |
| Stamp Preview                                                                          |                    |  |  |  |  |  |  |
| Include this stamp                                                                     |                    |  |  |  |  |  |  |
| Include this stamp                                                                     |                    |  |  |  |  |  |  |
| Include this stamp                                                                     | xt Created on      |  |  |  |  |  |  |
|                                                                                        |                    |  |  |  |  |  |  |
| Include this prefix te                                                                 |                    |  |  |  |  |  |  |
| Include this prefix tex                                                                | d                  |  |  |  |  |  |  |
| Include this prefix ter<br>Include this suffix ter<br>Display using this format        | Full Date and Time |  |  |  |  |  |  |

See Also: Add Date and Time Watermark Stamp to Each Page

# **Stamp Position**

| $\bigcirc$ | 1                            |           |                    |        |      |
|------------|------------------------------|-----------|--------------------|--------|------|
|            | Date and Time Positi         | on        |                    |        |      |
|            | Include stamp on these pages | All Pages |                    | •      |      |
|            | Transparency                 | 0%        |                    |        | 100% |
|            | Horizontal Alignment         | = = =     | offset by          | 0.0000 | in   |
|            | Vertical alignment           | т 🕶 Ц     | offset by          | 0.0000 | in   |
|            | Rotate Stamp                 | 18        | 90°<br>0°-<br>270° | 0°     |      |

# Include stamp on these pages

Choose which pages of the output file to stamp:

- All Pages
- First Page Only
- Even Pages Only
- Odd Pages Only
- All Pages Except First Page

#### Transparency

By default, transparency is set to 0%. Use the sliding scale to set the desired degree of transparency. 100% transparency will make the stamp invisible.

### **Horizontal Alignment**

Choose how to horizontally align the stamp on top of the contents of the page.

• *Left* will align the stamp to the left side over the page contents.

- *Middle* will center the stamp over the page contents.
- *Right* will align the stamp to the right side over the page contents.

This alignment can be offset by a desired value. You can change the units by selecting **Settings** from the top right hand corner of the Profile Manager window, and toggling between inches (in) and centimeters (cm).

### **Vertical Alignment**

Choose how to vertically align the stamp on top of the contents of the page.

- *Top* will align the stamp to the top over the page contents.
- *Middle* will center the stamp over the page contents.
- *Bottom* will align the stamp to the bottom over the page contents.

This alignment can be offset by a desired value. You can change the units by selecting **Settings** from the top right hand corner of the Profile Manager window, and toggling between inches (in) and centimeters (cm).

### **Rotate Stamp**

Use the dials to select the degree of rotation of the stamp. Stamps can be rotated in 5 degree increments.

### **Text Extraction**

The Text Extraction tab will create a separate text file containing all of the textual elements of your printed document. These text files are often paired with the image when stored in archival systems to allow searching and retrieval of the files using textual data.

The text extraction feature was not designed to be *Optical Character Recognition (OCR)* software. Only straight text will be extracted and formatting of the text file may not be exact.

| ø, | TIF    | FIMAGE PRINTER PRO          | FILE MANAGI               | ER                                             |                                                          |                   | 0 | 🗱 Settings | - | × |
|----|--------|-----------------------------|---------------------------|------------------------------------------------|----------------------------------------------------------|-------------------|---|------------|---|---|
| (  | ÷      |                             | it Profile -<br>scription | Demo Profile<br>Profile used for demo purposes | L.                                                       |                   |   |            |   |   |
|    | ۲<br>۲ | Save Options<br>Compression |                           |                                                | nd in the printed pages in the sam<br>R to extract text. | ne folder as each |   |            |   | ) |
|    |        | Fax Mode                    | Creat                     | e a text extraction file with each o           | output file                                              |                   |   |            |   |   |
|    | ₽      | Filename Creator            | Text Layout               |                                                |                                                          |                   |   |            |   |   |
|    | ۵      | TIFF Options                |                           | lay out the text in the file                   | Physical<br>original file as close as possible.          | •                 |   |            |   |   |
|    | 6      | Page Editing                | lext will match           | the text formatting to that of the             | original file as close as possible.                      |                   |   |            |   |   |
|    | 2      | Page Resizing               | Text Encodi               | ng                                             |                                                          |                   |   |            |   |   |
|    | đ      | Document Information        | Select the text           | file encoding format                           | UTF-16                                                   | •                 |   |            |   |   |
|    | 1      | Stamping                    |                           |                                                | Windows(CRLF)                                            | •                 |   |            |   |   |
|    | R      | Text Extraction             | Emit p                    | oage breaks between each page                  |                                                          |                   |   |            |   |   |
|    | ⊳      | Run Commands                |                           |                                                |                                                          |                   |   |            |   |   |
|    | 8      | Printer Overrides           |                           |                                                |                                                          |                   |   |            |   |   |
|    | Ľ₂     | Support Options             |                           |                                                |                                                          |                   |   |            |   |   |
|    |        |                             |                           |                                                |                                                          |                   |   |            |   |   |
|    |        |                             |                           |                                                |                                                          |                   |   |            |   |   |
|    |        |                             |                           |                                                |                                                          |                   |   |            |   |   |
|    |        |                             |                           |                                                |                                                          |                   |   |            |   |   |
|    |        |                             |                           |                                                |                                                          |                   |   |            |   |   |

### Enable create a text extraction file with each output file

By default this setting is disabled. Enabling this setting means TIFF Image Printer will extract text and save the created text file in the same directory and with the same name as the output file.

# **Text Layout**

# Layout

Choose the layout for the text in your file.

- *Physical* Attempts to match the format of the text in the original file.
- *Raw* Saves the text in the order in which it is was sent to the driver. This may not be the same order as the text in the original file.
- *None* No formatting is attempted. All text is written to the file in the order in which it is received from the printing application.

# **Text Encoding**

# Format

Choose the encoding format for your text file.

- *UTF-16* uses 16-bit Unicode encoding
- UTF-8 uses 8-bit Unicode encoding
- *ANSI* uses the current ANSI code page

# End-of-Line

Choose the end-of-line encoding for your text file. Depending on the operating system the text file will be used on, you may need to choose the appropriate line return code.

- Windows lines end with the carriage return line feed (CRLF, \r\n) used by Windows
- *Mac* lines end with the carriage return (CR, \r) used by Macintosh
- *Unix* lines end with the line feed (LF, n) used by UNIX.

# Emit page breaks between each page

By default this setting is enabled. Enabling this setting means TIFF Image Printer will insert a page break, or form feed (f) in your text file for every page in your original document.

See Also: Extracting Text From the Created File

# **Run Commands**

The Run Commands tab holds all settings related to specifying a specific command or running a program after printing to TIFF Image Printer. There is the option to run a command only after a successful print, only after a failed print, or after both a successful and failed print.

If you enable run commands, TIFF Image Printer will create a text file with the list of files generated, including a line for each file created. This text file can contain zero or more lines, with each line being the full path to a file generated by TIFF Image Printer. TIFF Image Printer will pass the full path of this text file (pnf-<GUID>.txt) when executing the success or failure command.

| IMAGE PRINTER PRO    | FILE MANAG                                                                                                    | ER                                                                                                    | 🥝 🔅 Settings                                                                                                    | - • ×                                                                                                    |
|----------------------|----------------------------------------------------------------------------------------------------|----------------------------------------------------------------------------------------------------|----------------------------------------------------------------------------------------------------|----------------------------------------------------------------------------------------------------|
|                      | it Profile -                                                                                                    | Demo Profile                                                                                                    |                                                                                                    |                                                                                                    |
|                      | scription                                                                                                    | Profile used for demo purposes.                                                                                                    |                                                                                                    |                                                                                                    |
| Save Options         | Add command                                                                                                    |                                                                                                    |                                                                                                    | ?                                                                                                    |
| Compression          |                                                                                                    |                                                                                                    |                                                                                                    |                                                                                                    |
| Fax Mode             | On Success                                                                                                    |                                                                                                    |                                                                                                    |                                                                                                    |
| Filename Creator     | Enable                                                                                                    | e this command                                                                                                    |                                                                                                    |                                                                                                    |
| TIFF Options         | Run this comm                                                                                                    | and                                                                                                    |                                                                                                    |                                                                                                    |
| Page Editing         | Use these para                                                                                                    | meters                                                                                                    |                                                                                                    |                                                                                                    |
| Page Resizing        | Starting folder                                                                                                    | for command is                                                                                                    |                                                                                                    |                                                                                                    |
| Document Information | On Failure                                                                                                    |                                                                                                    |                                                                                                    |                                                                                                    |
| Stamping             | Enabl                                                                                                    | e this command                                                                                                    |                                                                                                    |                                                                                                    |
| Text Extraction      | Run this comm                                                                                                    | and                                                                                                    |                                                                                                    |                                                                                                    |
| Run Commands         | Use these para                                                                                                    | meters                                                                                                    |                                                                                                    |                                                                                                    |
| Printer Overrides    | Starting folder                                                                                                    | for command is                                                                                                    |                                                                                                    |                                                                                                    |
| Support Options      |                                                                                                    |                                                                                                    |                                                                                                    |                                                                                                    |
|                      |                                                                                                    |                                                                                                    |                                                                                                    |                                                                                                    |
|                      |                                                                                                    |                                                                                                    |                                                                                                    |                                                                                                    |
|                      |                                                                                                    |                                                                                                    |                                                                                                    |                                                                                                    |
|                      |                                                                                                    |                                                                                                    |                                                                                                    |                                                                                                    |
|                      |                                                                                                    |                                                                                                    |                                                                                                    |                                                                                                    |
|                      | Ed<br>De<br>Compression<br>Compression<br>Cax Mode<br>Filename Creator<br>CIFF Options<br>Page Editing<br>Page Resizing<br>Document Information<br>Stamping<br>Fext Extraction | Edit Profile -         Description         Gave Options         Compression         Gax Mode         Gare Options         Gare Options         Compression         Gax Mode         Gare Options         Gare Mode         Gare Options         Gare Mode         Gare Editing         Page Resizing         Oocument Information         Gramping         Text Extraction         Run Commands         Printer Overrides | Image: Severation   Save Options   Sompression   Sax Mode   Filename Creator   TIFF Options   Page Editing   Page Resizing   Document Information   Stamping   Text Extraction   Run Commands   Printer Overrides   Profile used for demo purposes.   Profile used for demo purposes.   Profile used for demo purposes.   Profile used for demo purposes.   Profile used for demo purposes.   Stating Folder for command is   Use these parameters   Stating folder for command is   Use these parameters   Stating folder for command is   Use these parameters   Stating folder for command is   Stating folder for command is   Stating folder for command is | Edit Profile - Demo Profile   Description Profile used for demo purposes.   Function and the printing Different commands can be run after a successful or failed print. Commenting Profile   Commands Commands   Commands Commands   Commands Commands   Commands Commands   Commands Command is   Commands Command is   Commands Command is   Commands Command is   Commands Command is |

### **Enable this command**

By default this setting is disabled. Enabling this setting means TIFF Image Printer will run the designated command after printing to TIFF Image Printer. When this setting is enabled the command string cannot be left empty.

# Run this command

Enter the full path to the command you want to run. Select the run icon to browse to your desired run command or enter in the absolute path (for example, C:\My Files\RUNCOMMAND.exe) of the run command to be used. Environment variable like %userprofile%, %username%, and %systemroot % can be used in the command string.

The most common run commands are executables (.exe) or batch file (.bat), but TIFF Image Printer will accept run commands with any file extension inclining .com, .cmd, or PowerShell files. TIFF Image Printer will attempt to execute any run command entered. If the command is not runnable, you will receive any error indicating that it could not be run.

A **command preview** will appear for anything entered in the command string, including any possible expansion of environmental variables.

### **Use these parameters**

Type any parameters you need to send to your application.

When entering parameters:

- Use blank spaces to separate parameters.
- Enclose parameters that contain spaces in double quotation marks.

Environment variable like %userprofile%, %username%, and %systemroot % can be used as parameters.

### Starting folder for command is

You can specify a default working directory for your application. Select the folder icon to browse to your desired working directory or enter in the absolute path (for example, C:\My Files) of the directory to be used. If the path entered does not exist, the folder will not be automatically created and therefore the driver will not run the command. Environment variable like % username%, %systemroot% can be used in the starting folder.

Although designating the starting folder is not frequently required, you may need to designate the starting folder if your run command requires that the working folder be a specific folder.

### **Printer Overrides**

The Printer Overrides Tab holds all settings related to controlling paper size and margins of the printer. For most applications, when the original file is printed, the paper size and margins are part of the information beings sent to TIFF Image Printer, so setting paper information on the Printer Override Tab is unnecessary. There are some instances where you may need to override the paper information, such as when printing oil well logs.

All settings on the Printer Overrides tab will override any selections that you have set within the application.

| e TIF | F IMAGE PRINTER PRO | FILE MANAG                                                        | ER                                                                                                   |                                           |                            |     |       |      | 0 | 🗘 Settings | - | × |
|-------|---------------------|-------------------------------------------------------------------|----------------------------------------------------------------------------------------------------|-------------------------------------------|----------------------------|-----|-------|------|---|------------|---|---|
| E     | )([2])([2])         | it Profile -<br>scription                                         | Demo Profile<br>Profile used for demo                                                                | o purposes.                               |                            |     |       |      |   |            |   |   |
|       |                     | Override select Hardware M Emul Left/Right Top/Bottom Force Paper | Argins<br>ate the following non-r<br>0.0000 in +I+<br>0.0000 in ±<br>Size<br>he following form or co | vare margir<br>printable ha<br>ustom pape | ns.<br>ardware margin area | ₽ F | light | in ₹ |   |            |   | 2 |

See Also: Print Well Logs as One Continuous Image

# **Hardware Margins**

### Enable emulate the following non-printable hardware margin area

By default this setting is disabled. Enabling this setting allows you to customize the size of the printer-supplied edge on your output file. Hardware margins cannot be large than 1.00in (2.54cm) on each side of the paper.

- *Left/Right* Enter the Left and Right hardware margins settings into the appropriate fields.
- *Top/Bottom* Enter in the Top and Bottom hardware margin settings into the appropriate fields.

Dimensions for Hardware Margins are entered based on a portrait oriented page. You can change the units by selecting **Settings** from the top right hand corner of the Profile Manager window, and toggling between inches (in) and centimeters (cm).

# **Force Paper Size**

### Enable use the following form or custom paper size

By default this setting is disabled. Enabling this setting means TIFF Image Printer will use custom paper size for the output file. Note that this selection overrides any other paper size selection that you have set on the application.

# Paper Size

Enter the desired *Width* and *Height* for the custom paper size.

Use the **Copy Paper Size** button to copy the dimensions from our list of standard paper sizes.

- Select **Copy Paper Size** to open the Copy Paper Size flyout.
- Use the filter field to search and refine the list.
- Click **Apply Selected Form** to copy selected paper size directly to *Width* and *Height* fields.

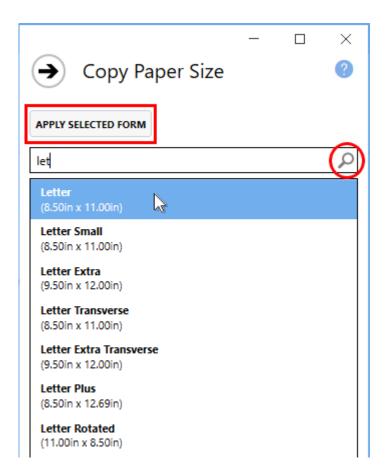

Dimensions for Paper Size are entered based on a portrait oriented page. You can change the units by selecting **Settings** from the top right hand corner of the Profile Manager window, and toggling between inches (in) and centimeters (cm).

#### **Printer Area Margins**

Enter the desired *Left*, *Right*, *Top*, and *Bottom* printer area margin settings for the custom paper size.

The combined *Left* and *Right* printer area margins must be less than the *Width* of the custom paper. The combined *Top* and *Bottom* printer area margins must be less than the *Height* of the custom paper.

Dimensions for Printer Area Margins are entered based on a portrait oriented page. You can change the units by selecting **Settings** from the top right hand corner of the Profile Manager window, and toggling between inches (in) and centimeters (cm).

# **Support Options**

The Support Options tab holds all error reporting features of TIFF Image Printer, including the display of any error dialogs and customizing the location of any error log files or support files created.

| e TIF | F IMAGE PRINTER PRO | OFILE MANAG                                                                                                    | ER                                                                                                    | 0 | 🗘 Settings | - |   | × |
|-------|---------------------|----------------------------------------------------------------------------------------------------|----------------------------------------------------------------------------------------------------|---|------------|---|---|---|
| F     |                     | dit Profile -<br>escription                                                                                                    | Demo Profile<br>Profile used for demo purposes.                                                                                                    |   |            |   |   |   |
|       |                     | Support<br>Change error of<br>Error Messa<br>Disple<br>Stand<br>Times<br>Error Loggin<br>Creat<br>Leave this blan<br>Custom log na<br>Support File<br>Support File | Files lisplay, turn on logging or create files for support.  Iges ay error messages and show as: lard message boxes ad auto-dismissing message boxes Ig e error logs in the following location k to use the My Documents folder.  melog Leave this blank to use the built-in log file naming sequence. |   |            |   | • |   |
|       |                     | Leave this blan                                                                                                    | k to use the My Documents folder.                                                                                                    |   |            |   |   |   |

# **Error Messages**

#### **Display error messages**

By default, error messages are displayed as *standard message boxes*.

Choose how to display error messages:

- Standard message boxes required user to dismiss error messages
- *Timed auto-dismissing message boxes* error messages automatically disappear after 5 seconds

# Error Logging

### Enable create error logs in the following location

By default this setting is disabled. Enabling this setting will activate error logging. A log file is only created if errors occur during the printing process.

If this field is empty, the My Documents folder is used as the default directory. Select the folder icon to browse to your desired folder location or enter in the absolute path (for example, C:\My Files) of the directory to be used. If the path entered does not exist, an error message will appear giving you the option to create the new folder now or wait to create the new folder when saving log files.

By default, a custom naming sequence is imposed on all logging files so that every job will create its own unique log file. The log file name always includes the name of the printer that printed the job. If you have renamed the printer to a custom name, or are using a copy of the printer with a different name, that name is used to create the log file names. A GUID is also added to create a unique log name. Alternatively, enter a custom log name in the **Custom log name** field.

# **Support Files**

# Enable create support files to send to PEERNET in the following location

By default this setting is disabled. Enabling this setting means TIFF Image Printer will create support files to send to PEERNET. Support files can be very large so please only create these files on the request of the PEERNET support team.

If this field is empty, the My Documents folder is used as the default directory. Select the folder icon to browse to your desired folder location or enter in the absolute path (for example, C:\My Files) of the directory to be used. If the path entered does not exist, an error message will appear giving you the option to create the new folder now or wait to create the new folder when saving support files.

A custom naming sequence is imposed on all support files so that every job will create its own unique support file. The support file name always includes the name of the printer that printed the job. If you have renamed the printer to a custom name, or are using a copy of the printer with a different name, that name is used to create the support file names. A GUID is also added to create a unique log name.

# **Profile Editor**

The **Profile Editor** is used to review and edit exported profiles. The Profile Editor is a simplified version of Profile Manager. It will open directly to your exported profile allowing you to review and edit all of the same settings available through Profile Manager.

Go to the <u>Profile Manager</u> section for information about the settings available within each property tab of the the Profile Editor.

# **Profile Editor**

To launch Profile Editor:

1. Navigate to a where you have saved an exported profile.

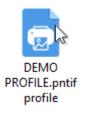

2. Double-click the TIFF Image Printer profile icon to open the profile in **Profile Editor**.

| 👼 TIF     | F IMAGE P                                                                                                    | RINTER PROFILE                                                                                                    | EDITOR       |                        |                                      | 0 | 🔅 Settings | - |  | $\times$ |
|-----------|----------------------------------------------------------------------------------------------------|----------------------------------------------------------------------------------------------------|--------------|------------------------|--------------------------------------|---|------------|---|--|----------|
|           |                                                                                                    | Profile location                                                                                                    | C:\DEMO      | 2\DEMO PROFI           | LE.pntifprofile                      |   |            |   |  |          |
| $(\times$ |                                                                                                    | Profile name                                                                                                    | Demo Pro     | file                   |                                      |   |            |   |  |          |
|           |                                                                                                    | Profile description                                                                                                    | Profile use  | ed for demo purpose    | 5.                                   |   |            |   |  |          |
| H         | Save Optic                                                                                                    | ons                                                                                                    |              | type, color settings a | ind file location.                   |   |            |   |  | ?        |
| XK        | Compressi                                                                                                    | on                                                                                                    |              |                        |                                      |   |            |   |  | Â        |
| B         | Fax Mode                                                                                                    |                                                                                                    | _            | -                      |                                      |   |            |   |  | 1        |
| Ð         | Filename C                                                                                                    | Creator                                                                                                    | Appen        | d pages to an existir  | ng file                              |   |            |   |  | 1        |
| ۲         | Save Options     Choose output type, color settings and file location.       K     Compression       K     When Saving the File       Ignore blank pages     Ignore blank pages       Filename Creator     Append pages to an existing file                                                                                                    |                                                                                                    |              |                        |                                      |   |            |   |  |          |
| 6         | Prompt for the output location and base file name                                                                                                    |                                                                                                    |              |                        |                                      |   |            |   |  |          |
| 2         | Page Resiz                                                                                                    | Are options       Choose output type, color settings and file location.         compression       When Saving the File         ax Mode       Ignore blank pages         lename Creator       Append pages to an existing file         FF Options       Prompt for the output location and base file name         age Editing       If the file already exists when saving Auto-name each file with a numbered copy *         age Resizing       Output Type and Color         ocument Information       Create TIFF Multipaged (*.tif) * at 300 dpi *         tamping       Reduce colors to Optimal palette *         pither black and white using       Burkes *         Output Location       Output Location         output folder       Image Survey for the output location |              |                        | 1                                    |   |            |   |  |          |
| ₽         | Document                                                                                                    | Information                                                                                                    |              |                        | ▼ at 300 dpi ▼                       |   |            |   |  |          |
| <u>2</u>  | Stamping                                                                                                    |                                                                                                    |              |                        |                                      |   |            |   |  |          |
| R         | Text Extrac                                                                                                    | tion                                                                                                    |              | -                      |                                      |   |            |   |  |          |
| ⊳         | Run Comm                                                                                                    | ands                                                                                                    |              | -                      | burkes                               |   |            |   |  | -        |
| 8         | Profile description       Image: Compression       Image: Compression       Image: C |                                                                                                    |              |                        |                                      |   |            |   |  |          |
| Ľ₂,       | Support O                                                                                                    |                                                                                                    | tput folder  | Leave this blank to    | use the My Documents folder.         | J |            |   |  |          |
|           |                                                                                                    | 0                                                                                                    | utput File I | Name                   |                                      |   |            |   |  |          |
|           |                                                                                                    | Ba                                                                                                    | se file name |                        |                                      | D |            |   |  |          |
|           |                                                                                                    |                                                                                                    |              | Leave this blank to    | use the filename from the print job. |   |            |   |  |          |

If you make any changes to the exported profile, select the **save icon** to save profile. Select the **close icon** to close the editor.

| 👼 TIF     | F IMAGE P  | RINTER PROFILE E    | DITOR                              | •           | 🕽 🛛 🌣 Settings       | - | × |
|-----------|------------|---------------------|------------------------------------|-------------|----------------------|---|---|
|           |            | Profile location    | C:\DEMO2\DEMO PROFILE.pntifprofile |             |                      |   |   |
| $\times$  | $(\times)$ | Profile name        | Demo Profile                       | ofile name. |                      |   |   |
| Close the | Save       | Profile description | Profile used for demo purposes.    |             | profile<br>cription. |   |   |
| editor.   | profile.   |                     |                                    |             |                      |   |   |

- *Close the editor* Close the Profile Editor.
- *Save profile* Save any changes made to the settings stored in the profile.

- *Edit Profile* Edit the name of the profile. We recommend that you name your personal profiles something recognizable.
- *Description* If desired, you can add a description to the profile to remind you of the settings stored in the profile and/or the purpose of the profile.

#### **Settings panel**

Select the **Settings gear icon** from the top right hand corner of the Profile Manager window at any time to change units by toggling between inches (in) and centimeters (cm).

| €     | Settings         |
|-------|------------------|
| Units | Inches (in) 🔻    |
|       | Inches (in)      |
|       | Centimeters (cm) |
|       |                  |

Visit the topics within the <u>Profile Manager</u> section to learn about the settings stored on each property tab within the Profile Editor.

# **TIFF Image Printer Advanced Concepts**

This section contains technical documentation of the more advanced functionality of TIFF Image Printer.

If you only need to create TIFF images (\*.tif) from applications on your desktop you likely will not need the following information.

These topics are geared towards IT personnel who need to install the driver over a network or use push software such as SCCM to distribute the driver to users and computers within an organization. or for programmers who need to automate printing to the TIFF Image Printer in their own software.

The following topics are covered:

- Installing the Printer Silently
- Installing a Customized Printer

See this topic covering printer automation as well:

Automating the Printing Process

### **Installing the Printer Silently**

The TIFF Image Printer can be installed silently to multiple users on a network using Microsoft SCCM or a similar product with software push capability. For One Time and Subscription licenses this only installs the software on the computer, it does not activate the license on that computer. If you have a large number of users and need a pre-authorized installation, please contact PEERNET Sales for information on this type of custom install.

# **Command Line Syntax**

#### Silent install - /S

With the silent install command line parameter set, the entire installation will execute silently, without a user interface, or any user intervention. When any input is required on dialog boxes, the default values of dialog controls will be used.

#### **Subscription License**

pntifsubsetup\_12.0.001.exe /S

#### **One Time License**

pntifotsetup\_12.0.001.exe /S

#### Removing License Activations - DEACTIVATEUSER=TRUE|FALSE

#### Only valid with Subscription licenses and with an internet connection.

When uninstalling a Subscription license, you can automatically remove this user from your list of authenticated users, provided the computer has internet access and connect to the PEERNET licensing server. This is useful when transferring the subscription installation to another user, or moving the same user to a new computer.

If you are uninstalling and re-installing TIFF Image Printer silently for the same user, and do not want to remove the authentication, pass in FALSE for this option. The default value for this is TRUE.

#### Subscription License - Remove user from authentication list

pntifsubsetup\_12.0.001.exe /S DEACTIVATEUSER=TRUE

# Installing a Customized Printer

In some environments you may need to install a customized version of the TIFF Image Printer printer for all of your users, or to install one or more custom-named printers with their own settings. This approach is commonly used when distributing software remotely and/or silently to multiple users on a network using Microsoft SCCM or a similar product with software push capability.

The steps below will walk you through creating a custom profile, and if desired, a custom-named printer, and setting that profile to be used by the printer.

Once we have our profile created and the TIFF Image Printer printer configured, or our custom-named printer created, the <u>Backup and Restore All</u> <u>Settings</u> feature is used to create a export file containing only the printer(s) you want to update or add during the installation. This export file is used when pushing TIFF Image Printer on other computers.

# **Creating the Custom Settings and Printer**

This configures the TIFF Image Printer printer with your own settings or creates a custom-named printer with your own settings.

#### **Step by Step Instructions**

- 1. Install the TIFF Image Printer on a single computer. You do not have to license the software at this point.
- 2. Follow the steps <u>Create a New Profile Settings File</u> to create a custom profile with your settings and save the profile.
- 3. To set the default profile for the TIFF Image Printer printer to the one you just created, follow the steps in <u>Change Default Profile</u>.
- 4. If you want to install your own custom-named printer, follow the steps in <u>Add New Printer</u> to create and name your custom printer. Set the default profile for your custom printer to the profile you created in step 2 above.

# **Creating the Export File**

The <u>Backup and Restore All Settings</u> feature is used to create the export file that contains only the printer(s) you want to update or add when pushing the setup.

#### **Step by Step Instructions**

1. Launch the TIFF Image Printer **Dashboard**.

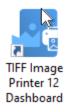

2. Click the gear icon from the top right hand corner of the **Dashboard** window, and select "Export Printer Settings".

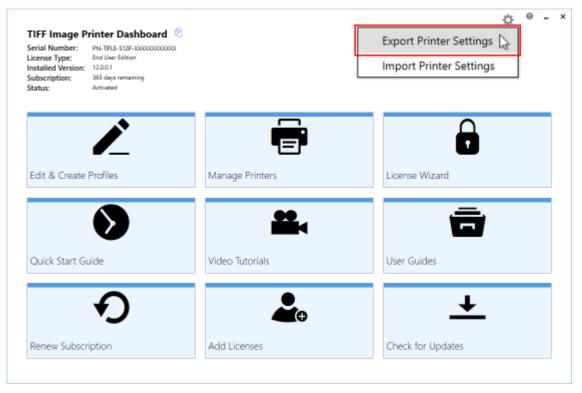

3. Under Choose Printers disable "Export all printers" and check the printer(s) you want to export.

| Choose Printers     |                |
|---------------------|----------------|
| Export all printers |                |
| Custom TIFF Printer | Custom Profile |

4. Under Choose Profiles disable "Export all personal profiles". The profiles that are in use by a printer being exported are automatically selected and cannot be unselected.

|   |    | _  | _  | <b>D</b> . | _ | <b>c</b> : 1 |    |
|---|----|----|----|------------|---|--------------|----|
| C | no | OS | se | PI         | O | ГШ           | es |
|   |    |    |    |            |   |              |    |

۲

Export all personal profiles

Profiles in use by a printer being exported cannot be unselected.

| Custom Profile |  |  |
|----------------|--|--|
|                |  |  |
|                |  |  |
|                |  |  |

5. Select **Start Export**, and save the export file.

| TIFF Image Printer Dashboard       Image: Comparison of the comparison of the co                                        |                         | Export Printer Settings Choose Printers     Export all printers     Custom TIFF Printer     Custom Profile     TIFF Image Printer 12 |   |
|----------------------------------------------------------------------------------------------------|-------------------------|----------------------------------------------------------------------------------------------------|---|
| Edit & Create Profiles                                                                                                    | Manage Printers         | Choose Profiles  Export all personal profiles  Profiles in use by a printer being exported cannot be unselected.  Custom Profile     | ٦ |
| Quick Start Guide                                                                                                    | Video Tutorials         | STANT EXPORT                                                                                                    |   |
| Renew Subscription                                                                                                    | Add Licenses            |                                                                                                    |   |
| Save Printer Settings File                                                                                                    | Search DEMO             | Export Printer Settings                                                                                                    | , |
| Organize - New folder<br>OrseDrive<br>This PC No item<br>3 30 Objects<br>Desitop                                                                                                    | Dote                    | •**                                                                                                    |   |
| Country Country Count |                         | Exporting                                                                                                    |   |
| Local Disk (C)<br>D. DRIVE (D-)<br>File name:<br>Save as type:<br>Export Files (*.pntifesport)                                                                                                    | ۰<br>۷                  |                                                                                                    |   |
| A Hide Folders<br>Quick Start Guide                                                                                                    | Vider Save export file. |                                                                                                    |   |
| Renew Subscription                                                                                                    | Add Licenses            |                                                                                                    |   |

# **Running the Setup**

To run the customized setup on another computer, the setup program and the export file need to be accessible from that computer.

For push software, the export settings file needs to be in a location that is accessible when the push software runs the setup.

# **Command Line Syntax**

# /S

With the silent install command line parameter set, the entire installation will execute silently, without a user interface, or any user intervention. When any input is required on dialog boxes, the default values of dialog controls will be used.

# CONFIGPRINTER="Path to export file"

This is the full path to the exported settings file created above, in quotes.

# **Subscription License**

pntifsubsetup\_12.0.001.exe /S CONFIGPRINTER="C: \PEERNET\PrinterSettings.pntifexport"

# **One Time License**

pntifotsetup\_12.0.001.exe /S CONFIGPRINTER="C: \PEERNET\PrinterSettings.pntifexport"

# **Automating the Printing Process**

TIFF Image Printer provides several approaches to allow the printing process to be integrated into a custom desktop program or workflow, or as part of automated solutions such as scheduled tasks and batch scripts.

TIFF Image Printer's automation using a script file is the original technique used by programmers to automate printing, especially batch printing.

If you are new to automating TIFF Image Printer, it is recommended to start with the PNSrv12 COM object instead:

- Using the PNSrv12 COM Object
- Using the Printer Script File

# Using the PNSrv12 COM Object

The PNSrv12 COM Interface provides the ability to control and communicate with the printer during the printing and file creation process. It replaces and greatly enhances the older script file methodology.

Through the PNSrv12 you can:

- set file naming and conversion preferences on a per file basis
- wait until the file has been created to continue your workflow
- use a pool of printers to increase conversion capacity
- track the files printed and the output files associated with each file
- retrieve information about the output files created
- interact with the printer in a thread-safe manner

#### **Requirements and Prerequisites**

# **Required Files for Distribution**

You do not need to include any additional files with your application but the end-user must have the appropriate printer installed and licensed.

The PNSrv12 COM object is distributed with the following PEERNET printers and is registered as part of their printer installation.

- Raster Image Printer
- TIFF Image Printer
- PDF Image Printer

The code examples shown in the following pages are written using the TIFF Image Printer but are also applicable to both Raster Image Printer and PDF Image Printer unless otherwise stated in the description the method or enumeration.

All code samples are provided in C#.NET.

# **Supported Development Environments**

- Visual Basic 6.0
- Visual Basic .NET
- Visual C# .NET
- Visual C++
- VBA Script

# **Supported Operating Systems**

The PNSrv12 COM object supports the following  ${\tt Microsoft} (\ensuremath{\mathbb{R}}\xspace$  Windows operating systems:

- Windows 10
- Windows Server 2016, Windows Server 2019
- Windows 8 and 8.1
- Windows Server 2012

- Windows 7
- Windows Server 2008 R2

#### **Concepts and Terminology**

In order to understand how the PNSrv12 COM interface works, an understanding of printers and the Windows printing subsystem can be useful.

# **Windows Printing**

The main component of the Windows printing subsystem is the *print spooler*. It manages all communication between the printing application and the desired printer. Each printer has its own *print queue*, and each time a document is printed, a *print job*, or a *series of print jobs*, is added to that printer's print queue. Most of the time there is only a single print job in the queue for each document printed, but some applications will send more than one job.

When a print job is submitted, it goes through several states. The first state is *spooling*, meaning the printing application is still sending the document to the printer. Once finished spooling, it switches to *spooled*. At this point the print job is ready to be printed and will enter the *printing* state. If there is more than one job spooled in the *print queue*, a single print job may stay in the spooled state until the printer is finished with job currently being printed. When all pages are printed, the state of the print job is set to *printed*. After a print job is printed, it is then deleted from the print queue by first entering the *deleting* state, and then finally going to the *deleted* state. At this point, the print job is removed from print queue and, if there are more than one job in the queue, the printer begins processing the next job.

# Terminology

This guide uses terminology common to Windows applications, as well as some terms specific to the PNSrv12 COM interface. The following terms are used throughout the guide:

#### asynchronous

An asynchronous operation executes in a thread separate from the main application thread. This leaves the main application window free to continue executing while the second thread performs its time-consuming task. Programming with events and event handlers is asynchronous. See also <u>synchronous</u>.

#### factory defaults

The default conversion profile installed for the printer properties when the printer was installed contains the factory defaults for the printer settings.

#### integer

A 32-bit signed value.

# JobID

A JobID is a non-unique number associated with every print job submitted to a print queue. It is initially set to zero when the printer is created and is automatically incremented by the printer at the start of every print job submitted to that printer, up to a max of 4294967295. (UINT32 max value). Each printer has its own JobID counter. This is not the same as the unique ID used with the new file name creator option in a conversion profile.

# job tracking

When enabled, the <u>Jobs</u> collection in the IPNSession object is maintained with a new object added for every job printed through any printer in the session's pool. Job tracking is enabled through the IPNSession <u>TrackingOn</u> property. The feature is off by default.

## object

An instance of any COM interface class, such as IPNSession, or IPNJob.

# printer

An installed PEERNET printer, such as TIFF Image Printer.

# printing application

The application being used to print a document, usually the same application used to open the document.

# print job

A print job is a file that has been sent to a printer to be printed. Most often there is a single print job for each file (or document) printed, but occasionally printing a single file will create multiple print jobs in a print queue.

# printer pool

A group of printers that is created and used by the PNSrv12 COM interface. A printer pool has a minimum of one printer, and can have as many printers in the pool as needed.

## print queue

Each printer has its own printer queue. A print queue shows which documents (or print jobs) are being printed or are waiting to be printed.

# print spooler

The print spooler is part of the Windows printing subsystem. It manages communication between the printing application and the printers on your computer.

# session object

An instance of the <u>IPNSession</u> COM interface object.

# synchronous

Synchronous programming occurs in the same thread in a linear manner. When making a call that blocks until it returns. program execution is halted until the call returns.

#### What's New in PNSrv12Lib

This version of the TIFF Image Printer brings with it major changes and improvements to how the printer operates and how to interact with the printer to control the printer settings.

The PNSrv12 COM object has been updated to support these changes and simplified to make it easier to program. Many methods that you may have used in the past may have been changed or made obsolete and removed.

The biggest change is the move to use *conversion profiles* to control the printer settings. In the past, the settings were initialized by calling various methods on the COM object; now settings are initialized with a single call passing in the path to the desired *conversion profile*.

The settings can be set a single time when the printer pool is created, or multiple conversion profiles can be used to modify the settings on a perdocument basis.

Conversion profiles are created using the new <u>Profile Manager</u> utility, a GUIbased application that makes creating, saving and exporting profiles easy. These exported profiles can then be stored with your custom application and used to control the conversion settings.

# **Migrating to PNSrv12Lib**

If you need to migrate existing applications that use earlier versions of TIFF Image Printer and the COM automation interface, the following steps outline what you need to change in your code.

## 1. Updating the References in Your Application

The first step is to update the references in your application to PNSrv12Lib.

1. Find and delete the old reference from your project.

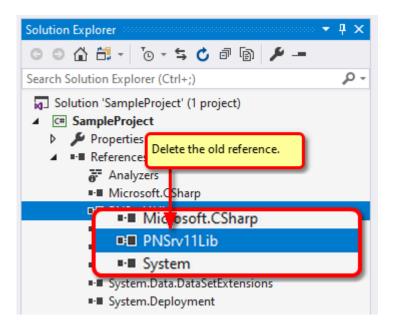

2. Right click on the References node and select Add Reference...

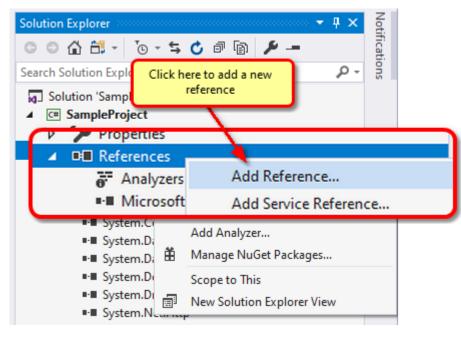

3. From the **Add Reference** dialog, select PNSrv12 1.0 Type Library.

| Reference Manager - TestO             | OMServer                              |         |   |                 | ?      | $\times$ |
|---------------------------------------|---------------------------------------|---------|---|-----------------|--------|----------|
| Assemblies                            |                                       |         |   | Search (Ctrl+E) |        | p.       |
| Projects                              | Name                                  | Version | • | Name:           |        |          |
|                                       | PNSrv11 1.0 Type Library              | 1.0     |   | PNSrv12 1.0 Typ | e Libr | rarv     |
| Shared Projects<br>PNSI               | PNSrv12 1.0 Type Library              | 1.0     |   | Created by:     |        |          |
| 🖌 COM 🛛 🚾                             | PNSvc11 1.0 Type Library              | 1.0     |   | PEERNET Inc.    |        |          |
|                                       | PNSvc12 1.0 Type Library              | 1.0     |   | Version:        |        |          |
| Type Libraries 🥦                      | DNIWord710 Time Library               | 1.0     |   | 1.0             |        |          |
|                                       | the COM tab, select PNSrv12 1.0 Type  | 3.0     |   | File Version:   |        |          |
| Library from the list of COM objects. | rary from the list of COM objects.    | 1.0     |   | 12.0.0.1        |        |          |
| Browse                                | PortableDeviceClassExtension 1.0 Type | 1.0     |   |                 |        |          |

# 2. Update any using Statements

Any **using** statements (for C#) or **Imports** statements (for VB) must be updated to reference PNSrv12Lib.

**C**#

```
// Update to use the new version
// using PNSrv11Lib
using PNSrv12Lib;
```

#### Visual Basic

```
' Update to use the new version
' Imports PNSrv11Lib
Imports PNSrv12Lib
```

## 3. Updating the SetSessionPrinter call

Any calls to **<u>SetSessionPrinter</u>** need to be modified to use the new printer name and the new arguments added in version 12.

A process ID must now be passed to the COM object. It is used to monitor the running process to ensure all COM objects, references and printers are cleaned up if the current owner process unexpectedly crashes or is terminated.

An optional prefix can be used when naming the GUID-named printers in the printer pool for easy recognition.

The last argument is the path to an exported conversion profile containing the settings you wish use. This can be overridden later using <u>SetPrinterProfile</u> or the <u>property</u> methods.

**C#** 

# **Visual Basic**

# 4. Updating and Replacing any Deprecated Methods

With the release of PNSrv12Lib many <u>IPNSession</u> and <u>INPrintSession</u> methods have been removed or changed. Some classes and enumerations have also been removed. You may find that your previous code will no longer compile.

The following list contains links to what has changed. The <u>included C#</u> <u>samples</u> also show the programing changes introduced with PNSrv12Lib.

- Obsolete Classes and Enumerations
- IPNSession Changes
- IPNSession Changes

# Getting Started With PNSrv12Lib

The PNSrv12 COM object, PNSrv12Lib is included with your TIFF Image Printer printer.

This topic covers the sample programs provided, adding PNSrv12Lib to your program, and how to do common tasks.

- Sample Programs
- Referencing PNSrv12Lib in Your Application
- Creating Your own Conversion Profiles
- Initializing the PNSession
- Customize the Output File Name
- Printing Using the IPNPrintSession
- > How to Tell When the File is Converted

# Sample Programs

Sample programs are provided as part of the install to demonstrate using PNSrv12Lib in your own programs.

These samples can be found in the **COMSamples** folder of the installation folder. This is usually *C*:\*Program Files*\*TIFF Image Printer 12*\*COMSamples*\.

A pre-built demo of each sample is available in a \Demo folder under each individual project.

All of the sample programs include a reference to Microsoft Word 2016 to automate printing to the TIFF Image Printer printer. If you have a different version of Office installed, you will need to update the Word reference in order to build and run the samples.

- **ConvertWord** converts a Word document using the settings in the selected conversion profile. Also demonstrates overriding the conversion profile's setting for the name of the output file.
- CustomNaming this sample also converts a Word document using the selected conversion profile settings, and then uses the <u>OnGetNextFileName</u> event to create a unique filename for the output file at the point at which the file is to be saved. It also shows using the other <u>IPNSession events</u> to monitor the start and end of the print job, as well as to log errors and messages.

• **ConsoleConvertFolder** - illustrates batch conversion with a folder of files using Parallel.For to take advantage of the printer pool and setting a custom name for each file. Demonstrates using the printer pool and setting options in a thread-safe way.

The samples all use the folder *C*:\*PEERNET*\*Samples*\ to store the created files, with a sub folder for the output created when running each sample.

For the purposes of the samples, all of the profiles are configured to use copy protection when creating files and default to use the name of the profile as the preset output file name unless changed as part of the sample.

# **Referencing PNSrv12Lib in Your Application**

To add PNSrv12Lib as a COM reference in your application select PNSrv12 1.0 Type Library from the list of available COM objects.

If you are updating an older application that uses a previous version of the COM interface see <u>Migrating to PNSrv12Lib</u> for upgrade instructions.

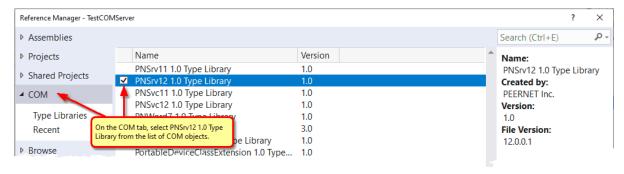

# **Creating Your own Conversion Profiles**

The samples are designed to work with any of the PEERNET printers and profiles for each of the printers that included in the samples folder. For your own programs, you will instead want to create your own profiles.

The sample profiles ending in pntifprofile are for TIFF Image Printer printer. They can be copied and edited using the <u>Profile Editor</u>. You can also create your own profiles in the <u>Profile Manager</u> and then <u>export the profile</u> to use in your programs.

Conversion profiles are used to set the conversion settings when initializing the IPNSession object with the <u>SetSessionPrinter</u> method. This approach works well when you are using the same settings for all of your documents.

When your conversion settings are the same for all documents, but you need to control the output folder and/or the output file name for each document, the section <u>Customize the Output File Name</u> shows how to use a single conversion profile and only alter the file destination and/or name using <u>SetSaveOptionsOutputLocationAndOutputFileName</u>.

If you need to set different conversion settings individually for each document, <u>SetPrinterProfile</u> allows you to change printer profiles before printing each document. Again, this can be combined with <u>SetSaveOptionsOutputLocationAndOutputFileName</u> to customize the file name for each file.

# **Initializing PNSession**

The starting point of working with the TIFF Image Printer is the <u>IPNSession</u> interface.

Once you have an instance of a IPNSession object, that object is then initialized with one of PEERNET's printers through a call to <u>SetSessionPrinter</u>. This establishes the <u>printer</u> that will be used by this IPNSession object and the number of available <u>printer queues</u> in the <u>printer pool</u> for this session.

A process ID is passed to the COM object and used to monitor the running process to ensure all COM objects, references and printers are cleaned up if the current owner process (your program) unexpectedly crashes or is terminated.

An optional prefix can be used when naming the GUID-named printers in the printer pool for easy recognition. This can be useful if you have more than one program using PNSrv12Lib running at a time and you need to examine the printer queues.

The last argument is the path to an exported conversion profile containing the settings you wish use. This can be overridden later using <u>SetPrinterProfile</u> or, in rare cases, the <u>property</u> methods.

## C#

# **Visual Basic**

# **Customize the Output File Name**

Providing custom file naming for your output files can normally be accomplished by setting up your file name formatting in the conversion profile used by the printer. See the <u>Filename Creator</u> settings available in the conversion profile for configuring custom naming, including unique IDs, prefix and suffix terms, page numbers and date and time strings as part of the name..

When your file naming requirements vary too much from file to file, the main object <u>IPNSession</u> has two alternative options.

#### SetSaveOptionsOutputLocationAndOutputFileName

The <u>SetSaveOptionsOutputLocationAndOutputFileName</u> method allows you to override the output folder and/or the output file name before you print the file. One or the other or both of the arguments can be set by passing empty string for the unneeded argument.

An example scenario would be if you need to read an index file that contains the path to the source file to convert and the desired name and final output location. This method would be used to set the output folder or the output file name from the index file.

The **ConvertWord** sample uses this method to override the chosen conversion profile settings and set the output directory to *C*: \*PEERNET*\*Samples*\*ConvertWordOutput* and to set the output file name to any custom filename entered on the form.

#### **OnGetNextFileName Event**

The <u>OnGetNextFileName</u> event is called each time the printer needs to create a new file on disk.

For example, when creating a single, multi-paged file from a single print job, the event will be call exactly once, at the start. When when creating serialized output where one output file is created for each page in a single print job, this event is called once for each page.

The sample, **CustomNaming**, uses this event to name each file based on a fictional call to get an order number from an external source.

# Printing Using IPNPrintSession

The <u>IPNPrintSession</u> object is used to manage a printer from the pool to be used to print a single document. A new **IPNPrintSession** object is needed for each document printed. This object should not be retrieved until just before you are about to print the document and should be released back into the printer pool as soon as possible.

In pseudo-code:

- get an **IPNPrintSession** object to control the printing steps
- using the printer name (<u>PrinterName</u>) from the object, print the document to that printer
- check for the document to have been sent to the printer using <u>WaitForJobsSpooled</u>
- wait for the document to finish printing using WaitForJobsCompleted
- handle error cases with <u>Cancel</u>
- free the IPNPrintSession object using Marshal.FinalReleaseComObject

All of the samples demonstrate these steps, as well as handling error cases and exceptions to clean up properly.

As there may not be a free printer available, <u>NewPrintSession</u> is a timed method and will return *null* if no printer is available. This allows looping while waiting for a printer and the ability to cancel if a set time period has been exceeded.

# How to Tell When the File is Converted

With the PNSrv12 COM object it is easy to determine when the output file has been created, or "done".

In many cases, this information is needed in order to know when to move on to the next file, or continue the workflow for the current file. There are two different approaches that can be used to find this out.

# Using the OnEndJob Event

The first way is to add an event handler to the **IPNSession** <u>OnEndJob</u> event. This event is called when the file is complete. An <u>IPNJob</u> object is passed to the event that contains information about the job, such as the name of the source file, and a list of the file or files created.

This allows you to get the exact name of the file created, even when serialized or other custom file naming properties have been set.

The **CustomNaming** sample demonstrates using an **OnEndJob** event handler to retrieve the names of the created files. It also demonstrates how to use Marshal.FinalReleaseComObject to safely dispose of the objects passed into and used in the event handler. These objects must be released properly in order for the COM object to shutdown cleanly when your application is finished.

# Using the WaitForJobsCompleted method

The other way is to use the **IPNPrintSession** <u>WaitForJobsCompleted</u> method after printing the file.

This method does not return until the file(s) have been created, or until a specified timeout period has expired. If the timeout period has not expired then the printer has created the file and it is available for further processing.

This approach works when the exact file name created is not needed, such as when creating all output files in a specific folder, and then uploading the entire folder contents to an archive system.

If events are not supported, and you need the names of the created files, **WaitForJobsCompleted** and *job tracking* using <u>TrackingOn</u> and <u>Reset</u> on the **IPNSession** object can track the created files.

Job tracking will add an <u>IPNJob</u> item to the <u>Jobs</u> collection on the parent <u>IPNSession</u> object for every job printed on any printer in the pool. This collection will continue to grow until <u>Reset</u> is called to clear the current list, or the IPNSession is released using Marshal.FinalReleaseComObject.

When using this technique with a very large number of files, or with long running applications, it is critical to periodically call <u>Reset</u> to clear this list or you will eventually run out of memory and resources.

The **ConvertWord** sample uses *job tracking* to store the completed job information for the file conversion. The information is outputted to the form and then cleared to keep the memory use low.

#### **PNSrv12Lib Object Reference**

The PNSrv12 COM interface provides developers with the ability to control the PEERNET printers through their own application code for easy print automation. You can easily configure the printer settings and you have complete control over the printing process right to the end.

- Classes
- Enumerations
- Obsolete Classes and Enumerations

# Classes

# **IPNSession**

The IPNSession object is the starting point for working with the PNSrv12Lib COM interface. It is associated with a single PEERNET printer, and creates a pool of printers containing one or more copies of the printer requested using the <u>SetSessionPrinter</u> method.

## **IPNPrintSession**

Represents a single printer from the pool of printers held by the <u>IPNSession</u> object. Each document printed needs its own IPNPrintSession object to control and synchronize the printing process.

## **IPNNextFileNameOptions**

Used to set the file naming options used in the <u>OnGetNextFileName</u> event to customize the output file name. The most common use of this event is to customize the file name of the output file.

# **IPNJobs**

A collection of <u>IPNJob</u> objects, one for every job that has been printed.

# **IPNJob**

Each IPNJob object represents a single print job sent to any one of the printer queues in the current <u>IPNSession</u> object. A job object contains information about the print job, such as the size of the job, submitted time, print job status among others.

# **IPNFiles**

A collection of <u>IPNFile</u> objects, one for every file created by the printer.

# **IPNFile**

An IPNFile object is created for every file created by the printer and represents the physical file on disk. Stores the filename for the file created on disk.

# **Enumerations**

Enumerations are common groups of settings used to set printer properties.

## pnBWCompressionMethod

Compression algorithms for monochrome, or black and white, images.

# pnColorCompressionMethod

Compression algorithms for color images.

## pnColorReduction

Color reduction options for reducing the number of colors in true color images.

## **pnDitheringMethod**

Dithering algorithms to control how color images are reduces to black and white.

## pnFaxPageScaling

Scale the original information is placed on the fax sized paper.

## pnFaxPageScalingHAlign

Horizontally align the incoming image on the fax sized paper.

## pnFaxPageScalingVAlign

Vertically align the incoming image on the fax sized paper.

# pnFaxPaperHeight

Height of the fax paper.

## pnFaxPaperWidth

Width of the fax paper.

## pnFaxProfile

Choose the fax profile used to create a fax image.

# **pnFaxResolution**

The resolution of the fax image.

## pnGreyscaleCompressionMethod

Compression algorithms for greyscale images.

## pnImageCopyScaling

Determines how the original page is placed on the new image.

## pnImageCopyScalingHAlign

Horizontally align the image on the output page when copying the image to a new page size.

## pnImageCopyScalingVAlign

Vertically align the image on the output page when copying the image to a new page size.

## pnIndexedCompressionMethod

Compression algorithms for indexed images.

## **pnOutputFileFormat**

The type of file to create.

## pnOverwriteActionWhenSaving

Action to take when handling overwrite situations where a file of the same name already exists.

## pnPDFContentEncodingMethod

The content encoding, or compression methods used by PDF files.

#### **pnPDFEncryption**

The encryption levels for PDF files.

## pnPDFStandard

The PDF output standard for creating image-based (or raster) PDF files, one of None or PDF/A-1b.

## **pnPrinterResolution**

Sets the printer resolution, or dots per inch (DPI) for the printer.

## pnResampleUnits

How to scale the output image.

# **pnRotation**

How much to rotate the output image. Rotation is counter-clockwise.

# **pnTextEncoding**

The encoding formats for the output text extraction file.

# pnTextEOL

The end-of-line encoding formats of the output text extraction

# pnTextLayout

The layout of the text in the output text extraction file.

# pnUnits

The unit of measure used to enter options requiring a unit of measure.

# **Obsolete Classes and Enumerations**

The following class and enumerations are for features that have been deprecated.

- IPNPages
- IPNPage
- IPNImages
- IPNImage
- pnEmailDialog
- pnEmailService
- pnErrorMessageBoxStyle
- pnJobVariable
- pnMAPIEmailLogon
- pnNamingProfile
- pnPrinterOrientation
- pnPrinterColorMode

- pnRunCommandsWaitMode
- pnRunCommandWindowState
- pnShellAndCommandWaitMode
- pnUserVariable
- pnWatermarkPosition

#### **IPNSession**

The IPNSession object is the starting point for working with the PNSrv12 COM object. It is associated with a single PEERNET printer, and creates a pool of one or more printers as defined using the <u>SetSessionPrinter</u> method.

The IPNSession object also holds the settings used to control each print job's output. These settings are first determined by the conversion profile passed in to either <u>SetSessionPrinter</u> at the beginning, or passed to <u>SetPrinterProfile</u> on a per file basis. The settings can be further modified using the <u>property</u> <u>methods</u> listed in the table below. Not all methods are valid for all printers.

If no conversion profile is specified, the default system conversion profile for the printer is used.

The printer settings must be set before calling <u>NewPrintSession</u> to get an <u>IPNPrintSession</u> object for printing. The IPNPrintSession object returned contains a copy of the settings from the IPNSession object and is associated with a single non-busy printer from the pool of printers. A new IPNPrintSession object is needed for each document printed.

To further control the print and conversion process, there are several <u>events</u> that are fired that enable an application to intercept and apply specific custom logic. For example, the <u>OnGetNextFileName</u> event can be used to further customize the filename used to store the output file.

There are two main groups of methods for the IPNSession object. The first group, the initialization methods, are methods used to initialize the object and provide access to top-level objects. For example, <u>NewPrintSession</u> returns an <u>IPNPrintSession</u> object. The property methods, the second group of methods, are used to modify the settings for the print jobs over and above the settings in the conversion profile.

Optionally, you can choose to track job information as the documents are printed. This option is off by default and can be turned on by setting the IPNSession property <u>TrackingOn</u> to TRUE. When job tracking is enabled, the <u>Jobs</u> property, an <u>IPNJobs</u> collection, is populated with an <u>IPNJob</u> object for every print job processed.

- Breaking Changes
- Initialization Methods
- Job Tracking Methods
- Property Setting Methods
- Properties

# Events

# **Breaking Changes**

The following methods, properties, events and enumerations have been removed as of PNSrvLib12.

- AddSessionPrinter
- NewPrintSessionEx
- EnableControlStrings
- ForcePrinterColorMode, ForcePrinterOrientation, ForcePrinterPaperSize, ForcePrinterResolution
- SetCompressionOptions
- SetDevmodeSettings
- SetEmailMessageOptions, SetEmailOn, SetEmailService, SetMAPIEmailService, SetSMTPEmailService, SetVIMEmailService
- SetErrorReporting
- SetFileNamingOptions
- SetLandscapeWatermarkOptions, SetPortraitWatermarkOptions, SetWatermarkOptionsOn
- SetMessageBoxAlerts
- SetNamingProfileFormat
- SetPDFFileFormatOptions
- SetRunAtStartCommand, SetRunAtFileCloseCommand, SetRunAtPageCommand,SetRunAtEndCommand
- SetUserExit32, SetUserExit64
- SetUserVariable
- All clear properties methods (methods starting with Clear\*\*\*)
- OnStartPage, OnEndPage events
- OnStartImage,OnEndImage events

# **Initialization Methods**

# **SetSessionPrinter**

Initializes the IPNSession object to work with a particular printer.

# **SetPrinterProfile**

Sets the printer profile that contains the settings that the <u>IPNPrintSession</u> printers will use when converting files.

# **NewPrintSession**

Replaces the previous NewPrintSession and NewPrintSessionEx methods; returns a new instance of an <u>IPNPrintSession</u> object for printing.

# **Job Tracking Methods**

# <u>Reset</u>

Clears any accumulated job information when job information is being tracked.

# **WaitForCompletion**

Waits a given timeout period for all jobs in all print sessions to be completed before returning control back to the calling application.

# **Property Methods**

# **GetProperty**

Retrieves settings from the printer using a keyword string.

# SetProperty

Set individual printer settings using section and property names. See each individual set options call for a list of section and property names for each call.

## **SetCustomPaperOn**

Enable or disable any custom paper size set.

# **SetCustomPaperOptions**

Set or clear custom paper size options. Custom paper must be enabled using <u>SetCustomPaperOn</u> for these options to be used.

# **SetFaxModeOn**

Enable or disable fax mode.

# **SetFaxOptions**

Sets or clears fax options. Fax mode must be enabled by calling <u>SetFaxModeOn</u> for these options to be used.

## **SetHardwareMargins**

Set or clear printer hardware margins.

# SetImageCopyToOn

Enable or disabled image copy to options.

## **SetImageCopyToOptions**

Set or clear image copy options. Image Copy To options must be enabled by calling <u>SetImageCopyToOn</u> for these options to be applied.

# **SetJPEGCompressionOptions**

Sets or clears the color and greyscale compression options for creating JPEG files, or JPEG-compressed TIFF or PDF files.

## <u>SetPageBrightness</u>

Set and clear any page brightness options.

## SetPageCropAreaOptions

Set and clear any page cropping area options. Page cropping must be enabled by calling <u>SetPageCropOn</u> for these options to be applied. Only one of SetPageCropAreaOptions or <u>SetPageCropMarginOptions</u> can be set at any one time. Whichever method is last called determines whether margins or a page area is cropped.

## <u>SetPageCropMarginOptions</u>

Set and clear any page cropping margin options. Page cropping must be enabled by calling <u>SetPageCropOn</u> for these options to be applied. Only one of <u>SetPageCropAreaOptions</u> or SetPageCropMarginOptions can be set at any one time. Whichever method is last called determines whether margins or a page area is cropped.

# SetPageCropOn

Enable or disable page cropping options.

# **SetPageRotationOptions**

Set or clear page rotation options for portrait and landscape pages.

# **SetPageTrimOptions**

Set or clear page trimming options

# SetPDFCompressionOptions

Set or clear PDF compression options for color. indexed, greyscale and monochrome images.

# SetPDFPassword

Sets or clears the password options for PDF files.

# **SetPDFSecurity**

Sets or clears the security options for PDF files.

# **SetResamplingOn**

Enable or disable resampling options.

# **SetResamplingOptions**

Set or clear resampling options. Resampling must be enabled by calling <u>SetResamplingOn</u> for these options to be applied.

## **SetSaveOptions**

Set or clear file location and base file naming options, as well as append, prompting and overwrite options.

# <u>SetSaveOptionsOutputLocationAndOutputFileName</u>

Set or clear file location and base file naming options.

## SetSaveOptionsOutputResolution

Set or clear output resolution options.

## **SetTextExtractionOn**

Enable or disable the text extraction options.

## **SetTextExtractionOptions**

Set or clear the text extraction options. Text extraction must be enabled by calling SetTextExtractionOn for these options to be applied.

# **SetTIFFAdvancedOptions**

Set or clear TIFF options such as fill order, photometric and byte alignment.

# **SetTIFFCompressionOptions**

Set or clear TIFF compression options for color, indexed, greyscale and monochrome images.

# **Properties**

# <u>Jobs</u>

Read-only; A collection of IPNJob objects, one for each file printed.

# **TrackingOn**

Read/Write; A boolean flag to turn job information tracking on or off.

# **Events**

# **OnGetNextFileName**

This event is fired each time a filename is needed, allowing full customization of the output file names.

# **OnStartJob**, **OnEndJob**

Event is fired when a new print job has entered or exited the print queue.

# **OnOpenFile**, **OnCloseFile**

This event is fired each time a new output file is opened or closed.

# **OnReportError**

This event is fired when an error is reported by the driver.

# **OnLogMessage**

This event is fired when an informational message is reported by the driver.

#### **Initialization Methods**

**SetSessionPrinter** 

# Description

Sets the active printer used by the session and the number of temporary printers to create in the printer pool. Having more than one printer in the pool of printers allows more than one file to be submitted at a time. While you can have as many printers in your pool as you want, care must be taken to balance the number of printers with your system resources.

# Syntax

where expression is an **IPNSession** object.

# Parameters

## Integer ProcessId

The process id of the current process using the PNSrv12Lib. This allows PNSrv12Lib to monitor the running process and ensure all COM objects, references and printers are cleaned up if the current owner process unexpectedly crashes or is terminated.

## String PrinterName

The name of the printer to use. Can be one of TIFF Image Printer, PDF Image Printer, or Raster Image Printer. The respective printer must be installed on the computer.

## Integer PrinterPoolSize

The number of printers to create in the printer pool.

## String PrinterPoolBaseNameOptional

Each printer is created with a unique GUID name, and is deleted when all references to this process's IPNSession are closed.

An optional prefix can be added to each GUID printer name to make the printers visually recognizable; this is useful if you have more than one process running and using PNSrv12Lib. The prefix can be combination of letters and numbers that create a valid printer name. '\' and ',' are not valid.

Pass empty string if you are not using this.

# String PrinterPoolProfileOptional

Full path to the conversion profile to be used by all printers in the pool.

Conversion profiles are created and exported using the printer's **Profile Manager** utility. Once saved on disk, they can then be used from PNSrv12Lib. Exported profiles end with pntifprofile.

This can be overridden later using <u>SetPrinterProfile</u> or the <u>property</u> <u>methods</u>. Pass an empty string if you are not using this. If not set, the default system conversion profile for the printer is used.

#### Exceptions

An exception will be thrown if any of the following is true:

- The printer cannot be found; check that the printer exists and that the printer name is spelled correctly
- You do not have sufficient privileges to create copies of the printer, or to create local printer ports
- SetSessionPrinter is called more than once on a single IPNSession object

**Supported Printers:** TIFF Image Printer, PDF Image Printer, Raster Image Printer

See Also: <u>NewPrintSession</u>, <u>SetPrinterProfile</u>

#### SetPrinterProfile

## Description

Sets the conversion profile to be used to read the settings for each print job's output.

Conversion profiles are created and exported using the printer's **Profile Manager** utility. Once saved on disk, they can then be used from the PNSrv12Lib. Exported profiles end with pntifprofile.

Overrides the profile set in the <u>SetSessionPrinter</u> printer call. If no conversion profile is passed into either method, the default system conversion profile for the printer is used, followed by any settings configured using the <u>property methods</u>.

## Syntax

expression.SetPrinterProfile(PrinterPoolProfile)

where expression is an **IPNSession** object.

## Parameters

## String PrinterPoolProfile

The full path to the conversion profile, or empty string to use the system default profile.

**Supported Printers:** TIFF Image Printer, PDF Image Printer, Raster Image Printer

See Also: <u>NewPrintSession</u>, <u>SetSessionPrinter</u>

#### **NewPrintSession**

#### Description

Returns a new instance of an <u>IPNPrintSession</u> object. A new print session object represents one printer from the pool of printers. A separate print session is needed for each file printed. The IPNPrintSession object copies the current settings from the IPNSession object and is used to monitor the status of the file as it is printed.

#### Syntax

expression.NewPrintSession(Timeout,FirstJobTimeout,AvailableTimeout,OptionsFlags)

where expression is a **IPNSession** object.

Returns a new <u>IPNPrintSession</u> instance , or NULL if a new printer session could not be retrieved.

#### Parameters

#### **Integer Timeoout**

How long to wait, in milliseconds, for a printer in the printer pool to become available.

#### Integer FirstJobTimeout

How long to wait, in milliseconds, for a job to appear in the printer queue before putting the printer back into the printer pool. This timeout only comes into effect after the printSession object has been released by the calling application.

#### Integer AvailableTimeout

How long to wait, in milliseconds, for a second job to appear in the printer queue. As long as new print jobs are submitted to the printer, the printer is not available. When *AvailableTimeout* milliseconds have passed with no additional jobs in the printer queue, the printer is made available and returned to the printer pool.

#### Integer OptionsFlags

Reserverd for future use; specify 0 for this parameter.

## Remarks

After the document has been printed the print session object needs to be garbage collected in order to be released back into the printer pool. In .NET, use the method *InteropServices.Marshal.FinalReleaseComObject* to trigger the garbage collection.

If the print session is released but the file fails to print to the printer, the IPNPrintSession object will wait the timeout specified in the *FirstJobTimeout* parameter before being released back into the printer pool.

To determine if the file has been sent to the printer call the <u>WaitForDocSpooling</u> method on the print session object before calling *FinalReleaseComObject* to release the print session.

**Supported Printers:** TIFF Image Printer, PDF Image Printer, Raster Image Printer

See Also: <u>SetSessionPrinter</u>, <u>SetPrinterProfile</u>

#### Job Tracking Methods

#### Reset

## Description

Clears any currently accumulated job tracking information from the <u>Jobs</u> collection. Job tracking information can only be cleared from the collection when there are no jobs running on any of the printers in your printer pool.

Job information is only accumulated if job tracking is enabled for the session object. Job tracking is off by default and is enabled through the <u>TrackingOn</u> property.

The *Reset* method should be called after calling <u>WaitForCompletion</u> to determine that all print sessions have completed, or the *WaitTimeout* parameter can be used to specify a timeout period to wait for any running print jobs to finish. If the print jobs have not completed the method returns **False** and nothing is cleared.

# Syntax

expression.Reset(WaitTimeout)

Returns Boolean **True** if the job collection was cleared within the timeout period, and **False** if it did not.

#### Parameters

#### Integer WaitTimeout

The amount of time, in milliseconds, to wait for the job information to be cleared.

**Supported Printers:** TIFF Image Printer, PDF Image Printer, Raster Image Printer

See Also: <u>WaitForCompletion</u> <u>TrackingOn</u> <u>IPNJobs</u> <u>IPNJob</u>

#### WaitForCompletion

## Description

Waits for all print jobs in all printers in the printer pool to be completed. The method returns **True** as soon as all print jobs in all printers in the printer pool are completed, or **False** if the timeout period elapses before the jobs are complete.

If any of the IPNSession events, in particular <u>OnCloseFile</u> and <u>OnEndJob</u>, are being used then this function has to be called before releasing the session object in order to ensure that all event notifications are received.

## Syntax

expression.WaitForCompletion(WaitTimeout)

Returns Boolean **True** if all print jobs were completed within the timeout period, and **False** if they did not.

## **Parameters**

#### Integer WaitTimeout

The amount of time, in milliseconds, to wait for all the jobs to be completed.

**Supported Printers:** TIFF Image Printer, PDF Image Printer, Raster Image Printer

See Also: Reset TrackingOn IPNJobs IPNJob

**Property Methods** 

GetProperty

# Description

Allows you to retrieve any conversion settings that you have set on the <u>IPNSession</u> object using the <u>SetSessionPrinter</u>, <u>SetPrinterProfile</u>, <u>SetProperty</u> method or any of the other set options methods like <u>SetSaveOptions</u> that group the settings into a single call.

The conversion settings are organized into sections and then by name within that section. The section and properties names are case sensitive. The section and property names, and values for each property are the same as the configuration file settings explained in the <u>Printer Script File</u> <u>Settings</u> section.

Not all properties are available to all printers, and some properties are specific to certain printers. GetProperty uses the same arguments as <u>SetProperty</u>; see the individual set option methods for a list of section and property names used for each.

# Syntax

expression.GetProperty(SectionName, PropertyName)

where *expression* is an <u>IPNSession</u> object.

Returns a **VARIANT** containing the property value, or **VT\_EMPTY** if that property is not set.

# Parameters

**String** *SectionName* The section name for the property you are retrieving.

String PropertyName

The property name.

**Supported Printers:** TIFF Image Printer, PDF Image Printer, Raster Image Printer

See Also: <u>SetProperty</u>

SetProperty

# Description

Allows you to individually set any properties, or options, on the <u>IPNSession</u> object instead of using other set options methods like

<u>SetSaveOptions</u> that group the settings into a single call. The *SetProperty* method can also be used to clear a property by passing an empty argument as the property value.

#### Note:

The section and properties names are case sensitive and they and the values for each property are the same as the configuration file settings explained in the "<u>Printer Script File Settings</u>" topic. Not all properties are available to all printers, and some properties are specific to certain printers.

The properties are organized into sections and then by name within that section. See the individual <u>set property methods</u> for a list of section and property names to use for each argument in the method.

#### Syntax

expression.SetProperty(SectionName,PropertyName,varValue)

where *expression* is an <u>IPNSession</u> object.

#### Parameters

String SectionName

The section name for the property you are settings.

**String** *PropertyName* 

The property name.

#### Variant varValue

The value of the property you are setting.

**Supported Printers:** TIFF Image Printer, PDF Image Printer, Raster Image Printer

See Also: <u>GetProperty</u>

#### SetCustomPaperOn

#### Description

Enables or disables any custom paper size settings.

Custom paper can also enabled or disabled using the <u>SetProperty</u> call with the appropriate arguments. See the **Remarks** below for a list of arguments.

## Syntax

expression.SetCustomPaperOn(Enable)

where *expression* is an <u>IPNSession</u> object.

# Parameters

## **Boolean Enable**

A Boolean value, **True** to turn on custom paper size, **False** to disable custom paper size.

# Remarks

Use the following to set these options using <u>SetProperty</u>:

| Method Parameter | _ SetProperty Parameters |                     |  |
|------------------|--------------------------|---------------------|--|
| Enable           | SectionName:             | Advanced Features   |  |
|                  | PropertyName:            | Custom Paper Enable |  |
|                  | varValue:                | VT_BOOL             |  |

**Supported Printers:** TIFF Image Printer, PDF Image Printer, Raster Image Printer

See Also: <u>SetCustomPaperOptions</u> <u>SetHardwareMargins</u> <u>SetProperty</u>

## **SetCustomPaperOptions**

# Description

Sets a custom paper size for the output file. Custom paper size consists of the width and height and top, left, right and bottom printer area margins for the new paper size. You can enter units with up to three digits of accuracy, or to an eighth of an inch (0.125in or 0.318cm).

These settings are only applied when custom paper size is enabled. The combined *Left* and *Right* printer area margins must be less than the *Width* of the custom paper. The combined *Top* and *Bottom* printer area margins must be less than the *Height* of the custom paper.

Custom paper options can also be set using the <u>SetProperty</u> call with the appropriate arguments. See the **Remarks** below for a list of arguments.

For a more detailed explanation of the custom paper options, see the <u>Printer Overrides</u> options in the conversion profile.

# Syntax

expression.SetCustomPaperOn(Units, CustomPaperWidth, CustomPaperHeight,

PrinterMarginLeft, PrinterMarginTop,
PrinterMarginRight, PrinterMarginBottom)

where *expression* is an <u>IPNSession</u> object.

#### Parameters

#### pnUnits Units

A <u>pnUnits</u> constant for the unit of measure used to enter any paper size options.

#### Double CustomPaperWidth

The width of the new paper size, in units to match Units.

#### **Double CustomPaperHeight**

The height of the new paper size, in units to match Units.

#### **Double PrinterMarginLeft**

The size of the left printer margin, in units to match Units

#### Double PrinterMarginTop

The size of the top printer margin, in units to match Units.

#### **Double PrinterMarginRight**

The size of the right printer margin, in units to match Units.

#### **Double PrinterMarginBottom**

The size of the bottom printer margin, in units to match Units.

#### Remarks

Use the following to set this option using <u>SetProperty</u>:

| Method<br>Parameter | SetProperty Parameters |                                                                                                    |  |
|---------------------|------------------------|----------------------------------------------------------------------------------------------------|--|
| Units               | SectionName:           | Advanced Features                                                                                                    |  |
|                     | PropertyName:          | Units                                                                                                    |  |
|                     | varValue:              | <ul> <li>VT_BSTR, one of the following:</li> <li>.01 Inches</li> <li>1 Millimeters</li> </ul> Ignored if the units are specified in the strings below |  |
| CustomPaperHeigh    | SectionName:           | Advanced Features                                                                                                    |  |
| t                   | PropertyName:          | Custom Paper Height                                                                                                    |  |
|                     | varValue:              | VT_BSTR, one of the following:<br>25-8000000 (hundredths of an inch)<br>64-20000000 (tenths of a millimeter)                                          |  |

| Method             | SetProperty P | arameters                                                                                                    |  |
|--------------------|---------------|----------------------------------------------------------------------------------------------------|--|
| Parameter          |               | 0.250in-80000in (inches)<br>0.640cm-200000.000cm (centimeters)                                                                                                    |  |
| CustomPaperWidth   | SectionName:  | Advanced Features                                                                                                    |  |
|                    | PropertyName: | Custom Paper Width                                                                                                    |  |
|                    | varValue:     | VT_BSTR, one of the following:<br>25-8000000 (hundredths of an inch)<br>64-20000000 (tenths of a millimeter)<br>0.250in-80000in (inches)<br>0.640cm-200000.000cm (centimeters) |  |
| PrinterMarginLeft  | SectionName:  | Advanced Features                                                                                                    |  |
|                    | PropertyName: | Printer Area Margin Left                                                                                                    |  |
|                    | varValue:     | VT_BSTR, one of the following:<br>0-100 (hundredths of an inch)<br>0 -254 (tenths of a millimeter)<br>0in-1in (inches)<br>0cm-2.540cm (centimeters)                            |  |
| PrinterMarginTop   | SectionName:  | Advanced Features                                                                                                    |  |
|                    | PropertyName: | Printer Area Margin Top                                                                                                    |  |
|                    | varValue:     | VT_BSTR, one of the following:<br>0-100 (hundredths of an inch)<br>0 -254 (tenths of a millimeter)<br>0in-1in (inches)<br>0cm-2.540cm (centimeters)                            |  |
| PrinterMarginRight | SectionName:  | Advanced Features                                                                                                    |  |
|                    | PropertyName: | Printer Area Margin Right                                                                                                    |  |
|                    | varValue:     | <pre>VT_BSTR, one of the following:<br/>0-100 (hundredths of an inch)<br/>0 -254 (tenths of a millimeter)<br/>0in-1in (inches)<br/>0cm-2.540cm (centimeters)</pre>             |  |
| PrinterMarginBotto | SectionName:  | Advanced Features                                                                                                    |  |
| m                  | PropertyName: | Printer Area Margin Bottom                                                                                                    |  |
|                    | varValue:     | <pre>VT_BSTR, one of the following:<br/>0-100 (hundredths of an inch)<br/>0 -254 (tenths of a millimeter)<br/>0in-1in (inches)<br/>0cm-2.540cm (centimeters)</pre>             |  |

**Supported Printers:** TIFF Image Printer, PDF Image Printer, Raster Image Printer

See Also: <u>SetCustomPaperOn</u> <u>SetHardwareMargins</u> <u>SetProperty</u> <u>pnUnits</u>

#### SetFaxModeOn

#### Description

Enables or disables the fax mode options.

Fax mode can also enabled or disabled using the <u>SetProperty</u> call with the appropriate arguments. See the **Remarks** below for a list of arguments.

#### **Syntax**

expression.SetFaxModeOn(Enable)

where *expression* is an <u>IPNSession</u> object.

#### **Parameters**

#### **Boolean Enable**

Set **True** to enable fax mode options, **False** to disable the fax options.

#### Remarks

Use the following to set this option using <u>SetProperty</u>:

| Method Parameter | SetProperty Param | eters         |
|------------------|-------------------|---------------|
| Enable           | SectionName:      | Image Options |
|                  | PropertyName:     | Fax           |
|                  | varValue:         | VT_BOOL       |

**Supported Printers:** TIFF Image Printer, PDF Image Printer, Raster Image Printer

See Also: <u>SetFaxOptions</u> <u>SetTIFFAdvancedOptions</u> <u>SetProperty</u>

#### SetFaxOptions

#### Description

Sets fax options on the <u>IPNSession</u> object.

To set a single fax option use the <u>SetProperty</u> call with the appropriate arguments. See the **Remarks** below for a list of arguments.

## Syntax

expression.SetFaxOptions(FaxProfile, FaxResolution, FaxPaperWidth, FaxPaperHeight,

FaxPageScaling, FaxPageHAlign, FaxPageVAlign,

FaxPageShrinkIfLarger, FaxPageAutoRotate,FaxPageMaintainAspect

where *expression* is an <u>IPNSession</u> object.

## Parameters

## pnFaxProfile FaxPofile

A <u>pnFaxProfile</u> constant for the fax format profile to to use.

# pnFaxResolution FaxResolution

A <u>pnFaxResolution</u> constant for the fax resolution to create. The fax format profile being used determines what resolutions are valid. Not all resolutions are valid with all fax format profiles.

# pnFaxPaperWidth FaxPaperWidth

A <u>pnFaxPaperWidth</u> constant for the width of the fax paper to be used when creating the faxable image.

# pnFaxPaperHeight FaxPaperHeight

A pnFaxPaperHeight constant to set the height of the fax paper.

# pnFaxPageScaling FaxPageScaling

A <u>pnFaxPageScaling</u> constant to determine how the page is scaled to the size of the fax paper.

## pnFaxPageScalingHAlign FaxPageHAlign

A <u>pnFaxPageScalingHAlign</u> constant to determine how to horizontally align the page on the fax paper.

## pnFaxPageScalingVAlign FaxPageVAlign

A <u>pnFaxPageScalingVAlign</u> constant to determine how to vertically align the page on the fax paper.

## Boolean FaxPageShrinkIfLarger

Set to **True** to automatically shrink the page it it is larger than the fax paper size.

## Boolean FaxPageAutoRotate

Set as **True** to automatically rotate the page if it will fit on the fax paper without scaling.

# Boolean FaxPageMaintainAspect

Set as **True** to prevent distortion when scaling larger or smaller pages. When this option is on, the height and width of the page change in relation to one another.

# Remarks

Use the following to set these options using <u>SetProperty</u>:

| Method Parameter | SetProperty Pa | arameters                                                                                                    |  |  |
|------------------|----------------|----------------------------------------------------------------------------------------------------|--|--|
| FaxProfile       | SectionName:   | Image Options                                                                                                    |  |  |
|                  | PropertyName:  | Fax Profile                                                                                                    |  |  |
|                  | varValue:      | VT_I4, one of the following:<br>0 = Profile F<br>1 = Profile S<br>2 = Profile C                                                                                                    |  |  |
| FaxResolution    | SectionName:   | Image Options                                                                                                    |  |  |
|                  | PropertyName:  | Fax Resolution                                                                                                    |  |  |
|                  | varValue:      | VT_I4, one of the following resolutions:<br>$0 = 200 \times 100$ , Profile S, F<br>$1 = 200 \times 200$ , Profile S, F, C<br>$2 = 204 \times 98$ , Profile S, F<br>$3 = 204 \times 196$ , Profile S, F<br>$4 = 300 \times 300$ , Profile F, C<br>$5 = 400 \times 400$ , Profile F, C<br>$6 = 408 \times 391$ , Profile F<br>$7 = 204 \times 391$ , Profile F<br>$8 = 300 \times 600$ , Profile F<br>$9 = 400 \times 800$ , Profile F<br>$10 = 600 \times 600$ , Profile F, C<br>$11 = 600 \times 1200$ , Profile F, C<br>$12 = 1200 \times 1200$ , Profile F, C<br>$13 = 100 \times 100$ , Profile F, C |  |  |
| FaxPaperWidth    | SectionName:   | Image Options                                                                                                    |  |  |
|                  | PropertyName:  | Fax Paper Width                                                                                                    |  |  |
|                  | varValue:      | VT_I4, one of the following:<br>0 = Letter<br>1 = Legal<br>2 = A4 (ISO)<br>3 = B4 (ISO)<br>4 = A3 (ISO)                                                                                                    |  |  |
| FaxPaperHeight   | SectionName:   | Image Options                                                                                                    |  |  |
|                  | PropertyName:  | Fax Paper Height                                                                                                    |  |  |
|                  | varValue:      | VT_I4, one of the following:<br>0 = Variable Height<br>1 = Fixed Height                                                                                                    |  |  |

| Method Parameter      | SetProperty Pa | arameters                                                          |
|-----------------------|----------------|--------------------------------------------------------------------|
| FaxPageScaling        | SectionName:   | Image Options                                                      |
|                       | PropertyName:  | Fax Page Scaling                                                   |
|                       | varValue:      | VT_I4, one of the following:<br>0 = Fit to Page<br>1 = Actual Size |
| FaxPageHAlign         | SectionName:   | Image Options                                                      |
|                       | PropertyName:  | Fax Page Scaling H Align                                           |
|                       | varValue:      | VT_BSTR, one of the following:<br>Left<br>Middle<br>Right          |
| FaxPageVAlign         | SectionName:   | Image Options                                                      |
|                       | PropertyName:  | Fax Page Scaling V Align                                           |
|                       | varValue:      | VT_BSTR, one of the following:<br>Top<br>Middle<br>Bottom          |
| FaxPageShrinkIfLarger | SectionName:   | Image Options                                                      |
|                       | PropertyName:  | Fax Page Scaling Shrink Larger                                     |
|                       | varValue:      | VT_BOOL                                                            |
| FaxPageAutoRotate     | SectionName:   | Image Options                                                      |
|                       | PropertyName:  | Fax Page Scaling Auto Rotate                                       |
|                       | varValue:      | VT_BOOL                                                            |
| FaxPageMaintainAspect | SectionName:   | Image Options                                                      |
|                       | PropertyName:  | Fax Page Scaling Lock Aspect Ratio                                 |
|                       | varValue:      | VT_BOOL                                                            |

**See Also:** <u>SetFaxModeOn</u> <u>SetTIFFAdvancedOptions</u> <u>SetProperty</u> <u>pnFaxProfile</u> <u>pnFaxResolution</u> <u>pnFaxPaperWidth</u> <u>pnFaxPaperHeight</u> <u>pnFaxPageScaling</u> <u>pnFaxPageScalingHAlign</u> <u>pnFaxPageScalingVAlign</u>

#### **SetHardwareMargins**

# Description

Sets the hardware margin options on the <u>IPNSession</u> object.

The hardware margins option allows you to customize the size of the printer-supplied edge on your outputted files. Hardware margins cannot be larger than 1.00in (2.54cm) on each side of the paper. You can enter units with up to three digits of accuracy, or to an eighth of an inch (0.125in or 0.318cm).

To clear a single hardware margin option use the <u>SetProperty</u> call with the appropriate arguments. See the **Remarks** below for a list of arguments.

For a more detailed explanation of hardware margins, see the <u>Printer</u> <u>Overrides</u> options in the conversion profile settings.

### Syntax

expression.SetHardwareMargins(Units, HardwareMarginLeftRight, HardwareMarginTopBottom)

where *expression* is an <u>IPNSession</u> object.

# Parameters

### pnUnits Units

A <u>pnUnits</u> constant for the unit of measure used to enter any paper size options.

# Double HardwareMarginLeftRight

The left and right hardwarre margin settings in units to match Units.

### Double HardwareMarginTopBottom

The top and bottom hardware margin settings in units to match Units.

# Remarks

| Method Parameter        | SetProperty Parameters |                                                               |
|-------------------------|------------------------|---------------------------------------------------------------|
| Units                   | SectionName:           | Advanced Features                                             |
|                         | PropertyName:          | Units                                                         |
|                         | varValue:              | VT_BSTR, one of the following:<br>.01 Inches<br>1 Millimeters |
|                         |                        | Ignored if the units are specified in th strings below        |
| HardwareMarginLeftRight | SectionName:           | Advanced Features                                             |

| Method Parameter            | SetProperty Parameters |                                                                                                    |
|-----------------------------|------------------------|----------------------------------------------------------------------------------------------------|
|                             | PropertyName:          | Hardware Margin Left                                                                                                    |
| HardwareMarginTopBotto<br>m | varValue:              | VT_BSTR, one of the following ranges<br>0-100 (hundredths of an inch)<br>0-254 (tenths of a millimeter)<br>0.0in-1.0in (inches)<br>0.0cm-2.540cm (centimeters) |
|                             | SectionName:           | Advanced Features                                                                                                    |
|                             | PropertyName:          | Hardware Margin Top                                                                                                    |
|                             | varValue:              | VT_BSTR, one of the following ranges<br>0-100 (hundredths of an inch)<br>0-254 (tenths of a millimeter)<br>0.0in-1.0in (inches)<br>0.0cm-2.540cm (centimeters) |

See Also: <u>SetCustomPaperOn</u> <u>SetCustomPaperOptions</u> <u>SetProperty</u> <u>pnUnits</u>

#### SetImageCopyToOn

### Description

Enables or disables the Copy To options.

The Copy To option can also be enabled or disabled using the <u>SetProperty</u> call with the appropriate arguments. See the **Remarks** below for a list of arguments.

### Syntax

expression.SetImageCopyToOn(Enable)

where *expression* is an <u>IPNSession</u> object.

### Parameters

#### **Boolean Enable**

Set **True** to enable any Copy To options, **False** to disable them.

### Remarks

| Method Parameter | SetProperty P | SetProperty Parameters |  |
|------------------|---------------|------------------------|--|
| Enable           | SectionName:  | Processing             |  |

| Method Parameter | SetProperty Parameters |         |
|------------------|------------------------|---------|
|                  | PropertyName: Copy     |         |
|                  | varValue:              | VT_BOOL |

**See Also:** <u>SetImageCopyToOptions</u> <u>SetResamplingOn</u> <u>SetResamplingOptions</u> <u>SetProperty</u>

#### SetImageCopyToOptions

### Description

Sets the Copy To options on the <u>IPNSession</u> object. The concept of image copying is similar to enlarging or shrinking a page using a photocopier, with the added ability to position the page on the new image using the scaling and alignment options. You can enter units with up to three digits of accuracy, or to an eighth of an inch (0.125in or 0.318cm).

These settings are only applied when the Copy To options is enabled. The combined *Left* and *Right* image area margins must be less than the *Width* of the new page. The combined *Top* and *Bottom* image area margins must be less than the *Height* of the new page.

To set a single Copy To option use the <u>SetProperty</u> call with the appropriate arguments. See the **Remarks** below for a list of arguments.

For a more detailed explanation of the copy to feature, see the <u>Page</u> <u>Resizing</u> options in the conversion profile settings.

### Syntax

expression.SetImageCopyToOn(Units, CopyToWidth, CopyToHeight,

CopyToImageMarginLeft, CopyToImageMarginTop, CopyToImageMarginRight, CopyToImageMarginBottom, ImageCopyScaling, ImageCopyHAlign, ImageCopyVAlign, ImageCopyShrinkIfLarger, ImageCopyMaintainAspect)

where *expression* is an <u>IPNSession</u> object.

### Parameters

### pnUnits Units

A <u>pnUnits</u> constant for the unit of measure used to enter any Copy To image size options.

# **Double CopyToWidth**

The width of the new image in units to match Units.

# **Double CopyToHeight**

The height of the new image in units to match Units.

# Double CopyToImageMarginLeft

The left margin in units to match Units.

## Double CopyToImageMarginTop

The top margin in units to match Units.

### Double CopyToImageMarginRight

The right margin in units to match Units.

### Double CopyToImageMarginBottom

The bottom matgin in units to match Units.

# pnImageCopyScaling ImageCopyScaling

A <u>pnImageCopyScaling</u> constant to determine how the page is scaled to fit the new image size.

# pnImageCopyScalingHAlign ImageCopyHAlign

A <u>pnImageCopyScalingHAlign</u> constant for how to horizontally align the page in the new image.

# pnImageCopyScalingVAlign ImageCopyVAlign

A <u>pnImageCopyScalingVAlign</u> constant for how to vertically align the page in the new image.

# Boolean ImageCopyShrinkIfLarger

Enter **True** to shrink the page to fit inside the new image size if the original page size is larger.

# Boolean ImageCopyMaintainAspect

Enter **True** to prevent distortion when scaling larger or smaller image to different image sizes.

# Remarks

| Method Parameter | SetProperty Parameters |                                                               |
|------------------|------------------------|---------------------------------------------------------------|
| Units            | SectionName:           | Processing                                                    |
|                  | PropertyName:          | Units                                                         |
|                  | varValue:              | VT_BSTR, one of the following:<br>.01 Inches<br>1 Millimeters |
|                  |                        | Ignored if the units are specified in the strings below       |

| Method Parameter       | SetProperty P | arameters                                                                                                    |
|------------------------|---------------|----------------------------------------------------------------------------------------------------|
| CopyToWidth            | SectionName:  | Processing                                                                                                    |
|                        | PropertyName: | Copy to width                                                                                                    |
|                        | varValue:     | VT_BSTR, one of the following range<br>0-8000000 (hundredths of an incl<br>0-20000000 (tenths of a millimete<br>0in-80000in (inches)<br>0cm-200000.000cm (centimeters |
| CopyToHeight           | SectionName:  | Processing                                                                                                    |
|                        | PropertyName: | Copy to height                                                                                                    |
|                        | varValue:     | VT_BSTR, one of the following range<br>0-8000000 (hundredths of an incl<br>0-20000000 (tenths of a millimete<br>0in-80000in (inches)<br>0cm-200000.000cm (centimeters |
| CopyToImageMarginLeft  | SectionName:  | Processing                                                                                                    |
|                        | PropertyName: | Copy to IAM Left                                                                                                    |
|                        | varValue:     | VT_BSTR, one of the following range<br>0-8000000 (hundredths of an incl<br>0-20000000 (tenths of a millimete<br>0in-80000in (inches)<br>0cm-200000.000cm (centimeters |
| CopyToImageMarginTop   | SectionName:  | Processing                                                                                                    |
|                        | PropertyName: | Copy to IAM Top                                                                                                    |
|                        | varValue:     | VT_BSTR, one of the following range<br>0-8000000 (hundredths of an incl<br>0-20000000 (tenths of a millimete<br>0in-80000in (inches)<br>0cm-200000.000cm (centimeters |
| CopyToImageMarginRight | SectionName:  | Processing                                                                                                    |
|                        | PropertyName: | Copy to IAM Right                                                                                                    |
|                        | varValue:     | VT_BSTR, one of the following range<br>0-8000000 (hundredths of an incl<br>0-20000000 (tenths of a millimete<br>0in-80000in (inches)<br>0cm-200000.000cm (centimeters |
| CopyToImageMarginBotto | SectionName:  | Processing                                                                                                    |
| m                      | PropertyName: | Copy to IAM Bottom                                                                                                    |

| Method Parameter        | SetProperty P | arameters                                                                                                    |
|-------------------------|---------------|----------------------------------------------------------------------------------------------------|
|                         | varValue:     | VT_BSTR, one of the following range<br>0-8000000 (hundredths of an incl<br>0-20000000 (tenths of a millimete<br>0in-80000in (inches)<br>0cm-200000.000cm (centimeters |
| ImageCopyScaling        | SectionName:  | Processing                                                                                                    |
|                         | PropertyName: | Copy Page Scaling                                                                                                    |
|                         | varValue:     | VT_UI4, one of the following:<br>0 = Fit to page<br>1 = Actual Size                                                                                                   |
| ImageCopyHAlign         | SectionName:  | Processing                                                                                                    |
|                         | PropertyName: | Copy H Align                                                                                                    |
|                         | varValue:     | VT_BSTR, one of the following:<br>Left<br>Middle<br>Right                                                                                                    |
| ImageCopyVAlign         | SectionName:  | Processing                                                                                                    |
|                         | PropertyName: | Copy V Align                                                                                                    |
|                         | varValue:     | VT_BSTR, one of the following:<br>Top<br>Middle<br>Bottom                                                                                                    |
| ImageCopyShrinkIfLarger | SectionName:  | Processing                                                                                                    |
|                         | PropertyName: | Copy Page Scaling Shrink Larger                                                                                                    |
|                         | varValue:     | VT_BOOL                                                                                                    |
| ImageCopyMaintainAspect | SectionName:  | Processing                                                                                                    |
|                         | PropertyName: | Copy Page Lock Aspect Ratio                                                                                                    |
|                         | varValue:     | VT_BOOL                                                                                                    |

**See Also:** <u>SetImageCopyOn</u> <u>SetResamplingOn</u> <u>SetResamplingOptions</u> <u>SetProperty</u> <u>pnUnits</u> <u>pnImageCopyScaling</u> <u>pnImageCopyScalingVAlign</u> <u>pnImageCopyScalingVAlign</u>

#### **SetJPEGCompressionOptions**

## Description

Sets the compression methods to use when storing color or greyscale JPEG images. The actual compression method used on each page will depend on any color reduction method chosen through the <u>SetSaveOptions</u> method. Other output options used, such as <u>SetFaxImageOptions</u> may override any settings chosen here.

To set only a single compression option use the <u>SetProperty</u> call with the appropriate arguments. See the **Remarks** below for a list of arguments.

### Syntax

expression.SetJPEGCompressionOptions(Color, Greyscale)

where expression is an **IPNSession** object.

# Parameters

# pnColorCompressionMethod Color

A <u>pnColorCompressionMethod</u> constant for the compression method to use for color images. Not all of the constants are valid for this method, only pnColorCompressionJPEGHighQuality, pnColorCompressionJPEGMediumQuality, pnColorCompressionJPEGMediumLowQuality, and pnColorCompressionJPEGLowQuality apply. If an invalid constant is passed the default compression of pnColorCompressionJPEGMediumQuality is used.

# pnGreyscaleCompressionMethod Greyscale

A <u>pnGreyscaleCompressionMethod</u> constant for the compression method to use for greyscale images. Not all of the constants are valid for this method, only *pnGreyscaleCompressionJPEGHighQuality*, *pnGreyscaleCompressionJPEGMediumHighQuality*, *pnGreyscaleCompressionJPEGMediumQuality*, *pnGreyscaleCompressionJPEGMediumLowQuality*, and *pnGreyscaleCompressionJPEGLowQuality* apply. If an invalid constant is passed the default compression of *pnGreyscaleCompressionJPEGMediumQuality* is used.

# Remarks

| Method Parameter | SetProperty Parameters |                  |
|------------------|------------------------|------------------|
| Color            | SectionName:           | JPEG File Format |

| Method Parameter | SetProperty P | arameters                                                                                                    |
|------------------|---------------|----------------------------------------------------------------------------------------------------|
|                  | PropertyName: | Color compression                                                                                                    |
|                  | varValue:     | VT_BSTR, one of the following:<br>High Quality<br>Medium High Quality<br>Medium Quality<br>Medium Low Quality<br>Low Quality |
| Greyscale        | SectionName:  | JPEG File Format                                                                                                    |
|                  | PropertyName: | Greyscale compression                                                                                                    |
|                  | varValue:     | VT_BSTR, one of the following:<br>High Quality<br>Medium High Quality<br>Medium Quality<br>Medium Low Quality<br>Low Quality |

# Supported Printers: Raster Image Printer

**See Also:** <u>SetProperty pnColorColorCompressionMethod</u> <u>pnGreyscaleCompressionMethod</u>

#### SetPageCropAreaOptions

### Description

Sets any page area cropping options in the <u>IPNSession</u> object. The concept of page cropping is analogous to scissors that cut away sections of paper. In this case portions of the page are removed and the remaining image area is smaller than the original page.

If all four fields, *CropLeft*, *CropTop*, *CropWidth* and *CropHeight*, are 0 then no cropping is performed.

To set a only a single page area cropping option use the <u>SetProperty</u> call with the appropriate arguments. See the **Remarks** below for a list of arguments.

See the Crop Margins or Areas section for a more detailed explanation.

### Syntax

*expression*.SetPageCropAreaOptions(Units, CropLeft, CropTop, CropWidth, CropHeight) where *expression* is an <u>IPNSession</u> object.

### Parameters

## pnUnits Units

A <u>pnUnits</u> constant for the unit of measure used to enter the cropping measurements.

# **Double CropLeft**

This is the leftmost starting point for the cropped area, in <u>pnUnits</u> from the left side of the page.

### **Double CropTop**

This is the topmost starting point for the cropped area, in <u>pnUnits</u> from the top of the page.

# Double CropWidth

The width of the area you want to crop from the original page in <u>pnUnits</u>. This area starts at *CropLeft*.

# Double CropHeight

The width of the area you want to crop from the original page in <u>pnUnits</u>. This area starts at *CropTop*.

### Remarks

Only one of SetPageCropAreaOptions or <u>SetPageCropMarginOptions</u> can be set at any one time. Whichever method is last called determines whether margins or a page area is cropped.

| Method<br>Parameter | SetProperty Parameters |                                                                                                    |
|---------------------|------------------------|----------------------------------------------------------------------------------------------------|
| Units               | SectionName:           | Processing                                                                                                    |
|                     | PropertyName:          | Units                                                                                                    |
|                     | varValue:              | <ul> <li>VT_BSTR, one of the following:</li> <li>.01 Inches</li> <li>1 Millimeters</li> <li>Ignored if the units are specified in the strings below</li> </ul> |
| CropLeft            | SectionName:           | Processing                                                                                                    |
|                     | PropertyName:          | Crop left                                                                                                    |
|                     | varValue:              | VT_BSTR, one of the following ranges:<br>0-8000000 (hundredths of an inch)<br>0-20000000 (tenths of a millimeter)<br>0in-80000in (inches)                      |

| Method<br>Parameter              | SetProperty Parameters |                                                                                                    |  |
|----------------------------------|------------------------|----------------------------------------------------------------------------------------------------|--|
|                                  |                        | 0cm-200000.000cm (centimeters)                                                                                                    |  |
| СгорТор                          | SectionName:           | Processing                                                                                                    |  |
|                                  | PropertyName:          | Crop top                                                                                                    |  |
|                                  | varValue:              | VT_BSTR, one of the following ranges:<br>0-8000000 (hundredths of an inch)<br>0-20000000 (tenths of a millimeter)<br>0in-80000in (inches)<br>0cm-200000.000cm (centimeters) |  |
| CropWidth                        | SectionName:           | Processing                                                                                                    |  |
|                                  | PropertyName:          | Crop width                                                                                                    |  |
|                                  | varValue:              | VT_BSTR, one of the following ranges:<br>0-8000000 (hundredths of an inch)<br>0-20000000 (tenths of a millimeter)<br>0in-80000in (inches)<br>0cm-200000.000cm (centimeters) |  |
| CropHeight                       | SectionName:           | Processing                                                                                                    |  |
|                                  | PropertyName:          | Crop height                                                                                                    |  |
|                                  | varValue:              | VT_BSTR, one of the following ranges:<br>0-8000000 (hundredths of an inch)<br>0-20000000 (tenths of a millimeter)<br>0in-80000in (inches)<br>0cm-200000.000cm (centimeters) |  |
| There is no                      | SectionName:           | Processing                                                                                                    |  |
| parameter for this option, it is | PropertyName:          | Crop Option                                                                                                    |  |
| automatically set.               | varValue:              | VT_I4, must be 0 to crop by area or region                                                                                                    |  |

**See Also:** <u>SetPageBrightness</u> <u>SetPageCropOn</u> <u>SetPageCropMarginOptions</u> <u>SetPageRotationOptions</u> <u>SetPageTrimOptions</u> <u>SetProperty</u> <u>pnUnits</u>

### SetPageBrightness

## Description

Sets the page brightness options in the <u>IPNSession</u> object.

You can also set the page brightness adjustment by calling <u>SetProperty</u> call with the appropriate arguments. See the **Remarks** below for a list of arguments.

See the <u>Adjust Page Brightness</u> section for a more detailed explanation.

#### Syntax

expression.SetPageBrightness(Brightness)

where *expression* is an <u>IPNSession</u> object.

#### Parameters

#### **Integer Brightness**

A value between -100 and - 100 that determines the brightness level of the page.

| Range      | Action                                    |
|------------|-------------------------------------------|
| -100 to -1 | Darkens the image, with -100 being black. |
| 0          | No change                                 |
| 1 to 100   | Lightens the image, with 100 being white. |

### Remarks

Use the following to set this option using <u>SetProperty</u>:

| Method Parameter | SetProperty Parameters |                            |
|------------------|------------------------|----------------------------|
| Brightness       | SectionName:           | Processing                 |
|                  | PropertyName:          | Brightness Adjust          |
|                  | varValue:              | VT_I4, -100 - 100 as above |

**Supported Printers:** TIFF Image Printer, PDF Image Printer, Raster Image Printer

**See Also:** <u>SetPageCropOn</u> <u>SetPageCropAreaOptions</u> <u>SetPageCropMarginOptions</u> <u>SetPageRotationOptions</u> <u>SetPageTrimOptions</u> <u>SetProperty</u>

#### SetPageTrimOptions

#### Description

Sets any page trimming options in the <u>IPNSession</u> object. Trimming is similar to cropping except that all areas on the chosen sides (Left, Right, Top or Bottom) of the page that fall at or below the chosen intensity level will be automatically removed.

To set a single trimming option use the <u>SetProperty</u> call with the appropriate arguments. See the **Remarks** below for a list of arguments.

See the <u>Trim Existing Margins by Color Intensity</u> section for a more detailed explanation.

## **Syntax**

*expression*.SetPageTrimOptions(TrimLeft, TrimTop, TrimRight, TrimBottom, TrimLevel) where *expression* is an IPNSession object.

# Parameters

### **Boolean TrimLeft**

Pass as **True** to trim the left side of the page, **False** to ignore.

### **Boolean TrimTop**

Pass as **True** to trim the top of the page, **False** to ignore.

# **Boolean TrimRight**

Pass as **True** to trim the right side of the page, **False** to ignore.

# **Boolean TrimBottom**

Pass as **True** to trim the bottom of the page, **False** to ignore.

# Integer TrimLevel

This must be a value between 0 - 100. When the intensity is set all the way to the left on White(0), only pure white pixels will be removed. The higher the intensity level, the more colors will removed. If the intensity is set to Black(100), the entire page will in effect be "trimmed", and the trimming operation is abandoned.

# Remarks

| Method Parameter | SetProperty Parameters |             |
|------------------|------------------------|-------------|
| TrimLeft         | SectionName:           | Processing  |
|                  | PropertyName:          | Trim left   |
|                  | varValue:              | VT_BOOL     |
| TrimTop          | SectionName:           | Processing  |
|                  | PropertyName:          | Trim top    |
|                  | varValue:              | VT_BOOL     |
| TrimRight        | SectionName:           | Processing  |
|                  | PropertyName:          | Trim right  |
|                  | varValue:              | VT_BOOL     |
| TrimBottom       | SectionName:           | Processing  |
|                  | PropertyName:          | Trim bottom |

| Method Parameter | SetProperty Parameters |                |
|------------------|------------------------|----------------|
|                  | varValue:              | VT_BOOL        |
| TrimLevel        | SectionName:           | Processing     |
|                  | PropertyName:          | Trim Threshold |
|                  | varValue:              | VT_I4          |
|                  |                        | Range of 1-100 |

**See Also:** <u>SetPageBrightness</u> <u>SetPageRotationOptions</u> <u>SetPageCropOn</u> <u>SetPageCropAreaOptions</u> <u>SetPageCropMarginOptions</u> <u>SetProperty</u>

#### **SetPageRotationOptions**

### Description

Sets any page rotation options in the <u>IPNSession</u> object.

To set a single page rotation option use the <u>SetProperty</u> call with the appropriate arguments. See the **Remarks** below for a list of arguments.

See the <u>Rotate Pages</u> section for a more detailed explanation.

### Syntax

expression.SetPageRotationOptions(Portrait, Landscape)

where *expression* is an <u>IPNSession</u> object.

### Parameters

### **pnRotation Portrait**

A <u>pnRotation</u> constant for the degree of counter-clockwise rotation for portrait pages.

### pnRotation Landscape

A <u>pnRotation</u> constant for the degree of counter-clockwise rotation for landscape pages.

# Remarks

| Method Parameter | SetProperty P | SetProperty Parameters |  |
|------------------|---------------|------------------------|--|
| Portrait         | SectionName:  | Image Options          |  |
|                  | PropertyName: | Rotate portrait        |  |
|                  |               |                        |  |

| Method Parameter | SetProperty Pa | arameters                               |
|------------------|----------------|-----------------------------------------|
|                  | varValue:      | VT_I4, one of:<br>0<br>90<br>180<br>270 |
| Landscape        | SectionName:   | Image Options                           |
|                  | PropertyName:  | Rotate landscape                        |
|                  | varValue:      | VT_I4, one of:<br>0<br>90<br>180<br>270 |

**See Also:** <u>SetPageBrightness</u> <u>SetPageCropOn</u> <u>SetPageCropAreaOptions</u> <u>SetPageCropMarginOptions</u> <u>SetPageTrimOptions</u> <u>SetProperty</u> <u>pnRotation</u>

### SetPageCropOn

### Description

Enables or disables any page cropping options set.

Cropping can also be enabled or disabled using the <u>SetProperty</u> call with the appropriate arguments. See the **Remarks** below for a list of arguments.

### **Syntax**

expression.SetPageCropOn(Enable)

where *expression* is an <u>IPNSession</u> object.

### Parameters

#### **Boolean Enable**

Set **True** to enable any Cropping options, **False** to disable them.

### Remarks

| Method Parameter | SetProperty Parameters |            |
|------------------|------------------------|------------|
| Enable           | SectionName:           | Processing |

| Method Parameter | SetProperty Parameters |         |
|------------------|------------------------|---------|
|                  | PropertyName:          | Crop    |
|                  | varValue:              | VT_BOOL |

**See Also:** <u>SetPageBrightness</u> <u>SetPageCropAreaOptions</u> <u>SetPageCropMarginOptions</u> <u>SetPageRotationOptions</u> <u>SetPageTrimOptions</u> <u>SetProperty</u>

#### SetPageCropMarginOptions

#### Description

Sets the page margin cropping options in the <u>IPNSession</u> object. The concept of page cropping is analogous to scissors that cut away sections of paper. In this case the top, left, right and bottom edges of the page are removed and the remaining image area is smaller than the original page.

To set a single page margin cropping option use the <u>SetProperty</u> call with the appropriate arguments. See the **Remarks** below for a list of arguments.

See the <u>Crop Margins or Areas</u> section for a more detailed explanation.

### Syntax

expression.SetPageCropAreaOptions(Units, CropLeft, CropTop, CropRight, CropBottom) where expression is an IPNSession object.

### Parameters

#### pnUnits Units

A <u>pnUnits</u> constant for the unit of measure used to enter the cropping measurements.

### **Double CropLeft**

The desired width of the left margin to crop in <u>pnUnits</u> from the lefthand side of the page.

### **Double CropTop**

The desired height of the top margin to crop in <u>pnUnits</u> from the top of the page.

### **Double CropRight**

The desired width of the right margin to crop in <u>pnUnits</u> from the righthand side of the page.

### **Double CropBottom**

The desired height of the bottom margin to crop in <u>pnUnits</u> from the bottom of the page.

# Remarks

Only one of <u>SetPageCropAreaOptions</u> or SetPageCropMarginOptions can be set at any one time. Whichever method is last called determines whether margins or a page area is cropped.

| •                   | •                      |                                                                                                    |  |
|---------------------|------------------------|----------------------------------------------------------------------------------------------------|--|
| Method<br>Parameter | SetProperty Parameters |                                                                                                    |  |
| Units               | SectionName:           | Processing                                                                                                    |  |
|                     | PropertyName:          | Units                                                                                                    |  |
|                     | varValue:              | VT_BSTR, one of the following:<br>.01 Inches<br>1 Millimeters                                                                                                    |  |
|                     |                        | Ignored if the units are specified in the strings below                                                                                                    |  |
| CropLeft            | SectionName:           | Processing                                                                                                    |  |
|                     | PropertyName:          | Crop margin left                                                                                                    |  |
|                     | varValue:              | VT_BSTR, one of the following ranges:<br>0-8000000 (hundredths of an inch)<br>0-20000000 (tenths of a millimeter)<br>0in-80000in (inches)<br>0cm-200000.000cm (centimeters) |  |
| СгорТор             | SectionName:           | Processing                                                                                                    |  |
|                     | PropertyName:          | Crop margin top                                                                                                    |  |
|                     | varValue:              | VT_BSTR, one of the following ranges:<br>0-8000000 (hundredths of an inch)<br>0-20000000 (tenths of a millimeter)<br>0in-80000in (inches)<br>0cm-200000.000cm (centimeters) |  |
| CropRight           | SectionName:           | Processing                                                                                                    |  |
|                     | PropertyName:          | Crop margin right                                                                                                    |  |
|                     | varValue:              | VT_BSTR, one of the following ranges:<br>0-8000000 (hundredths of an inch)<br>0-20000000 (tenths of a millimeter)                                                           |  |

0in-80000in (inches)

0cm-200000.000cm (centimeters)

| Method<br>Parameter                                | SetProperty Pa | arameters                                                                                                    |
|----------------------------------------------------|----------------|----------------------------------------------------------------------------------------------------|
| CropBottom                                         | SectionName:   | Processing                                                                                                    |
|                                                    | PropertyName:  | Crop margin bottom                                                                                                    |
|                                                    | varValue:      | VT_BSTR, one of the following ranges:<br>0-8000000 (hundredths of an inch)<br>0-20000000 (tenths of a millimeter)<br>0in-80000in (inches)<br>0cm-200000.000cm (centimeters) |
| There is no<br>parameter for this<br>option, it is | SectionName:   | Processing                                                                                                    |
|                                                    | PropertyName:  | Crop Option                                                                                                    |
| automatically set.                                 | varValue:      | VT_I4, must be 1 to crop margins                                                                                                    |

**See Also:** <u>SetPageBrightness</u> <u>SetPageCropOn</u> <u>SetPageCropAreaOptions</u> <u>SetPageRotationOptions</u> <u>SetPageTrimOptions</u> <u>SetProperty</u> <u>pnUnits</u>

#### **SetPDFCompressionOptions**

### Description

Sets the PDF file format image and content compression methods used to store any images in the output file. The actual compression method used on each image will depend on the color reduction method chosen through the <u>SetSaveOptions</u> method. Other output options used, such as <u>SetFaxImageOptions</u> may override any settings chosen here.

When creating vector PDF files, the color, indexed, greyscale and BW compression options apply to any images on the pages of the file. When creating raster, or non-searchable PDF files where each page is an image, the compression options apply to the entire page.

To set only a single compression option use the <u>SetProperty</u> call with the appropriate arguments. See the **Remarks** below for a list of arguments.

# Syntax

expression.SetPDFCompressionOptions(UseCompression, UseASCIICompression,ContentEncoding Color, Indexed, Greyscale, BW, PDFStandard)

where expression is an **IPNSession** object.

## Parameters

## **Boolean UseCompression**

Set **True** to create a compressed PDF file, **False** to create an uncompressed document. Uncompressed PDF files can be very large.

### **Boolean UseASCIICompression**

Set **True** to store the PDF document in ASCII format.

### pnPDFContentEncodingMethod ContentEncoding

A <u>pnPDFContentEncodingMethod</u> constant for the compression method to use to compress any text and line art in the PDF document.

### pnColorCompressionMethod Color

A <u>pnColorCompressionMethod</u> constant for the compression method to use for color images.

### pnIndexedCompressionMethod Indexed

A <u>pnIndexedCompressionMethod</u> constant for the compression method to use for indexed images. An indexed image is an image that has 256 colors or less.

# pnGreyscaleCompressionMethod Greyscale

A <u>pnGreyscaleCompressionMethod</u> constant for the compression method to use for greyscale images.

# pnBWCompressionMethod BW

A <u>pnBWCompressionMethod</u> constant for the compression method to use for black and white images.

# pnPDFStandard PDFStandard

A <u>pnPDFStandard</u> constant for the compression method to use for black and white images.

# Remarks

| Method Parameter    | SetProperty Pa | arameters       |
|---------------------|----------------|-----------------|
| UseCompression      | SectionName:   | PDF File Format |
|                     | PropertyName:  | Use compression |
|                     | varValue:      | VT_BOOL         |
| UseASCIICompression | SectionName:   | PDF File Format |
|                     | PropertyName:  | Use ASCII       |
|                     | varValue:      | VT_BOOL         |
| ContentEncoding     | SectionName:   | PDF File Format |
|                     |                |                 |

| Method Parameter | SetProperty P | arameters                                                                                                    |
|------------------|---------------|----------------------------------------------------------------------------------------------------|
|                  | PropertyName: | Content Encoding                                                                                                    |
|                  | varValue:     | VT_BSTR, one of the following:<br>None<br>ZIP<br>RLE<br>LZW                                                                |
| Color            | SectionName:  | PDF File Format                                                                                                    |
|                  | PropertyName: | Color compression                                                                                                    |
|                  | varValue:     | VT_BSTR, one of the following:<br>None<br>ZIP<br>RLE<br>JPEG High<br>JPEG Medium High<br>JPEG Medium<br>JPEG Medium<br>LZW |
| Indexed          | SectionName:  | PDF File Format                                                                                                    |
|                  | PropertyName: | Indexed compression                                                                                                    |
|                  | varValue:     | VT_BSTR, one of the following:<br>None<br>ZIP<br>RLE<br>JPEG High<br>JPEG Medium High<br>JPEG Medium<br>JPEG Medium<br>LZW |
| Greyscale        | SectionName:  | PDF File Format                                                                                                    |
|                  | PropertyName: | Greyscale compression                                                                                                    |
|                  | varValue:     | VT_BSTR, one of the following:<br>None<br>ZIP<br>RLE<br>JPEG High<br>JPEG Medium High<br>JPEG Medium<br>JPEG Medium Low    |

| Method Parameter | SetProperty P | arameters                                                                        |
|------------------|---------------|----------------------------------------------------------------------------------|
|                  |               | JPEG Low<br>LZW                                                                  |
| BW               | SectionName:  | PDF File Format                                                                  |
|                  | PropertyName: | BW compression                                                                   |
|                  | varValue:     | VT_BSTR, one of the following:<br>None<br>Group4<br>Group3-2D<br>Group3-1D<br>MH |
| PDFStandard      | SectionName:  | PDF File Format                                                                  |
|                  | PropertyName: | PDF Standard                                                                     |
|                  | varValue:     | VT_BSTR, one of the following:<br>None<br>PDF/A-1b                               |

Supported Printers: PDF Image Printer, %SUPDRV\_RASTER%>

**See Also:** <u>SetPDFPassword</u> <u>SetPDFSecurity</u> <u>SetProperty</u> <u>pnColorReduction</u> <u>pnDitheringMethod</u> <u>pnPDFContentEncodingMethod</u> <u>pnColorColorCompressionMethod</u> <u>pnIndexedCompressionMethod</u> <u>pnGreyscaleCompressionMethod</u> <u>pnBWCompressionMethod</u> <u>pnPDFStandard</u>

#### SetPDFSecurity

### Description

PDF files can be created with or without security. Creating a secure PDF allows you to restrict what can be done with the contents of the file. For instance, you can allow people to read and print the file but not be able to copy any of the text or images out of the file. Supported security options consist of two different levels of encryption and the ability to control what the viewer can do with PDF file. You can also set up to two levels of password protection using the <u>SetPDFPassword</u> method.

To set only a single security option use the <u>SetProperty</u> call with the appropriate arguments. See the **Remarks** below for a list of arguments.

# Syntax

 AllowDocumentChange, AllowCommentsAndFormFields)

where expression is an **IPNSession** object.

#### Parameters

#### **Boolean UseSecurity**

Set **True** to create a secure PDF file, **False** to create an unsecured document.

#### pnPDFEncryption Encryption

A <u>pnPDFEncryption</u> constant for the encryption level of the PDF. The encryption option chosen determines what version of Acrobat is needed to open and view the file

### **Boolean AllowCopyText**

Set **True** to allow text and images in the PDF file to be selected and copied to the clipboard for use in other documents, **False** to disallow.

#### **Boolean AllowPrinting**

Set **True** to allow the PDF file to be printed, **False** to disallow.

#### **Boolean AllowDocumentChange**

Set **True** to allow pages in the PDF file to be inserted, removed and modified, **False** to disallow. This also allows document signing as well as adding or editing form fields.

### **Boolean AllowCommentsAndFormFields**

Set **True** to allow only form fields and comments to added, edited or removed; **False** to disallow.

### Remarks

| Method Parameter | SetProperty Parameters |                                                                                                    |  |
|------------------|------------------------|----------------------------------------------------------------------------------------------------|--|
| UseSecurity      | SectionName:           | PDF Security                                                                                                    |  |
|                  | PropertyName:          | Use Security                                                                                                    |  |
|                  | varValue:              | VT_BOOL                                                                                                    |  |
| Encryption       | SectionName:           | PDF Security                                                                                                    |  |
|                  | PropertyName:          | Encrypt Level                                                                                                    |  |
|                  | varValue:              | VT_I4<br>1 = 40-bit encryption<br>2 = 128-bit encryption<br>3 = 128-bit AES encryption<br>4 = 256-bit AES encryption |  |
| AllowCopyText    | SectionName:           | PDF Security                                                                                                    |  |

| Method Parameter               | SetProperty Parameters |                 |  |
|--------------------------------|------------------------|-----------------|--|
|                                | PropertyName:          | Can Copy        |  |
|                                | varValue:              | VT_BOOL         |  |
| AllowPrinting                  | SectionName:           | PDF Security    |  |
|                                | PropertyName:          | Can Print       |  |
|                                | varValue:              | VT_BOOL         |  |
| AllowDocumentChange            | SectionName:           | PDF Security    |  |
|                                | PropertyName:          | Can Change Doc  |  |
|                                | varValue:              | VT_BOOL         |  |
| AllowCommentsAndFormF<br>ields | SectionName:           | PDF Security    |  |
|                                | PropertyName:          | Can ChangeOther |  |
|                                | varValue:              | VT_BOOL         |  |

### Supported Printers: PDF Image Printer, %SUPDRV\_RASTER%>

See Also: <u>SetPDFPassword</u> <u>SetProperty</u> <u>pnPDFEncryption</u>

#### SetPDFPassword

### Description

There are two levels of password protection that can be set for PDF files – one for opening the PDF file (also known as the document open password), and one for making changes or modifying the PDF file (also called the permissions, or change, password).

This method allows you to specify these passwords. PDF password protection is only applies if PDF security is enabled. This is done through the <u>PDFSetSecurity</u> method.

To set only a single security option use the <u>SetProperty</u> call with the appropriate arguments. See the **Remarks** below for a list of arguments.

### Syntax

expression.SetPDFPassword(EnableOpenPassword, OpenPassword,

EnableChangePassword, ChangePassword)

where expression is a <u>IPNSession</u> object.

### Parameters

**Boolean EnableOpenPassword** 

Set **True** to require anyone opening this PDF file to type in the password you specify.

### String OpenPassword

The password you want to use to allow the PDF file to be opened.

#### Boolean EnableChangePassword

Set **True** to require anyone making changes to this PDF file to type in the password you specify. When set, this password is required to change the security settings or to modify permissions on the document.

### String ChangePassword

The password you want to use to allow changes to the PDF file.

#### Remarks

Use the following to set these options using <u>SetProperty</u>:

| Method Parameter     | SetProperty Parameters |               |  |
|----------------------|------------------------|---------------|--|
| EnableOpenPassword   | SectionName:           | PDF Security  |  |
|                      | PropertyName:          | User Pswd On  |  |
|                      | varValue:              | VT_BOOL       |  |
| OpenPassword         | SectionName:           | PDF Security  |  |
|                      | PropertyName:          | User Pswd     |  |
|                      | varValue:              | VT_BSTR       |  |
| EnableChangePassword | SectionName:           | PDF Security  |  |
|                      | PropertyName:          | Owner Pswd On |  |
|                      | varValue:              | VT_BOOL       |  |
| ChangePassword       | SectionName:           | PDF Security  |  |
|                      | PropertyName:          | Owner Pswd    |  |
|                      | varValue:              | VT_BSTR       |  |

Supported Printers: PDF Image Printer, Raster Image Printer

See Also: <u>SetPDFSecurity</u> <u>SetProperty</u>

#### **SetResamplingOptions**

### Description

Sets any resampling options in the <u>IPNSession</u> object. The resample feature allows you to scale the output image to:

- a particular width and height in pixels
- a percentage of the original size, ranging from 1% 500%
- a new image resolution (DPI), ranging from 50 DPI 3600 DPI

To set a single resampling option use the <u>SetProperty</u> call with the appropriate arguments. See the **Remarks** below for a list of arguments.

See the <u>Resample Page to New Size</u> section for a more detailed explanation.

### Syntax

```
expression.SetResamplingOptions(Resample, ResampleWidthOrXResolution,
ResampleHeightOrYResolution, ResampleLockAspectRatio)
```

where *expression* is an <u>IPNSession</u> object.

# Parameters

### pnResampleUnits Resample

A <u>pnResampleUnits</u> constant for resampling using pixels, percentage or resolution.

### Integer ResampleWidthOrXResolution

Enter in the new image width in pixels, as a percentage of the original page size, or the new x resolution (dots per inch).

### Integer ResampleHeightOrYResolution

Enter in the new image height in pixels, as a percentage of the original page size, or the new y resolution (dots per inch). If *ResampleLockAspectRatio* is *True*, you can pass 0 for the height and it will be calculated automatically to prevent distortion.

### Boolean ResampleLockAspectRatio

Pass **True** to constrain the image height and width so the image does not get distorted when resampling.

### Remarks

Use the following to set options using <u>SetProperty</u> when *Resample* is **pnResampleUnitsPixels**:

| Method Parameter           | SetProperty Parameters |                  |
|----------------------------|------------------------|------------------|
| Resample                   | SectionName:           | Processing       |
|                            | PropertyName:          | Resample Units   |
|                            | varValue:              | VT_I4, must be 0 |
| ResampleWidthOrXResolution | SectionName:           | Processing       |

| Method Parameter                | SetProperty Parameters |                                       |
|---------------------------------|------------------------|---------------------------------------|
|                                 | PropertyName:          | Resample Pixels Width                 |
|                                 | varValue:              | VT_I4<br>Range between 0 - 4294967295 |
| ResampleHeightOrYResolutio<br>n | SectionName:           | Processing                            |
|                                 | PropertyName:          | Resample Pixels Height                |
|                                 | varValue:              | VT_I4<br>Range between 0 - 4294967295 |
| ResampleLockAspectRatio         | SectionName:           | Processing                            |
|                                 | PropertyName:          | Resample Lock Aspect Ratio            |
|                                 | varValue:              | VT_BOOL                               |

Use the following to set options using <u>SetProperty</u> when *Resample* is **pnResampleUnitsPercentage**:

| Method Parameter                | SetProperty P | arameters                       |
|---------------------------------|---------------|---------------------------------|
| Resample                        | SectionName:  | Processing                      |
|                                 | PropertyName: | Resample Units                  |
|                                 | varValue:     | VT_UI4, must be 1               |
| ResampleWidthOrXResolution      | SectionName:  | Processing                      |
|                                 | PropertyName: | Resample Width Percentage       |
|                                 | varValue:     | VT_UI4<br>Range between 1 - 500 |
| ResampleHeightOrYResolutio<br>n | SectionName:  | Processing                      |
|                                 | PropertyName: | Resample Height Percentage      |
|                                 | varValue:     | VT_UI4<br>Range between 1 - 500 |
| ResampleLockAspectRatio         | SectionName:  | Processing                      |
|                                 | PropertyName: | Resample Lock Aspect Ratio      |
|                                 | varValue:     | VT_BOOL                         |

Use the following to set options using <u>SetProperty</u> when *Resample* is **pnResampleUnitsDPI**:

| Method Parameter                | SetProperty Parameters |                                   |  |
|---------------------------------|------------------------|-----------------------------------|--|
| Resample                        | SectionName:           | Processing                        |  |
|                                 | PropertyName:          | Resample Units                    |  |
|                                 | varValue:              | VT_UI4, must be 2                 |  |
| ResampleWidthOrXResolution      | SectionName:           | Processing                        |  |
|                                 | PropertyName:          | Resample X DPI                    |  |
|                                 | varValue:              | VT_UI4<br>Range between 50 - 3600 |  |
| ResampleHeightOrYResolutio<br>n | SectionName:           | Processing                        |  |
|                                 | PropertyName:          | Resample Y DPI                    |  |
|                                 | varValue:              | VT_UI4<br>Range between 50 - 3600 |  |
| ResampleLockAspectRatio         | SectionName:           | Processing                        |  |
|                                 | PropertyName:          | Resample Lock Aspect Ratio        |  |
|                                 | varValue:              | VT_BOOL                           |  |

**See Also:** <u>SetResamplingOn</u> <u>SetImageCopyToOn</u> <u>SetImageCopyToOptions</u> <u>SetProperty</u> <u>pnResamplUnits</u>

### SetResamplingOn

### Description

Enables or disables the resampling options. When these options are not set through the <u>IPNSession</u> object the default options for *Resampling* in the *Page Processing* tab in the PEERNET Inc. printer's *Printing Preferences* dialog will be applied to the output file instead.

Resampling can also be enabled or disabled using the <u>SetProperty</u> call with the appropriate arguments. See the **Remarks** below for a list of arguments.

### Syntax

expression.SetResamplingOn(Enable)

where *expression* is an <u>IPNSession</u> object.

### Parameters Boolean Enable

Set **True** to enable any resampling options, **False** to disable them.

### Remarks

Use the following to set this option using <u>SetProperty</u>:

| Method Parameter | SetProperty Parameters |            |
|------------------|------------------------|------------|
| Enable           | SectionName:           | Processing |
|                  | PropertyName:          | Resample   |
|                  | varValue:              | VT_BOOL    |

**Supported Printers:** TIFF Image Printer, PDF Image Printer, Raster Image Printer

**See Also:** <u>SetPageBrightness</u> <u>SetPageCropAreaOptions</u> <u>SetPageCropMarginOptions</u> <u>SetPageRotationOptions</u> <u>SetPageTrimOptions</u> <u>SetProperty</u>

#### **SetSaveOptions**

### Description

Modifies the file save options on the <u>IPNSession</u> object.

To set a single save option use the <u>SetProperty</u> call with the appropriate arguments. See the **Remarks** below for a list of arguments.

For a more advanced file naming options, use the <u>file name creator</u> options in a conversion profile.

# Syntax

```
expression.SetSaveOptions(OutputLocation, OutputBaseFileName, OutputFileFormat,
Append, ColorReduction, Dithering,
PromptForOutputLocationAndBaseFileName,
OverwriteActionWhenSaving, RemoveExt, RemoveProdName)
```

where *expression* is an <u>IPNSession</u> object.

# Parameters

# String OutputLocation

Pass the fully qualified path to the directory for storing the output your files. Pass this string as empty to use any OutputLocation setting from the conversion profile. If no location is set in the profile, the last used folder is used as the default directory when running in an interactive process on the desktop. If there is no last used folder, the My Documents folder is used. When running non-interactively, such as in

the Task Scheduler or a Windows service, the My Documents folder for the running process is always used if this string is empty.

# String OutputBaseFileName

This is the base filename for your output file. The base filename excludes any directory path and file extension. If you want your output files to always be saved under the same filename, enter that name here.If this field is empty the print job name the printing application uses when submitting the file to the printer is used instead.

# pnOutputFileFormat OutputFileFormat

A <u>pnOutputFileFormat</u> constant for the possible types of files that can be created with any of the supported printer drivers. Not all file formats are valid for all drivers.

# **Boolean Append**

Set this to **True** to append, or concatenate, the pages to an existing output file or, if you are creating serialized files, an existing sequence of files.

# pnColorReduction ColorReduction

A <u>pnColorReduction</u> constant for any color reduction options to apply to the output file. There are eight color reduction options available for reducing the number of colors in true color images. In general, the fewer the colors in an image, the smaller the file size.

# pnDitheringMethod Dithering

A <u>pnDitheringMethod</u> constant to determine the method used when reducing color images to black and white. Dithering is used to enhance the appearance of color images that have been reduced to black and white.

# Boolean PromptForOutputLocationAndBaseFileName

Set to **True** to show the printer's *Save Image* dialog prompt, or **False** to hide the prompt and use the *Directroy* and *BaseFilename* settings to create the filename.

# pnOverwriteActionWhenSaving OverwriteActionWhenSaving

A <u>pnOverwriteActionWhenSaving</u> constant to determine the action to take in overwrite situations where a file of the same name already exists for the file you are creating.

# **Boolean RemoveExt**

Set to **True** to automatically remove any file extension passed to the printer as part of the filename.

# Boolean RemoveProdName

Set to **True** to automatically remove any product names that are added to the printed filename by the printing application.Product names are any text that precedes the following characters: a space, a dash and a space (" - ").

# Remarks

| Method Parameter   | SetProperty P | arameters                                                                                                    |
|--------------------|---------------|----------------------------------------------------------------------------------------------------|
| OutputLocation     | SectionName:  | Save                                                                                                    |
|                    | PropertyName: | Output directory                                                                                                    |
|                    | varValue:     | VT_BSTR, as above                                                                                                    |
| OutputBaseFileName | SectionName:  | Save                                                                                                    |
|                    | PropertyName: | Output filename                                                                                                    |
|                    | varValue:     | VT_BSTR, as above                                                                                                    |
| OutputFileFormat   | SectionName:  | Save                                                                                                    |
|                    | PropertyName: | Output File Format                                                                                                    |
|                    | varValue:     | VT_BSTR, one of the followin<br>driver-dependant values:<br>JPEG<br>TIFF Multipaged<br>TIFF Serialized<br>Adobe PDF Multipaged<br>Adobe PDF Serialized<br>CompuServe GIF<br>CompuServe PNG<br>Windows BMP<br>TARGA<br>Adobe Photoshop 3.0<br>ZSoft PCX<br>ZSoft DCX |
| Append             | SectionName:  | Save                                                                                                    |
|                    | PropertyName: | Append                                                                                                    |
|                    | varValue:     | VT_BOOL                                                                                                    |
| ColorReduction     | SectionName:  | Save                                                                                                    |
|                    | PropertyName: | Color reduction                                                                                                    |
|                    | varValue:     | VT_BSTR, one of the followin<br>none<br>Optimal                                                                                                    |

| Method Parameter                | SetProperty Pa | arameters                                                                        |
|---------------------------------|----------------|----------------------------------------------------------------------------------|
|                                 |                | BW<br>grey<br>256Colors<br>16Colors<br>optimalMax256Colors<br>optimalMax16Colors |
| Dithering                       | SectionName:   | Save                                                                             |
|                                 | PropertyName:  | Dithering Method                                                                 |
|                                 | varValue:      | VT_BSTR, one of the followir<br>None<br>Floyd<br>Burkes<br>Bayer<br>Halftone     |
| PromptForOutputLocationAndBaseF | SectionName:   | Save                                                                             |
| ileName                         | PropertyName:  | Prompt                                                                           |
|                                 | varValue:      | VT_BOOL                                                                          |
| OverwriteActionWhenSaving       | SectionName:   | Save                                                                             |
|                                 | PropertyName:  | When Saving                                                                      |
|                                 | varValue:      | VT_BOOL                                                                          |
| RemoveExt                       | SectionName:   | Save                                                                             |
|                                 | PropertyName:  | Remove filename extension                                                        |
|                                 | varValue:      | VT_BOOL                                                                          |
| RemoveProdName                  | SectionName:   | Save                                                                             |
|                                 | PropertyName:  | Remove product name                                                              |
|                                 | varValue:      | VT_BOOL                                                                          |

**See Also:** <u>SetSaveOptionsOutputLocationAndOutputFileName</u> <u>SetSaveOptionsOutputResolution</u> <u>SetProperty</u>

#### SetSaveOptionsOutputLocationAndOutputFileName

#### Description

Modifies the file save options for the output directory and output filename on the <u>IPNSession</u> object. Overrides any conversion setting from the profile passed in the <u>SetSessionPrinter</u> or the <u>SetPrinterProfile</u> method.

To set a single save option use the <u>SetProperty</u> call with the appropriate arguments. See the **Remarks** below for a list of arguments.

### Syntax

expression.SetSaveOptionsOutputLocationAndOutputFileName(OutputLocation,

OutputBaseFileName)

where *expression* is an <u>IPNSession</u> object.

### Parameters

### String OutputLocation

Pass the fully qualified path to the directory for storing the output your files. Pass this string as empty to use any OutputLocation setting from the conversion profile. If no location is set in the profile, the last used folder is used as the default directory when running in an interactive process on the desktop. If there is no last used folder, the My Documents folder is used. When running non-interactively, such as in the Task Scheduler or a Windows service, the My Documents folder for the running process is always used if this string is empty.

### String OutputBaseFileName

This is the base filename for your output file. The base filename excludes any directory path and file extension. If you want your output files to always be saved under the same filename, enter that name here. Pass this string as empty to use the base filename from the conversion profile. If no basename is set in the conversion profile, the print job name set by the printing application when submitting the file to the printer is used instead.

### Remarks

| Method Parameter   | SetProperty Parameters |                   |
|--------------------|------------------------|-------------------|
| OutputLocation     | SectionName:           | Save              |
|                    | PropertyName:          | Output directory  |
|                    | varValue:              | VT_BSTR, as above |
| OutputBaseFileName | SectionName:           | Save              |

| Method Parameter | SetProperty Parameters |                   |  |
|------------------|------------------------|-------------------|--|
|                  | PropertyName:          | Output filename   |  |
|                  | varValue:              | VT_BSTR, as above |  |

See Also: <u>SetSaveOptions</u> <u>SetSaveOptionsOutputResolution</u> <u>SetProperty</u>

#### SetSaveOptionsOutputResolution

### Description

Modifies the file save options for the output resolution on the <u>IPNSession</u> object. Other settings, such as <u>fax options</u> or <u>resampling</u> can change this as the file is processed.

To set a single save option use the <u>SetProperty</u> call with the appropriate arguments. See the **Remarks** below for a list of arguments.

### Syntax

expression.SetSaveOptionsOutputResolution(OutputResolution)

where *expression* is an <u>IPNSession</u> object.

# Parameters

### pnPrinterResolution OutputResolution

A <u>pnPrinterResolution</u> constant for the desired resolution of the output file.

# Remarks

| Method Parameter | SetProperty Parameters |                                                                                                    |  |
|------------------|------------------------|----------------------------------------------------------------------------------------------------|--|
| OutputResolution | SectionName:           | Devmode settings                                                                                                    |  |
|                  | PropertyName:          | Resolution                                                                                                    |  |
|                  | varValue:              | VT_I4, one of the following:<br>50, 60, 72, 75, 96, 100,<br>150,200, 240, 254, 300,<br>400, 480, 600, 720, 800,<br>1200 |  |

**See Also:** <u>SetSaveOptions</u> <u>SetSaveOptionsOutputLocationAndOutputFileName</u> <u>SetProperty</u>

#### **SetTextExtractionOn**

### Description

Enables or disables the text extraction options.Text extraction creates a separate text file containing all of the textual elements of your printed documents. The text extraction files are stored in the same location as the output files, with the same name and the *.txt* extension.

Text extraction can also be enabled or disabled using the <u>SetProperty</u> call with the appropriate arguments. See the **Remarks** below for a list of arguments.

# Syntax

expression.SetTextExtractionOn(Enable)

where *expression* is an <u>IPNSession</u> object.

# Parameters

### **Boolean Enable**

Set **True** to enable any text extraction options, **False** to disable them.

# Remarks

Use the following to set this option using <u>SetProperty</u>:

| Method Parameter | _ SetProperty Parameters |                   |  |
|------------------|--------------------------|-------------------|--|
| Enable           | SectionName:             | Advanced Features |  |
|                  | PropertyName:            | Extract Text      |  |
|                  | varValue:                | VT_BOOL           |  |

**Supported Printers:** TIFF Image Printer, PDF Image Printer, Raster Image Printer

See Also: <u>SetTextExtractionOptions</u> <u>SetProperty</u>

#### **SetTextExtractionOptions**

### Description

Sets the text extraction options.Text extraction creates a separate text file containing all of the textual elements of your printed documents. The files are stored in the same location as the output files, with a *.txt* extension.

The text extraction feature was not designed to be Optical Character Recognition (OCR) software. Only straight text will be extracted and formatting of the text file may not be exact.

To set a single text extraction options use the <u>SetProperty</u> call with the appropriate arguments.

### Syntax

where *expression* is an <u>IPNSession</u> object.

### Parameters

# pnTextLayout TextLayout

A <u>pnTextLayout</u> constant to determine how the text in your text extraction file is formatted.

### pnTextEncoding TextEncoding

A <u>pnTextEncoding</u> constant to determine the encoding for your text file.

### pnTextEOL TextEOL

A <u>pnTextEOL</u> constant to determine the end of line (EOL) encoding for your text file. This differs between Windows, Unix and Macintosh systems.

### **Boolean EmitPageBreaks**

Pass *True* to emit page breaks (or form feeds) for every page in your document.

# Remarks

See the **Remarks** below for a list of arguments.

| Method Parameter | SetProperty Pai | SetProperty Parameters |  |  |
|------------------|-----------------|------------------------|--|--|
| TextFilePath     | SectionName:    | Advanced Features      |  |  |
|                  |                 |                        |  |  |

| Method Parameter | _ SetProperty Parameters |                                                       |                       |
|------------------|--------------------------|-------------------------------------------------------|-----------------------|
|                  | PropertyName:            |                                                       | Extract Text Filepath |
|                  | varValue:                |                                                       | VT_BSTR, as above     |
| TextLayout       | SectionName:             | Advanced Features                                     |                       |
|                  | PropertyName:            | Extract Text Layout                                   |                       |
|                  | varValue:                | VT_BSTR, one of the following:<br>Physical, Raw, None |                       |
| TextEncoding     | SectionName:             | Advanced Features                                     |                       |
|                  | PropertyName:            | Extract Text Encoding                                 |                       |
|                  | varValue:                | VT_BSTR, one of the following:<br>ANSI, UTF-8, UTF-16 |                       |
| TextEOL          | SectionName:             | Advanced Features                                     |                       |
|                  | PropertyName:            | Extract Text EOL                                      |                       |
|                  | varValue:                | VT_BSTR, one of the following:<br>Windows, Mac, Unix  |                       |
| EmitPageBreaks   | SectionName:             | Advanced Features                                     |                       |
|                  | PropertyName:            | Extract Text Emit Page Breaks                         |                       |
|                  | varValue:                | VT_BOOL, as above                                     |                       |

**See Also:** <u>SetTextExtractionOn</u> <u>SetProperty</u> <u>pnTextLayout</u> <u>pnTextEncoding</u> <u>pnTextEOL</u>

#### **SetTIFFAdvancedOptions**

### Description

Sets the advanced TIFF options on the <u>IPNSession</u> object. These options include both monochrome-specific options sometimes needed by older fax printers and some general TIFF options that apply to all TIFF output.

To set a single TIFF advanced option use the <u>SetProperty</u> call with the appropriate arguments. See the **Remarks** below for a list of arguments.

#### Syntax

where *expression* is an <u>IPNSession</u> object.

### Parameters

### **Boolean ReverseBits**

Also known as fill order, pass **True** to store the image data in least significant bit to most significant bit (LSB to MSB) order, or **False** to store the bits in most significant bit to least significant bit (MSB to LSB) order.

### Boolean EOLByteAlign

Pass **True** to align rows of CCITT Group 3 1D and 2D image data on word boundaries.

### **Boolean InvertPhotometric**

The photometric interpretation option determines the order of the black and white palette entries for a monochrome TIFF file. Pass **True** to invert the palette entries (MINISBLACK, the palette entry for 0 is black) and create a TIFF with white text on a black background. Pass **False** (MINISWHITE, the palette entry for 0 is white) to create a TIFF with black text on a white background.

### Boolean IncludeDateTime

Pass **True** to have the creation time and date added to your outputted TIFF file.

### **Boolean MotorolaFormat**

Pass **True** to create TIFF images using Motorola (big-endian) byte order. The default format is Intel (little-endian) byte order.

### Remarks

Use the following to set this option using <u>SetProperty</u>:

| Method Parameter  | SetProperty Parameters |                                                |
|-------------------|------------------------|------------------------------------------------|
| ReverseBits       | SectionName:           | Image Options                                  |
|                   | PropertyName:          | Fill order                                     |
|                   | varValue:              | VT_BSTR, one of the following LSB2MSB, MSB2LSB |
| EOLByteAlign      | SectionName:           | Image Options                                  |
|                   | PropertyName:          | EOLs Byte Aligned                              |
|                   | varValue:              | VT_BOOL                                        |
| InvertPhotometric | SectionName:           | Image Options                                  |
|                   | PropertyName:          | Photometric                                    |
|                   | varValue:              | VT_BSTR, one of the following:                 |

| Method Parameter                  | SetProperty Parameters |                        |
|-----------------------------------|------------------------|------------------------|
|                                   |                        | MINISWHITE, MINISBLACK |
| IncludeDateTime<br>MotorolaFormat | SectionName:           | Image Options          |
|                                   | PropertyName:          | Include DateTime       |
|                                   | varValue:              | VT_BOOL                |
|                                   | SectionName:           | Image Options          |
|                                   | PropertyName:          | Motorola Format        |
|                                   | varValue:              | VT_BOOL                |

Supported Printers: TIFF Image Printer, Raster Image Printer

See Also: <u>SetFaxModeOn</u> <u>SetFaxOptions</u> <u>SetTIFFCompressionOptions</u> <u>SetProperty</u>

#### **SetTIFFCompressionOptions**

### Description

Sets the TIFF compression options used to store the image in the output file. The actual compression method used on each page will depend on the color reduction method chosen through the <u>SetSaveOptions</u> method. Other output options used, such as <u>SetFaxImageOptions</u> may also override any settings chosen here.

To set only a single compression option use the <u>SetProperty</u> call with the appropriate arguments. See the **Remarks** below for a list of arguments.

### Syntax

expression.SetTIFFCompressionOptions(Color, Indexed, Greyscale, BW)

where expression is an **IPNSession** object.

### Parameters

### pnColorCompressionMethod Color

A <u>pnColorCompressionMethod</u> constant for the compression method to use for color images.

#### pnIndexedCompressionMethod Indexed

A <u>pnIndexedCompressionMethod</u> constant for the compression method to use for indexed images. An indexed image is an image that has 256 colors or less.

#### pnGreyscaleCompressionMethod Greyscale

A <u>pnGreyscaleCompressionMethod</u> constant for the compression method to use for greyscale images.

## pnBWCompressionMethod BW

A <u>pnBWCompressionMethod</u> constant for the compression method to use for black and white images.

## Remarks

Use the following to set these options using <u>SetProperty</u>:

| Method Parameter | SetProperty P | arameters                                                                                                    |  |
|------------------|---------------|----------------------------------------------------------------------------------------------------|--|
| Color            | SectionName:  | TIFF File Format                                                                                                    |  |
|                  | PropertyName: | Color compression                                                                                                    |  |
|                  | varValue:     | VT_BSTR, one of the following:<br>Uncompressed RGB<br>Uncompressed CMYK<br>Packbits RGB<br>Packbits CMYK<br>High quality JPEG<br>Medium High quality JPEG<br>Medium quality JPEG<br>Medium Low quality JPEG<br>Low quality JPEG<br>LZW RGB<br>LZW CMYK |  |
| Indexed          | SectionName:  | TIFF File Format                                                                                                    |  |
|                  | PropertyName: | Indexed compression                                                                                                    |  |
|                  | varValue:     | VT_BSTR, one of the following:<br>Uncompressed<br>Packbits<br>High quality JPEG<br>Medium High quality JPEG<br>Medium quality JPEG<br>Medium Low quality JPEG<br>Low quality JPEG<br>LZW                                                               |  |
| Greyscale        | SectionName:  | TIFF File Format                                                                                                    |  |
|                  | PropertyName: | Greyscale compression                                                                                                    |  |
|                  | varValue:     | VT_BSTR, one of the following:<br>Uncompressed<br>Packbits<br>High quality JPEG<br>Medium High quality JPEG<br>Medium quality JPEG<br>Medium Low quality JPEG                                                                                          |  |

| Method Parameter | SetProperty Parameters |                                                                                                    |  |
|------------------|------------------------|----------------------------------------------------------------------------------------------------|--|
|                  |                        | Low quality JPEG<br>LZW                                                                             |  |
| BW               | SectionName:           | TIFF File Format                                                                                    |  |
|                  | PropertyName:          | BW compression                                                                                      |  |
|                  | varValue:              | VT_BSTR, one of the following:<br>None<br>Group4<br>Group3-2D<br>Group3-1D<br>MH<br>LZW<br>Packbits |  |

Supported Printers: TIFF Image Printer, Raster Image Printer

**See Also:** <u>SetProperty pnColorColorCompressionMethod</u> <u>pnIndexedCompressionMethod</u> <u>pnGreyscaleCompressionMethod</u> <u>pnBWCompressionMethod</u>

#### **Properties**

Jobs

### Description

Returns an <u>IPNJobs</u> collection of <u>IPNJob</u> objects. If job tracking is enabled through the <u>TrackingOn</u> property a new IPNJob object is added to this collection each time a file is printed to one of the printers in the printer pool for this session. If nothing has been printed, the collection will be empty. The collection can be cleared using the <u>Reset</u> method.

Job tracking is off for each session by default.

Read-only.

### Syntax

expression.Jobs

where *expression* is an <u>IPNSession</u> object.

Returns an **IPNJobs** collection.

See Also: IPNJobs IPNJob TrackingOn Reset

#### TrackingOn

### Description

Enable or disable job tracking through this property. When job tracking is enabled a new <u>IPNJob</u> object is added to the <u>Jobs</u> collection for each print job printed by one of the printers in the printer pool for this session.

When job tracking is enabled, the jobs collection will continue to grow until either the session object is released or <u>Reset</u> is called to clear the jobs collection. When tracking job information for a large number of files per session, you can use the *Reset* method to keep the collection from getting too large.

Read/write.

### Syntax

expression.TrackingOn

where *expression* is an <u>IPNSession</u> object.

Returns or sets a **Boolean**.

See Also: IPNJobs IPNJob Jobs Reset

#### **Events**

#### OnCloseFile

#### Description

The OnCloseFile event occurs each time a file is closed. Attach a handler to this event to perform custom actions with the newly created file.

The <u>IPNFile</u> object passed to the event handler contains the file path. This object must be released using

*System.Runtime.InteropServices.Marshal.FinalReleaseComObject* call at the end of the event handler before returning.

### Syntax

objectName\_OnCloseFile(pFile)

where the <u>IPNSession</u> object is declared with events.

### Parameters

### **IPNFile pFile**

An <u>IPNFile</u> object representing the file currently being saved.

See Also: <u>OnEndJob</u> <u>OnGetNextFileName</u> <u>OnOpenFile</u> <u>OnLogMessage</u> <u>OnReportError</u> <u>OnStartJob</u> <u>IPNFile</u>

#### OnEndJob

### Description

The OnEndJob event occurs each time a file has completed printing. This event, along with <u>OnStartJob</u>, is useful for tracking the files printed.

The <u>IPNJob</u> object passed into the event handler contains information about the print job such as its print status, and conversion status among others.

The job object must be released using *System.Runtime.InteropServices.Marshal.FinalReleaseComObject* call at the end of the event handler before returning.

### Syntax

objectName\_OnEndJob(pJob)

where the **IPNSession** object is declared with events.

## Parameters

#### **IPNJob pJob**

An <u>IPNJob</u> object representing the print job for the file.

See Also: <u>OnCloseFile</u> <u>OnGetNextFileName</u> <u>OnOpenFile</u> <u>OnLogMessage</u> <u>OnReportError</u> <u>OnStartJob</u> <u>IPNJob</u>

#### OnGetNextFileName

### Description

The OnGetNextFileName event occurs each time a filename needs to be created. This can happen once for each file if the output is multi-paged or once for every page that is printed if the output is serialized

The most common use of this event is to customize the output location and filename of the output file. Both of these can be set using the <u>IPNNextFileNameOptions</u> object passed to the event handler.

Both the job object and the naming options object must be released using *System.Runtime.InteropServices.Marshal.FinalReleaseComObject* call at the end of the event handler before returning.

### Syntax

objectName\_OnGetNextFileName(pJob, pOptions)

where the **IPNSession** object is declared with events.

## Parameters

### IPNJob pJob

An <u>IPNJob</u> object representing the print job for the file.

### **IPNNextFileNameOptions pOptions**

An <u>IPNNextFileNameOptions</u> object to store the updated output location and file name information.

**See Also:** <u>OnCloseFile OnEndJob OnOpenFile OnLogMessage OnReportError</u> <u>OnStartJob IPNJob IPNNextFileNameOptions</u>

#### OnLogMessage

## Description

The OnLogMessage event is fired when the print driver logs any noncritical messages. Errors are reported using the <u>OnReportError</u> event.

### Syntax

objectName\_OnReportError(pJob, Message)

where the **IPNSession** object is declared with events.

## Parameters

### IPNJob pJob

An <u>IPNJob</u> object representing the print job for the file.

### **String Message**

The message reported by the driver.

See Also: <u>OnCloseFile</u> <u>OnEndJob</u> <u>OnGetNextFileName</u> <u>OnReportError</u> <u>OnOpenFile</u> <u>OnStartJob</u> <u>IPNJob</u>

#### OnOpenFile

## Description

The OnOpenFile event occurs each time a new output file is opened or created.

## Syntax

objectName\_OnOpenFile(pFile)

where the <u>IPNSession</u> object is declared with events.

#### Parameters

### **IPNFile pFile**

An <u>IPNFile</u> object representing the file currently to be created.

**See Also:** <u>OnCloseFile</u> <u>OnEndJob</u> <u>OnGetNextFileName</u> <u>OnLogMessage</u> <u>OnReportError</u> <u>OnStartJob</u> <u>IPNFile</u>

#### OnReportError

### Description

The OnReportError event is fired when the print driver reports an error, such as not having permissions to create the files is the output folder.

### Syntax

objectName\_OnReportError(pJob, Error)

where the **IPNSession** object is declared with events.

### Parameters

### IPNJob pJob

An <u>IPNJob</u> object representing the print job for the file.

### **String Error**

The error message reported by the driver.

See Also: <u>OnCloseFile</u> <u>OnEndJob</u> <u>OnGetNextFileName</u> <u>OnLogMessage</u> <u>OnOpenFile</u> <u>OnStartJob</u> <u>IPNJob</u>

#### OnStartJob

#### Description

The OnStartJob event occurs each time a file is printed, just as the print job enters the print queue. This event is useful for tracking the files printed.

### Syntax

objectName\_OnStartJob(pJob)

where the **IPNSession** object is declared with events.

### Parameters

IPNJob pJob

An <u>IPNJob</u> object representing the print job information for the file currently printing.

See Also: <u>OnCloseFile</u> <u>OnEndJob</u> <u>OnGetNextFileName</u> <u>OnLogMessage</u> <u>OnReportError</u> <u>OnOpenFile</u> <u>IPNJob</u>

#### **IPNNextFileNameOptions**

#### Description

Used by the <u>OnGetNextFileName</u> event to allow detailed customization of output file names at the time of file creation.

## **Properties**

### **OutputFileName**

Read/Write; The desired output base file name. Do not add a file extension.

#### **OutputLocation**

Read/Write; The full path to the desired output location,

#### **Properties**

**OutputFileName** 

### Description

The output base file name for naming the file. Do not add a file extension Read/Write.

#### **Syntax**

expression.OutputFileName

where *expression* is an <u>IPNNextFileNameOptions</u> object.

Returns or sets a String

See Also: OutputLocation OnGetNextFileName

#### OutputLocation

### Description

The full path to the output folder in which to store the new output file. Read/Write.

### Syntax

expression.OutputLocation

where *expression* is an <u>IPNNextFileNameOptions</u> object.

Returns or sets a **String** 

See Also: <u>OutputFileName</u> <u>OnGetNextFileName</u>

#### **IPNPrintSession**

## Description

Represents a single printer from the pool of PEERNET Inc. printers held by the <u>IPNSession</u> object. A new IPNPrintSession object is needed to control and synchronize the printing process for each document that will be printed.

Use the <u>NewPrintSession</u> method on IPNSession to get a print session object. Each print session object copies the current settings from the IPNSession object. The print session settings are read-only.

The pool of printers is accessed in a round-robin sequence. A printer can only be assigned to a IPNPrintSession when it is *free*. While a printer is being used by any IPNPrintSession object it is seen as busy and cannot be used by any other IPNPrintSession object.

- Breaking Changes
- Methods
- Properties

# **Breaking Changes**

The following methods have been removed as of PNSrvLib12.

- PrintUsingCommand
- ShellPrint, ShellPrintTo

# **Public Methods**

## **Cancel**

Cancels the current set of print jobs.

## **GetProperty**

Retrieves print settings from the printer

## **MakeSystemDefaultPrinter**

Sets the printer associated with this print session as the system default printer.

## Pause

Pauses the printer queue associated with this IPNPrintSession object.

## **Resume**

Resume the printer queue associated with this IPNPrintSession object.

## **WaitForJobsCompleted**

Waits a given timeout period for all jobs in this print session to be completed before returning control back to the calling application.

## **WaitForJobsPrinted**

Waits a given timeout period for all jobs in this print session to be printed before returning control back to the calling application.

## WaitForJobsSpooled

Waits a given timeout period for all jobs in this print session to be spooled before returning control back to the calling application.

## **WaitForJobsSpooling**

Waits a given timeout period for all jobs in this print session to be spooling before returning control back to the calling application.

# **Public Properties**

## **PrinterName**

Read-only; The name of the printer associated with this IPNPrintSession object.

## **PrintSessionGUID**

Read-only; A unique identifier associated with this IPNPrintSession object.

### Methods

Cancel

## Description

Cancels the current print session, allowing the printer to be returned to the pool of available printers. Canceling the print session does not delete any currently printing documents, any remaining jobs in the printer queue will finish printing associated with this <u>IPNPrintSession</u> object.

## Syntax

expression.Cancel()

where *expression* is an <u>IPNPrintSession</u> object.

#### See Also: Pause Resume

#### GetProperty

#### Description

Allows you to retrieve any properties, or options set on the <u>IPNPrintSession</u> object. The IPNPrintSession object copies all of the current settings from the IPNSession object when <u>NewPrintSession</u> is called.

The conversion settings are organized into sections and then by name within that section. The section and properties names are case sensitive. The section and property names, and values for each property are the same as the configuration file settings explained in the <u>Printer Script File</u> <u>Settings</u> section.

Not all properties are available to all printers, and some properties are specific to certain printers. See the individual set option methods on the IPNSession object for a list of section and property names that can be used to retrieve the individual settings for each.

#### Syntax

expression.GetProperty(SectionName, PropertyName)

where *expression* is an <u>IPNPrintSession</u> object.

Returns a **VARIANT** containing the property value, or **VT\_EMPTY** if that property is not set.

#### Parameters

String rSectionName

The section name for the property you are retrieving.

**String** *PropertyName* The property name.

#### MakeSystemDefaultPrinter

#### Description

Not all applications have the ability to choose a specific printer and rely on the system default printer when printing. The default printer is a global setting; when you set the default printer, it is set for the entire system. When printing in a multi-threaded environment, care must be taken to share the default printer setting between the threads to ensure that one thread is not changing the default printer while another thread is about to print to the default printer.

The MakeSystemDefaultPrinter method sets the printer associated with this print session as the system default printer and blocks any other <u>IPNPrintSession</u> printers from becoming the default printer, allowing for thread-safe printing from applications that rely on the system default printer. When this print session is released back into the pool of available printers, the original system default printer is restored.

#### Note:

If at all possible, try to avoid having to set the default printer. Even when using **MakeSystemDefaultPrinter** to control the default printer, you cannot protect against the default printer being changed by an outside process or manually by a user. As well, having to share the default printer, a single resource, between multiple threads can slow down processing.

#### Syntax

expression.MakeSystemDefaultPrinter()

where *expression* is an <u>IPNPrintSession</u> object.

#### Pause

#### Description

Pauses the printer queue associated with this <u>IPNPrintSession</u> object. Any jobs in the printer queue will not be processed until <u>Resume</u> is called.

#### Syntax

expression.Pause()

where *expression* is an <u>IPNPrintSession</u> object.

#### See Also: Cancel Resume

#### Resume

#### Description

Resumes the printer queue associated with this <u>IPNPrintSession</u> object. Any jobs accumulated in the printer queue since the <u>Pause</u> call will now be processed.

### Syntax

expression.Resume()

where *expression* is an <u>IPNPrintSession</u> object.

### See Also: Pause Cancel

#### WaitForJobsCompleted

### Description

The collection of wait functions allows you to synchronize and control the flow of documents being printed with your application. The WaitForJobsCompleted method should be called after the document has been printed and <u>WaitForJobsSpooling</u> has been called to verify that a print job actually entered the printer queue.

The WaitForJobsCompleted method will return when the document is finished printing and the output file is created, or when the given timeout period has elapsed, whichever is first. This method is not needed if any <u>events</u>, such as <u>OnEndJob</u>, are being used to determine when the output file is created and ready for further processed. If events are not being used, this method can be used to determine, in a synchronous manner, when it is safe to process the output file.

### Syntax

expression.WaitForJobsCompleted(Timeout)

where *expression* is an <u>IPNPrintSession</u> object.

Returns Boolean **True** if the print job completed within the timeout period, and **False** if the print job did not complete.

### Parameters

#### **Integer Timeout**

The length of time, in milliseconds, to wait for the print job to be completed.

See Also: <u>WaitForJobsSpooling</u> <u>WaitForJobsSpooled</u> <u>WaitForJobsPrinted</u>

#### WaitForJobsSpooled

### Description

The collection of wait functions allows you to synchronize and control the flow of documents being printed with your application. The

WaitForJobsSpooled method should be called after the document has been printed and <u>WaitForJobsSpooling</u> has been called to verify that a print job actually entered the printer queue.

In many cases, the document needs to be completely spooled to the printer before either the document or the printing application can be closed. Closing either too early in the process can cause the application to cancel the print job, or send an incomplete print job.

Depending on the behaviour of the printing application this method may not need to be called at all. One example of this is the Microsoft Word automation object where background printing and the *BackgroundPrintingStatus* flag can be used to determine when the file has been completely spooled to the printer and it is safe to close the document and/or the application. In comparison, when automating printing with Microsoft PowerPoint the *WaitForJobsSpooled* method needs to be called in order to determine when it is safe to close the PowerPoint file.

### Syntax

expression.WaitForJobsSpooled(Timeout)

where *expression* is an <u>IPNPrintSession</u> object.

Returns Boolean **True** if the print job spooled within the timeout period, and **False** if it did not.

## Parameters

### **Integer Timeout**

The length of time, in milliseconds, to wait for the print job to be spooled.

See Also: <u>WaitForJobsSpooling</u> <u>WaitForJobsPrinted</u> <u>WaitForJobsCompleted</u>

### WaitForJobsSpooling

### Description

The collection of wait functions allows you to synchronize and control the flow of documents being printed with your application.

The WaitForJobsSpooling method should be called just after the document has been printed and will return as soon as the document has started to spool or when the given timeout period has elapsed. This allows for error recovery if the document fails to print from the printing application. If the document does not start spooling within the timeout period the print session should be canceled using the <u>Cancel</u> method before releasing the print session object to allow the printer to be returned to the pool of available printers as soon as possible.

If no print job enters the print queue and the print session is not canceled before being released, the printer will wait a specified timeout period before being returned to the pool of available printers. This timeout period determined from the *FirstJobTimeout* parameter passed into the <u>NewPrintSession</u> method.

In many cases, other printing states such as *spooled* or *printed* may need to be checked before the document or printing application can be safely closed. Closing either too early can cause the printing application to abort the print job.

#### Syntax

expression.WaitForJobsSpooling(Timeout)

where *expression* is an <u>IPNPrintSession</u> object.

Returns Boolean **True** if a print job started spooling in the print queue within the timeout period, and **False** if it did not.

### Parameters

#### **Integer Timeout**

The length of time, in milliseconds, to wait for a print job to start spooling.

See Also: <u>WaitForJobsPrinted</u> <u>WaitForJobsCompleted</u> <u>WaitForJobsSpooled</u>

#### WaitForJobsPrinted

#### Description

The collection of wait functions allows you to synchronize and control the flow of documents being printed with your application. The WaitForJobsPrinted method should be called after the document has been printed and <u>WaitForJobsSpooling</u> has been called to verify that a print job actually entered the printer queue.

There is a distinction between when the document finishes printing and when the output file is complete. The document can be printed and have left the print queue before the printer has finished creating the output file; this difference is minimal and only becomes apparent in automation code when trying to use the output file before the printer has finished creating it.

Depending on the behaviour of the printing application this method may not need to be called at all. One example of this is the Microsoft Word automation object where background printing and the *BackgroundPrintingStatus* flag can be used to determine when the file has been completely spooled to the printer and it is safe to close the document and/or the application. In comparison, other applications may need to wait for the entire file to completely printed before it is safe to close both the file and the application.

### Syntax

expression.WaitForJobsPrinted(Timeout)

where *expression* is an <u>IPNPrintSession</u> object.

Returns Boolean **True** if the print job has completed printing within the timeout period, and **False** if it did not.

## Parameters

### **Integer Timeout**

The length of time, in milliseconds, to wait for the print job to be printed.

See Also: <u>WaitForJobsSpooling</u> <u>WaitForJobsSpooled</u> <u>WaitForJobsCompleted</u>

### Properties

**PrinterName** 

## Description

Returns the name of the printer associated with this print session object. Use this printer name when setting the default printer or passing the printer name to a program.

Read-only.

## Syntax

expression.PrinterName

where *expression* is an <u>IPNPrintSession</u> object.

Returns a String.

See Also: <u>SetSessionPrinter</u> <u>NewPrintSession</u>

#### **PrintSessionGUID**

### Description

A string based unique identifier for matching <u>IPNJob</u> information to a print session. Every new print session is given a unique identifier, and every print job processed by that print session is also assigned that unique identifier.

This identifier can be used to track information from the printing cycle to be used in the event handlers. The *IPNJob* object sent to the event handler also contains a reference to the PrintSessionGUID. An example of this would be to storing the source document name in a key-value mapped collection keyed by PrintSessionGUID to later be used on the <u>OnEndJob</u> event handler.

Read-only.

## Syntax

expression.PrintSessionGUID

where *expression* is an <u>IPNPrintSession</u> object.

Returns a **String**.

See Also: IPNJob IPNJob.PrintSessionGUID

#### **IPNJobs Collection**

### Description

A collection of <u>IPNJob</u> objects, one for every job that has been printed. Allows quick iteration through the collection using the foreach statement of the C# language and the for each statement in Visual Basic.

- Methods
- Properties

## Methods

## Item

Returns an individual <u>IPNJob</u> item from the collection. The collection can be indexed by position or by <u>JobGUID</u> string.

## **Properties**

## **Count**

Read-only; Returns an Integer that represents the number of <u>IPNJob</u> objects in the collection.

#### Methods

#### ltem

### Description

Returns an individual <u>IPNJob</u> item from the collection.

### Syntax

expression.Item(Index)

where *expression* is an <u>IPNJobs</u> collection

Returns an <u>IPNJob</u> item, or E\_FAIL if the *Index* is out of range.

### Parameters

### **Object Index**

The collection can be indexed by integer position or by <u>JobGUID</u> string.

See Also: Count IPNJob

#### Properties

Count

## Description

Returns the number of IPNJob objects in the <u>IPNJobs</u> collection. Each time a file is printed, a new IPNJob object is added to the collection. If nothing has been printed, the collection will be empty.

Read-only Integer.

## Syntax

expression.Count

where *expression* is an <u>IPNJobs</u> collection

Returns an Integer.

See Also: Item IPNJob

#### **IPNJob**

## Description

Each IPNJob object represents a single print job sent to any one of the printer queues in the current <u>IPNSession</u> object.

Most often there is a single print job created each for each document printed, but some applications can send multiple jobs when printing a single file. One example of this is Excel when printing a workbook containing multiple worksheets at different print quality settings. Excel will create a separate print job for each group of worksheets with different print qualities.

The job object is identified by a unique identifier, the <u>JOBGUID</u> and contains information about the job such as the job status and the number of pages spooled and printed. It also provides access to an <u>IPNFiles</u> collection of the files created by this job.

- Breaking Changes
- Properties

# **Breaking Changes**

The following methods and properties have been removed as of PNSrvLib12.

- GetVariable, SetVariable
- GetVariableByKeyword, SetVariableByKeyword
- IPNPages collection

# **Properties**

## AbortedBySystem

Read-only; Boolean value True if the job was deleted by the system.

## AbortedByUser

Read-only; Boolean value True if the job was deleted by the user.

## **BytesPrinted**

Read-only; How much of the spooled document has been printed. This value is updated during the printing process.

### **BytesSpooled**

Read-only; Size of the document (in bytes)in the printer queue. This value is updated as the file is spooled.

### **ConversionStatus**

Read-only; Boolean value True if the job was successfully converted to the output file.

### **Document**

Read-only; Name of the document printed.

## **Files**

Read-only; <u>IPNFiles</u> collection of <u>IPNFile</u> objects created by this print job. This value is updated during the printing process.

## **JobGUID**

Read-only; Unique identifier for this object. Can be used to query the <u>IPNJobs</u> collection.

## <u>JobID</u>

Read-only; non-unique identifier used by the Windows printing sub-system.

### **PagesPrinted**

Read-only; count of the number of pages printed. This value is updated during the printing process.

### **PagesSpooled**

Read-only; count of the number of pages spooled. This value is updated during the printing process.

### **PrintSessionGUID**

Read-only; Unique identifier that can be used to associate this job with a print session.

## **Session**

Read-only; The parent <u>IPNSession</u> object that created this IPNJob object.

## <u>Status</u>

Read-only; current print status of the job as an Integer value. This value is updated during the printing process.

## **StatusMessage**

Read-only; current print status of the job as an string value. This value is updated during the printing process.

## **SubmittedTime**

Read-only; VT\_DATE variant that specifies the time this document was spooled.

## **UserName**

Read-only; name of the user who printed the document.

#### **Properties**

AbortedBySystem

## Description

This property is *True* if the job was halted during the conversion process. This can happen if the Windows printing subsystem (print spooler) is restarted while the job is being spooled and printed.

Read-only.

## Syntax

expression.AbortedBySystem

where *expression* is an <u>IPNJob</u> object.

### Returns a Boolean.

**See Also:** <u>AbortedByUser BytesPrinted BytesSpooled ConversionStatus Document</u> <u>Files JobGUID JobID PagesPrinted PagesSpooled PrintSessionGUID Session Status</u> <u>StatusMessage SubmittedTime UserName</u>

### AbortedByUser

### Description

This property is *True* if the job was halted during the conversion process. This can happen if the job was manually deleted by the user from the printer queue.

Read-only.

## Syntax

expression.AbortedByUser

where *expression* is an <u>IPNJob</u> object.

Returns a **Boolean**.

**See Also:** <u>AbortedBySystem BytesPrinted BytesSpooled ConversionStatus</u> <u>Document Files JobGUID JobID PagesPrinted PagesSpooled PrintSessionGUID</u> <u>Session Status StatusMessage SubmittedTime UserName</u>

#### **BytesPrinted**

### Description

Returns the size of the printed job in bytes. This can be different from <u>BytesSpooled</u>, and is updated while the file is being printed.

Read-only.

### Syntax

expression.BytesPrinted

where *expression* is an <u>IPNJob</u> object.

#### Returns an Integer.

**See Also:** <u>AbortedBySystem</u> <u>AbortedByUser</u> <u>BytesSpooled</u> <u>ConversionStatus</u> <u>Document</u> <u>Files</u> <u>JobGUID</u> <u>JobID</u> <u>PagesPrinted</u> <u>PagesSpooled</u> <u>PrintSessionGUID</u> <u>Session</u> <u>Status</u> <u>StatusMessage</u> <u>SubmittedTime</u> <u>UserName</u>

#### **BytesSpooled**

### Description

The size of the spooled job in bytes. This value is updated as the file is spooled to the printer and can be different from <u>BytesPrinted</u>.

Read-only.

### Syntax

expression.BytesSpooled

where *expression* is an <u>IPNJob</u> object.

#### Returns an Integer.

**See Also:** <u>AbortedBySystem AbortedByUser BytesPrinted ConversionStatus</u> <u>Document Files JobGUID JobID PagesPrinted PagesSpooled PrintSessionGUID</u> <u>Session Status StatusMessage SubmittedTime UserName</u>

#### ConversionStatus

### Description

This property returns an HRESULT value for the conversion status. To get the status and any error message information the property, use the HRESULT to create an instance of a *Win32Exception* class. This state can only be checked when the job is completely finished.

Read-only.

### Syntax

expression.ConversionStatus

where *expression* is an <u>IPNJob</u> object.

Returns an **Integer** containing the HRESULT return code.

**See Also:** <u>AbortedBySystem</u> <u>AbortedByUser</u> <u>BytesPrinted</u> <u>BytesSpooled</u> <u>Document</u> <u>Files</u> <u>JobGUID</u> <u>JobID</u> <u>PagesPrinted</u> <u>PagesSpooled</u> <u>PrintSessionGUID</u> <u>Session</u> <u>Status</u> <u>StatusMessage</u> <u>SubmittedTime</u> <u>UserName</u>

#### Document

### Description

The name of the document printed that created this print job. This is the name the printing application uses in the print queue. It can be different from the actual document name.

Read-only.

## Syntax

expression.Document

where *expression* is an <u>IPNJob</u> object.

### Returns a **String**.

**See Also:** <u>AbortedBySystem AbortedByUser BytesPrinted BytesSpooled</u> <u>ConversionStatus Files JobGUID JobID PagesPrinted PagesSpooled</u> <u>PrintSessionGUID Session Status StatusMessage SubmittedTime UserName</u>

#### **Files**

#### Description

The <u>IPNFiles</u> collection of <u>IPNFile</u> objects for this job. There will be one IPNFile object for every file created by this job. The collection is updated during the printing process.

Read-only.

### Syntax

expression.Files

where *expression* is an <u>IPNJob</u> object.

Returns an **IPNFiles** collection.

**See Also:** <u>AbortedBySystem AbortedByUser BytesPrinted BytesSpooled</u> <u>ConversionStatus Document JobGUID JobID PagesPrinted PagesSpooled</u> <u>PrintSessionGUID Session Status StatusMessage SubmittedTime UserName</u>

#### JobGUID

### Description

A string based unique identifier for this object. This string can be used to query the <u>IPNJobs</u> collection.

Read-only.

### Syntax

expression.JobGUID

where *expression* is an <u>IPNJob</u> object.

Returns a String.

**See Also:** <u>AbortedBySystem</u> <u>AbortedByUser</u> <u>BytesPrinted</u> <u>BytesSpooled</u> <u>ConversionStatus</u> <u>Document</u> <u>Files</u> <u>JobID</u> <u>PagesPrinted</u> <u>PagesSpooled</u> <u>PrintSessionGUID</u> <u>Session</u> <u>Status</u> <u>StatusMessage</u> <u>SubmittedTime</u> <u>UserName</u>

#### JobID

### Description

This is a non-unique numerical identifier used by the Windows printing sub-system.

Read-only.

## Syntax

expression.JobID

where *expression* is an <u>IPNJob</u> object.

### Returns an Integer.

**See Also:** <u>AbortedBySystem AbortedByUser BytesPrinted BytesSpooled</u> <u>ConversionStatus Document Files JobGUID PagesPrinted PagesSpooled</u> <u>PrintSessionGUID Session Status StatusMessage SubmittedTime UserName</u>

#### **PagesPrinted**

### Description

Returns the number of pages printed. This can be different from <u>PagesSpooled</u>, and is updated while the file is being printed.

Read-only.

### Syntax

expression.PagesPrinted

where *expression* is an <u>IPNJob</u> object.

#### Returns an Integer.

**See Also:** <u>AbortedBySystem AbortedByUser BytesPrinted BytesSpooled</u> <u>ConversionStatus Document Files JobGUID JobID PagesSpooled PrintSessionGUID</u> <u>Session Status StatusMessage SubmittedTime UserName</u>

#### PagesSpooled

### Description

Returns the number of pages spooled. This can be different from <u>PagesPrinted</u>, and is updated while the file is being spooled to the printer by the printing application.

Read-only.

## Syntax

expression.PagesSpooled

where *expression* is an <u>IPNJob</u> object.

### Returns an Integer.

**See Also:** <u>AbortedBySystem AbortedByUser BytesPrinted BytesSpooled</u> <u>ConversionStatus Document Files JobGUID JobID PagesPrinted PrintSessionGUID</u> <u>Session Status StatusMessage SubmittedTime UserName</u>

#### **PrintSessionGUID**

#### Description

A string based unique identifier for matching <u>IPNPrintSession</u> information to jobs processed by that print session. Every new print session is given a unique identifier, and every print job processed by that print session is also assigned that unique identifier.

This identifier can be used to track information from the printing cycle to be used in the event handlers. The *IPNJob* object sent to the event handler also contains a reference to the PrintSessionGUID. An example of this would be to storing the source document name in a key-value mapped collection keyed by PrintSessionGUID to later be used on the <u>OnEndJob</u> event handler.

Read-only.

#### Syntax

expression.Session

where *expression* is an <u>IPNJob</u> object.

#### Returns a **String**.

**See Also:** <u>AbortedBySystem AbortedByUser BytesPrinted BytesSpooled</u> <u>ConversionStatus Document Files JobGUID JobID PagesPrinted PagesSpooled</u> <u>StatusStatusMessage SubmittedTime UserName</u>

#### Session

#### Description

The parent <u>IPNSession</u> object that created this IPNJob object.

Read-only.

#### Syntax

expression.Session

where *expression* is an <u>IPNJob</u> object.

Returns an **IPNSession** object.

**See Also:** <u>AbortedBySystem AbortedByUser BytesPrinted BytesSpooled</u> <u>ConversionStatus Document Files JobGUID JobID PagesPrinted PagesSpooled</u> <u>PrintSessionGUID StatusStatusMessage SubmittedTime UserName</u>

#### Status

#### Description

The current print status of the job as a numerical value. This value is updated during the printing process. See the **Remarks** section for a list of the status values and what they mean.

Read-only.

### Syntax

expression.Status

where *expression* is an <u>IPNJob</u> object.

#### Returns an Integer.

#### Remarks

The status is reported as a Long and can be one or more of the values in the table below. These are the same values used by the *JOB\_INFO\_2* structure in Microsoft's Win32 Printing and Print Spooler functions and structures. See the Microsoft documentation for more details.

The values are OR'd together to define the current status of the job. To determine which values, the hexadecimal values must be examined:

If Status = 388, which is  $0 \times 00000184$ 

| JOB STATUS DE | LETED  | 0x00000100 |
|---------------|--------|------------|
| JOB STATUS PR | INTED  | 0x0000080  |
| JOB_STATUS_DE | LETING | 0x0000004  |
|               |        |            |

| Job Status              | Hexadecimal | Value Integer Value |
|-------------------------|-------------|---------------------|
| JOB_STATUS_PAUSED       | 0x0000001   | 1                   |
| JOB_STATUS_ERROR        | 0x00000002  | 2                   |
| JOB_STATUS_DELETING     | 0x00000004  | 4                   |
| JOB_STATUS_SPOOLING     | 0x0000008   | 8                   |
| JOB_STATUS_PRINTING     | 0x00000010  | 16                  |
| JOB_STATUS_OFFLINE      | 0x00000020  | 32                  |
| JOB_STATUS_PAPEROUT     | 0x00000040  | 64                  |
| JOB_STATUS_PRINTED      | 0x0000080   | 128                 |
| JOB_STATUS_DELETED      | 0x00000100  | 256                 |
| JOB_STATUS_BLOCKED_DEVQ | 0x00000200  | 512                 |

0x0000184

| Job Status                   | Hexadecimal | Value Integer Value |
|------------------------------|-------------|---------------------|
| JOB_STATUS_USER_INTERVENTI   | 0x00000400  | 1024                |
| ON                           |             |                     |
| JOB_STATUS_RESTART           | 0x00000800  | 2048                |
| JOB_STATUS_COMPLETE          | 0x00001000  | 4096                |
| JOB_STATUS_RETAINED          | 0x00002000  | 8192                |
| JOB_STATUS_RENDERING_LOCALLY | 0x00004000  | 16384               |

**See Also:** <u>AbortedBySystem AbortedByUser BytesPrinted BytesSpooled</u> <u>ConversionStatus Document Files JobGUID JobID PagesPrinted PagesSpooled</u> <u>PrintSessionGUID Session StatusMessage SubmittedTime UserName</u>

**StatusMessage** 

#### Description

The current print status of the job as an string value. This value is updated during the printing process, and can be an empty string.

Read-only.

#### Syntax

expression.StatusMesage

where *expression* is an <u>IPNJob</u> object.

#### Returns a String.

**See Also:** <u>AbortedBySystem</u> <u>AbortedByUser</u> <u>BytesPrinted</u> <u>BytesSpooled</u> <u>ConversionStatus</u> <u>Document</u> <u>Files</u> <u>JobGUID</u> <u>JobID</u> <u>PagesPrinted</u> <u>PagesSpooled</u> <u>PrintSessionGUID</u> <u>Session</u> <u>Status</u> <u>SubmittedTime</u> <u>UserName</u>

#### SubmittedTime

### Description

Returns the time this document was spooled.

Read-only.

### Syntax

expression.SubmittedTime

where *expression* is an <u>IPNJob</u> object.

Returns a VT\_DATE VARIANT.

**See Also:** <u>AbortedBySystem</u> <u>AbortedByUser</u> <u>BytesPrinted</u> <u>BytesSpooled</u> <u>ConversionStatus</u> <u>Document</u> <u>Files</u> <u>JobGUID</u> <u>JobID</u> <u>PagesPrinted</u> <u>PagesSpooled</u> <u>PrintSessionGUID</u> <u>Session</u> <u>Status</u> <u>StatusMessage</u> <u>UserName</u>

#### UserName

### Description

Returns the name of the user who printed the document.

Read-only.

### Syntax

expression.UserName

where *expression* is an <u>IPNJob</u> object.

### Returns a **String**.

**See Also:** <u>AbortedBySystem AbortedByUser BytesPrinted BytesSpooled</u> <u>ConversionStatus Document Files JobGUID JobID PagesPrinted PagesSpooled</u> <u>PrintSessionGUID Session Status StatusMessage SubmittedTime</u>

#### **IPNFiles Collection**

## Description

A collection of <u>IPNFile</u> objects. Allows quick iteration through the collection using the foreach statement of the C# language and the for each statement in Visual Basic.

- Methods
- Properties

## Methods

## Item

Returns an individual <u>IPNFile</u> item from the collection. The collection is indexed by position.

## **Properties**

## **Count**

Returns an Integer that represents the number of <u>IPNFile</u> objects in the collection.

#### Methods

#### ltem

## Description

Returns an individual <u>IPNFile</u> item from the collection.

### Syntax

expression.Item(Index)

where *expression* is an <u>IPNFiles</u> collection

Returns an <u>IPNFile</u> item, or E\_FAIL if the *Index* is out of range.

## Parameters

### **Object Index**

The collection is indexed by integer position.

See Also: Count IPNFile

### **Properties**

Count

## Description

Returns the number of IPNFile objects in the <u>IPNFiles</u> collection. Each time the printer creates a new file, a new IPNFile object is added to the collection. The printer settings for file creation, such as multi-page or serialized output, and append mode will determine the resulting number of IPNFile objects in the collection.

Read-only.

## Syntax

expression.Count

where *expression* is an <u>IPNFiles</u> collection

Returns an Integer.

See Also: Item IPNFile

#### **IPNFile**

## Description

An IPNFile object is created for every file created by the printer. The file object represents the physical file on disk and provides access to the full output filename, the <u>IPNJob</u> that created the files, and the parent <u>IPNSession</u> object.

- Breaking Changes
- Properties

# **Breaking Changes**

The following properties have been removed as of PNSrvLib12.

- Images collection
- Pages collection

# **Properties**

## **Filename**

Read-only; The filename of the file created by the printer.

## <u>Job</u>

Read-only; The parent IPNJob object that created this IPNFile object.

## **Session**

Read-only; The parent <u>IPNSession</u> object that created this IPNFile object.

#### **Properties**

#### Filename

## Description

The name of the file created. This is the fully qualified path, including directory and filename.

Read-only.

## Syntax

expression.Filename

where *expression* is an <u>IPNFile</u> object

Returns a String.

See Also: Job Session

### Job

# Description

The parent <u>IPNJob</u> object that created this IPNFile object.

Read-only.

## Syntax

expression.Job

where *expression* is an **IPNFile** object

Returns an **IPNJob** object.

See Also: Filename Session

#### Session

## Description

The parent <u>IPNSession</u> object that created this IPNFile object.

Read-only.

## Syntax

expression.Session

where *expression* is an <u>IPNFile</u> object

Returns an **IPNSession** object.

See Also: Filename Job

### Enumerations

pnBWCompressionMethod

## Description

Compression algorithms for monochrome, or black and white, images.

| Name                    | Value | Description                        |
|-------------------------|-------|------------------------------------|
| pnBWCompressionNone     | 1     | No compression algorithm used      |
| pnBWCompressionGroup4   | 2     | CCITT Group4 Fax compression       |
| pnBWCompressionGroup32D | 3     | CCITT Group3 2D Fax compression    |
| pnBWCompressionGroup31D | 4     | CCITT Group3 1D Fax compression    |
| pnBWCompressionMH       | 5     | CCITT Modified Huffman compression |
| pnBWCompressionLZW      | 6     | LZW compression                    |
| pnBWCompressionPackbits | 7     | Packbits (RLE) compression         |

## Remarks

Not all of the compression methods can be used by each driver. Calling these methods on a driver that does not support them will return an invalid argument exception, or an argument out of range exception.

| Name                    | Driver Support                                                 |
|-------------------------|----------------------------------------------------------------|
| pnBWCompressionNone     | TIFF Image Printer, PDF Image Printer, Raster<br>Image Printer |
| pnBWCompressionGroup4   | TIFF Image Printer, PDF Image Printer, Raster<br>Image Printer |
| pnBWCompressionGroup32D | TIFF Image Printer, PDF Image Printer, Raster<br>Image Printer |
| pnBWCompressionGroup31D | TIFF Image Printer, PDF Image Printer, Raster<br>Image Printer |
| pnBWCompressionMH       | TIFF Image Printer, Raster Image Printer                       |
| pnBWCompressionLZW      | TIFF Image Printer, Raster Image Printer                       |
| pnBWCompressionPackbits | TIFF Image Printer, Raster Image Printer                       |

**Supported Printers:** TIFF Image Printer, PDF Image Printer, Raster Image Printer

See Also:pnColorCompressionMethod pnGrayscaleCompressionMethod pnIndexedCompressionMethod pnPDFContentEncodingMethod SetTIFFCompressionOptions SetPDFCompressionOptions SetJPEGCompressionOptions

pnColorCompressionMethod

## Description

Compression algorithms for color images.

| Name                                    | Value | Description                               |
|-----------------------------------------|-------|-------------------------------------------|
| pnColorCompressionNone                  | 1     | No color compression, RBG color           |
| pnColorCompressionNoneCMYK              | 2     | No color compression,<br>CMYK color       |
| pnColorCompressionPackbits              | 3     | Packbits (RLE)<br>compression, RGB color  |
| pnColorCompressionPackbitsCMYK          | 4     | Packbits (RLE)<br>compression, CMYK color |
| pnColorCompressionJPEGHighQuality       | 5     | High quality JPEG<br>compression          |
| pnColorCompressionJPEGMediumHighQuality | 6     | Medium-High quality JPEG compression      |
| pnColorCompressionJPEGMediumQuality     | 7     | Medium quality JPEG compression           |
| pnColorCompressionJPEGMediumLowQuality  | 8     | Medium-Low quality JPEG compression       |
| pnColorCompressionJPEGLowQuality        | 9     | Low quality JPEG compression              |
| pnColorCompressionLZW                   | 10    | LZW compression, RGB color                |
| pnColorCompressionLZWCMYK               | 11    | LZW compression, CMYK color               |
| pnColorCompressionZIP                   | 12    | ZIP compression                           |

# Remarks

Not all of the compression methods can be used by each driver. Calling these methods on a driver that does not support them will return an invalid argument exception, or an argument out of range exception.

| Name                                    | Driver Supprt                                                                                   |
|-----------------------------------------|-------------------------------------------------------------------------------------------------|
| pnColorCompressionNone                  | TIFF Image Printer, PDF Image                                                                   |
| pnColorCompressionNoneCMYK              | Printer, Raster Image Printer<br>TIFF Image Printer, Raster Image<br>Printer                    |
| pnColorCompressionPackbits              | TIFF Image Printer, PDF Image                                                                   |
| pnColorCompressionPackbitsCMYK          | Printer, Raster Image Printer<br>TIFF Image Printer, Raster Image<br>Printer                    |
| pnColorCompressionJPEGHighQuality       | TIFF Image Printer, PDF Image                                                                   |
| pnColorCompressionJPEGMediumHighQuality | Printer, Raster Image Printer<br>TIFF Image Printer, PDF Image<br>Printer, Raster Image Printer |

## **TIFF Image Printer**

| Name                                    | Driver Supprt                    |
|-----------------------------------------|----------------------------------|
| pnColorCompressionJPEGMediumQuality     | TIFF Image Printer, PDF Image    |
|                                         | Printer, Raster Image Printer    |
| pnColorCompressionJPEGMediumHighQuality | TIFF Image Printer, PDF Image    |
|                                         | Printer, Raster Image Printer    |
| pnColorCompressionJPEGLowQuality        | TIFF Image Printer, PDF Image    |
|                                         | Printer, Raster Image Printer    |
| pnColorCompressionLZW                   | TIFF Image Printer, PDF Image    |
|                                         | Printer, Raster Image Printer    |
| pnColorCompressionLZWCMYK               | TIFF Image Printer, Raster Image |
|                                         | Printer                          |
| pnColorCompressionZIP                   | PDF Image Printer, Raster Image  |
|                                         | Printer                          |

**Supported Printers:** TIFF Image Printer, PDF Image Printer, Raster Image Printer

**See Also:** pnBWCompressionMethod pnGrayscaleCompressionMethod pnIndexedCompressionMethod pnPDFContentEncodingMethod SetTIFFCompressionOptions SetPDFCompressionOptions SetJPEGCompressionOptions

#### pnColorReduction

## Description

Color reduction options for reducing the number of colors in true color images.

| Name                                    | Value | Description                                                                                                    |
|-----------------------------------------|-------|----------------------------------------------------------------------------------------------------|
| pnColorReductionNone                    | 1     | No color reduction                                                                                                |
| pnColorReductionOptimal                 | 2     | Reduce to lowest color count needed per page                                                                      |
| pnColorReductionBlackAndWhite           | 3     | Reduce to black and white using selected dithering method                                                         |
| pnColorReductionGreyscale               | 4     | Reduce to greyscale                                                                                               |
| pnColorReduction256Colors               | 5     | Create all pages as 8-bit color<br>(256 colors)                                                                   |
| pnColorReduction16Colors                | 6     | Create all pages as 4-bit color<br>(16 colors)                                                                    |
| pnColorReductionOptimalMax256Color<br>s | - 7   | Reduces to lowest color count<br>needed for each page, any pages<br>over 256 colors are reduced to<br>256 colors. |

| Name                               | Value | Description                                                                                                    |
|------------------------------------|-------|----------------------------------------------------------------------------------------------------|
| pnColorReductionOptimalMax16Colors | 8     | Reduces to lowest color count<br>needed for each page, any pages<br>over 16 colors are reduced to 16<br>colors. |

See Also: <a href="mailto:pnDitheringMethod">pnDitheringMethod</a> <a href="mailto:SetSaveOptions">SetSaveOptions</a>

#### pnDitheringMethod

## Description

Dithering algorithms to control how color images are reduces to black and white.

| Name                | Value | Description               |  |
|---------------------|-------|---------------------------|--|
| pnDitheringNone     | 1     | No dithering              |  |
| pnDitheringFloyd    | 2     | Floyd-Steinberg dithering |  |
| pnDitheringBurkes   | 3     | Burkes dithering          |  |
| pnDitheringBayer    | 4     | Bayer dithering           |  |
| pnDitheringHalftone | 5     | Halftone dithering        |  |

**Supported Printers:** TIFF Image Printer, PDF Image Printer, Raster Image Printer

See Also: pnColorReduction SetSaveOptions

#### pnFaxPageScaling

### Description

Determines how the original information is placed on the fax sized paper.

| Name                       | Value | Description                                                                                                    |
|----------------------------|-------|----------------------------------------------------------------------------------------------------|
| pnFaxPageScalingFitToPage  | 1     | Scale the original image to fit on the fax paper size chosen.                                                  |
| pnFaxPageScalingActualSize | 2     | Keeps the original information at<br>the same size, any part that does<br>not fit on the fax paper is cut off. |

**See Also:** <u>pnFaxProfile pnFaxResolution pnFaxPaperWidth pnFaxPaperHeight</u> <u>pnFaxPageScalingHAlign pnFaxPageScalingVAlign SetFaxOptions</u>

#### pnFaxPageScalingHAlign

## Description

Determines how to horizontally align the incoming image on the fax sized paper.

| Name                         | Value | Description                     |
|------------------------------|-------|---------------------------------|
| pnFaxPageScalingHAlignLeft   | 1     | Align to the left of the page   |
| pnFaxPageScalingHAlignMiddle | 2     | Align in the middle of the page |
| pnFaxPageScalingHAlignRight  | 3     | Align to the right of the page  |

**Supported Printers:** TIFF Image Printer, PDF Image Printer, Raster Image Printer

**See Also:** <u>pnFaxProfile pnFaxResolution pnFaxPaperWidth pnFaxPaperHeight</u> <u>pnFaxPageScaling pnFaxPageScalingVAlign SetFaxOptions</u>

#### pnFaxPageScalingVAlign

### Description

Determines how to vertically align the incoming image on the fax sized paper.

| Name                         | Value | Description                     |
|------------------------------|-------|---------------------------------|
| pnFaxPageScalingVAlignTop    | 1     | Align to the top of the page    |
| pnFaxPageScalingVAlignMiddle | 2     | Align in the middle of the page |
| pnFaxPageScalingVAlignBottom | 3     | Align to the bottom of the page |

**Supported Printers:** TIFF Image Printer, PDF Image Printer, Raster Image Printer

**See Also:** <u>pnFaxProfile pnFaxResolution pnFaxPaperWidth pnFaxPaperHeight</u> <u>pnFaxPageScaling pnFaxPageScalingHAlign SetFaxOptions</u>

#### pnFaxPaperHeight

## Description

Determines the height of the fax paper.

| Name                     | Value | Description                                                             |
|--------------------------|-------|-------------------------------------------------------------------------|
| pnFaxPaperHeightVariable | 1     | Varies the image length depending on the size of the incoming document. |
| pnFaxPaperHeightFixed    | 2     | Limit the image length based on the<br>pnFaxPaperWidth chosen           |

**Supported Printers:** TIFF Image Printer, PDF Image Printer, Raster Image Printer

**See Also:** <u>pnFaxProfile</u> <u>pnFaxResolution</u> <u>pnFaxPaperWidth</u> <u>pnFaxPageScaling</u> <u>pnFaxPageScalingHAlign</u> <u>pnFaxPageScalingVAlign</u> <u>SetFaxOptions</u>

#### pnFaxPaperWidth

## Description

Determines the width of the fax paper.

| Name                  | Value | Description |
|-----------------------|-------|-------------|
| pnFaxPaperWidthLetter | 1     | Letter      |
| pnFaxPaperWidthLegal  | 2     | Legal       |
| pnFaxPaperWidthA4     | 3     | A4 (ISO)    |
| pnFaxPaperWidthB4     | 4     | B4 (ISO)    |
| pnFaxPaperWidthA3     | 5     | A3 (ISO)    |

**Supported Printers:** TIFF Image Printer, PDF Image Printer, Raster Image Printer

**See Also:** <u>pnFaxProfile pnFaxResolution pnFaxPaperHeight pnFaxPageScaling</u> <u>pnFaxPageScalingHAlign pnFaxPageScalingVAlign SetFaxOptions</u>

#### pnFaxProfile

## Description

Determines the fax profile used to create a fax image.

| Name          | Value | Description                           |
|---------------|-------|---------------------------------------|
| pnFaxProfileF | 1     | Profile F (standard) monochrome fax   |
| pnFaxProfileS | 2     | Profile S (simplified) monochrome fax |

| Name          | Value | Description         |
|---------------|-------|---------------------|
| pnFaxProfileC | 3     | Profile C color fax |

**See Also:** <u>pnFaxResolution</u> <u>pnFaxPaperHeight</u> <u>pnFaxPaperWidth</u> <u>pnFaxPageScaling</u> <u>pnFaxPageScalingHAlign</u> <u>pnFaxPageScalingVAlign</u> <u>SetFaxOptions</u>

pnFaxResolution

## Description

Determines the fax resolution used to create a fax image. Note that the fax profile chosen (<u>pnFaxProfile</u>) affects which resolutions can be chosen. Not all resolutions are valid for all fax profiles.

| Name                     | Value | Description                            |
|--------------------------|-------|----------------------------------------|
| pnFaxResolution100x100   | 1     | 100 x 100 resolution (Profile F, C)    |
| pnFaxResolution200x100   | 2     | 200 x 100 resolution (Profile S, F)    |
| pnFaxResolution200x200   | 3     | 200 x 200 resolution (Profile S, F, C) |
| pnFaxResolution204x98    | 4     | 204 x 98 resolution (Profile S, F)"    |
| pnFaxResolution204x196   | 5     | 204 x 196 resolution (Profile S, F)    |
| pnFaxResolution300x300   | 6     | 300 x 300 resolution (Profile F, C)    |
| pnFaxResolution400x400   | 7     | 400 x 400 resolution (Profile F, C)    |
| pnFaxResolution408x391   | 8     | 408 x 391 resolution (Profile F)       |
| pnFaxResolution204x391   | 9     | 204 x 391 resolution (Profile F)       |
| pnFaxResolution300x600   | 10    | 300 x 600 resolution (Profile F)       |
| pnFaxResolution400x800   | 11    | 400 x 800 resolution (Profile F)       |
| pnFaxResolution600x600   | 12    | 600 x 600 resolution (Profile F, C)    |
| pnFaxResolution600x1200  | 13    | 600 x 1200 resolution (Profile F)      |
| pnFaxResolution1200x1200 | 14    | 1200 x 1200 resolution (Profile F, C)  |

**Supported Printers:** TIFF Image Printer, PDF Image Printer, Raster Image Printer

**See Also:** <u>pnFaxProfile</u> <u>pnFaxPaperHeight</u> <u>pnFaxPaperWidth</u> <u>pnFaxPageScaling</u> <u>pnFaxPageScalingHAlign</u> <u>pnFaxPageScalingVAlign</u> <u>SetFaxOptions</u>

#### pnGrayscaleCompressionMethod

### Description

Compression algorithms for greyscale images.

| Name                                        | Value | Description          |
|---------------------------------------------|-------|----------------------|
|                                             |       |                      |
| pnGreyscaleCompressionNone                  | 1     | No color compression |
| pnGreyscaleCompressionPackbits              | 2     | Packbits (RLE)       |
|                                             |       | compression          |
| pnGreyscaleCompressionJPEGHighQuality       | 3     | High quality JPEG    |
|                                             | •     | compression          |
| pnGreyscaleCompressionJPEGMediumHighQuality | 4     | Medium High quality  |
| processionsPLGMediumingriQuality            | 4     | 5 . ,                |
|                                             |       | JPEG compression     |
| pnGreyscaleCompressionJPEGMediumQuality     | 5     | Medium quality JPEG  |
|                                             |       | compression          |
| pnGreyscaleCompressionJPEGMediumLowQuality  | 6     | Medium Low quality   |
| , ,                                         | -     | JPEG compression     |
| pnGreyscaleCompressionJPEGLowQuality        | 7     | Low quality JPEG     |
| phoreyscalecompressionsredeowquality        | /     | 1 /                  |
|                                             |       | compression          |
| pnGreyscaleCompressionLZW                   | 8     | LZW compression      |
| pnGreyscaleCompressionZIP                   | 9     | ZIP compression      |

## Remarks

Not all of the compression methods can be used by each driver. Calling these methods on a driver that does not support them will return an invalid argument exception, or an argument out of range exception.

| Name                                    | Driver Support                   |
|-----------------------------------------|----------------------------------|
| pnGreyscaleCompressionNone              | TIFF Image Printer, PDF Image    |
|                                         | Printer, Raster Image Printer    |
| pnGreyscaleCompressionPackbits          | TIFF Image Printer, Raster Image |
|                                         | Printer                          |
| pnGreyscaleCompressionJPEGHighQuality   | TIFF Image Printer, PDF Image    |
|                                         | Printer, Raster Image Printer    |
| pnGreyscaleCompressionJPEGMediumHighQ   |                                  |
| uality                                  | Printer, Raster Image Printer    |
| pnGreyscaleCompressionJPEGMediumQuality |                                  |
|                                         | Printer, Raster Image Printer    |
| pnGreyscaleCompressionJPEGMediumLowQu   |                                  |
| ality                                   | Printer, Raster Image Printer    |
| pnGreyscaleCompressionJPEGLowQuality    | TIFF Image Printer, PDF Image    |
|                                         | Printer, Raster Image Printer    |
| pnGreyscaleCompressionLZW               | TIFF Image Printer, PDF Image    |
|                                         | Printer, Raster Image Printer    |
| pnGreyscaleCompressionZIP               | PDF Image Printer, Raster Image  |
|                                         | Printer                          |

**See Also:** pnBWCompressionMethod pnColorCompressionMethod pnIndexedCompressionMethod pnDitheringMethod pnPDFContentEncodingMethod SetJPEGCompressionOptions SetTIFFCompressionOptions SetPDFCompressionOptions

#### pnImageCopyScaling

## Description

Determines how the original page is placed on the new image.

| Name                         | Value | Description                                                                                                    |
|------------------------------|-------|----------------------------------------------------------------------------------------------------|
| pnImageCopyScalingFitToPage  | 1     | Scales the original page up or down to fit on the new image size chosen.                                           |
| pnImageCopyScalingActualSize | 2     | Keeps the original information at the same size, any part that does not fit on the new image size will be cut off. |

**Supported Printers:** TIFF Image Printer, PDF Image Printer, Raster Image Printer

**See Also:** <u>pnUnits</u> <u>pnImageCopyScalingHAlign</u> <u>pnImageCopyScalingVAlign</u> <u>SetImageCopyToOptions</u>

#### pnImageCopyScalingHAlign

### Description

Choose how to horizontally align the image on the output pag when copying the image to a new page size.

| Name                           | Value | Description                     |
|--------------------------------|-------|---------------------------------|
| pnImageCopyScalingHAlignLeft   | 1     | Align to the left of the page   |
| pnImageCopyScalingHAlignMiddle | 2     | Align in the middle of the page |
| pnImageCopyScalingHAlignRight  | 3     | Align to the right of the page  |

**Supported Printers:** TIFF Image Printer, PDF Image Printer, Raster Image Printer

**See Also:** <u>pnUnits pnImageCopyScaling pnImageCopyScalingVAlign</u> <u>SetImageCopyToOptions</u>

### pnImageCopyScalingVAlign

## Description

Choose how to vertically align the image on the output page when copying the image to a new page size.

| Name                           | Value | Description                     |
|--------------------------------|-------|---------------------------------|
| pnImageCopyScalingVAlignTop    | 1     | Align to the top of the page    |
| pnImageCopyScalingVAlignMiddle | 2     | Align in the middle of the page |
| pnImageCopyScalingVAlignBottom | 3     | Align to the bottom of the page |

**Supported Printers:** TIFF Image Printer, PDF Image Printer, Raster Image Printer

**See Also:** <u>pnUnits</u> <u>pnImageCopyScaling</u> <u>pnImageCopyScalingHAlign</u> <u>SetImageCopyToOptions</u>

#### pnIndexedCompressionMethod

## Description

Compression algorithms for indexed images. An indexed image is an image that has 256 colors or less.

| Name                                      | Value | Description                        |
|-------------------------------------------|-------|------------------------------------|
| pnIndexedCompressionNone                  | 1     | No color                           |
|                                           |       | compression                        |
| pnIndexedCompressionPackbits              | 2     | Packbits (RLE)                     |
|                                           | 2     | compression                        |
| pnIndexedCompressionJPEGHighQuality       | 3     | High quality JPEG                  |
| pnIndexedCompressionJPEGMediumHighQuality | 4     | compression<br>Medium High quality |
|                                           | -     | JPEG compression                   |
| pnIndexedCompressionJPEGMediumQuality     | 5     | Medium quality                     |
|                                           |       | JPEG compression                   |
| pnIndexedCompressionJPEGMediumLowQuality  | 6     | Medium Low quality                 |
|                                           |       | JPEG compression                   |
| pnIndexedCompressionJPEGLowQuality        | 7     | Low quality JPEG                   |
|                                           | _     | compression                        |
| pnIndexedCompressionLZW                   | 8     | LZW compression                    |
| pnIndexedCompressionZIP                   | 9     | ZIP compression                    |

## Remarks

Not all of the compression methods can be used by each driver. Calling these methods on a driver that does not support them will return an invalid argument exception, or an argument out of range exception.

| Name                                  | Driver Support                          |
|---------------------------------------|-----------------------------------------|
| pnIndexedCompressionNone              | TIFF Image Printer, PDF Image Printer,  |
|                                       | Raster Image Printer                    |
| pnIndexedCompressionPackbits          | TIFF Image Printer, PDF Image Printer,  |
|                                       | Raster Image Printer                    |
| pnIndexedCompressionJPEGHighQuality   | TIFF Image Printer, PDF Image Printer,  |
|                                       | Raster Image Printer                    |
| pnIndexedCompressionJPEGMediumHighQu  | ITIFF Image Printer, PDF Image Printer, |
| ality                                 | Raster Image Printer                    |
| pnIndexedCompressionJPEGMediumQuality | TIFF Image Printer, PDF Image Printer,  |
|                                       | Raster Image Printer                    |
| pnIndexedCompressionJPEGMediumLowQu   | TIFF Image Printer, PDF Image Printer,  |
| ality                                 | Raster Image Printer                    |
| pnIndexedCompressionJPEGLowQuality    | TIFF Image Printer, PDF Image Printer,  |
|                                       | Raster Image Printer                    |
| pnIndexedCompressionLZW               | TIFF Image Printer, PDF Image Printer,  |
|                                       | Raster Image Printer                    |
| pnIndexedCompressionZIP               | PDF Image Printer                       |

**Supported Printers:** TIFF Image Printer, PDF Image Printer, Raster Image Printer

**See Also:** pnBWCompressionMethod pnColorCompressionMethod pnGrayscaleCompressionMethod. pnPDFContentEncodingMethod SetTIFFCompressionOptions SetPDFCompressionOptions SetJPEGCompressionOptions

### pnOutputFileFormat

## Description

The output format, or type of file to create.

Not all formats can be used with all drivers. For instance, pnOutputFileFormatTIFFMultipaged and pnOutputFileFormatTIFFSerialized can only be used with TIFF Image Printer and Raster Image Printer, while pnOutputFileFormatJPEG can only be used with Raster Image Printer.

| Name                             | Value | Description                                                           |
|----------------------------------|-------|-----------------------------------------------------------------------|
| pnOutputFileFormatTIFFMultipaged | 1     | TIFF Multipaged (*.tif) (TIFF<br>Image Printer, Raster Image Printer) |

| Nome                                 | Malua | Description                                                                  |
|--------------------------------------|-------|------------------------------------------------------------------------------|
| Name                                 | Value | Description                                                                  |
| pnOutputFileFormatTIFFSerialized     | 2     | TIFF Serialized (*.tif) (TIFF<br>Image Printer, Raster Image Printer)        |
| pnOutputFileFormatAdobePDFMultipaged | 3     | Adobe PDF Multipaged<br>(*.pdf) (PDF Image Printer, Raster<br>Image Printer) |
| pnOutputFileFormatAdobePDFSerialized | 4     | Adobe PDF Serialized<br>(*.pdf) (PDF Image Printer, Raster<br>Image Printer) |
| pnOutputFileFormatJPEG               | 5     | JPEG (*.jpg)                                                                 |
| pnOutputFileFormatCompuServeGIF      | 6     | CompuServe GIF (*.gif)<br>(Raster Image Printer)                             |
| pnOutputFileFormatCompuServePNG      | 7     | CompuServe PNG (*.png) <sup>(</sup><br>Raster Image Printer)                 |
| pnOutputFileFormatWindowsBMP         | 8     | Windows BMP (*.bmp)<br>(Raster Image Printer)                                |
| pnOutputFileFormatTARGA              | 9     | Targa (*.tga) <sup>(Raster Image</sup><br>Printer)                           |
| pnOutputFileFormatAdobePhotoshop3    | 10    | Adobe Photoshop 3.0<br>(*.psd) (Raster Image Printer)                        |
| pnOutputFileFormatZSoftPCX           | 11    | ZSoft PCX (*.pcx) (Raster<br>Image Printer)                                  |
| pnOutputFileFormatZSoftDCX           | 12    | ZSoft DCX (*.dcx) (Raster<br>Image Printer)                                  |

**See Also:** <u>pnColorReduction</u> <u>pnDitheringMethod</u> <u>SetSaveOptions</u>

### pnOverwriteActionWhenSaving

## Description

Determines how to handle overwrite situations where a file of the same name already exists for the file you are creating.

| Name                                    | Value | Description              |
|-----------------------------------------|-------|--------------------------|
| pnOverwriteActionWhenSaving_PromptOnOve | r1    | Show prompt let me       |
| writeForCopyProtectOrReplaceOrCancel    |       | choose my action         |
| pnOverwriteActionWhenSaving_NoPromptOnO | 2     | Always overwrite the     |
| verwriteReplaceExistingFile             |       | existing files           |
| pnOverwriteActionWhenSaving_NoPromptOnO | 3     | Auto-name each file with |
| verwriteCopyProtectExistingFile         |       | a numbered copy          |

**Supported Printers:** TIFF Image Printer, PDF Image Printer, Raster Image Printer

## See Also: <u>SetSaveOptions</u>

#### pnPDFContentEncodingMethod

## Description

Compression algorithms for used for encoding the contents of the PDF files.

| Name                         | Value | Description                       |
|------------------------------|-------|-----------------------------------|
| pnPDFContentEncodingNone     | 1     | No content encoding               |
| pnPDFContentEncodingZIP      | 2     | Use ZIP compression to encode the |
|                              |       | file contents.                    |
| pnPDFContentEncodingPackbits | 3     | Use Packbits (RLE) compression to |
|                              |       | encode the file contents.         |
| pnPDFContentEncodingLZW      | 4     | Use LZW compression to encode     |
|                              |       | the file contents.                |

Supported Printers: PDF Image Printer Raster Image Printer

See Also: pnBWCompressionMethod pnGrayscaleCompressionMethod pnColorCompressionMethod pnIndexedCompressionMethod SetTIFFCompressionOptions SetPDFCompressionOptions SetJPEGCompressionOptions

#### pnPDFEncryption

## Description

Encryption options for PDF security.

| Name                  | Value | Description                                                                               |
|-----------------------|-------|-------------------------------------------------------------------------------------------|
| pnPDFEncryptionRC40   | 1     | Use 40-bit encryption. The PDF file can be opened in Acrobat 3.0 and later versions.      |
| pnPDFEncryptionRC128  | 2     | Use 128-bit encryption. The PDF file can be opened in Acrobat 5.0 and later versions.     |
| pnPDFEncryptionAES128 | 3     | Use 128-bit AES encryption. The PDF file can be opened in Acrobat 8.0 and later versions  |
| pnPDFEncryptionAES256 | 5     | Use 256-bit AES encryption. The PDF file can be opened in Acrobat 9.0 and later versions. |

Supported Printers: PDF Image Printer Raster Image Printer

See Also: <u>SetPDFSecurity</u>

#### pnPDFStandard

## Description

Set the PDF output standard for creating image-based (or raster) PDF files. The PDF/A-1b standard is often used for long-term archiving of electronic documents.

| Name                | Value | Description                          |
|---------------------|-------|--------------------------------------|
| pnPDFStandardNone   | 1     | Create PDF files that are not PDF/A- |
|                     |       | 1b compliant                         |
| pnPDFStandardPDFA1B | 2     | Create PDF/A-1b compliant PDF files  |

Supported Printers: PDF Image Printer Raster Image Printer

See Also: <u>SetPDFCompressionOptions</u>

#### pnPrinterResolution

## Description

Sets the resolution for the output file.

| Name                       | Value | Description               |
|----------------------------|-------|---------------------------|
| pnPrinterResolutionDefault | : 0   | Uses the profile setting. |
| pnPrinterResolution50      | 1     | 50 DPI                    |
| pnPrinterResolution60      | 2     | 60 DPI                    |
| pnPrinterResolution72      | 3     | 72 DPI                    |
| pnPrinterResolution75      | 4     | 75 DPI                    |
| pnPrinterResolution96      | 5     | 96 DPI                    |
| pnPrinterResolution100     | 6     | 100 DPI                   |
| pnPrinterResolution120     | 7     | 120 DPI                   |
| pnPrinterResolution150     | 8     | 150 DPI                   |
| pnPrinterResolution200     | 9     | 200 DPI                   |
| pnPrinterResolution240     | 10    | 240 DPI                   |
| pnPrinterResolution254     | 11    | 254 DPI                   |
| pnPrinterResolution300     | 12    | 300 DPI                   |
| pnPrinterResolution360     | 13    | 360 DPI                   |
| pnPrinterResolution400     | 14    | 400 DPI                   |
| pnPrinterResolution480     | 15    | 480 DPI                   |
| pnPrinterResolution600     | 16    | 600 DPI                   |
| pnPrinterResolution720     | 17    | 720 DPI                   |
| pnPrinterResolution800     | 18    | 800 DPI                   |
| pnPrinterResolution900     | 19    | 900 DPI                   |
| pnPrinterResolution1200    | 20    | 1200 DPI                  |

See Also: <u>SetSaveOptionsOutputResolution</u>

#### pnResampleUnits

## Description

Determine how to scale the output image.

| Name                      | Value | Description                                     |
|---------------------------|-------|-------------------------------------------------|
| pnResampleUnitsPixels     | 1     | Scale using new width and height in pixels.     |
| pnResampleUnitsPercentage | 2     | Scale as a percentage (%) of the original size. |
| pnResampleUnitsDPI        | 3     | Scale by setting a new image resolution (DPI).  |

**Supported Printers:** TIFF Image Printer, PDF Image Printer, Raster Image Printer

See Also: <u>SetResamplingOptions</u>

#### pnRotation

### Description

Determine how much to rotate the output image. Rotation is counterclockwise.

| Name           | Value | Description              |
|----------------|-------|--------------------------|
| pnRotationNone | 1     | Do not rotate the image. |
| pnRotation90   | 2     | Rotate 90 degrees.       |
| pnRotation180  | 3     | Rotate 180 degrees.      |
| pnRotation270  | 4     | Rotate 270 degrees.      |

**Supported Printers:** TIFF Image Printer, PDF Image Printer, Raster Image Printer

See Also: <u>SetPageRotationOptions</u>

### pnTextEncoding

## Description

Determines the encoding format of the output text extraction file.

| Name                | Value | Description         |  |
|---------------------|-------|---------------------|--|
| pnTextEncodingANSI  | 1     | ASCII encoded text  |  |
| pnTextEncodingUTF8  | 2     | UTF-8 encoded text  |  |
| pnTextEncodingUTF16 | 3     | UTF-16 encoded text |  |

**Supported Printers:** TIFF Image Printer, PDF Image Printer, Raster Image Printer

See Also: pnTextLayout pnTextEOL SetTextExtractionOptions

### pnTextEOL

## Description

Determines the end-of-line encoding format of the output text extraction file. Depending on the operating system the text file will be used on, you may need to choose the appropriate line return code.

| Name             | Value | Description                                                                  |
|------------------|-------|------------------------------------------------------------------------------|
| pnTextEOLWindows | 1     | Lines end with the carriage return line feed $(CRLF, \r\n)$ used by Windows. |
| pnTextEOLMac     | 2     | Lines end with the line feed (LF, $n$ ) used by UNIX.                        |
| pnTextEOLUnix    | 3     | Lines end with the carriage return (CR, $r$ ) used by Macintosh.             |

**Supported Printers:** TIFF Image Printer, PDF Image Printer, Raster Image Printer

See Also: pnTextLayout pnTextEncoding SetTextExtractionOptions

### pnTextLayout

## Description

Determines the layout of the text in the output text extraction file.

| Name                 | Value | Description                                                                       |
|----------------------|-------|-----------------------------------------------------------------------------------|
| pnTextLayoutPhysical | 1     | Matches the format of the text in the original file as best as can be determined. |

| Name             | Value | Description                                                                                                    |
|------------------|-------|----------------------------------------------------------------------------------------------------|
| pnTextLayoutRaw  | 2     | Text is outputted in the order in which is<br>was sent to the printer. This may not be the<br>same order in the original file. |
| pnTextLayoutNone | 3     | No formatting is attempted. The text is<br>written to the output file exactly as it is<br>received by the printer.             |

**See Also:** <u>pnTextEncoding</u> <u>pnTextEOL</u> <u>SetTextExtractionOptions</u>

#### pnUnits

## Description

Determines the unit of measure used to enter options requiring a unit of measure.

| Name           | Value | Description                     |
|----------------|-------|---------------------------------|
| pnUnitsEnglish | 1     | Enter the units in inches       |
| pnUnitsMetric  | 2     | Enter the units in centimeters. |

**Supported Printers:** TIFF Image Printer, PDF Image Printer, Raster Image Printer

**See Also:** <u>SetCustomPaperOptions</u> <u>SetHardwareMargins</u> <u>SetImageCopyToOptions</u> <u>SetPageCropAreaOptions</u> <u>SetPageCropMarginOptions</u>

# **Using the Printer Script File**

TIFF Image Printer's automation using a script file is the original technique used by programmers to automate printing, especially batch printing.

This type of automation has been grandfathered into the product to support existing customers already using this technique on previous versions of the driver. If you are just starting to automate using TIFF Image Printer, we recommend starting with the following tools instead:

- Using the .NET API
- Using the PNSrv12 COM Object

# **The Script File**

If you need to continue using the script file, see the section on <u>Migrating to</u> <u>Version 12</u> for important script file changes.

Script file automation uses a file named PNTIF12S.INI to control the printer settings. This script file will override any settings that have been set in the printing profile set as the default profile for the printer. The script file is a text based Windows-style initialization file and lists all the settings that can be changed. The settings consist of a key-value pair for each property with related settings are organized into sections.

Automating using the script file allows you to accomplish the following workflow-related tasks. For example, a common use of the script file is to change the name or output location of the file created in between print jobs.

- change driver settings "on the fly" before any print job
- signal events at critical points during the printing process
- use the events to perform thread-safe batch printing

The script file works by being placed in your Windows **TEMP** folder. You can find this folder quickly using the environment variable shortcut **%TEMP%**. This is usually the temp folder in the AppData folder for the logged in user, **%USERPROFILE%\AppData\Local\Temp**.

There is also a system temp folder under the **C:\Windows\temp** folder. In rare cases the script file is placed there.

# Sample Script File

A sample script file is included in the **\Setup** folder as part of the installation. If you have installed the driver in the default location, the sample script file will be located in the following folder:

C:\Program Files\TIFF Image Printer 12\Setup\PNTIF12S.INI

Normally, you would write to the script file only the settings you need to change. Go to <u>Printer Script File Settings</u> to see a listing of the values you can set in the script file.

# **Using the Script File**

When automating, a script file should be dynamically created on an asneeded basis, and then deleted when you are finished with it. A <u>built-in</u> <u>event</u> is signaled by the print driver when it has read the script file and it is safe to delete it or change the settings for the next print job.

A pseudo-code outline of the printing process would look like the following:

- 1. Collect any needed information and create the script file with the necessary settings
- 2. Print the required document to the TIFF Image Printer
- 3. Wait for the driver to signal that it has read the script file
- 4. Delete the script file
- 5. It is now safe to loop to step 1 and convert another file

This is only a very simple example. The above steps work for a singlethreaded process but extra care must be taken when printing in multiple threads to share access to the script file.

## Migrating to Version 12

This section is for users of previous versions of TIFF Image Printer who are currently using the script file. It discusses any breaking changes with the new printer driver and offers the changes needed to migrate to version 12.

# **Breaking Changes**

## Profiles

The most significant change with TIFF Image Printer 12 is that the settings used to create the output file are now stored in a *profile* and the printer is then configured to use a particular profile. Custom profiles can be created, exported and imported using the <u>Profile Manager</u>. In many cases, a profile will replace the need for the script file; in other cases, the script file can be reduced to simply indicating which conversion profile to use.

# **Simplified Run Commands**

The run commands have been reduced to only running a command at the end of the printing job. There is the option to run a command after a successful print, or after a failed print, or after both a successful and failed print. When a run command is executed the last parameter is always a path to a text file that contains a list of the file(s) created by the conversion process.

The options to run commands at the start of the print job, the start of each page, and the end of each page have been removed. Also deprecated are passing command line arguments using the \$(variable) syntax.

See <u>Using the Run Commands</u> to see how to set up new commands.

## **Deprecated Script File Sections**

With the new version, many script file sections have been deprecated in favor of the more powerful options for these same features in a profiles. If you were using these features, you will need to create and use a profile either instead of the script file, or in conjunction with the script file.

- Watermark, Endorsements see <u>Stamping</u>
- Advanced File Naming use the updated <u>Filename Creator</u> settings

- Run use the simplified <u>Run Commands</u>
- Error Reporting use <u>Support Options</u>

# **Sample Migration Scenarios**

This section covers some of the more common use-cases with script files and how to migrate them to using the new profiles.

- <u>Turning off Prompting</u>
- <u>Setting Default Output Location and Conversion Settings</u>
- Use the Script File to Set the Conversion Profile
- Change the Output Folder and Filename on Each Print
- Customizing How the Files are Named

## **Turning off Prompting**

When using the script file, the file save prompting was often turned off, and commonly the overwrite option turned on to prevent further prompting.

New options have been introduced for handling overwrite situations, and as a result the old script file setting **Overwrite** is no longer valid, and is now ignored.

The new setting in the profile, "If the file already exists when saving" replaces **Overwrite** and has three options:

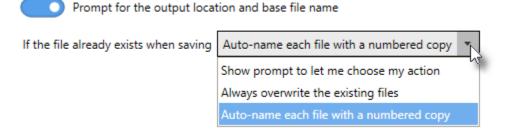

You will want to set this option in your profile to either "Always overwrite the existing files" or "Auto-name each file with a numbered copy". Setting this in a conversion profile and using the profile instead of the script file is the preferred way control this now. For older programs, a new script file setting was introduced that can be used if needed:

[Save]
;Values for When Saving, NEW in Version 12
;NoPromptOnOverwriteCopyProtectExistingFile
;NoPromptOnOverwriteReplaceExistingFile
;PromptOnOverwriteForCopyProtectOrReplaceOrCancel
When Saving=NoPromptOnOverwriteReplaceExistingFile

# Setting Default Output Location and Conversion Settings

If the script file was used to configure the output location, and/or filename, and the conversion settings used by all users, update this to version 12 by creating a custom profile with the same conversion settings and set to save in the same output location with the same filename, if using..

Saving an exported copy of this new profile allows you to push this setup to all your users as covered in the section <u>Installing a Customized Printer</u>. For only one or two users, the profile can be easily <u>imported</u> and then <u>set as the default profile</u>.

## **Step by Step Instructions**

1. Launch the TIFF Image Printer **Dashboard**.

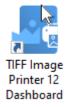

2. Select "Edit & Create Profiles" to open **Profile Manager**.

| TIFF Image Printer Dashboard @<br>Serial Number: PN-TFLE-512P-300000000000<br>License Type: End User Edition<br>Installed Version: 12.0.1<br>Subscription: 365 days remaining<br>Status: Activated |                 |                   |
|----------------------------------------------------------------------------------------------------|-----------------|-------------------|
| Edit & Create Profiles                                                                                                    | Manage Printers | License Wizard    |
| Quick Start Guide                                                                                                    | Video Tutorials | User Guides       |
| Renew Subscription                                                                                                    | Add Licenses    | Check for Updates |

3. You can either create a copy of a system profile, if it has similar settings to what you require, by selecting "Create a copy of this profile", or create a personal profile by selecting "Add a profile".

| e TIFF IMAGE PRINTER PROFILE MAN                                                | 🕘 ۞ Settings 🔔 🗖 🗙                                       |                                                                            |
|---------------------------------------------------------------------------------|----------------------------------------------------------|----------------------------------------------------------------------------|
| Add a profile.                                                                  | Filter profile views Al -                                |                                                                            |
| Color Optimized TIFF<br>Create color optimized multipage TIFF file<br>at 300dpi | Fax TIFF<br>Create Profile F Fax TIFF file at 204x196dpi | Monochrome TIFF<br>Create black and white multipage TIFF file<br>at 300dpi |
| Create a copy of this                                                           | 0 🕁 👁                                                    | 0 🕁 👁                                                                      |
| profile.                                                                        |                                                          |                                                                            |
|                                                                                 |                                                          |                                                                            |
|                                                                                 |                                                          |                                                                            |
|                                                                                 |                                                          |                                                                            |

4. Name the profile, add a description, and click **Save**.

| TIFF IMAGE PRINTER PROFILE MANAGER |              |       |                                      |  | 0 | Settings | - | 0 | $\times$ |
|------------------------------------|--------------|-------|--------------------------------------|--|---|----------|---|---|----------|
|                                    | Edit Profil  | e - [ | ReportProfile                        |  |   |          |   |   |          |
|                                    | Descriptio   | n     | Profile for saving incomping reports |  |   |          |   |   |          |
|                                    | ave profile. |       |                                      |  |   |          |   |   |          |

5. On the Save Options tab, set the output location. This can be the same path for all users, or, as shown here, a path to a shared folder on a server where each user has their own folder. The %USERNAME % environment variable is used here so the profile can be copied to other users and their name will automatically be used. Other environment variables can also be used as needed.

#### **Output Location**

Output folder

\\server\shared\reports\%USERNAME%

Leave this blank to automatically save to the last used folder. If there is no last used folder, the My Documents folder is used.

- 6. Go through the tabs and adjust the rest of the settings as desired. The topics in the <u>Working with TIFF Image Printer</u> section provide detailed instructions on how to adjust the settings to create different types of images/files.
- 7. Click **Save** at the top of the screen when you are done editing the profile.
- 8. To create a custom install to push out to your users, see the section on creating the export file in <u>Installing a Customized Printer</u>.
- 9. If you only need to set up one or two users. click **Save** at the top of the screen, and then **Export** to <u>create an external copy of the profile</u>. On each users' machine, <u>import the new profile</u> and follow the steps in <u>Change Default Profile</u> to set the new profile as the default profile for TIFF Image Printer.

# Use the Script File to Set the Conversion Profile

A new script file setting has been added to the **Devmode settings** section that can be used to set which conversion profile the printer will apply when printing. The profile set in the script file overrides the conversion profile set on the printer through the <u>Printer Management</u> screen.

This is similar to pushing a customized printer or importing a conversion profile and changing the printer's default profile but works by placing the script file and the exported conversion profile on the user's computer instead.

The script file is normally placed in the temp folder, and the exported conversion profile can be placed anywhere the printing process will have permission to read.

```
[Devmode settings]
Printer Profile=C:\PEERNETFiles\MyCustomProfile.pntifprofile
```

# **Change the Output Folder and File Name on Each Print**

The script file can still be used to customize the the output folder and file name onthe-fly before each print job. The main change is that now all other settings that are not modified in between print jobs should be set using an exported profile referenced in the **Devmode settings** section **Printer Profile** setting.

```
[Devmode settings]
Printer Profile=C:\PEERNETFiles\MyCustomProfile.pntifprofile
[Save]
Output directory=C:\PEERNET\OutputFiles
Output filename=CustomFilename
```

# **Customizing How the Files are Named**

The **Advanced Naming** section in the script file has been deprecated. If this section was being used to customize how the file was named, a profile will need to be created and the <u>Filename Creator</u> options used to control the file naming format instead.

A common use of custom naming was to add a *unique ID* to each file name using the now deprecated JobID variable. The JobID variable has been replaced with a built-in unique id which uses a Globally Unique Identifier (GUID) as part of a file name or folder path.

As an example, the old-style multipaged format string below has been customized here to use the output file name and the JobID as part of the output basename. This would create a file name similar to *document\_00001.tif*.

```
[Advanced File Naming]
Format string S=%s_%3d
Format string SJ=%3d_%s_%3d
Format string M=%s_%5d
Format string MJ=%3d_%s
Use default extension S=1
Use default extension MJ=1
Use default extension MJ=1
Variables S=$(OutputFileName);$(FileNumber)
Variables SJ=$(JobID);$(OutputFileName);$(FileNumber)
Variables M=$(OutputFileName);$(JobID)
Variables MJ=$(JobID);$(OutputFileName)
```

Using the new GUID as part of the filename through the <u>Filename Creator</u>, the output filename would now be similar to *document\_e6ce05fd71b24c29bd024188cfdc110d.tif*.

## **Step by Step Instructions**

1. Launch the TIFF Image Printer **Dashboard**.

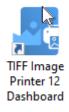

- 2. Select "Edit & Create Profiles" to open **Profile Manager**.
- 3. Select "Add a profile" to create a new profile or open an existing profile.
- 4. On the **Filename Creator tab**, go to file name part for **Output File Name** and add the underscore (\_) as a suffix to this file part. This will provide a separator between the Output File Name, and the unique ID.

| (++)<br>Separator |                                                                     | Date Time             |                                          |
|-------------------|---------------------------------------------------------------------|-----------------------|------------------------------------------|
| INCLUDE           | FILE NAME PART                                                      | SAMPLE                |                                          |
| Always            | Output Location                                                     | C:\Output\            |                                          |
| Always            |                                                                     |                       |                                          |
| $\bigcirc$        | files.<br>Base file name                                            | locument name, or set | a default name that will be used for all |
|                   | <ul> <li>Include this prefo</li> <li>Include this suffix</li> </ul> |                       |                                          |
| When Serial       |                                                                     | _001                  |                                          |
| When Protect      | ting Overwrite Revision Nur<br>xaged File Split Part Number         | _part0001             |                                          |
| Always            | File Extension                                                      | _panuou1              |                                          |

## **Built-In Script File Events**

There are three built-in events in the script file that can be automatically signaled by the printer if they are set. These events are used to synchronize access to the script file.

To signal an event, set the name of the event in the script file. An event name is limited to MAX\_PATH characters and comparison is case sensitive. The name can have a "Global\" or "Local\" prefix to explicitly create the object in the global or session namespace.

```
[EventNames]
CommandsProcessed=Global\PNTIFCommandsProcessed
DocumentSpooled=Global\PNTIFDocumentSpooled
DocumentCancelled=Global\PNTIFDocumentCanceled
```

# CommandsProcessed

If you are changing printer settings between print jobs, you must set the **CommandsProcessed** to the name of an event you have created and are waiting on in order to know when the printer has finished reading the script file and it is now safe to move on and change the values in the script file for the next print job.

This is to ensure that each job is matched with the appropriate settings (thread-safe batch printing in a multi-thread multi-process environment). It is the responsibility of the printing application to create and block the event. The printer will automatically signal the event when it has finished reading the script file.

# DocumentSpooled, DocumentCanceled

The DocumentSpooled and DocumentCanceled events are signaled by the printer when the print job has finished being spooled successfully or has failed to spool, respectively.

These events do not mean the conversion process has completed, only that the print job was spooled or cancelled. Once a print job has been spooled successfully then TIFF Image Printer will start the conversion process.

### Using a Separate Script File For Each Printer

The <u>Add New Printer</u> feature allows you to easily create named copies of the printer. Unless specified, the same script file, PNTIF12S.INI, applies to each printer.

To use a separate script file for each printer, you can add a registry key to the registry information for each printer. This registry key tells the printer where to look for its script file.

Creating multiple printers, each with its own script file, can be useful when you have more than one automation program running. Each program can have its own printer. Or, a single program can use this "pool" of printers to have multiple conversion threads running.

Open the registry key for the desired printer. Here we are opening the registry key for the printer named **Custom TIFF Printer**.

HKEY\_LOCAL\_MACHINE\SYSTEM\CurrentControlSet\Control\Print\Printers\C ustom TIFF Printer\PrinterDriverData

Create a new string value named **Scripting file** and set the data in the new string value to the complete path to the script file to use with this printer.

| C:\Scripts\MyTIFFScript.INI                                                                      |     |                   |                          |                                                  |   |   |
|--------------------------------------------------------------------------------------------------|-----|-------------------|--------------------------|--------------------------------------------------|---|---|
| File Edit View Favorites Help<br>Computer\HKEY_LOCAL_MACHINE\SYSTEM\CurrentControlSet\Control\\$ | - c | ı ×               |                          |                                                  |   |   |
| Monitors     PendingUpgrades     Printers                                                        | ^   | Name<br>(Default) | Type<br>REG_SZ<br>REG_SZ | Data<br>(value not set)<br>TIFE Image Printer 12 | _ |   |
| Custom TIFF Printer<br>DsDriver<br>DsSpooler<br>PoPDate<br>PrinterDriverData                     | *   | Scripting file    | REG_SZ                   | C:\Scripts\MyTiFFScript.INI                      |   |   |
| ٤                                                                                                | >   | ٢                 |                          |                                                  |   | > |

# **Printer Script File Settings**

The sample script file provided lists all of the printer settings that can be modified, separated into sections containing related settings.

Not all of the script file sections and settings from previous versions are available in 12. These have been removed or marked as deprecated in the sample script file. See the lists below for breaking changes and deprecated sections as well.

These script file sections are still in use.

- ➤ Save
- Image Options
- TIFF File Format
- Processing
- Advanced Features
- DevMode
- EventNames

The following script file sections from previous versions of TIFF Image Printer have been replaced with new features in the printer profiles.

- Watermark, Endorsements see Stamping
- Advanced File Naming use the updated Filename Creator settings
- Run use the simplified Run Commands
- Error Reporting use <u>Support Options</u>

The following script file sections have been deprecated.

- User Exit 1, User Exit 1.x64
- User variables

#### Save

Prompt, When Saving, Overwrite, Use JobID, Append, Output directory, Output filename, Remove product name, Remove filename extension, Delete files, Output File Format, Color reduction, Dithering method, SplitFileEveryNPagesEnabled, SplitFileEveryNPages, SplitFileWhenFileSizeExceedsThresholdEnabled, SplitFileSizeThresholdInBytes

## Prompt

Default: 1

Set this to **0** to prompt only when the output path is invalid. When disabling prompting, also set the <u>When Saving</u> options to control what happens in overwrite situations.

[Save] Prompt=1

See also: Save Options

## When Saving

## Default: NoPromptOnOverwriteCopyProtectExistingFile

Determines how to handle overwrite situations where a file of the same name already exists for the file you are creating.

- NoPromptOnOverwriteCopyProtectExistingFile auto-name each file with a numbered copy
- NoPromptOnOverwriteReplaceExistingFile overwrite, or replace, the existing file
- PromptOnOverwriteForCopyProtectOrReplaceOrCancel show a prompt to choose what to do

```
[Save]
When Saving=NoPromptOnOverwriteCopyProtectExistingFile
```

See also: <u>Save Options</u>

## **Overwrite**

Deprecated, replaced with When Saving.

## Use JobID

Deprecated. Replaced with the **Unique ID** element in the <u>File Name Creator</u> settings in a printer profile.

# Append

Default: 0

Set this to **1** to append new files, of the same base file name and saved to the same output folder, to an existing file or existing sequence if files. The append feature does not apply when creating multipaged PDF files.

[Save] Append=0

See also: Save Options

## **Output directory**

Default: empty string

When set to *empty string*, the last used folder is used as the default directory. If there is no last used folder, the My Documents folder is used. Set this to the absolute path (for example, C:\My Files) of the directory to be used

[Save] Output directory=

See also: Save Options

# **Output filename**

Default: *empty string* 

The desired base filename without directory path or file extension. When set to *empty string*, the filename from the print job is used.

[Save] Output filename=

See also: Save Options

## **Remove product name**

Default: 1

Some applications precede the document name with the name of their product; this settings will remove it. Set this to **0** to keep the product name in the output filename.

```
[Save]
Remove product name=1
```

See also: Save Options

## **Remove filename extension**

#### Default: 1

Some applications include the file extension of the original document in the print job name, this settings will remove it. Set this to **0** to keep the original product file extension as part of the output filename.

```
[Save]
Remove filename extension=1
```

See also: Save Options

## **Delete files**

Deprecated.

# **Output File Format**

### Default: TIFF Multipaged

The type of file to create.

- TIFF Multipaged
- TIFF Serialized

```
[Save]
Output File Format=TIFF Multipaged
```

See also: <u>Save Options</u>

# **Color reduction**

## Default: **Optimal**

Color reduction reduces the number of colors in the output and can help create smaller files. If the output file type chosen does not support that color mode, the closest match is found.

- none No color reduction
- Optimal Reduce to lowest color count needed per page
- BW Reduce to black and white using selected dithering method
- grey Reduce to greyscale
- 256Colors Create all pages as 8-bit color (256 colors)
- 16Colors Create all pages as 4-bit color (16 colors)
- optimalMax256Colors Reduces to lowest color count needed for each page, any pages over 256 colors are reduced to 256 colors.
- optimalMax16Colors Reduces to lowest color count needed for each page, any pages over 16 colors are reduced to 16 colors.

```
[Save]
Color reduction=Optimal
```

See also: Save Options

# **Dithering method**

### Default: Burkes

The dithering method affects the appearance of color images that have been reduced to black and white.

- none No dithering
- Floyd Floyd-Steinberg dithering
- Burkes Burkes dithering
- Bayer Bayer dithering
- Halftone halftone dithering

```
[Save]
Dithering method=Burkes
```

See also: <u>Save Options</u>

## SplitFileEveryNPagesEnabled

Default: **0** 

File splitting is only available for multipaged file formats. Set this to **1** to split the file to a new file after the page count set in <u>SplitFileEveryNPages</u>.

```
[Save]
SplitFileEveryNPagesEnabled=0
```

See also: Save Options

## SplitFileEveryNPages

#### Default: 10000

The number of pages to store in one file before splitting. Range: 0-4294967295.

```
[Save]
SplitFileEveryNPages=10000
```

See also: <u>Save Options</u>

## SplitFileWhenFileSizeExceedsThresholdEnabled

#### Default: 0

File splitting is only available for multipaged file formats. Set this to **1** to splits the file to a new file after the file size set in <u>SplitFileSizeThresholdInBytes</u> is exceeded.

```
[Save]
SplitFileWhenFileSizeExceedsThresholdEnabled=0
```

See also: <u>Save Options</u>

### SplitFileSizeThresholdInBytes

Default: 1073741824

The number of pages to store in one file before splitting. The default of 1073741824 bytes is 1GB. Range: 0-2147483648.

```
[Save]
SplitFileSizeThresholdInBytes=1073741824
```

See also: Save Options

## **Image Options**

Fax, Fax Profile, Fax Resolution, Fax Use Printer Resolution, Fax Paper Width,<br/>Fax Paper Height, Fax Page Scaling, Fax Page Scaling Auto Rotate, Fax Page<br/>Scaling Lock Aspect Ratio, Fax Page Scaling Shrink Larger, Fax Page Scaling H<br/>Align, Fax Page Scaling V Align, Fax Page Use 256 Greyscale Palette, Fill<br/>Order, EOLs Byte Aligned, Photometric, Include DateTime, Motorola Format,<br/>Rotate portrait, Rotate landscape

## Fax

### Default: **0**

Set this to **1** to toggle the creation of fax resolution images as determined by Fax Profile and Fax Resolution settings.

```
[Image Options]
Fax=0
```

See also: Fax Mode

## **Fax Profile**

Default: **0** 

Set the fax profile to use when creating fax resolution images.

- 0 Profile F
- 1 Profile S
- 2 Profile C

```
[Image Options]
Fax Profile=0
```

See also: Fax Mode

# **Fax Resolution**

Default: 3

Set the fax resolution for the image. The chosen fax profile can override the resolution.

- 0 200 x 100 resolution (Profile S, F)
- 1 200 x 200 resolution (Profile S, F, C)

- 2 204 x 98 resolution (Profile S, F)
- 3 204 x 196 resolution (Profile S, F)
- 4 300 x 300 resolution (Profile F, C)
- 5 400 x 400 resolution (Profile F, C)
- 6 408 x 391 resolution (Profile F)
- 7 204 x 391 resolution (Profile F)
- 8 300 x 600 resolution (Profile F)
- 9 400 x 800 resolution (Profile F)
- 10 600 x 600 resolution (Profile F, C)
- 11 600 x 1200 resolution (Profile F)
- 12 1200 x 1200 resolution (Profile F, C)
- 13 100 x 100 resolution (Profile F, C)

[Image Options] Fax Resolution=3

See also: Fax Mode

# **Fax Use Printer Resolution**

Deprecated.

# **Fax Paper Width**

Default: 0

Sets the width of the paper to be used when creating the fax image.

- 0 Letter
- 1 Legal
- 2 A4 (ISO)
- 3 B4 (ISO)
- 4 A3 (ISO)
- 5 Auto

[Image Options] Fax Paper Width=0

See also: Fax Mode

# Fax Paper Height

Default: 1

Sets the height of the fax image.

- 0 Variable height
- 1 Fixed height

```
[Image Options]
Fax Paper Height=1
```

See also: Fax Mode

# **Fax Page Scaling**

Default: 1

Determines how the original information is placed on the fax sized image.

- 0 Fit to Page
- 1 Actual Size

[Image Options] Fax Page Scaling=1

See also: Fax Mode

# Fax Page Scaling Auto Rotate

Default: 1

The image is rotated to fit on the fax-sized paper if it will fit without having to scale the image. Set this to **0** to turn off this behavior.

```
[Image Options]
Fax Page Scaling Auto Rotate=1
```

See also: Fax Mode

## Fax Page Scaling Lock Aspect Ratio

Default: 1

Prevents distortion when scaling larger or smaller pages by keeping the change in height and width of the page in relation to one another. Set to  $\mathbf{0}$  to disable this behavior.

```
[Image Options]
Fax Page Scaling Lock Aspect Ratio=1
```

See also: Fax Mode

## Fax Page Scaling Shrink Larger

Default: 1

Scales the image down to fit the fax paper if the original image is larger. Set to  $\mathbf{0}$  to keep the original image size.

[Image Options] Fax Page Scaling Shrink Larger=1

See also: Fax Mode

# Fax Page Scaling H Align

### Default: Middle

Set the horizontal alignment of the image on the fax sized paged.

- Left
- Middle
- Right

```
[Image Options]
Fax Page Scaling H Align=Middle
```

See also: Fax Mode

## Fax Page Scaling V Align

### Default: Middle

Set the vertical alignment of the image on the fax sized paged.

- Top
- Middle
- Bottom

```
[Image Options]
Fax Page Scaling V Align=Middle
```

See also: Fax Mode

## Fax Page Use 256 Greyscale Palette

Default: **0** 

Set this to **1** to use a full 256 grayscale palette when dithering to black and white. The default uses a 64 grayscale palette to reduce the size of the fax and eliminate low intensity colors used normally to shape areas.

```
[Image Options]
Fax Page Use 256 Greyscale Palette=0
```

See also: Fax Mode

# **Fill Order**

Default: MSB2LSB

Applies to monochrome TIFF images only. Specifies the bit order in which the image data in a CCITT compressed TIFF file will be stored.

- LSB2MSB Least significant bit to most significant bit
- MSB2LSB Most significant bit to least significant bit

```
[Image Options]
Fill Order=MSB2LSB
```

See also: <u>TIFF Options</u>

# **EOLs Byte Aligned**

Default: 1

Applies to monochrome TIFF images only. Aligns rows of CCITT Group 3 1D and 2D image data on word boundaries. Set to **0** to not add the fillbits.

```
[Image Options]
EOLs Byte Aligned=1
```

See also: <u>TIFF Options</u>

## Photometric

### Default: MINISWHITE

Applies to monochrome TIFF images only. Determines the order of the black and white palette entries for a monochrome TIFF file.

- MINISWHITE The palette entry for 0 is white. This is will give you black text on a white background
- MINISBLACK The palette entry for 0 is black. This will give you the reverse effect of white text on a black background

```
[Image Options]
Photometric=MINISWHITE
```

See also: <u>TIFF Options</u>

# Include DateTime

Default: 1

Applies to TIFF images only. Includes the creation date and time in the file. Set to  $\mathbf{0}$  to not include this information.

```
[Image Options]
Include DateTime=1
```

See also: TIFF Options

# **Motorola Format**

Default: **0** 

Applies to TIFF images only. Sets the byte order in the file. Default is Intel byte order, set to **1** to use Motorola byte order instead.

```
[Image Options]
Motorola Format=0
```

See also: TIFF Options

# **Rotate portrait**

Default: **0** 

Set the degrees of counter-clockwise rotation of the page. Choices are **0**, **90**, **180** and **270**.

```
[Image Options]
Rotate portrait=0
```

See also: Page Editing

# **Rotate landscape**

Default: 0

Set the degrees of counter-clockwise rotation of the page. Choices are **0**, **90**, **180** and **270**.

[Image Options] Rotate landscape=0

See also: Page Editing

### **TIFF File Format**

BW compression, Color compression, Grayscale compression, Indexed compression

## **BW** compression

### Default: Group4

Set the compression to use on output images with only two colors, black and white.

- None No black and white compression
- Group4 CCITT Group4 Fax compression
- Group3-2D CCITT Group3 2D Fax compression
- Group3-1D CCITT Group3 1D Fax compression
- MH CCITT Modified Huffman compression
- LZW LZW compression
- Packbits Packbits (RLE) compression

```
[TIFF File Format]
BW compression=Group4
```

See also: Compression

# **Color compression**

### Default: LZW RGB

Set the compression to use on color output images with 256 or more colors.

- Uncompressed RGB No color compression
- Uncompressed CMYK No color compression, CMYK color
- Packbits RGB Packbits (RLE) compression
- Packbits CMYK Packbits (RLE) compression, CMYK color
- High quality JPEG High quality JPEG compression
- Medium High quality JPEG Medium high quality JPEG compression
- Medium quality JPEG Medium quality JPEG compression

- Medium Low quality JPEG Medium low quality JPEG compression
- Low quality JPEG Low quality JPEG compression
- LZW RGB LZW compression
- LZW CMYK LZW compression, CMYK color

```
[TIFF File Format]
Color compression=LZW RGB
```

See also: Compression

# **Grayscale compression**

### Default: LZW

Set the compression to use when the colors in the image are all shades of gray, or grayscale.

- Uncompressed No compression
- Packbits Packbits (RLE) compression
- High quality JPEG High quality JPEG compression
- Medium High quality JPEG Medium quality JPEG compression
- Medium quality JPEG Medium quality JPEG compression
- Medium Low quality JPEG Medium low quality JPEG compression
- Low quality JPEG Low quality JPEG compression
- LZW LZW compression

```
[TIFF File Format]
Grayscale compression=LZW
```

See also: <u>Compression</u>

# Indexed compression

Default: LZW

Set the compression to use on color output images where there is less than 256 colors.

- Uncompressed No compression
- Packbits Packbits (RLE) compression

- High quality JPEG High quality JPEG compression
- Medium High quality JPEG Medium quality JPEG compression
- Medium quality JPEG Medium quality JPEG compression
- Medium Low quality JPEG Medium low quality JPEG compression
- Low quality JPEG Low quality JPEG compression
- LZW LZW compression

```
[TIFF File Format]
Indexed compression=LZW
```

See also: Compression

# Processing

Units, Trim left, Trim top, Trim right, Trim bottom, Trim Threshold, Crop, Crop Option, Crop left, Crop top, Crop width, Crop height, Crop margin left, Crop margin top, Crop margin right, Crop margin bottom, Copy, Copy to width, Copy to height, Copy to IAM Left, Copy to IAM Top, Copy to IAM Right, Copy to IAM Bottom, Copy H align, Copy V align, Copy Page Scaling, Copy Page Scaling Shrink Larger, Copy Page Lock Aspect Ratio, Resample, Resample Units, Resample Lock Aspect Ratio, Resample Pixels Width, Resample Pixels Height, Resample X DPI, Resample Y DPI, Brightness Adjust, Rotate portrait, Rotate landscape

## Units

## Default: .01 Inches

The unit if measurement used in this section

- .01 Inches Units are in hundredths of an inch
- .1 Millimeters Units are in tenths of a millimeter

```
[Processing]
Units=.01 Inches
```

See also: Page Editing

# **Trim left**

### Default: 0

Set this to **1** to trim any border (pixels) on the left side of the page that fall at or below the chosen threshold level.

```
[Processing]
Trim left=0
```

See also: Page Editing

## **Trim top**

Default: **0** 

Set this to **1** to trim any border (pixels) on the top of the page that fall at or below the chosen <u>threshold level</u>.

[Processing] Trim top=0

See also: Page Editing

# **Trim right**

Default: **0** 

Set this to **1** to trim any border (pixels)on the right side of the page that fall at or below the chosen <u>threshold level</u>.

[Processing] Trim right=0

See also: Page Editing

## **Trim bottom**

Default: 0

Set this to **1** to trim any border (pixels) from the bottom of the page that fall at or below the chosen <u>threshold level</u>.

```
[Processing]
Trim bottom=0
```

See also: Page Editing

## **Trim Threshold**

Default: 0

Set this from **0 (white) to 100 (black)** to set the color intensity to limit the page trimming.

```
[Processing]
Trim Threshold=0
```

See also: Page Editing

### Crop

Default: 0

Set this to **1** to turn on page cropping.

```
[Processing]
Crop=0
```

See also: Page Editing

# **Crop Option**

Default: 1

Crop each page by trimming page margins or by cutting out a region on the page.

- 0 crop a region out of the page
- 1 crop margins from the top, left, bottom and right sides of the page

```
[Processing]
Crop Option=0
```

See also: Page Editing

# **Crop left**

Default: 0

Desired measurement for the left side of the region to crop out of the page when  $\underline{\text{Crop Option}}$ . is **0**.

- 0 8000000 range when <u>units</u> is set to .01 Inches
- 0 20000000 range when <u>units</u> is set to .1 Millimeters
- 0.000in 80000.000in range in inches.
- 0.000cm 200000.000cm Range in centimeters

[Processing] Crop left=0

See also: Page Editing

# Crop top

Default: **0** 

Desired measurement for the top side of the region to crop out of the page when  $\underline{\text{Crop Option}}$ . is **0**.

- 0 8000000 range when <u>units</u> is set to .01 Inches
- 0 20000000 range when units is set to .1 Millimeters
- 0.000in 80000.000in range in inches.

• 0.000cm - 200000.000cm - Range in centimeters

```
[Processing]
Crop top=0
```

See also: Page Editing

## **Crop width**

#### Default: 0

Desired measurement for the width of the region to crop out of the page when  $\underline{\text{Crop Option}}$ . is **0**.

- 0 8000000 range when <u>units</u> is set to .01 Inches
- 0 20000000 range when units is set to .1 Millimeters
- 0.000in 80000.000in range in inches.
- 0.000cm 200000.000cm Range in centimeters

[Processing] Crop width=0

See also: Page Editing

## **Crop height**

#### Default: 0

Desired measurement for the height of the region to crop out of the page when  $\underline{\text{Crop Option}}$ . is **0**.

- 0 8000000 range when <u>units</u> is set to .01 Inches
- 0 20000000 range when units is set to .1 Millimeters
- 0.000in 80000.000in range in inches.
- 0.000cm 200000.000cm Range in centimeters

```
[Processing]
Crop height=0
```

See also: Page Editing

### **Crop margin left**

Default: 0

Desired measurement for the left margin to crop off the page when  $\underline{Crop}$  <u>Option</u>. is **1**.

- 0 8000000 range when <u>units</u> is set to .01 Inches
- 0 20000000 range when units is set to .1 Millimeters
- 0.000in 80000.000in range in inches.
- 0.000cm 200000.000cm Range in centimeters

```
[Processing]
Crop margin left=0
```

See also: Page Editing

## **Crop margin top**

#### Default: 0

Desired measurement for the top margin to crop off the page when  $\underline{Crop}$  <u>Option</u>. is **1**.

- 0 8000000 range when <u>units</u> is set to .01 Inches
- 0 20000000 range when units is set to .1 Millimeters
- 0.000in 80000.000in range in inches.
- 0.000cm 200000.000cm Range in centimeters

```
[Processing]
Crop margin top=0
```

See also: Page Editing

## **Crop margin right**

### Default: 0

Desired measurement for the right margin to crop off the page when  $\underline{Crop}$  <u>Option</u>. is **1**.

- 0 8000000 range when <u>units</u> is set to .01 Inches
- 0 20000000 range when units is set to .1 Millimeters
- 0.000in 80000.000in range in inches.
- 0.000cm 200000.000cm Range in centimeters

```
[Processing]
Crop margin right=0
```

See also: Page Editing

# **Crop margin bottom**

### Default: **0**

Desired measurement for the bottom margin to crop off the page when  $\underline{Crop}$  <u>Option</u>. is **1**.

- 0 8000000 range when <u>units</u> is set to .01 Inches
- 0 20000000 range when units is set to .1 Millimeters
- 0.000in 80000.000in range in inches.
- 0.000cm 200000.000cm Range in centimeters

```
[Processing]
Crop margin bottom=0
```

See also: <u>Page Editing</u>

# Сору

Default: 0

Set this to **1** to copy and scale the page onto a new page size.

```
[Processing]
Copy=0
```

See also: Page Resizing

# Copy to width

## Default: 0

The width of new paper size.

- 0 8000000 range when <u>units</u> is set to .01 Inches
- 0 20000000 range when units is set to .1 Millimeters
- 0.000in 80000.000in range in inches.
- 0.000cm 200000.000cm Range in centimeters

[Processing] Copy to width=0

See also: Page Resizing

# Copy to height

### Default: **0**

The height of new paper size.

- 0 8000000 range when units is set to .01 Inches
- 0 20000000 range when units is set to .1 Millimeters
- 0.000in 80000.000in range in inches.
- 0.000cm 200000.000cm Range in centimeters

[Processing] Copy to height=0

See also: Page Resizing

# **Copy to IAM Left**

### Default: 0

The left image area margin for the new paper size. The original page will be copied inside this area using the scaling options as selected.

- 0 8000000 range when <u>units</u> is set to .01 Inches
- 0 20000000 range when units is set to .1 Millimeters
- 0.000in 80000.000in range in inches.
- 0.000cm 200000.000cm Range in centimeters

```
[Processing]
Copy to IAM Left=0
```

See also: Page Resizing

## **Copy to IAM Top**

### Default: **0**

The top image area margin for the new paper size. The original page will be copied inside this area using the scaling options as selected.

- 0 8000000 range when units is set to .01 Inches
- 0 20000000 range when units is set to .1 Millimeters
- 0.000in 80000.000in range in inches.
- 0.000cm 200000.000cm Range in centimeters

```
[Processing]
Copy to IAM Top=0
```

See also: Page Resizing

### **Copy to IAM Right**

#### Default: **0**

The right image area margin for the new paper size. The original page will be copied inside this area using the scaling options as selected.

- 0 8000000 range when <u>units</u> is set to .01 Inches
- 0 20000000 range when <u>units</u> is set to .1 Millimeters
- 0.000in 80000.000in range in inches.
- 0.000cm 200000.000cm Range in centimeters

```
[Processing]
Copy to IAM Right=0
```

See also: Page Resizing

### **Copy to IAM Bottom**

#### Default: 0

The bottom image area margin for the new paper size. The original page will be copied inside this area using the scaling options as selected.

- 0 8000000 range when units is set to .01 Inches
- 0 20000000 range when units is set to .1 Millimeters
- 0.000in 80000.000in range in inches.
- 0.000cm 200000.000cm Range in centimeters

```
[Processing]
Copy to IAM Bottom=0
```

See also: Page Resizing

# Copy H align

## Default: Middle

Set the horizontal alignment of the original page contents on the new page.

- Left
- Middle
- Right

```
[Processing]
Copy H align=Middle
```

See also: Page Resizing

# Copy V align

## Default: Middle

Set the vertical alignment of the original page contents on the new page.

- Top
- Middle
- Bottom

```
[Processing]
Copy V align=Middle
```

See also: Page Resizing

# Copy Page Scaling

## Default: **0**

Sets how the original page is scaled onto the new image area.

- 0 Fit to Page
- 1 Actual Size

```
[Processing]
Copy Page Scaling=0
```

See also: Page Resizing

## Copy Page Scaling Shrink Larger

Default: 1

Shrinks the image down to fit the new page size if the original image is larger than the new page. Set this to **0** to maintain the original size.Only applies if <u>Copy Page Scaling</u> is set to **Actual Size**.

```
[Processing]
Copy Page Scaling Shrink Larger=1
```

See also: Page Resizing

## **Copy Page Lock Aspect Ratio**

Default: 1

Locking the aspect ratio prevents distortion when scaling larger or smaller pages to different page sizes. Set this to **0** to allow the height and width of the page change independent of each another.

```
[Processing]
Copy Page Lock Aspect Ratio=1
```

See also: Page Resizing

## Resample

Default: 0

Set this to **1** to enable any resampling options that are set.

```
[Processing]
Resample=0
```

See also: Page Resizing

## **Resample Units**

Default: 0

Sets how to resample the output file to a new page size.

- 0 set the new size in pixels
- 1 set the new size as a percentage of the original size
- 2. scale the output to a new image resolution

[Processing] Resample Units=0

See also: Page Resizing

# **Resample Lock Aspect Ratio**

### Default: $\mathbf{1}$

Locking the aspect ratio prevents distortion when scaling larger or smaller pages to different page sizes. Set this to  $\mathbf{0}$  to change height and width of the page independent of each another.

```
[Processing]
Resample Lock Aspect Ratio=0
```

See also: Page Resizing

# **Resample Pixels Width**

### Default: 200

The new file width in pixels, range is 1-4294967295.

```
[Processing]
Resample Pixels Width=200
```

See also: Page Resizing

# **Resample Pixels Height**

### Default: 200

The new file height in pixels, range is 1-4294967295. This setting is not used when <u>Resample Lock Aspect Ratio</u> is set to 1.

```
[Processing]
Resample Pixels Height=200
```

See also: Page Resizing

# **Resample X DPI**

## Default: 200

The new resolution for the width of your file, range is 50-3600.

```
[Processing]
Resample X DPI=200
```

See also: Page Resizing

#### **Resample Y DPI**

Default: 200

The new resolution for the width of your file, range is 50-3600. This setting is not used when <u>Resample Lock Aspect Ratio</u> is set to 1.

[Processing] Resample Y DPI=200

See also: Page Resizing

#### **Brightness Adjust**

#### Default: 0

Set this from **-100 to -1** to darken the image, and **1-100** to lighten the image. The default of **0** means no change.

```
[Processing]
Brightness Adjust=0
```

See also: Page Editing

### **Rotate portrait**

Default: 0

Set the degrees of counter-clockwise rotation of the page. Choices are **0**, **90**, **180** and **270**.

```
[Processing]
Rotate portrait=0
```

See also: Page Editing

#### **Rotate landscape**

Default: 0

Set the degrees of counter-clockwise rotation of the page. Choices are **0**, **90**, **180** and **270**.

```
[Processing]
Rotate landscape=0
```

See also: Page Editing

### **Advanced Features**

Units, Hardware Margin Left, Hardware Margin Top, Custom Paper Enable, Custom Paper Width, Custom Paper Height, Printer Area Margin Left, Printer Area Margin Top, Printer Area Margin Right, Printer Area Margin Bottom, Extract Text, Extract Text Filepath, Extract Text Layout, Extract Text Encoding, Extract Text EOL, Extract Text Emit Page Breaks, Control Strings Enabled, Control String Prefix, Control String Suffix

<u>Units, Hardware Margin Left, Hardware Margin Top, Custom Paper Enable,</u> <u>Custom Paper Width, Custom Paper Height, Printer Area Margin Left, Printer Area Margin Top, Printer Area Margin Right, Printer Area Margin Bottom, Extract Text, Extract Text Filepath, Extract Text Layout, Extract Text Encoding, Extract Text EOL, Extract Text Emit Page Breaks, Control Strings Enabled, Control String Prefix, Control String Suffix</u>

## Units

## Default: .01 Inches

The unit if measurement used in this section

- .01 Inches Units are in hundredths of an inch
- .1 Millimeters Units are in tenths of a millimeter

```
[Advanced Features]
Units=.01 Inches
```

See also: Printer Overrides

## **Hardware Margin Left**

Default: 0

Customize the desired measurement for the size of the printer-supplied left and right edge on your output.

- 0 100 range when units is set to .01 Inches
- 0 254 range when <u>units</u> is set to .1 Millimeters
- 0.000in 1.000in range in inches.
- 0.000cm 2.540cm Range in centimeters

```
[Advanced Features]
Hardware Margin Left=1100
```

See also: Printer Overrides

# Hardware Margin Top

Default: 0

Customize the desired measurement for the size of the printer-supplied top and bottom edge on your output.

- 0 100 range when <u>units</u> is set to .01 Inches
- 0 254 range when units is set to .1 Millimeters
- 0.000in 1.000in range in inches.
- 0.000cm 2.540cm Range in centimeters

```
[Advanced Features]
Hardware Margin Top=0
```

See also: Printer Overrides

## **Custom Paper Enable**

Default: 0

Set this to **1** to have TIFF Image Printer use the custom paper size defined for the output file. This setting overrides any other paper size selection that you have set on the application.

```
[Advanced Features]
Custom Paper Enable=0
```

See also: Printer Overrides

# **Custom Paper Width**

Default: 850

Desired measurement for the width of the new paper size.

- 0.25 8000000 range when units is set to .01 Inches
- 64 20000000 range when units is set to .1 Millimeters
- 0.250in 80000.000in range in inches.
- 0.640cm 200000.000cm Range in centimeters

```
[Advanced Features]
Custom Paper Width=850
```

See also: Printer Overrides

# **Custom Paper Height**

Default: 1100

Desired measurement for the height of the new paper size.

- 0.25 8000000 range when units is set to .01 Inches
- 64 20000000 range when units is set to .1 Millimeters
- 0.250in 80000.000in range in inches.
- 0.640cm 200000.000cm Range in centimeters

[Advanced Features] Custom Paper Height=1100

See also: Printer Overrides

# **Printer Area Margin Left**

Default: 0

The desired left margin setting for the custom paper size. The combined Left and Right printer area margins must be less than the Width of the custom paper. Dimensions for printer area margins are entered based on a portrait oriented page.

- 0 8000000 range when units is set to .01 Inches
- 0 20000000 range when units is set to .1 Millimeters
- 0.000in 80000.000in range in inches.
- 0.000cm 200000.000cm Range in centimeters

```
[Advanced Features]
Printer Area Margin Left=0
```

See also: Printer Overrides

# **Printer Area Margin Top**

Default: 0

The desired top margin setting for the custom paper size. The combined Top

and Bottom printer area margins must be less than the Height of the custom paper. Dimensions for printer area margins are entered based on a portrait oriented page.

- 0 8000000 range when units is set to .01 Inches
- 0 20000000 range when units is set to .1 Millimeters
- 0.000in 80000.000in range in inches.
- 0.000cm 200000.000cm Range in centimeters

[Advanced Features] Printer Area Margin Top=0

See also: <u>Printer Overrides</u>

### **Printer Area Margin Right**

#### Default: 0

The desired right margin setting for the custom paper size. The combined Left and Right printer area margins must be less than the Width of the custom paper. Dimensions for printer area margins are entered based on a portrait oriented page.

- 0 8000000 range when units is set to .01 Inches
- 0 20000000 range when units is set to .1 Millimeters
- 0.000in 80000.000in range in inches.
- 0.000cm 200000.000cm Range in centimeters

```
[Advanced Features]
Printer Area Margin Right=0
```

See also: Printer Overrides

## **Printer Area Margin Bottom**

Default: 0

The desired bottom margin setting for the custom paper size. The combined Top and Bottom printer area margins must be less than the Height of the custom paper. Dimensions for printer area margins are entered based on a portrait oriented page.

• 0 - 8000000 - range when units is set to .01 Inches

- 0 20000000 range when units is set to .1 Millimeters
- 0.000in 80000.000in range in inches.
- 0.000cm 200000.000cm Range in centimeters

```
[Advanced Features]
Printer Area Margin Bottom=0
```

See also: Printer Overrides

# **Extract Text**

### Default: **0**

Set this to **1** to extract any text in the file and save the created text file in the same directory and with the same name as the output file.

```
[Advanced Features]
Extract Text=0
```

See also: Text Extraction

## **Extract Text Filepath**

Deprecated; all text extraction files are stored in the same location as the output file.

## **Extract Text Layout**

### Default: Physical

Sets the layout for the text in outputted text.

- Physical Match the format of the text in the original file
- Raw Saves the text in the order in which it was sent to the driver. This may not be the same order in the original file
- None No formatting is attempted. All text is written to the file as it is received

```
[Advanced Features]
Extract Text Layout=Physical
```

See also: Text Extraction

# **Extract Text Encoding**

Default: UTF-16

Sets the encoding format for your text file.

- ANSI
- UTF-8
- UTF-16

```
[Advanced Features]
Extract Text Encoding=UTF-16
```

See also: <u>Text Extraction</u>

# **Extract Text EOL**

### Default: Windows

Sets the end-of-line encoding for your text file.

- Windows Lines end with the CRLF ( $\r\n)$  line feed
- Mac Lines end with the LF (\n) line feed
- Unix Lines end with the CR (\r) line feed

```
[Advanced Features]
Extract Text EOL=Windows
```

See also: <u>Text Extraction</u>

## **Extract Text Emit Page Breaks**

Default: 1

Emits a page break, or form feed (f) in your text file for every page in your original document. Set this to **0** to disable page breaks.

```
[Advanced Features]
Extract Text Emit Page Breaks=1
```

See also: <u>Text Extraction</u>

## **Control Strings Enabled**

Deprecated; control strings are no longer supported.

# **Control String Prefix**

Deprecated; control strings are no longer supported.

# **Control String Suffix**

Deprecated; control strings are no longer supported.

### **DevMode**

Resolution, Printer Profile Orientation Color, Paper Size

# Resolution

Default: 300

Set the target rendering DPI (dots per inch) to use. One of 50, 60, 72, 75, 96, 100, 120, 150, 200, 240, 254, 300, 360, 400, 480, 600, 720, 800, 900, 1200.

```
[Devmode settings]
Resolution=300
```

See also: <u>Save Options</u>

## **Printer Profile**

Full path to an exported printer conversion profile. Overrides the profile selected on the printer.

## Orientation

Deprecated.

## Color

Deprecated.

# **Paper Size**

Deprecated.

### **EventNames**

CommandsProcessed, DocumentSpooled, DocumentCancelled

## CommandsProcessed

Default: empty string

When not an empty string, an event of this name is signaled on each print job when the printer has finished reading the current script file settings. This event is scan be used to synchronize printing when you are changing printer settings between print jobs.

```
[EventNames]
CommandsProcessed=Global\ScriptFileProcessed
```

See also: Built-In Script File Events

## DocumentSpooled

Default: empty string

When not an empty string, an event of this name is signaled on each print job when the print job has been spooled successfully. This **does not** mean that the output file creation is complete.

```
[EventNames]
DocumentSpooled=Global\PrintJobSpooled
```

See also: Built-In Script File Events

## DocumentCancelled

Default: empty string

When not an empty string, an event of this name is signaled on each print job if the user cancels the print job, or if the print job does not spool successfully.

```
[EventNames]
DocumentCancelled=Global\PrintJobCancelled
```

See also: Built-In Script File Events